# **SIEMENS**

## SITRANS P

压力变送器 SITRANS P320/P420 4 - 20 mA/ **HART** 

操作说明

7MF03..-.....-....(SITRANS P320) 7MF04..-.....-....(SITRANS P420)

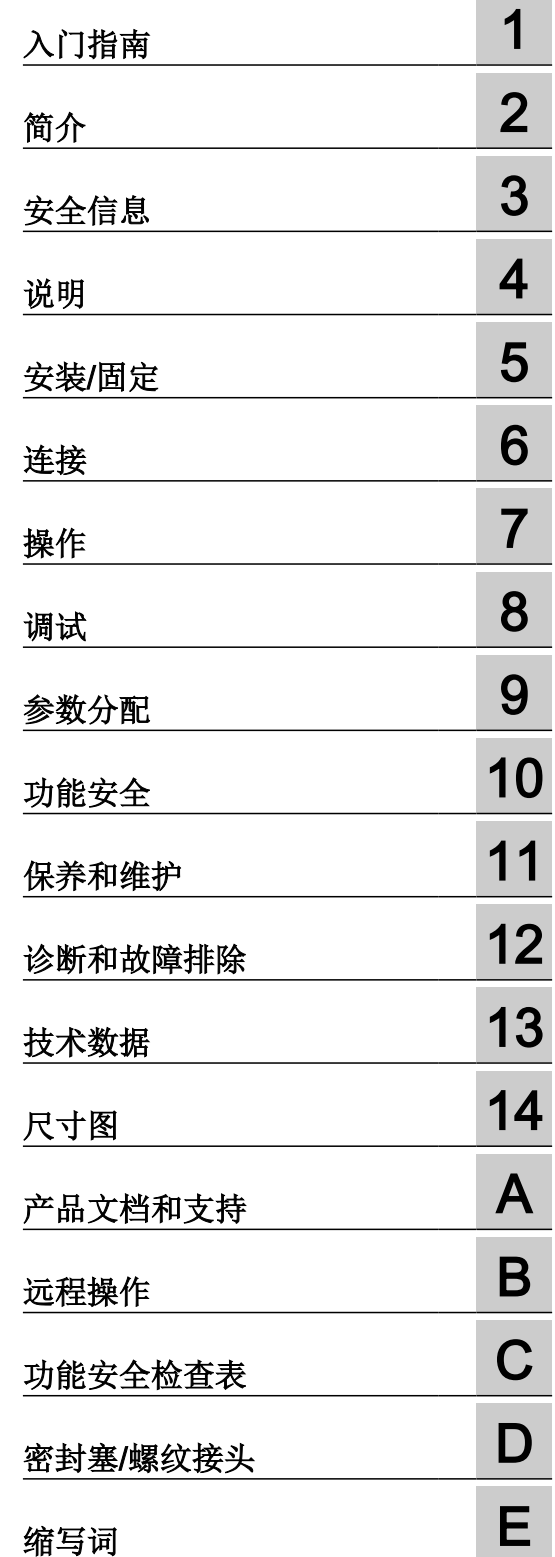

 $\sim$ 

### 法律资讯

#### 警告提示系统

为了您的人身安全以及避免财产损失,必须注意本手册中的提示。人身安全的提示用一个警告三角表示,仅与财产损 失有关的提示不带警告三角。警告提示根据危险等级由高到低如下表示。

#### Λ 危险

表示如果不采取相应的小心措施, 将会导致死亡或者严重的人身伤害。

## 警告

表示如果不采取相应的小心措施,可能导致死亡或者严重的人身伤害。

## 八 小心

表示如果不采取相应的小心措施,可能导致轻微的人身伤害。

#### 注意

表示如果不采取相应的小心措施,可能导致财产损失。

当出现多个危险等级的情况下,每次总是使用最高等级的警告提示。如果在某个警告提示中带有警告可能导致人身伤 害的警告三角,则可能在该警告提示中另外还附带有可能导致财产损失的警告。

#### 合格的专业人员

本文件所属的产品/系统只允许由符合各项工作要求的合格人员进行操作。其操作必须遵照各自附带的文件说明,特别 是其中的安全及警告提示。 由于具备相关培训及经验,合格人员可以察觉本产品/系统的风险,并避免可能的危险。

#### 按规定使用 Siemens 产品

请注意下列说明:

#### ∕Ւ 警告

Siemens 产品只允许用于目录和相关技术文件中规定的使用情况。如果要使用其他公司的产品和组件,必须得到 Siemens 推荐和允许。正确的运输、储存、组装、装配、安装、调试、操作和维护是产品安全、正常运行的前提。必 须保证允许的环境条件。必须注意相关文件中的提示。

#### 商标

所有带有标记符号 ® 的都是 Siemens AG 的注册商标。本印刷品中的其他符号可能是一些其他商标。若第三方出于 自身目的使用这些商标,将侵害其所有者的权利。

### 责任免除

我们已对印刷品中所述内容与硬件和软件的一致性作过检查。然而不排除存在偏差的可能性,因此我们不保证印刷品 中所述内容与硬件和软件完全一致。印刷品中的数据都按规定经过检测,必要的修正值包含在下一版本中。

## 目录

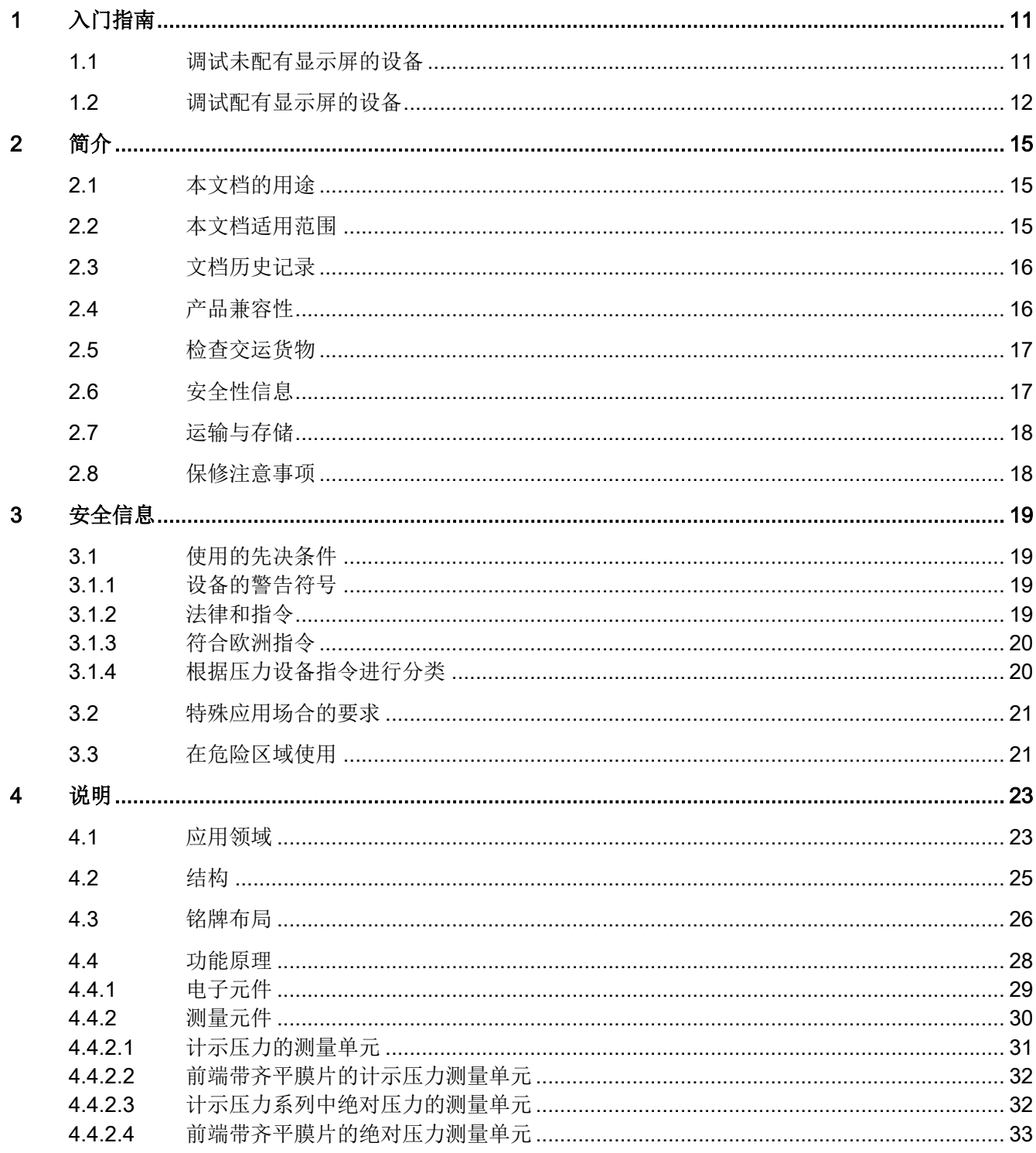

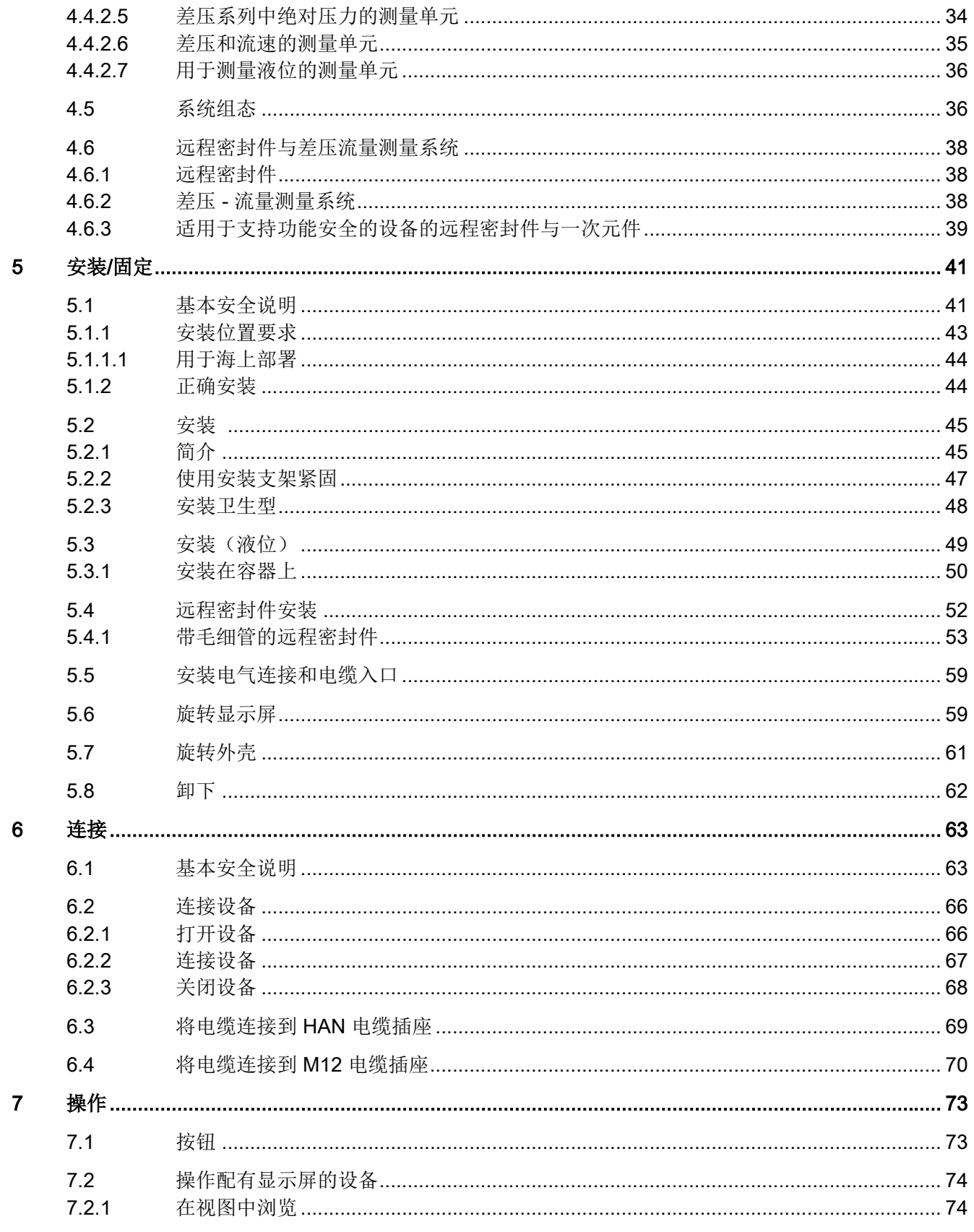

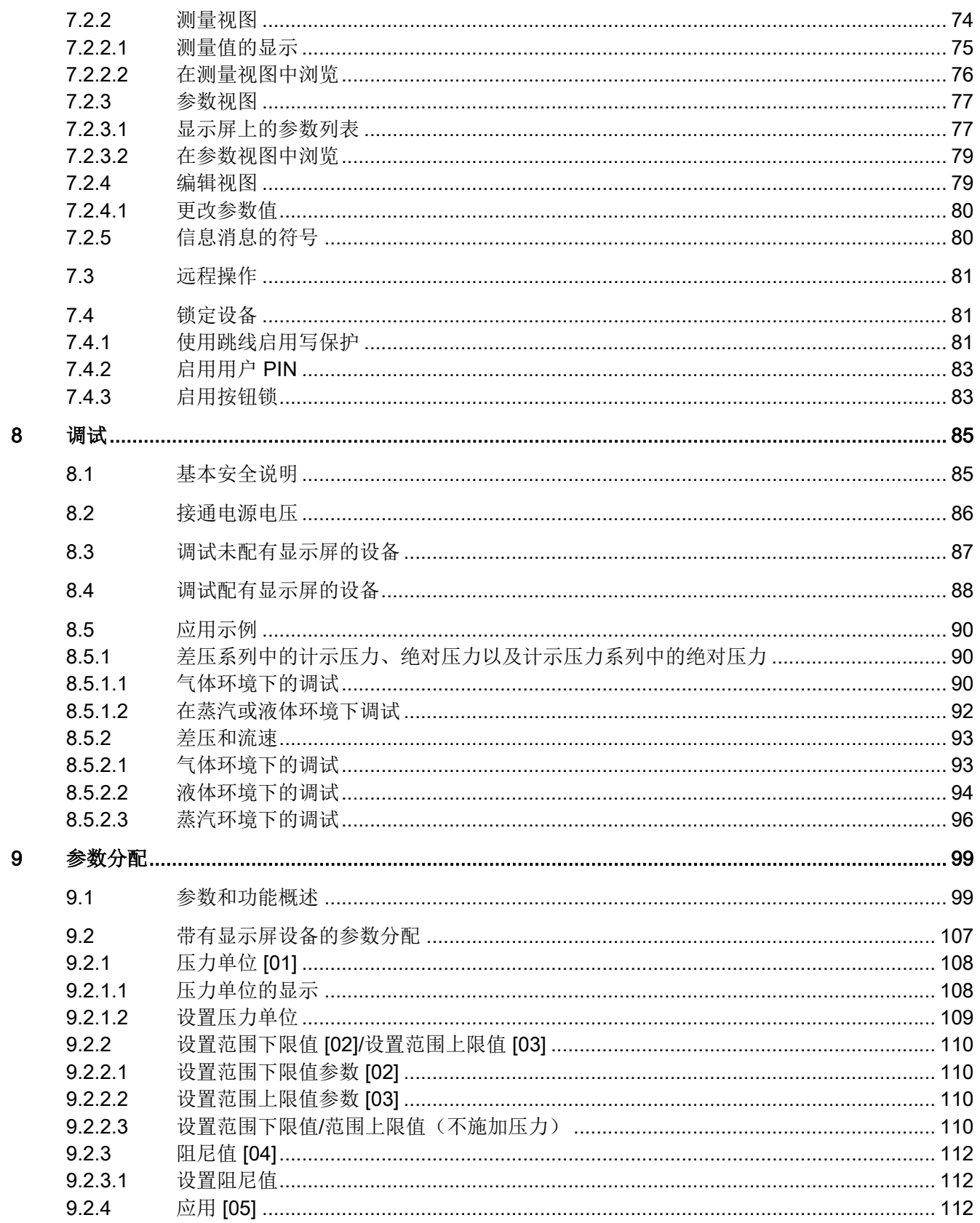

目录

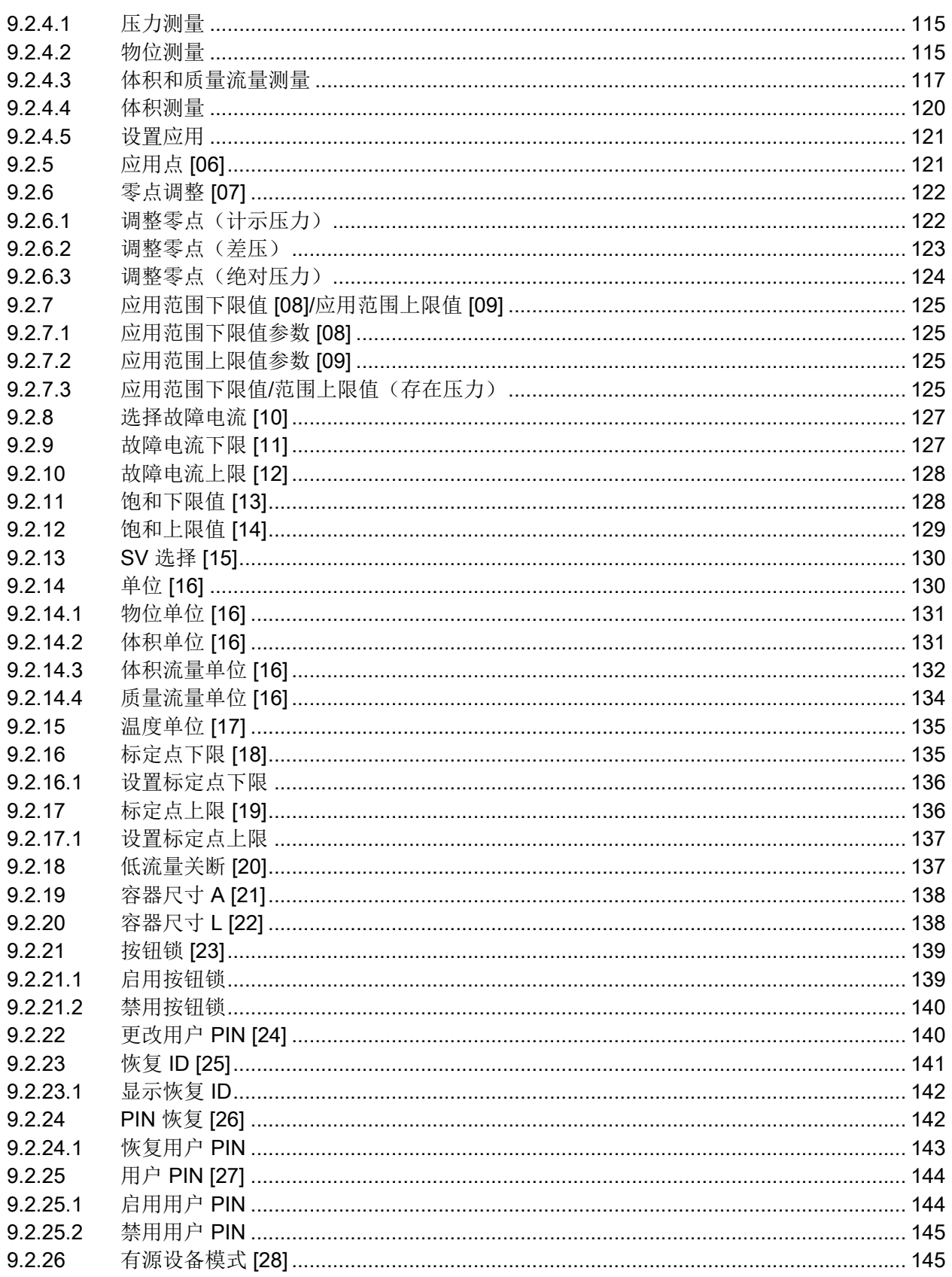

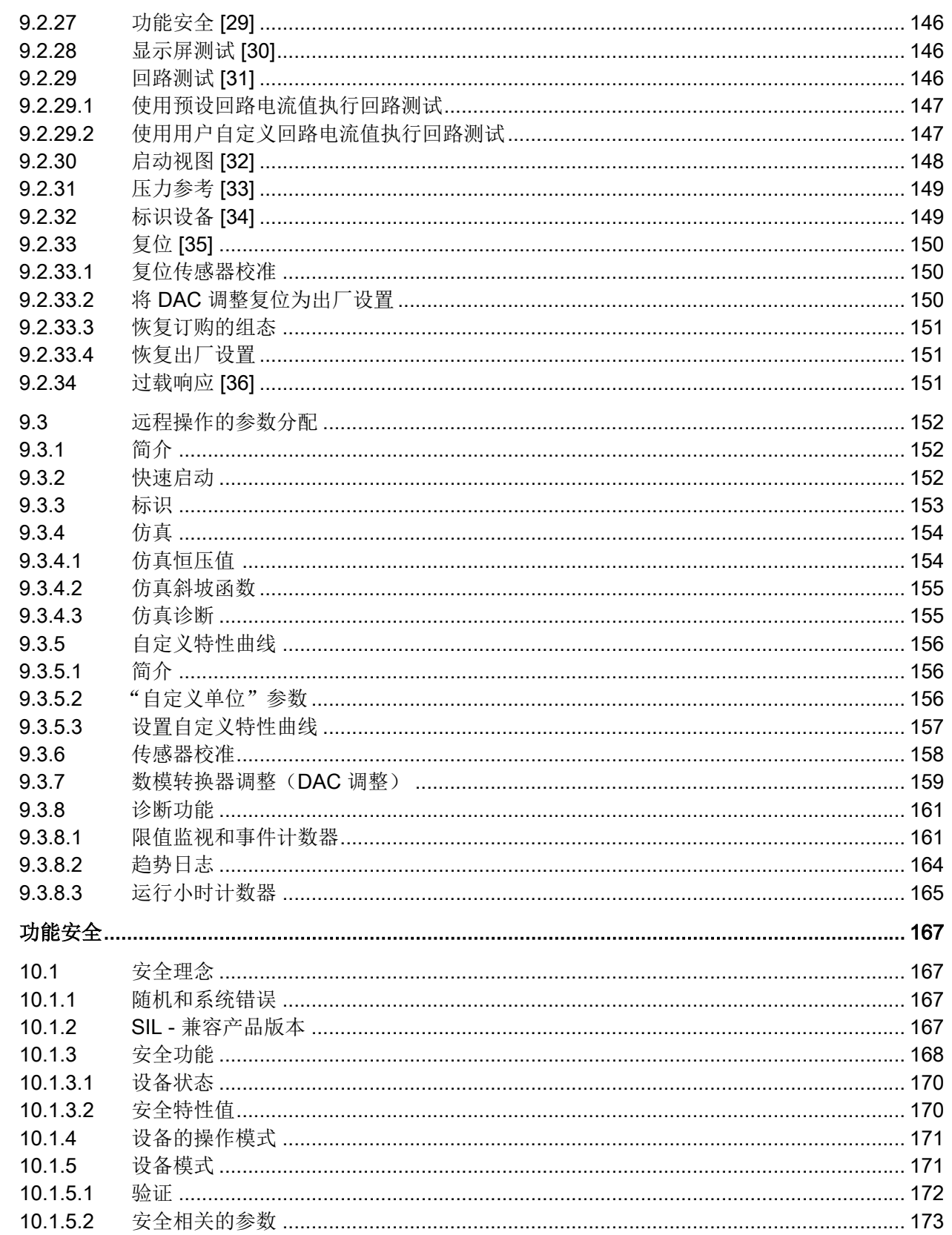

 $10$ 

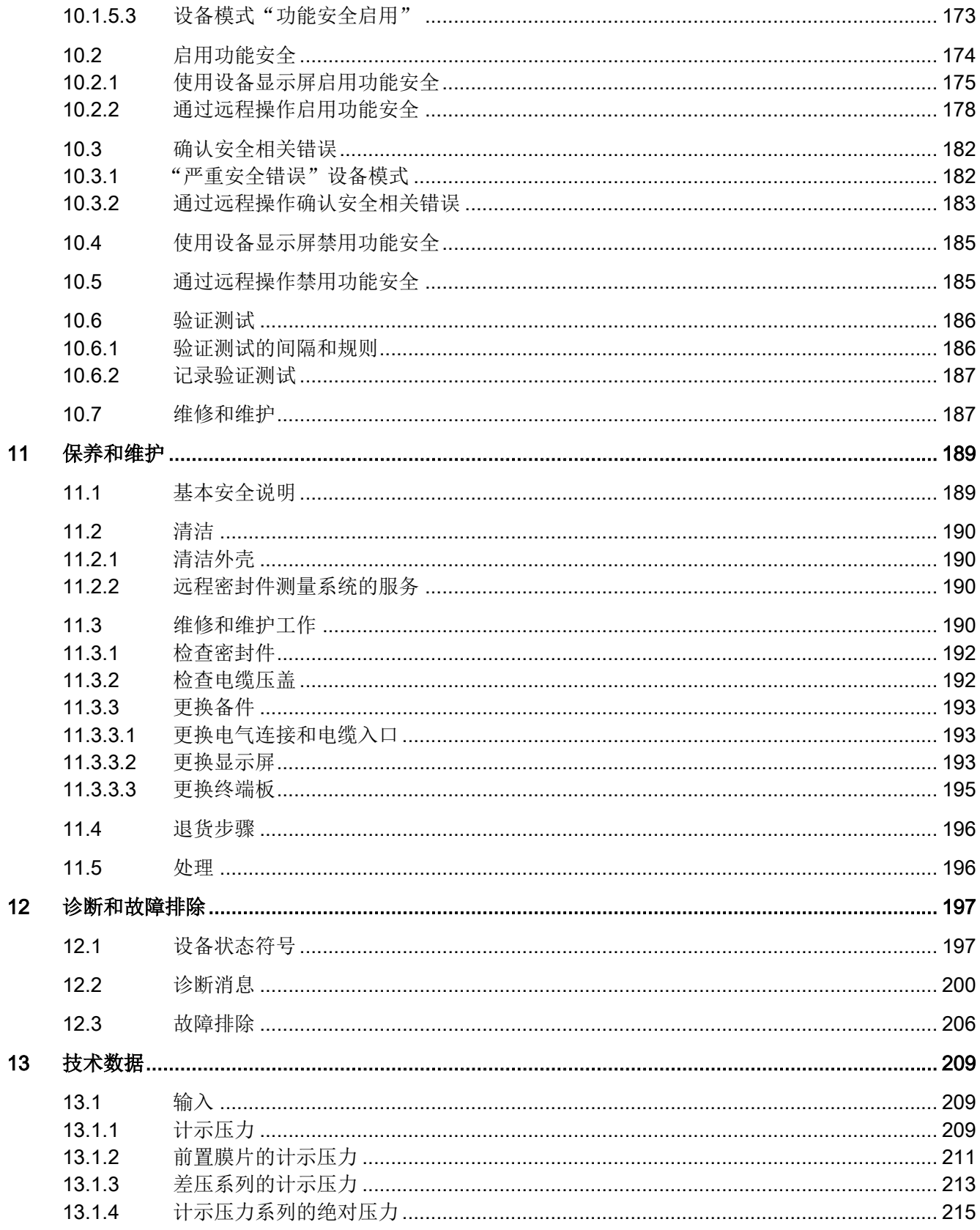

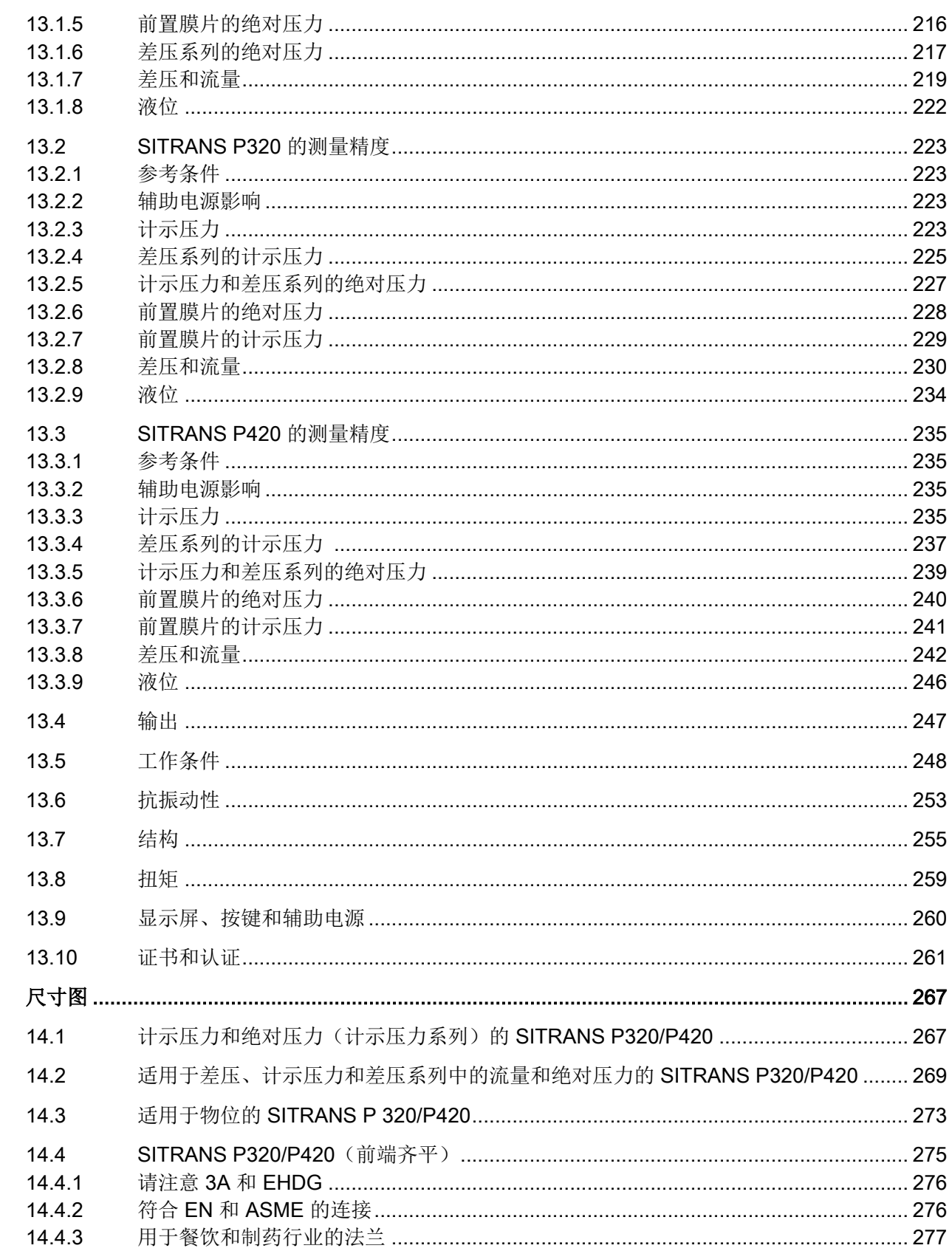

 $14$ 

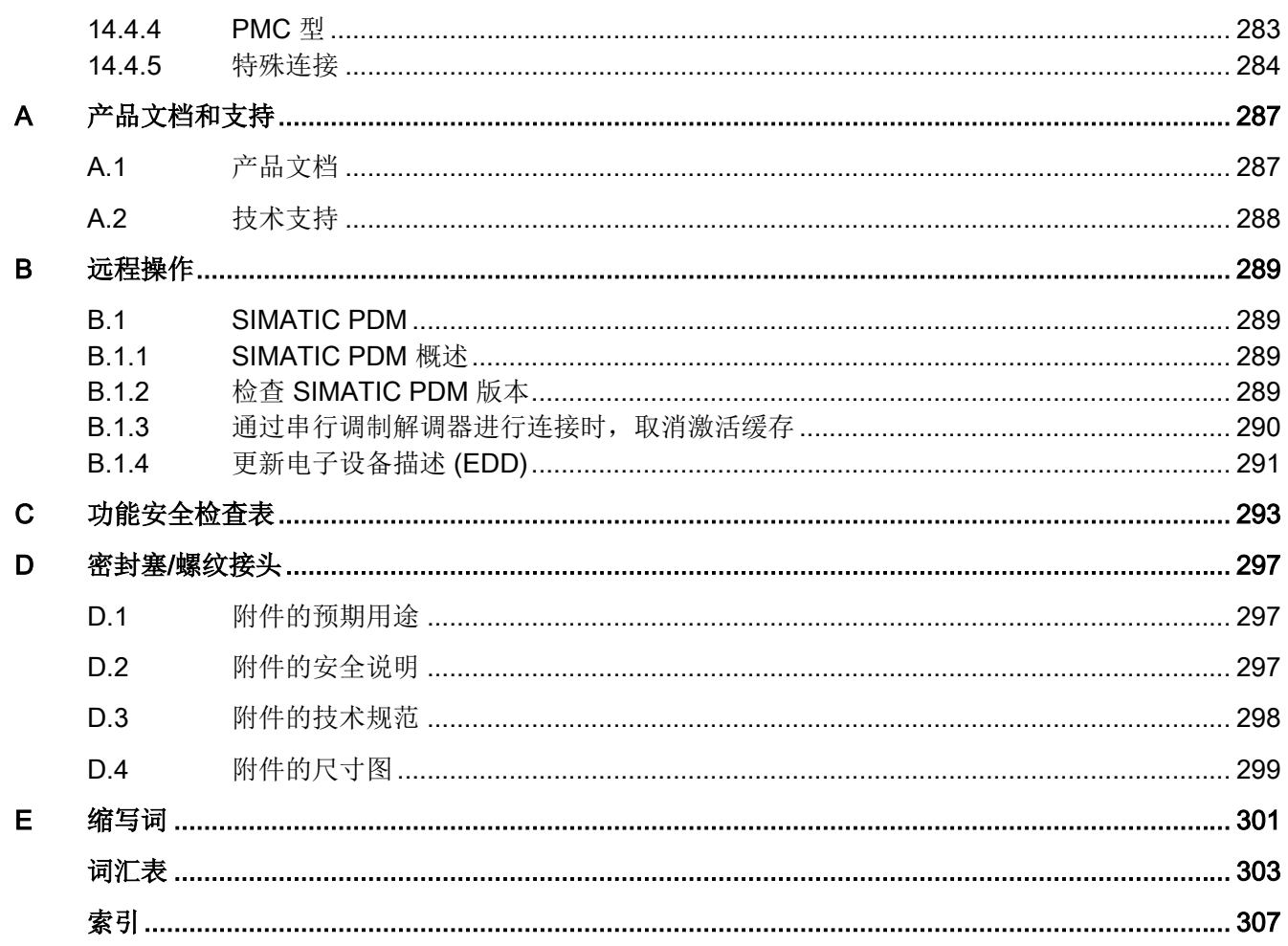

# <span id="page-10-0"></span>入门指南 1999年1月19日 1月18日 1月18日 1月18日 1月18日 1月18日 1月18日 1月18日 1月18日 1月18日 1月18日 1月18日 1月18日 1月18日 1月18日 1月18日 1月18日 1月18日 1月18日 1月18日 1月18日 1月18日 1月18日 1月18日 1月18日 1月18日 1月18日 1月18日 1月18日 1月18日 1月18日 1月18日 1月18日 1月18日 1月18日 1月

## 1.1 调试未配有显示屏的设备

## 简介

本节将向您介绍调试设备的详细步骤。 在开始操作前,请阅读下列安全信息:

- [常规安全信息](#page-18-0) (页 [19](#page-18-0))
- [基本安全信息:安装](#page-40-0)/固定 (页 [41\)](#page-40-0)
- [基本安全信息:连接](#page-62-0) (页 [63\)](#page-62-0)
- [基本安全信息:调试](#page-84-0) (页 [85\)](#page-84-0)

请阅读整个设备手册以实现设备的最佳性能。

### 步骤

- 1. 安装设备 [安装](#page-44-0) (页 [45\)](#page-44-0) [安装\(液位\)](#page-48-0) (页 [49\)](#page-48-0)
- 2. 连接设备 [连接设备](#page-65-0) (页 [66\)](#page-65-0)
- 3. 开启供电电压。 [接通电源电压](#page-85-0) (页 [86\)](#page-85-0)

SITRANS P320/P420 4 - 20 mA/HART 操作说明, 11/2019, A5E44852983-AC 11 <span id="page-11-0"></span>1.2 调试配有显示屏的设备

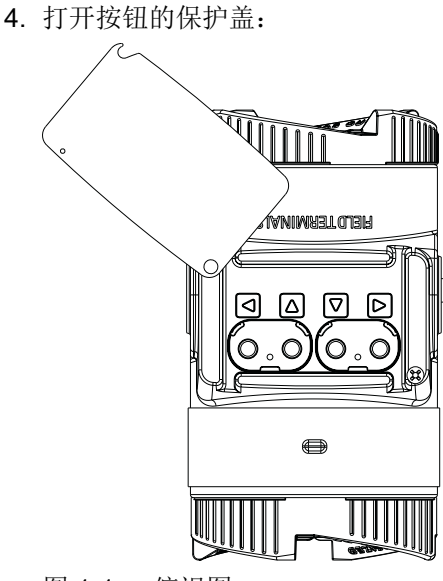

图 1-1 俯视图

5. 请根据以下说明操作按钮:

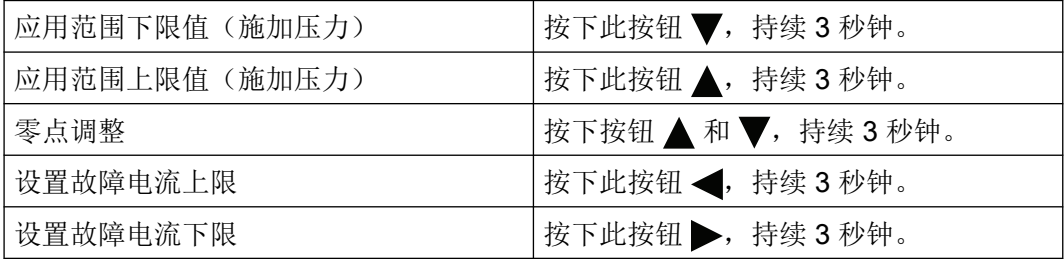

可通过远程操作(例如 SIMATIC PDM)使用更多功能。

## 1.2 调试配有显示屏的设备

简介

本节将向您介绍调试设备的详细步骤。

在开始操作前,请阅读下列安全信息:

- [常规安全信息](#page-18-0) (页 [19](#page-18-0))
- [基本安全信息:安装](#page-40-0)/固定 (页 [41\)](#page-40-0)
- [基本安全信息:连接](#page-62-0) (页 [63\)](#page-62-0)
- [基本安全信息:调试](#page-84-0) (页 [85\)](#page-84-0)

请阅读整个设备手册以实现设备的最佳性能。

1.2 调试配有显示屏的设备

#### 步骤

- 1. 安装设备 [安装](#page-44-0) (页 [45\)](#page-44-0) [安装\(液位\)](#page-48-0) (页 [49\)](#page-48-0)
- 2. 连接设备 [连接设备](#page-65-0) (页 [66\)](#page-65-0)
- 3. 开启供电电压。 [接通电源电压](#page-85-0) (页 [86\)](#page-85-0)
- 4. 打开按钮的保护盖:

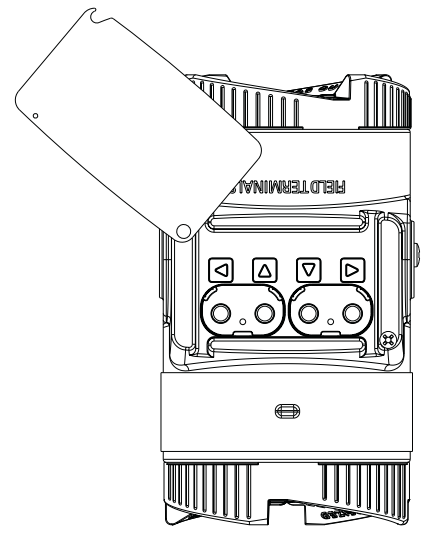

- 图 1-2 俯视图
- 5. 设置测量范围。 设置范围下限值/[范围上限值\(不施加压力\)](#page-109-0) (页 [110](#page-109-0)) 应用范围下限值/[范围上限值\(存在压力\)](#page-124-0) (页 [125](#page-124-0))
- 6. 设置压力单位。 [设置压力单位](#page-108-0) (页 [109](#page-108-0))
- 7. 为设备设置应用。 [设置应用](#page-120-0) (页 [121](#page-120-0))
- 8. 设置标定点。 [设置标定点下限](#page-135-0) (页 [136](#page-135-0)) [设置标定点上限](#page-136-0) (页 [137](#page-136-0))
- 9. 设置零点。 [调整零点\(计示压力\)](#page-121-0) (页 [122](#page-121-0)) [调整零点\(差压\)](#page-122-0) (页 [123](#page-122-0)) [调整零点\(绝对压力\)](#page-123-0) (页 [124](#page-123-0))
- 10.锁定设备。 [锁定设备](#page-80-0) (页 [81\)](#page-80-0)
- 11.启用功能安全(对于支持功能安全的设备)。 [使用设备显示屏启用功能安全](#page-174-0) (页 [175](#page-174-0))

有关更多功能,请参见 [参数分配](#page-98-0) (页 [99](#page-98-0)) 部分。

入门指南

1.2 调试配有显示屏的设备

## 参见

[诊断和故障排除](#page-196-0) (页 [197](#page-196-0))

<span id="page-14-0"></span>

## 2.1 本文档的用途

本说明包含了调试和使用该设备所需的全部信息。安装和调试前请仔细阅读说明。为了正确 使用设备,首先请仔细研究设备的工作原理。

本说明主要面向设备的机械安装人员、设备电气接线、参数组态和调试人员,以及维修和维 护工程师。

## 2.2 本文档适用范围

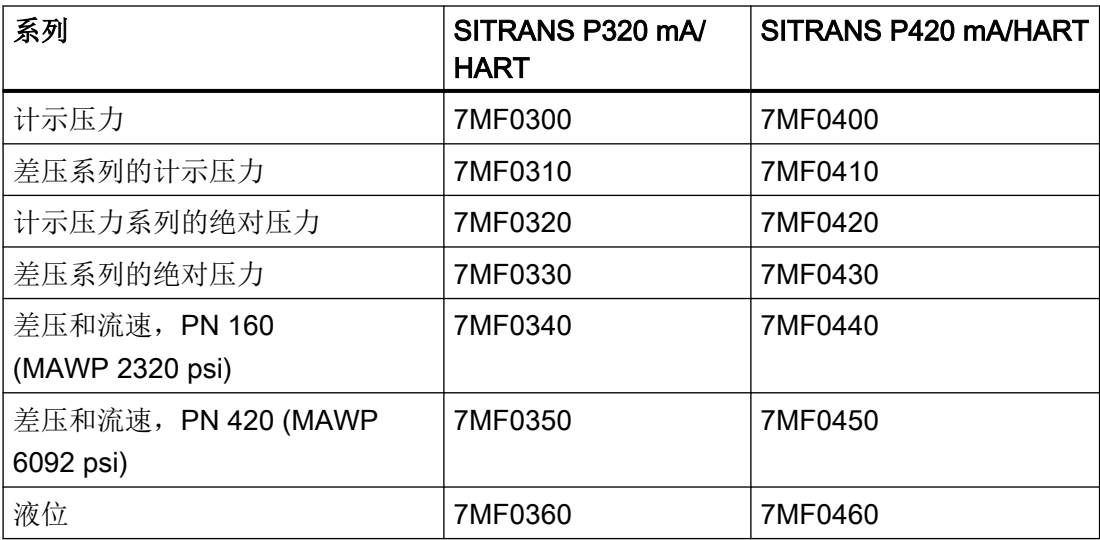

<span id="page-15-0"></span>简介

2.4 产品兼容性

## 2.3 文档历史记录

以下概览总结了与之前的相应版本相比本文档中最重要的变化。

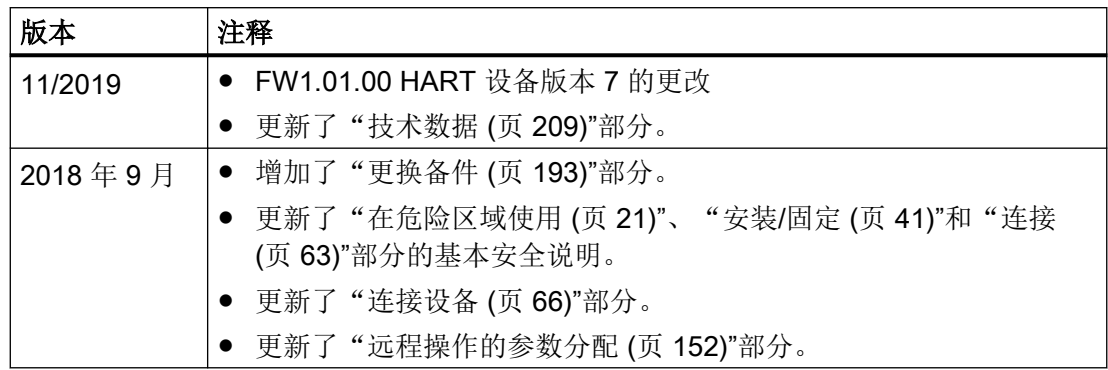

## 2.4 产品兼容性

下表介绍了本手册版本、设备版本、工程系统和相关 EDD 之间的兼容性。

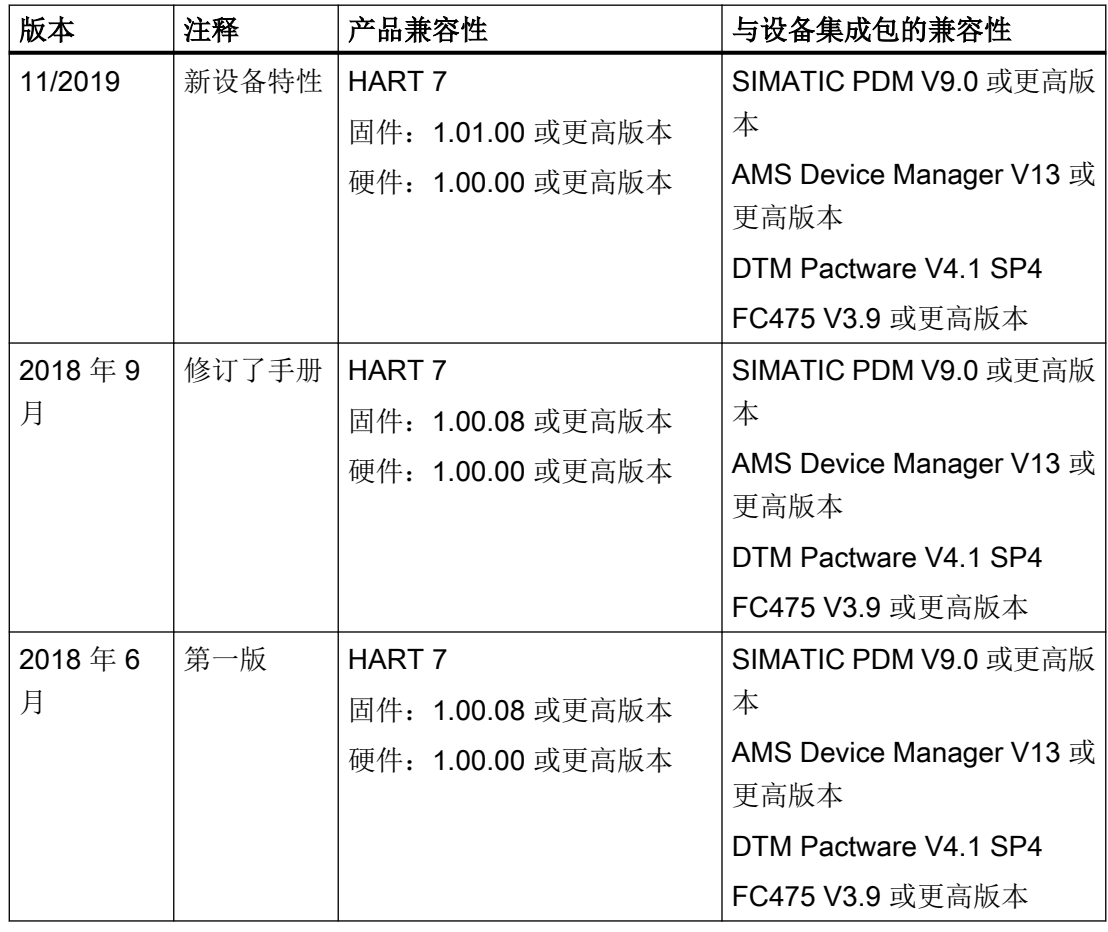

## <span id="page-16-0"></span>2.5 检查交运货物

- 1. 检查包装和交付的物品是否存在明显损坏。
- 2. 与之相关的任何损坏索赔需立即向运输公司报告。
- 3. 保留损坏的零件以便澄清问题。
- 4. 将您的订单与货运单据进行比对以检查交付内容是否正确、完整。

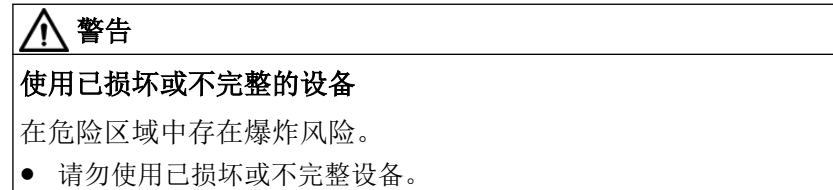

## 参见

[退货步骤](#page-195-0) (页 [196](#page-195-0))

## 2.6 安全性信息

Siemens 为其产品及解决方案提供了工业信息安全功能,以支持工厂、系统、机器和网络 的安全运行。

为了防止工厂、系统、机器和网络受到网络攻击,需要实施并持续维护先进且全面的工业信 息安全保护机制。Siemens 的产品和解决方案仅构成此类概念的其中一个要素。

客户负责防止其工厂、系统、机器和网络受到未经授权的访问。只有在必要时并采取适当安 全措施(例如,使用防火墙和网络分段)的情况下,才能将系统、机器和组件连接到企业网 络或 Internet。

关于可采取的工业信息安全措施的更多信息,请访问 https://www.siemens.com/ industrialsecurity。

Siemens 不断对产品和解决方案进行开发和完善以提高安全性。Siemens 强烈建议您及时 更新产品并始终使用最新产品版本。如果使用的产品版本不再受支持,或者未能应用最新的 更新程序,客户遭受网络攻击的风险会增加。

要及时了解有关产品更新的信息,请订阅 Siemens 工业信息安全 RSS 源,网址为 https:// www.siemens.com/industrialsecurity。

<span id="page-17-0"></span>简介

2.8 保修注意事项

## 2.7 运输与存储

为确保在运输与存储期间的保护充分,请注意以下事项:

- 保留原始包装以用于后续运输。
- 设备/替换部件返厂时应使用原始包装。
- 如果原始包装不再可用,应确保所有货物均适当包装,以在运输过程中提供充分保护。 Siemens 不承担与运输期间货物受损相关的任何费用。

## 注意

## 存储期间保护不足

包装只能提供有限的防潮和防渗透保护。

● 必要时应提供额外包装。

有关设备存储与运输的特殊条件,请参见[技术数据](#page-208-0) (页 [209\)](#page-208-0)。

## 2.8 保修注意事项

本手册中的内容不得修改任何先前或现有的协议、承诺或法律关系,也不应视为是其中的一 部分。销售合同包含 Siemens 应承担的全部义务以及完整的、但单独适用的保修条款。本 手册所述的有关设备版本的任何声明都不会产生新的保修条款或修改现有的保修条款。

本文的内容反映了出版时的技术状况。Siemens 保留后续技术变更的权利。

# <span id="page-18-0"></span>安全信息 2008年1月11日 12:00 12:00 12:00 12:00 12:00 12:00 12:00 12:00 12:00 12:00 12:00 12:00 12:00 12:00 12:00 12:0

## 3.1 使用的先决条件

本设备出厂时工作状态良好。 然而,为了保持这种状态并确保设备安全运行,请遵守本说 明和所有安全相关的规范。

请遵守有关设备的信息和符号。 不要从设备上清除任何信息或符号。 始终让信息和符号清 晰易读。

## 3.1.1 设备的警告符号

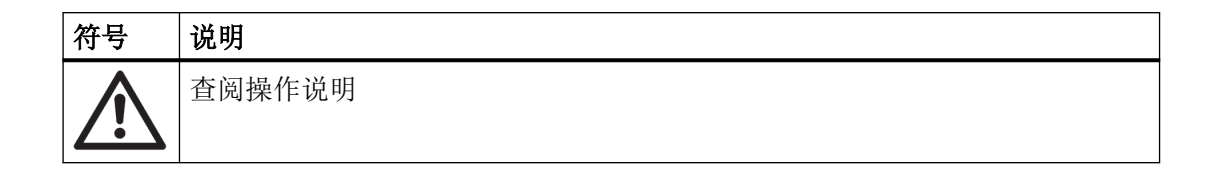

## 3.1.2 法律和指令

在连接、装配和运行期间,请遵守您所在国家/地区适用的安全规程、规定和法律。包括的 内容举例如下:

- 国家电气法规 (NEC NFPA 70) (美国)
- 加拿大电气法规 (CEC)(加拿大)

危险区应用的更多规定举例如下:

- IEC 60079-14 (国际)
- EN 60079-14 (欧盟)

<span id="page-19-0"></span>3.1 使用的先决条件

## 3.1.3 符合欧洲指令

设备上的 CE 标志表示该设备符合以下欧洲指令:

电磁兼容性 EMC 2014/30/EU 欧洲议会和理事会法规协调了各成员国有关电磁兼容性方面的法律法规 Atmosphère explosible ATEX 2014/34/EU 欧洲议会和理事会法规协调了各成员国有关在潜在爆炸性环境中使用设备及 保护系统方面的法律法规 压力设备指令 PED 2014/68/EU 欧洲议会和理事会法规协调了各成员国有关压力设备上市方面的法律法规

相关设备的 EU 符合性声明中包含适用的法规。

## 3.1.4 根据压力设备指令进行分类

- 对流体组 1 的气体和流体组 1 的液体分类;符合第 4 章第 3 节 (声学工程惯例)的要求
- 仅针对流速: 流体组 1 的气体和流体组 1 的液体;满足第 3 章第 1 节(附录 1) 的基本安全要求; 归 为类别 III, TÜV Nord 对模块 H 的符合性评估

## 八 警告

### 设备的不当改装

改装设备,尤其在危险区改装设备会给人员、系统和环境造成风险。

● 只能按设备说明中所述进行改装。如果未能遵守要求,制造商的保修条款及产品认证将无效。

## <span id="page-20-0"></span>3.2 特殊应用场合的要求

由于可能涉及到的应用范围很广,因此操作说明中不可能考虑到所述设备型号在系统调试、 操作或维护期间所涉及的每种可能情况下的每个细节。 如果您需要未在此操作说明中述及 的其它信息,请联系本地的 Siemens 办事处或公司代表。

#### 说明

#### 在特殊环境条件下操作

当您在特殊的环境条件下(如:在核电站中)操作此设备前,或将此设备用于研发目的时, 我们强烈建议您先与您的 Siemens 代表或我们的应用部门取得联系。

## 危险

#### 使用设备时的认证相关限制

由于操作条件不符合认证要求而导致的爆炸风险和财产损失(例如超过温度和压力限值) ● 在使用设备前请注意认证限制。有关此内容的信息,请参见当前证书。

## 3.3 在危险区域使用

### 在危险区应用场合作业的合格人员

在危险区安装、连接、调试、操作和维护设备的人员必须具有下列特定资格:

- 他们有权按照电路、高压、腐蚀和危险介质的相关安全规程操作与维护设备及系统,或 者是接受过这方面的培训或指导。
- 他们有权对危险系统的电路执行操作,或者是接受过相关的培训或指导。
- 他们接受过根据相关安全规程维护和使用相应安全设备的培训或指导。

## 八 警告

#### 在危险区使用

爆炸风险。

- 只能使用经认证可在预期危险区中使用且具有相应标记的设备。
- 请勿使用曾经在危险区规定的条件之外运行的设备。如果曾经在危险区规定的条件之外使用 该设备,则无法识别铭牌上的所有 Ex 标记。

## 3.3 在危险区域使用

## 警告

## 缺少"本质安全 Ex i"保护类型的设备安全性

如果该设备或其组件已在非本质安全电路中运行或未能遵守电气规范,则无法确保在危险 区使用该设备的安全性。存在爆炸危险。

- 只能将具有"本安"保护类型的设备连接至本安电路。
- 遵守证书和/[或技术数据](#page-208-0) (页 [209\)](#page-208-0)中电子数据的相关规范。

## 八 警告

## 在潜在爆炸环境中使用错误的设备零件

设备及其相关设备零件经认证具有不同保护类型,或者不具有防爆功能。如果将设备零件 (例如保护盖)用于具有防爆功能但明显不适合此保护类型的设备,则会存在爆炸风险。如 果不遵守这些准则,测试证书和制造商保修条款将会无效。

- 仅使用经认证在潜在爆炸环境中具有各自的保护类型的设备零件。不适合"防爆"保护类型 的保护盖可通过保护盖内部张贴的"Not Ex d Not SIL"注意标签进行识别。
- 除非制造商明确保证这些零件的兼容性,否则请勿置换设备零件。

## 警告

## 在污染环境中使用具有本质安全"Ex i"保护类型的设备。

当打开设备的显示屏侧时,存在污染的风险。因此,将无法保证设备在危险区域中使用的 安全性。存在爆炸危险。

● 旋转或更换显示屏前,务必确保环境清洁。

## 警告

## 区域 0 中的膜片材料错误

在危险区域中存在爆炸风险。如果在区域 0 中对类别为"ib"的本质安全电源或防火外壳型号为 "Ex d"的设备进行操作以及同时使用它们进行操作,则压力变送器防爆保护功能取决于膜 片的密封性。

● 请确保用于膜片的材料与过程介质相匹配。请参见["技术数据](#page-208-0) (页 [209\)](#page-208-0)"一节中的信息。

<span id="page-22-0"></span>说明 4

## 4.1 应用领域

根据型号不同,压力变送器可测量腐蚀性、非腐蚀性以及危险气体、蒸汽和液体。 可将压力变送器用于以下测量任务:

- 计示压力
- 绝对压力
- 差压

借助相应的组态和必要的附加零件(例如限流器和远程密封件),还可将压力变送器用于以 下测量任务:

- 液位
- 体积流量
- 质量流量
- 体积
- 自定义特性曲线

所有测量任务的输出信号都是直流电流,且电流大小介于 4 到 20 mA 之间。

可以在危险区域中安装"本质安全"或"防火外壳"型号的压力变送器。这些设备经过测试 认证并符合相应的指令。

可将具有不同形状的远程密封件的压力变送器用于特殊应用。例如,测量高粘度物质就是一 个特殊应用。

请按照"[技术数据](#page-208-0) (页 [209](#page-208-0))"部分中的说明操作设备。

#### 计示压力

此型号可测量腐蚀性、非腐蚀性以及危险气体、蒸汽和液体。

共有两个系列: "差压"系列和"计示压力"系列。"差压"系列的特征为具有高过载能力。

4.1 应用领域

## 差压和流量

此型号可测量腐蚀性、非腐蚀性以及危险气体、蒸汽和液体。可将此型号用于以下测量类型:

- 差压,例如有效差压
- 计示压力,适用于小的正或负压力值
- 与一次元件配合使用

## 液位

此型号带安装法兰,可测量敞口容器和密闭容器中非腐蚀性、腐蚀性和危险液体的液位。 安装法兰的公称尺寸为 DN 40 到 DN 125 或 1 1/2" 到 5"。 测量敞口容器中的液位时,测量元件的负连接端保持开放状态。该测量被称为"相对于大气 的测量"。测量密闭容器中的液位时,负连接端通常与容器相连。这意味着静压存在于两端。 接液部件由不同的材质制成,具体取决于耐腐蚀性要求。

### 绝对压力

此型号可测量腐蚀性、非腐蚀性以及危险气体、蒸汽和液体的绝对压力。 共有两个系列: "差压"系列和"计示压力"系列。"差压"系列的特征为具有高过载能 力。

## <span id="page-24-0"></span>4.2 结构

根据客户特定的订单,该设备由不同部件组成。

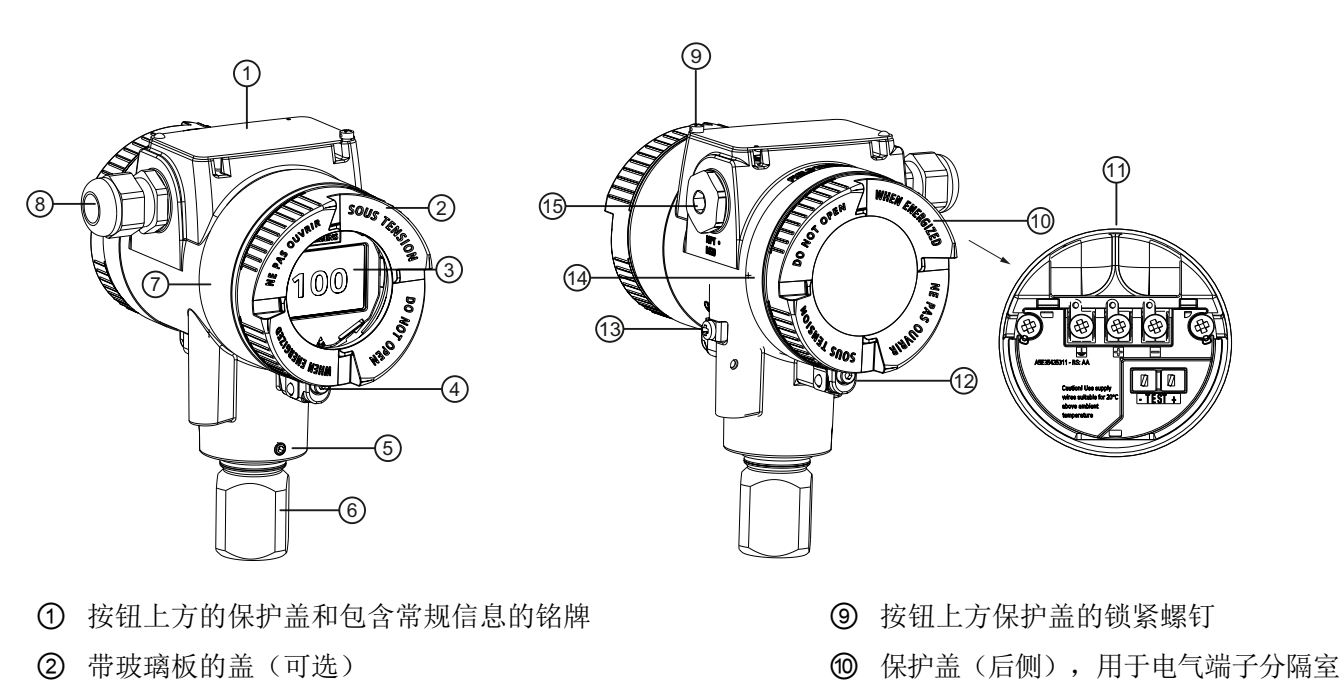

- 3 显示屏(可选) ① 电气端子分隔室
- ④ 安全锁扣(前侧) ⑫ 安全锁扣(后侧)
- ⑤ [用于锁定外壳的限位螺钉](#page-60-0) (页 [61](#page-60-0)) ③ 接地端子
- **⑥** 过程连接 ④ 包含远程密封件信息的铭牌
- ⑦ 包含认证信息的铭牌 69 密封堵
- ⑧ 电缆入口,可以选择带有电缆接头
- 图 4-1 示例
- 电子设备外壳由压铸铝或精密铸造不锈钢制成。
- 外壳在前侧和后侧都有可拆卸保护盖。
- 根据设备型号,可将前盖 ② 设计为带玻璃板。
- 电气端子分隔室的电缆接头 ⑧ 在一侧;可以使用左侧或右侧接头。未使用的通路使用堵 塞插头 ⑮ 密封。
- 接地端子 ⑬ 位于一侧。
- 拆卸后面的保护盖 ⑩ 后, 可以进入用于供电电压和屏蔽的电气端子分隔室 ⑪。
- 具有过程连接 ⑥ 的测量元件位于外壳下部。 通过限位螺钉 ⑤ 防止测量元件转动。

<span id="page-25-0"></span>4.3 铭牌布局

● 4个按钮的保护盖 ① 位于外壳的上方。包含常规信息的铭牌位于保护盖上。

## 4.3 铭牌布局

#### 包含常规信息的铭牌

标有订货号和其它重要信息(例如设计详细信息和技术数据)的铭牌位于按钮上方的护盖上。

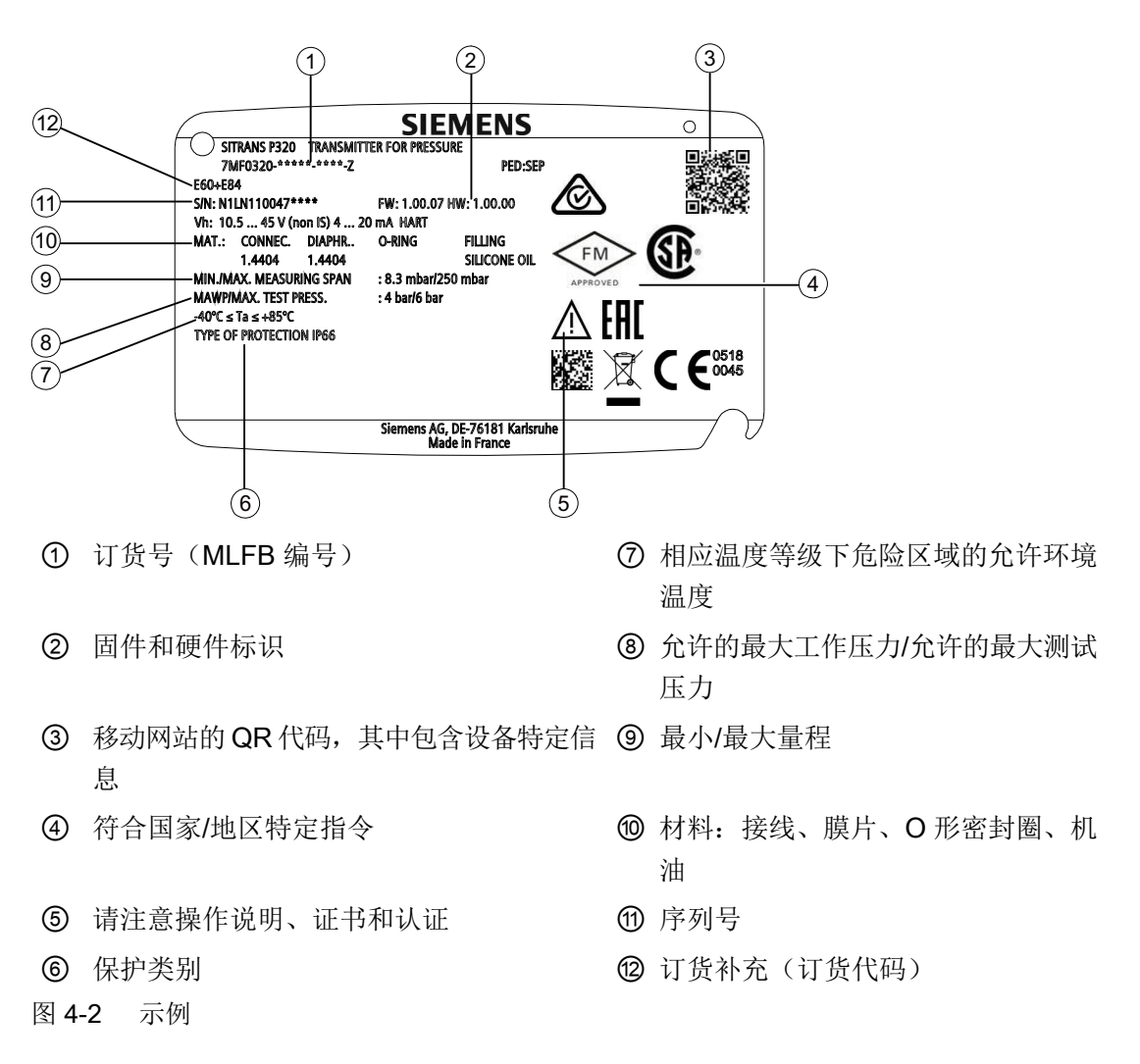

## 包含认证信息的铭牌

包含认证信息的铭牌位于外壳正面。

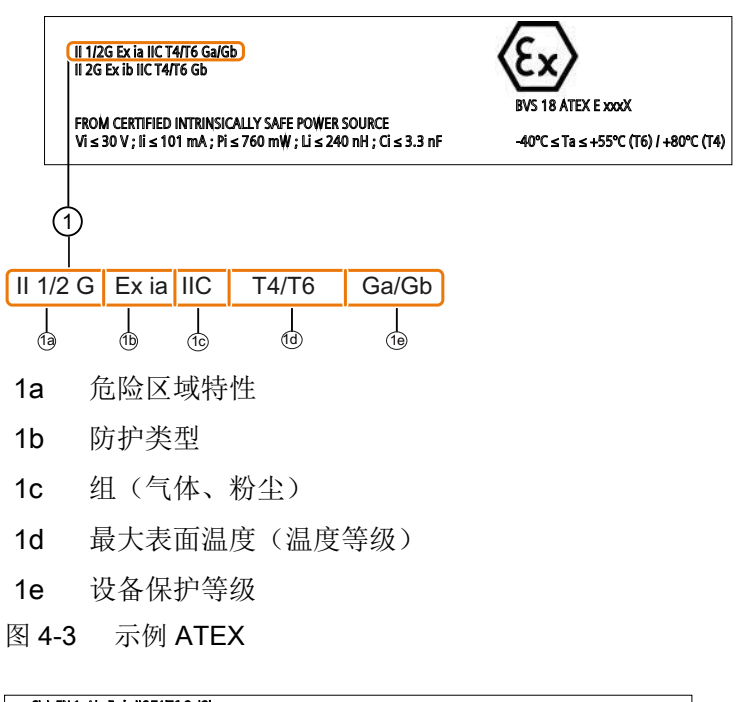

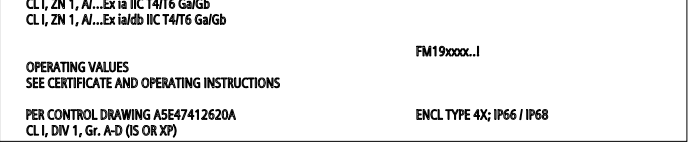

图 4-4 示例 FM

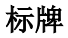

标牌用线缆固定在前盖下方。

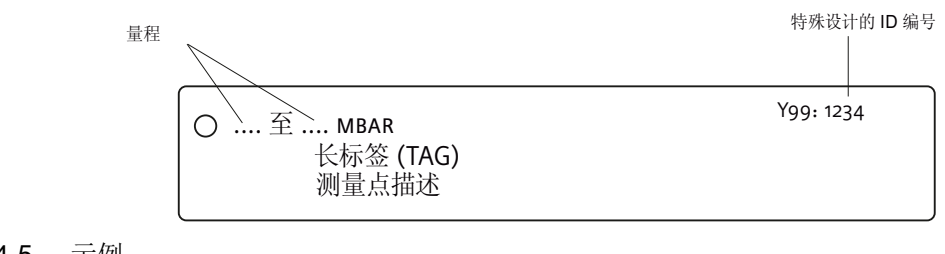

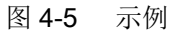

## <span id="page-27-0"></span>包含远程密封件信息的铭牌

包含远程密封件信息的铭牌位于外壳背面。

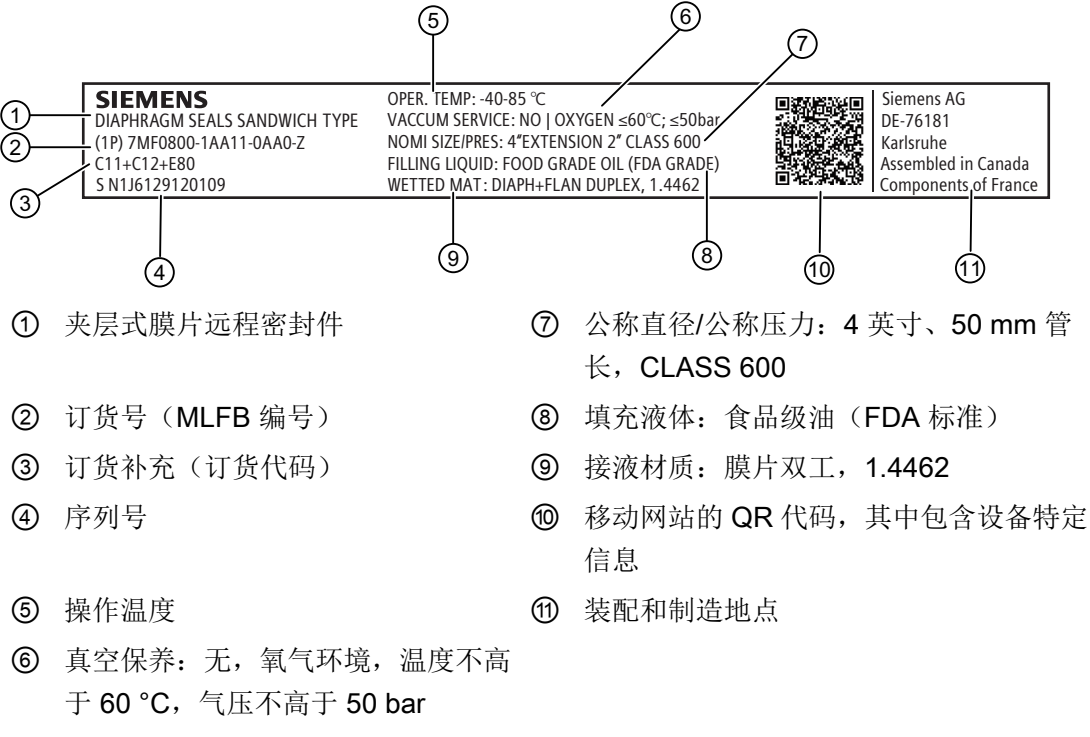

图 4-6 示例

## 4.4 功能原理

本章介绍了压力变送器的工作原理。

首先介绍电子设备,然后介绍与用于各个测量类型的不同设备型号配合使用的传感器的物理 原理。

## <span id="page-28-0"></span>4.4.1 电子元件

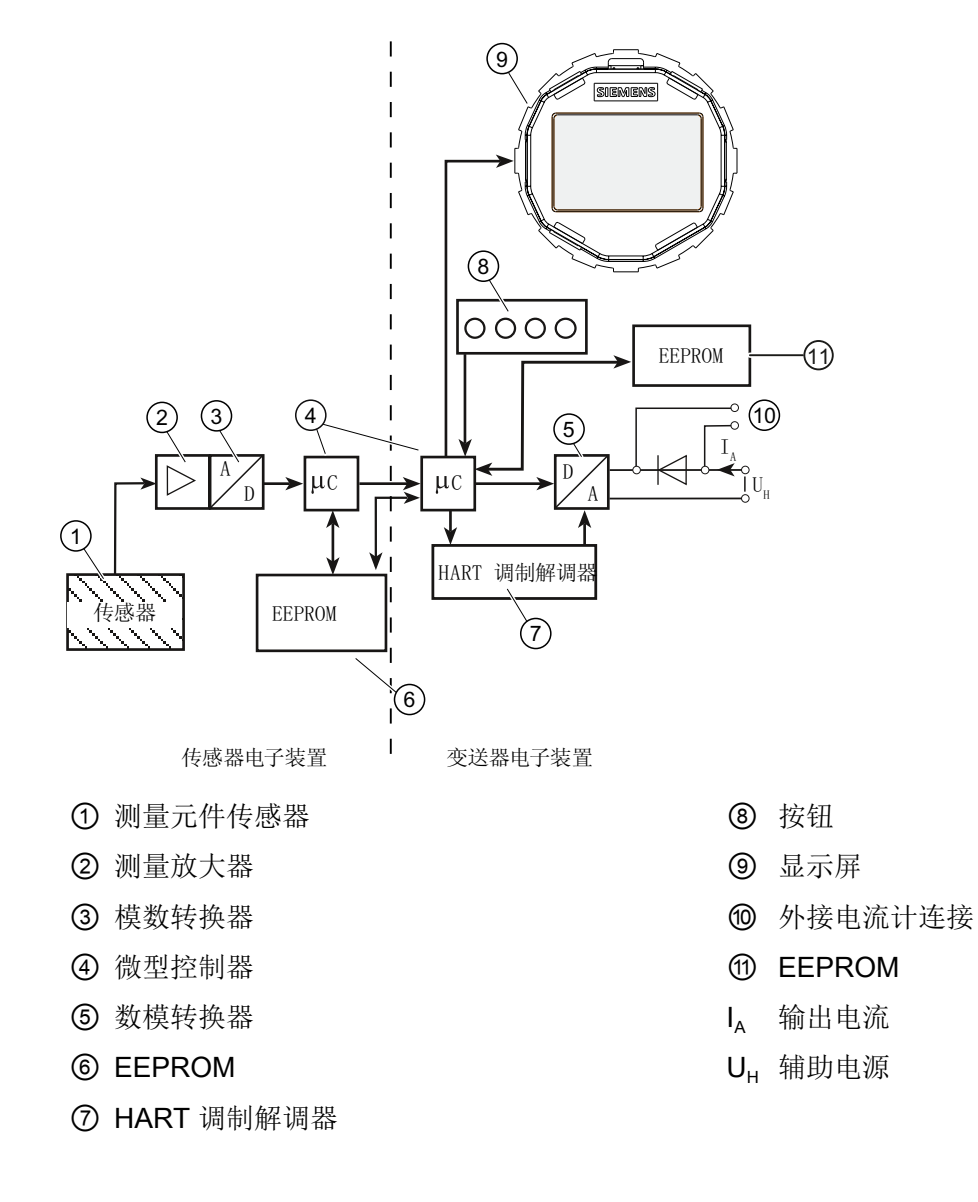

### 操作模式

- 入口压力通过传感器 ① 转换为电信号。
- 此信号通过测量放大器 ② 放大并在模数转换器 ③ 中进行数字化。
- 数字信号在微型控制器 4 中进行分析并根据线性特性和热特性进行校正。
- 然后,数字信号在数模转换器 ⑤ 中转换为 4 mA 至 20 mA 的输出电流。 二极管电路防止极性接错。

- <span id="page-29-0"></span>● 可在连接 ⑩ 处使用低电阻电流计进行连续的电流测量。
- 测量元件特定的数据、电子设备数据和参数分配数据都保存在两个 EEPROM 模块中。第 一个 EEPROM 模块 ⑥ 与测量元件连接,第二个 EEPROM 模块 ⑪ 与电子设备连接。

## 操作

- 按钮⑧ 可用于调用各个功能。
- 如果您的设备配有显示屏 ⑨,则可以查看测量结果、参数值和信息。
- 借助计算机和 HART 调制解调器 ⑦,可通过工程系统(如 SIMATIC PDM)操作设备。

## 4.4.2 测量元件

介绍下列操作模式:

- 计示压力
- 绝对压力
- 差压和流量
- 液位

例如,以下过程连接可用:

- G1/2 B,1/2-14 NPT
- 外螺纹: M20
- 符合 EN 61518 的法兰连接
- 齐平安装的过程连接

<span id="page-30-0"></span>在以下各节中,要测量的过程变量一般称为入口压力。

## 警告 密封膜片损坏

有受伤或设备损坏危险

如果密封膜片受损,传感器也会受损。如果密封膜片受损,则无法输出可靠的测量值。 可能会释放热的、有毒的、腐蚀性过程介质。

- 请确保设备零件材料所接触的过程介质与所要求的过程介质相匹配。请参见[技术数据](#page-208-0)(页[209](#page-208-0)) 部分中的信息。
- 确保设备适用于系统的最大工作压力。请参见铭牌和/[或技术数据](#page-208-0) (页 [209\)](#page-208-0)上的信息。
- 根据设备使用和经验值定义维护间隔以进行定期检查。根据耐腐蚀性,不同地点的维护间隔 将各有不同。

### 4.4.2.1 计示压力的测量单元

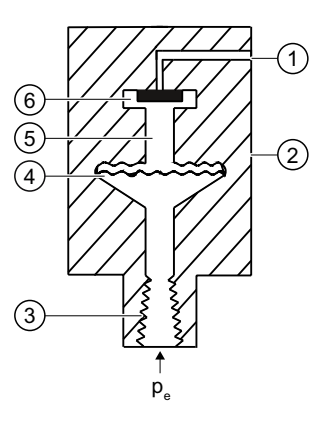

- ① 参考压力通路 ⑤ 填充液体
- ② 测量单元 ⑥ 计示压力传感器
- 3 过程连接 p. 入口压力
- ④ 密封膜片

图 4-7 计示压力的测量单元的功能图

- 
- 

将入口压力 (p.) 通过密封膜片 ④ 和填充液体 ⑤ 传送到计示压力传感器 ⑥,同时移动测量 膜片的位置。移动位置可改变计示压力传感器的四个压敏电阻器(桥接电路)的电阻。电阻 的变化使电桥输出电压与入口压力成正比。

测量范围 ≤ 63 bar 的压力变送器可测量相对于大气的入口压力, 测量范围 ≥ 160 bar 的压力 变送器可测量相对于真空的入口压力。

#### <span id="page-31-0"></span>4.4.2.2 前端带齐平膜片的计示压力测量单元

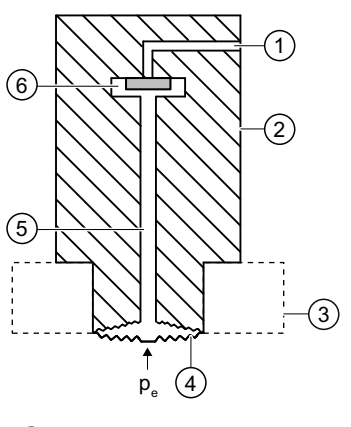

- ① 参考压力通路 ⑤ 填充液体
- 
- 
- ④ 密封膜片
- 
- ② 测量单元 ⑥ 计示压力传感器
- 3 过程连接 pe 入口压力

图 4-8 膜片齐平安装的计示压力测量单元的功能图

将入口压力 (p<sup>e</sup> ) 通过密封膜片 ④ 和填充液体 ⑤ 传送到计示压力传感器 ⑥,使其测量膜片 产生形变。产生的形变可改变计示压力传感器的四个压敏电阻器(桥接电路)的电阻。电阻 的变化使电桥输出电压与入口压力成正比。

测量范围 ≤ 63 bar 的压力变送器可测量相对于大气的入口压力, 测量范围 ≥ 160 bar 的压力 变送器可测量相对于真空的入口压力。

### 4.4.2.3 计示压力系列中绝对压力的测量单元

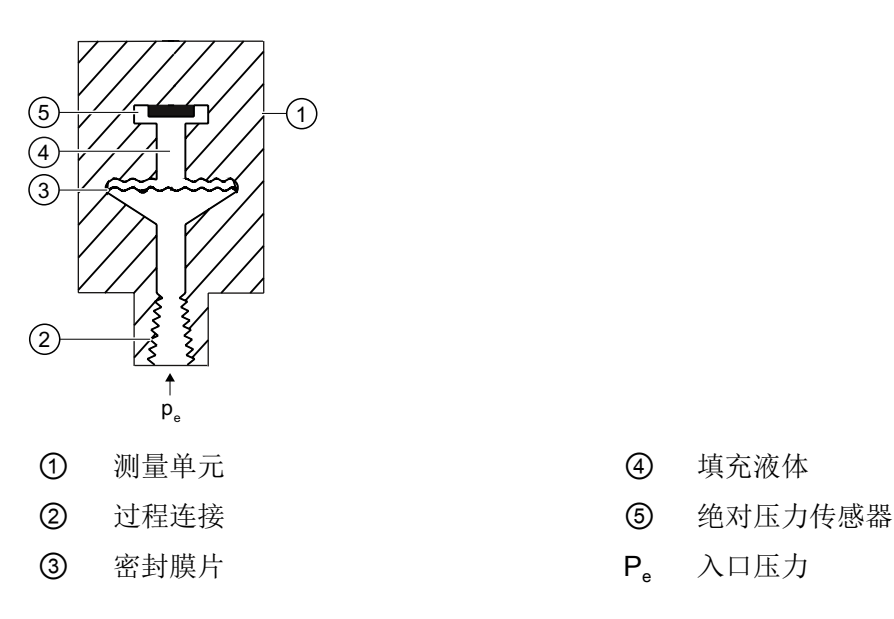

- 
- 
- 

<span id="page-32-0"></span>图 4-9 绝对压力测量单元的功能图

- 将入口压力 (pe) 通过密封膜片 ③ 和填充液体 ④ 传送到绝对压力传感器 ⑤, 使其测量 膜片产生形变。
- 产生的形变可改变绝对压力传感器的四个压敏电阻器(桥接电路)的电阻。
- 电阻的变化使电桥输出电压与入口压力成正比。

## 4.4.2.4 前端带齐平膜片的绝对压力测量单元

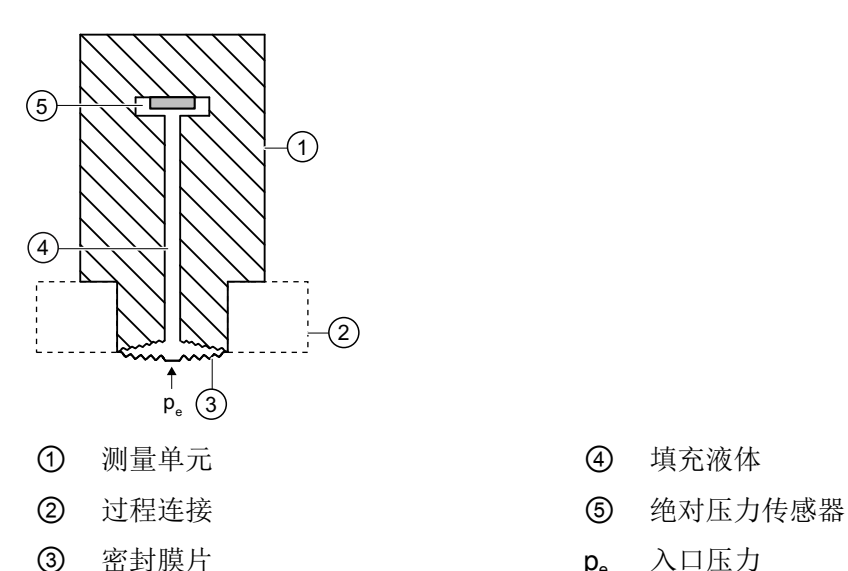

- 
- 
- 

图 4-10 膜片齐平安装的绝对压力测量单元的功能图

- 将入口压力 (p.) 通过密封膜片 ③ 和填充液体 ④ 传送到绝对压力传感器 ⑤, 使其测量 膜片产生形变。
- 产生的形变可改变绝对压力传感器的四个压敏电阻器(桥接电路)的电阻。
- 电阻的变化使电桥输出电压与入口压力成正比。

## <span id="page-33-0"></span>4.4.2.5 差压系列中绝对压力的测量单元

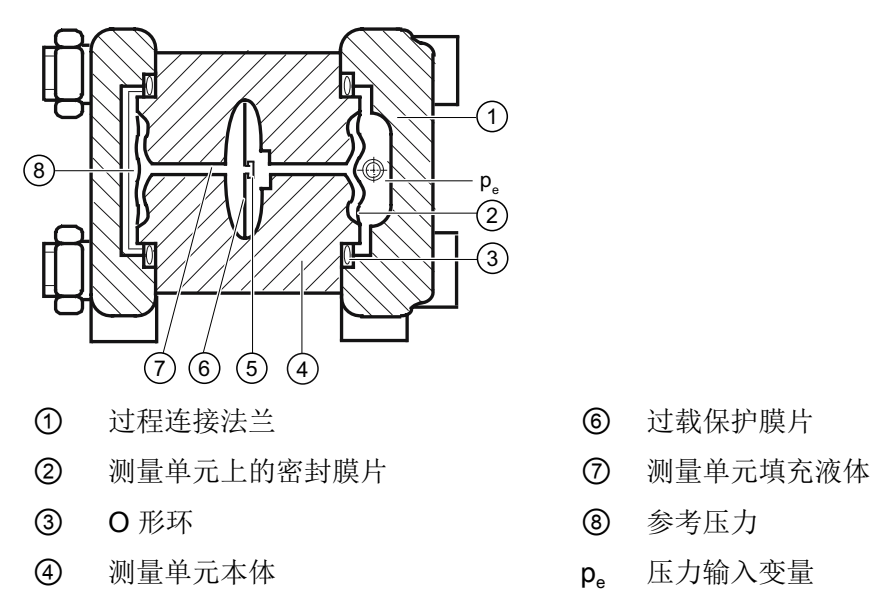

⑤ 绝对压力传感器

图 4-11 绝对压力测量单元的功能图

- 
- 
- 
- 
- 绝对压力通过密封膜片 ② 和填充液体 ⑦ 传输到绝对压力传感器 ⑤。
- 超出测量限值时,过载保护膜片 ⑥ 产生形变,直至密封膜片 ② 贴到测量单元本体 ④ 上。 因此,密封膜片可防止绝对压力传感器 ⑤ 过载。
- 测量单元负连接端的入口压力 (p<sup>e</sup> ) 和参考压力 ⑧之间的差值可使密封膜片 ②产生形变。 产生的形变可改变绝对压力传感器的四个压敏电阻器(桥接电路)的电阻。
- 电阻的变化使电桥输出电压与绝对压力成正比。

### <span id="page-34-0"></span>4.4.2.6 差压和流速的测量单元

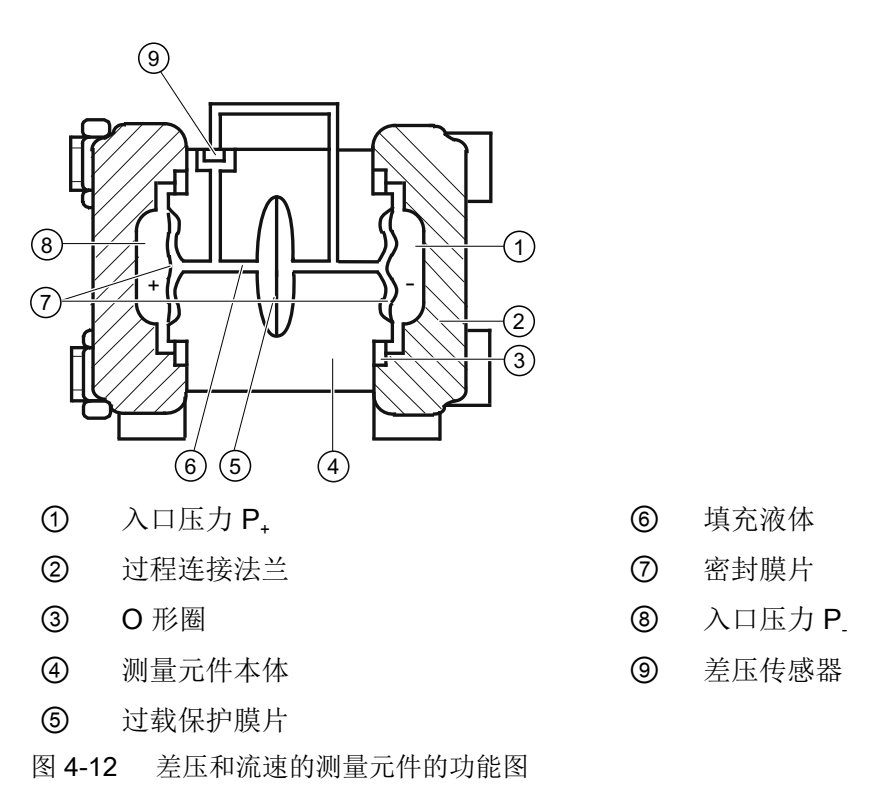

- 差压通过密封膜片 ⑦ 和填充液体 ⑥ 传输到差压传感器 ⑨。
- 超出测量限值时,密封膜片 ⑦ 产生形变,直至膜片贴到测量元件本体 ④ 上。过载保护 膜片 6 没有发生更多形变,因此可以防止差压传感器 9 过载。
- 密封膜片 ⑦ 在差压下产生形变。移动位置可改变差压传感器的四个压敏电阻器(桥接电 路)的电阻。
- 电阻的变化使电桥输出电压与差压成正比。

<span id="page-35-0"></span>4.5 系统组态

## 4.4.2.7 用于测量液位的测量单元

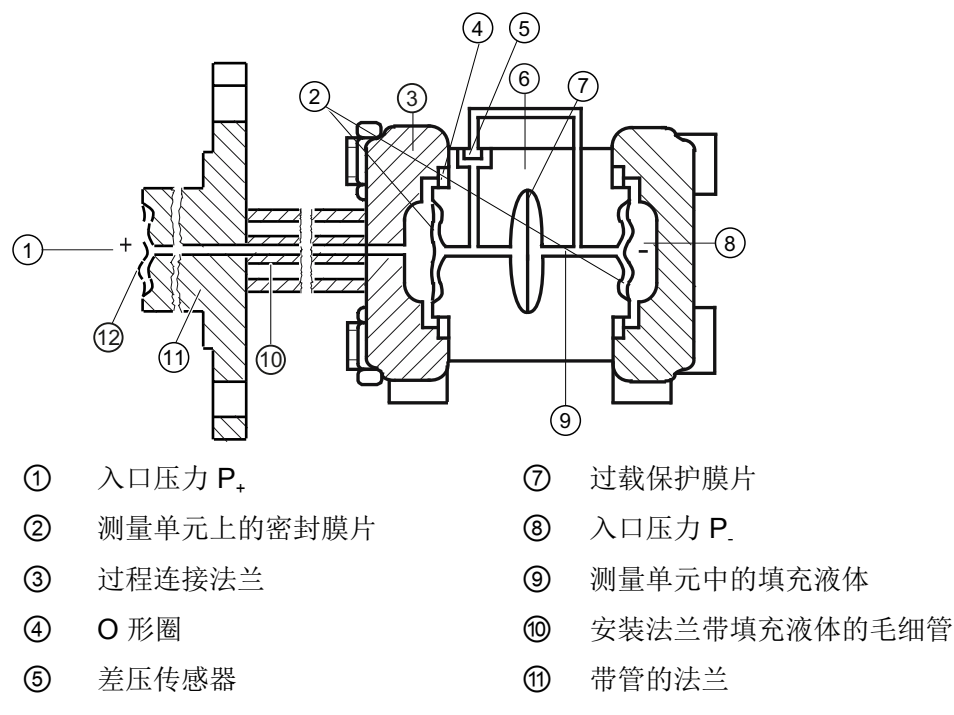

⑥ 测量单元本体 ⑫ 安装法兰上的密封膜片

图 4-13 液位测量单元的功能图

- 
- 入口压力(液体静压) ① 通过安装法兰 ⑫ 上的密封膜片在测量单元上形成液压。
- 测量单元的差压通过密封膜片 ② 和填充液体 ③ 传输到差压传感器 ⑤。
- 超出测量限值时, 过载保护膜片 ⑦ 产生形变, 直至密封膜片 ② 或 ⑫ 贴到测量单元本 体 ⑥ 上。因此,密封膜片 ② 可防止差压传感器 ⑤ 过载。
- 密封膜片 ② 在差压下产生形变。产生的形变会改变桥接电路中四个压敏电阻器的电阻。
- 电阻的变化使电桥输出电压与差压成正比。

## 4.5 系统组态

简介

压力变送器可用于多种系统组态:

- 作为独立型号,由必要的辅助电源供电
- 用作一个组件来构成复杂的系统环境, 例如, SIMATIC S7
#### 系统通信

通信使用以下各项通过 HART 协议进行:

- **HART** 通信器(负载 230 ... 1100 Ω)
- 具有 HART 调制解调器的 PC。可在该 PC 上安装适用的软件, 例如, SIMATIC PDM (负 载 230 ... 600 Ω)
- 通过 HART 协议通信的控制系统,例如,SIMATIC PCS7

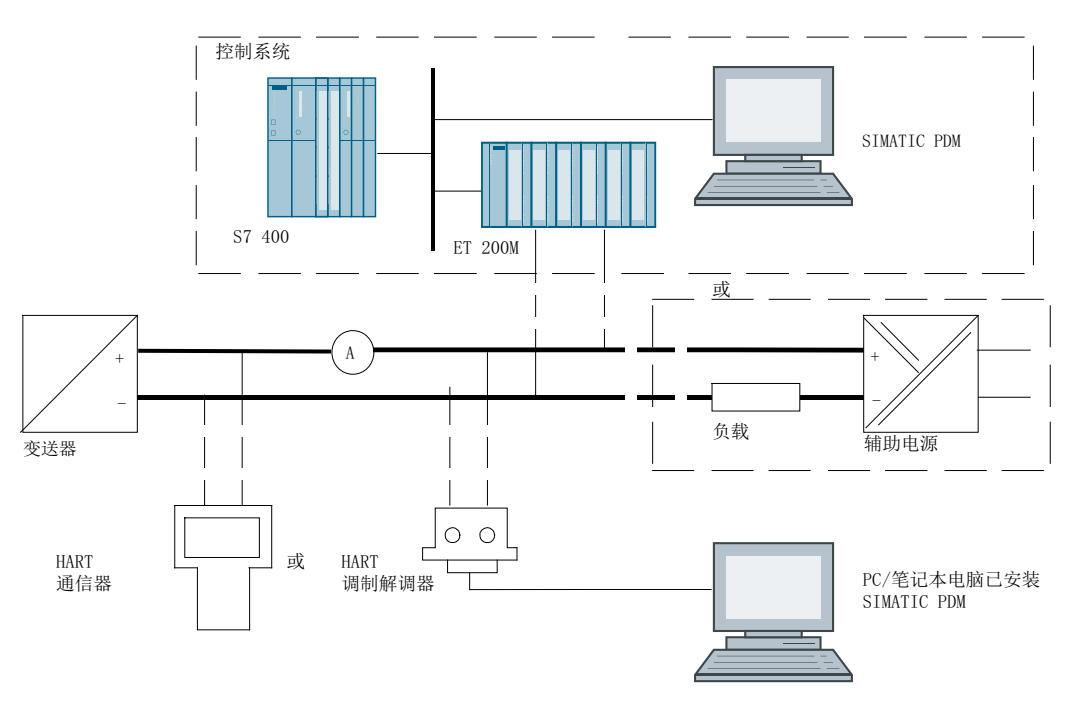

图 4-14 可能的系统组态

#### 支持"本质安全"型保护的设备

对于本质安全电源,只能使用本质安全 HART 通信器(例如 FC475)或本质安全 HART 调 制解调器。

4.6 远程密封件与差压流量测量系统

## 4.6 远程密封件与差压流量测量系统

#### 4.6.1 远程密封件

- 远程密封件测量系统包括以下元件:
	- 远程密封件
	- 传输线路,例如毛细管
	- 压力变送器

#### 说明

#### 远程密封件测量系统故障

如果将远程密封件测量系统的组件分离,则会导致系统发生故障。 任何情况下都不要分离组件。

- 基于液压原理的测量系统用于传送压力。
- 在远程密封件测量系统中,毛细管和远程密封膜片是最敏感的组件。远程密封膜片的材 料厚度仅为 ~ 0.1 mm。
- 传输系统中极小的泄漏都会导致传输液体的损耗。
- 传输液体的损耗会导致测量误差和测量系统故障。
- 为了避免泄漏和测量误差,除了安全注意事项之外,还请遵守安装和维护说明。

#### 参见

[远程密封件安装](#page-51-0) (页 [52\)](#page-51-0)

#### 4.6.2 差压 - 流量测量系统

差压流量测量系统由以下部件组成:

- 一次元件,例如孔口或均速管流量计
- 关断接头,通阀管
- 压力变送器

有关一次元件的差压和流速应用示例,请参见["差压和流速](#page-92-0) (页 [93](#page-92-0))"部分。

有关一次元件的更多信息,请参见以下位置的相关说明: SITRANS FP 手册 [\(https://](https://support.industry.siemens.com/cs/ww/en/ps/26040/man) [support.industry.siemens.com/cs/ww/en/ps/26040/man\)](https://support.industry.siemens.com/cs/ww/en/ps/26040/man)

#### 4.6 远程密封件与差压流量测量系统

## 4.6.3 适用于支持功能安全的设备的远程密封件与一次元件

在功能安全方面评估设备时未考虑远程密封件和一次元件。 如果使用远程密封件或一次元件,确保在评估设备的功能安全性时涵盖相关的安全特性值。 有关评估应用功能安全的更多信息,请联系技术支持。

4.6 远程密封件与差压流量测量系统

# 安装/固定 2000年 - 12000 - 12000 - 12000 - 12000 - 12000 - 12000 - 12000 - 12000 - 12000 - 12000 - 12000 - 12000 - <br>- 12000 - 12000 - 12000 - 12000 - 12000 - 12000 - 12000 - 12000 - 12000 - 12000 - 12000 - 12000 - 12000 - 1200

## 5.1 基本安全说明

# 八 危险

## 压力应用

设备拆卸不当会导致人员、系统和环境出现危险状况。

● 在容器内物品处于压力下时切勿拧松、移除或拆卸过程连接。

## 八 警告

#### 过程介质不适用于湿润件

存在受伤或设备损坏风险

如果湿润件不适用于过程介质,可能会释放热的、有毒的、腐蚀性介质。

● 请确保设备零件材料所接触的过程介质与所要求的过程介质相匹配。请参见[技术数据](#page-208-0)(页[209](#page-208-0)) 中的信息。

## 八 警告

#### 不适用的连接零件

受伤或中毒风险。

如果安装不正确,连接处可能释放高温、有毒、腐蚀性工艺介质。

● 请确保连接零件(例如法兰垫圈和螺栓)适用于连接和过程介质。

## 八 警告

#### 超过最大可允许工作压力

受伤或中毒风险。

最大可允许工作压力取决于设备型号、压力限制和温度额定值。如果超过工作压力,可能 损坏设备。可能会释放热的、有毒的、腐蚀性过程介质。

确保不超过设备的最大可允许工作压力。请参见铭牌和/或[技术数据](#page-208-0) (页 [209](#page-208-0))上的信息。

# 警告

#### 区域 0 中的膜片材料错误

在危险区域中存在爆炸风险。如果在区域 0 中对类别为"ib"的本质安全电源或防火外壳型号为 "Ex d"的设备进行操作以及同时使用它们进行操作,则压力变送器防爆保护功能取决于膜 片的密封性。

● 请确保用于膜片的材料与过程介质相匹配。请参见["技术数据](#page-208-0) (页 [209\)](#page-208-0)"一节中的信息。

# 八 警告

#### 防护类型为"防爆外壳"的设备会损失安全性

在危险区域中存在爆炸风险。如果防爆外壳与固定部件(例如,墙壁和管道)之间的距离 过小,则从防爆外壳溢出的热气可能会引起爆炸。

● 请确保防爆接头与固定部件之间的最小间隙至少为 40 mm。

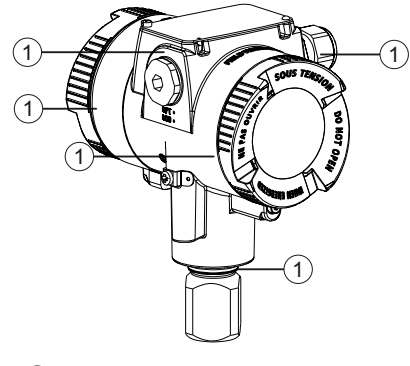

① 防火接头

## 警告

#### 对防护类型为"db"、"ec"、"tb"或"tc"的设备使用安全超低电压

在危险区域中存在爆炸风险。

● 安全地将非本质安全电路与大地隔离,例如:通过 SELV 电路。

# 警告

#### 设备振动

存在受伤或设备损坏风险。

振动会导致材料疲劳,例如裂纹和焊缝断裂。

可能会释放有毒的腐蚀性热过程介质。

● 确保已安装压力变送器(包括附件)以防振动。 请参见技术规范部分中有关抗振性的信息。

## 八 小心

#### 高温过程介质使表面发热

表面温度高于 65 °C (149 °F) 时会有灼伤风险。

- 采取适当的防护措施,例如防止接触。
- 请确保防护措施不会使温度超过允许的最大环境温度。请参[见技术数据](#page-208-0) (页 [209](#page-208-0))中的信息。

## 八 小心

#### 外部应力与负载

过高的外部应力与负载(例如,热膨胀或管道张力)可能损坏设备。 可能会释放过程介质。 ● 防止过高的外部应力与负载损坏设备。

#### 说明

#### 材料兼容性

在选择由过程介质浸湿的传感器组件方面,Siemens 可为您提供支持。 但最终选择哪些组 件由您自行决定。 Siemens 对不兼容材料引发的故障概不负责。

#### 5.1.1 安装位置要求

## 警告 空气供应不足

如果空气供应不足,设备可能过热。

- 安装设备并确保室内的空气供应充足。
- 符合允许的最高环境温度。请参[见技术数据](#page-208-0) (页 [209\)](#page-208-0)一节中的信息。

# 注意

恶劣环境

侵蚀性气体的渗透会损坏设备。

● 确保设备适合于应用。

#### 注意

#### 阳光直射

测量误差增大。

● 避免阳光直射设备。

确保不超过最高环境温度。 请参[见技术数据](#page-208-0) (页 [209\)](#page-208-0)一节中的信息。

#### 5.1.1.1 用于海上部署

#### 说明

对于测量元件膜片方向上的振动,带嵌入式安装膜片的压力变送器的测量精度与相应规范之 间的差异不得超过 0.2%。

● 安装设备,以便在膜片方向上不发生或几乎不发生振动。

● 为避免测量值剧烈波动,请使用阻尼函数。

有关抗振性的信息,请参见船级社认证证书。

#### 5.1.2 正确安装

## 八 警告

#### 区域 0 中的错误安装

在危险区域中存在爆炸风险。

- 确保过程连接处的密封性足够。
- 请遵守 IEC/EN 60079-14 标准。

5.2 安装

## 注意

#### 错误安装

错误安装可能会损坏、毁坏设备或令设备功能受损。

- 安装前,请确保设备无明显损坏。
- 请确保过程连接器干净整洁,并使用适用的垫圈和接头。
- 使用适用的工具安装设备。请参[见技术数据](#page-208-0) (页 [209\)](#page-208-0)中的信息。

#### 注意

#### 在危险区域中使用塑料制成的管线和电缆接头

温度低于 -20 °C 时会造成设备损坏。

● 确保管线和电缆接头不受影响。

## 5.2 安装

#### 5.2.1 简介

压力变送器可在压力采样点的上方或下方进行组态。建议使用的组态取决于过程介质的聚集 态。

#### 针对气体的安装组态

在压力采样点上方安装压力变送器。

将具有恒定梯度的耐压管与压力采样点连接,这样产生的任何冷凝液就可从主管线中排出, 从而避免测量值受到破坏。

#### 针对蒸汽和液体的安装组态

在压力采样点下方安装压力变送器。

将具有恒定梯度的耐压管与压力采样点连接,以便任何气泡都可以在主管线中排出。

#### 安装位置

检查安装位置是否满足下列条件:

- 无障碍
- 靠近测量点

5.2 安装

- 无振动
- 在允许的环境温度值范围内

防止压力变送器受到:

- 直接热辐射
- 快速的温度波动
- 重度污染
- 机械损伤
- 阳光直射

要求

- 已将所需操作数据与铭牌上的数据进行比较。
- 在安装过程中,遵守有关远程密封件的信息。

#### 步骤

- 1. 将压力变送器连接到过程连接。 使用合适的工具(例如,开口宽度为 36 的开口扳手)。否则,测量元件可能会损坏。
- 2. 只打开过程连接上方的关键区域。 注意: 如果打开外壳上的压力变送器, 测量元件可能会损坏。
- 3. 对于绝缘系统,确保使设备绝缘并尽可能远离外壳下边缘:

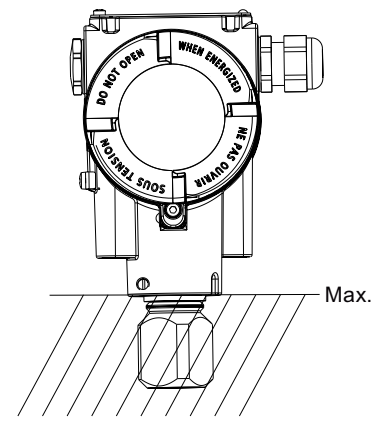

从而可避免设备出现故障或者 Ex 设备缺少防爆保护。有关允许的温度值,请参见"[技术数据](#page-208-0) (页 [209\)](#page-208-0)"部分。

4. 为了保证稳固安装压力变送器且无振动,[将其固定在安装支架上](#page-46-0) (页 [47\)](#page-46-0)。

## <span id="page-46-0"></span>5.2.2 使用安装支架紧固

#### 简介

按如下所述,将压力变送器安装在安装支架上:

- 在安装范围内
- 在垂直或水平安装管上(Ø 50 至 60 mm)

固定时,请遵[守扭矩](#page-258-0) (页 [259\)](#page-258-0)部分中的扭矩。

#### 说明

安装设备,从而使压力变送器和差压管线受到的振动相同。否则,差压管线会发生破裂。

## 示例 1: 压力变送器的管道安装(计示压力系列)

计示压力系列的安装支架还包括:

- 2 个螺钉
- 一个带螺母的管夹
- 垫圈

如图所示安装压力变送器:

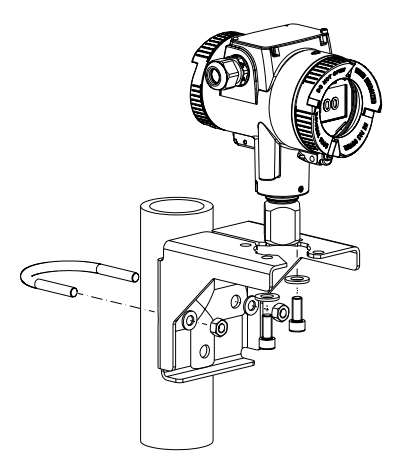

5.2 安装

## 示例 2: 压力变送器的管道安装(差压系列)

差压系列的安装支架还包括:

- 4 个螺钉
- 一个带螺母的管夹
- 垫圈

随后可将压力变送器安装在不同位置:

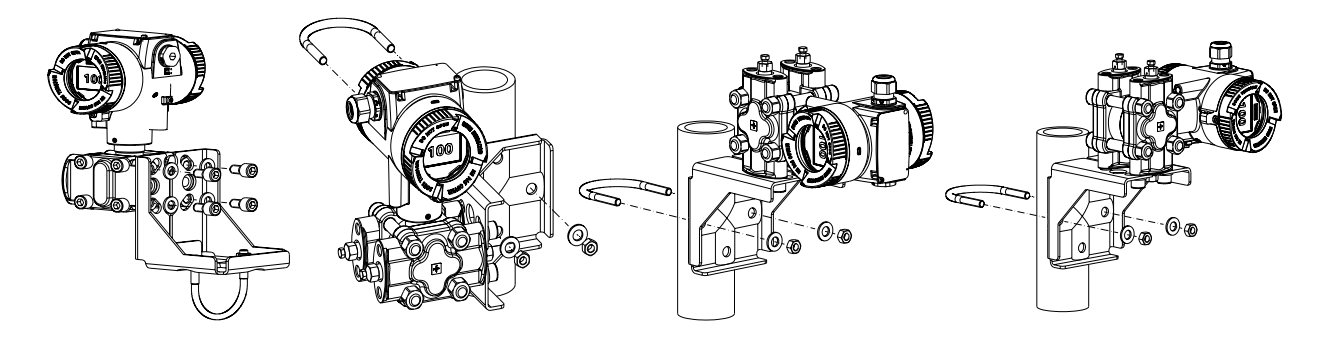

#### 5.2.3 安装卫生型

为避免形成蒸汽,可按下图所示安装压力变送器,例如:

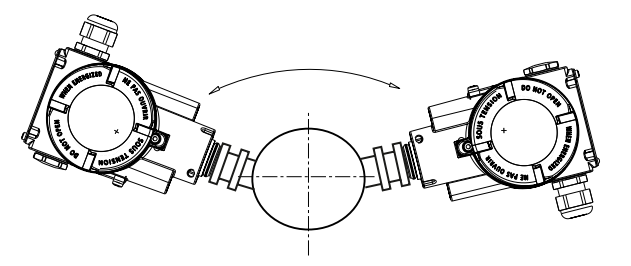

图 5-1 校正安装

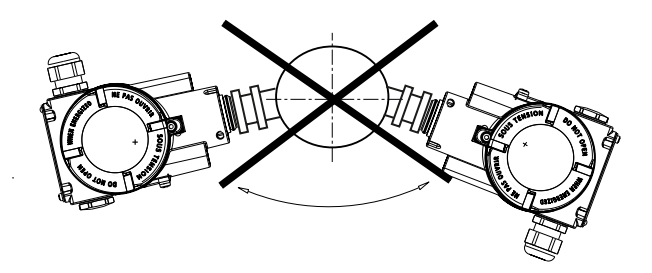

图 5-2 安装不正确

- 确保工艺接头末端的无效区域长度小于其直径。
- 为确保适当清洗工艺装置,请在装置内安装无偏移的工艺接头(内部嵌入式安装)。 更多相关信息,请参见 EHEDG 指南第 10 条和第 37 条。

## 5.3 安装(液位)

#### 安装位置

检查安装位置是否满足下列条件:

- 无障碍
- 靠近测量点
- 无振动
- 在允许的环境温度值范围内

防止压力变送器受到:

- 直接热辐射
- 快速的温度波动
- 重度污染
- 机械损伤
- 阳光直射

#### 说明

选择安装法兰的高度,确保压力变送器的安装高度始终低于要测量的最低填充高度。

#### 要求

- 已将所需操作数据与铭牌上的数据进行比较。
- 在安装过程中,遵守有关远程密封件的信息。

5.3 安装(液位)

#### 步骤

要安装用于测量液位的压力变送器,请按以下步骤进行操作:

- 1. 将密封件连接到容器的配对法兰。 确保密封件处于中心位置,并且不会限制法兰密封膜片任何方式的移动。否则,将无法保证 过程连接的密封紧密性。
- 2. 拧紧压力变送器的法兰。
- 3. 遵照安装位置的要求进行安装。

#### 5.3.1 安装在容器上

#### 安装在敞口容器中

在敞口容器中进行测量时无需管线,因为负压侧与大气相连。 确保无污物进入打开的连接端口。

● 例如,使用带通气阀的螺旋塞 7MF4997-1CP。

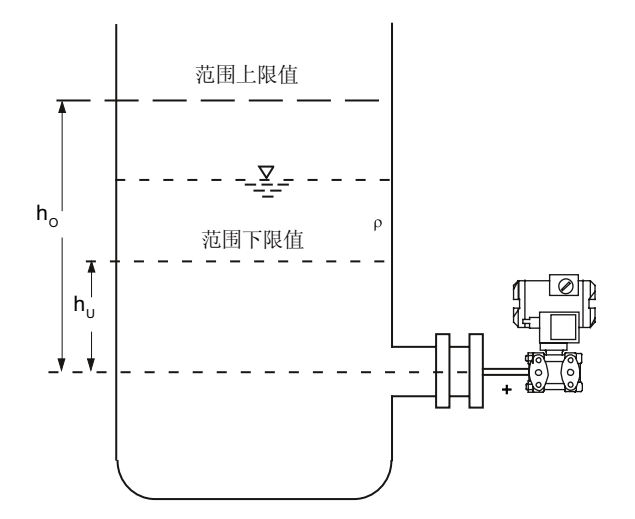

公式: 范围下限值:  $p_{MA} = \rho \cdot g \cdot h_U$ 范围上限值:  $p_{ME} = \rho \cdot g \cdot h_{O}$ 

敞口容器上的测量配件

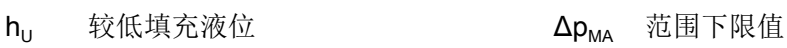

- 
- 
- h<sub>o</sub> 较高填充液位  $\Delta p_{MF}$  范围上限值 p 压力 **p** 容器中被测介质的密度
	- g 重力产生的加速度

#### 安装在密闭容器中

在形成或未形成少量凝露的密闭容器中进行测量时,均不填充负压力线路。

铺设管线时应确保不会形成大量凝露。如有必要,必须在压力变送器的负压力线路下安装一 个冷凝容器。

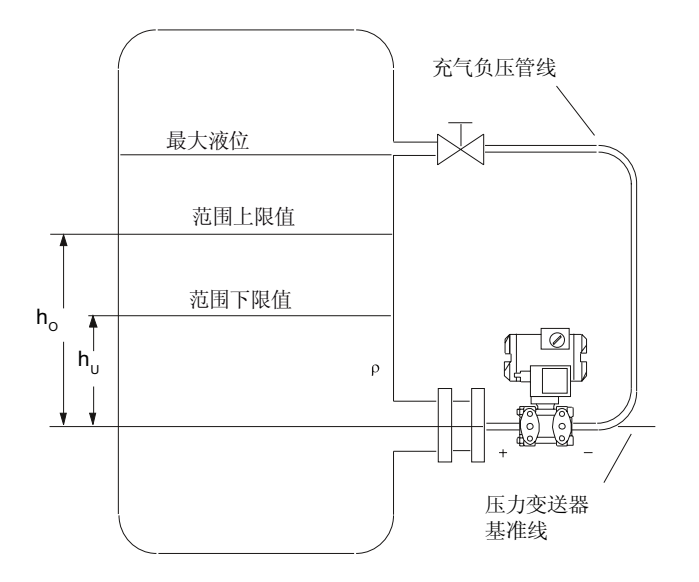

公式: 范围下限值:  $\Delta p_{MA} = \rho \cdot g \cdot h_U$ 范围上限值:  $\Delta p_{MF} = \rho \cdot g \cdot h_0$ 

密闭容器上的测量配件(无或少量凝露分离)

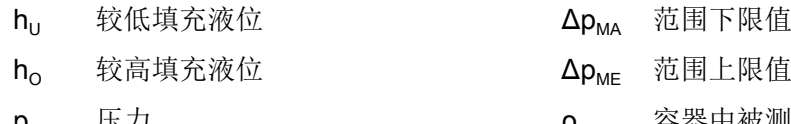

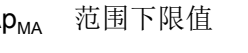

 $\Delta p_{ME}$  范围上限值

p 压力 **ρ** 容器中被测介质的密度

g 重力产生的加速度

在形成大量凝露的密闭容器中进行测量时,必须填充负压力线路(大多使用所测介质的凝露) 并安装冷凝罐。可使用双气动块 7MF9017-..A 锁定设备。

<span id="page-51-0"></span>为补偿负侧的液柱,请重置零点。

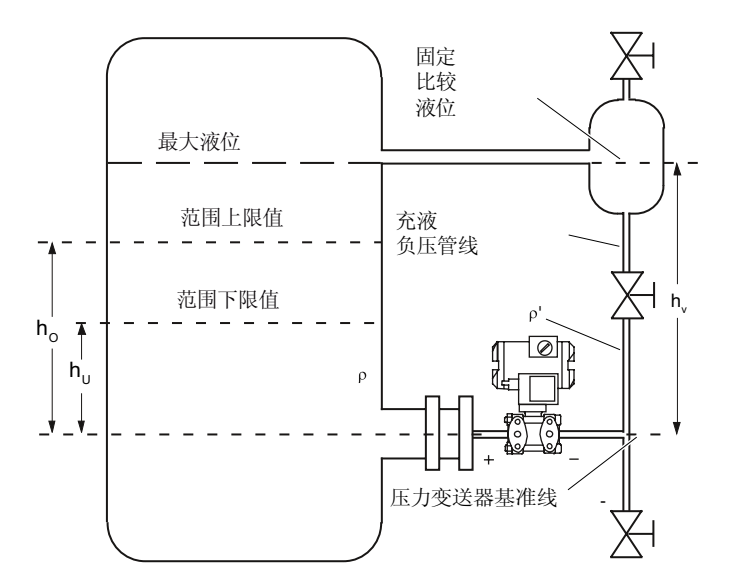

公式: 范围下限值:  $\Delta p_{MA} = g \cdot (h_U \cdot \rho - h_V \cdot \rho')$ 范围上限值:  $\Delta p_{\text{MA}} = g \cdot (h_{\Omega} \cdot \rho - h_{V} \cdot \rho')$ 

密闭容器上的测量配件(形成大量凝露)

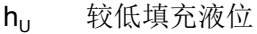

 $h_0$  较高填充液位

 $h<sub>v</sub>$  法兰间距

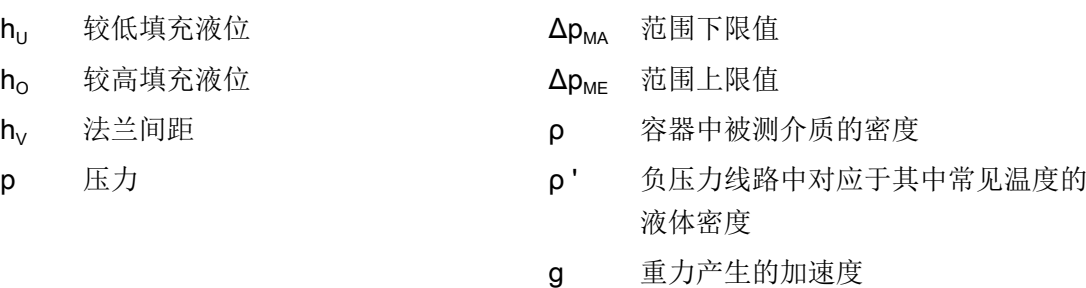

负端的过程连接为内螺纹 1/4-18 NPT 或椭圆法兰。 使用 12 mm x 1.5 mm 无缝钢管铺设负压力线路。

## 5.4 远程密封件安装

#### 注意事项

- 安装前将测量系统保留在工厂包装中以避免机械损坏。
- 从工厂包装中移出并安装时:请确保隔膜免受损坏和机械变形。
- 请勿松开远程密封件和测量仪器上的密封填充螺钉。

- 请勿损坏远程分离隔膜:远程分离隔膜上的划痕(例如尖锐物体造成的划痕)是腐蚀的 主要起始点。
- 选择合适的垫圈进行密封。
- 使用内径足够大的匹配法兰。将垫圈同心插入;接触隔膜将导致测量偏差。
- 使用由软材料或 PTFE 制成的垫圈时:请遵循垫圈制造商的指导准则,尤其是有关拧紧 扭矩和设置周期的准则。
- 安装时,请使用适当的固定组件,例如符合配件和法兰标准的螺钉和螺母。
- 过度拧紧过程连接上的螺钉接头可能会使压力变送器上的零点错位。

#### 说明

#### 调试

如果存在截流阀,则在调试时缓慢打开截流阀以避免产生压力波动。

#### 说明

#### 允许的环境和操作温度

安装压力测量设备,使得即使考虑对流和热辐射的影响,也不会高于或低于允许的环境 温度和测量介质温度限值。

- 请注意温度对测量精度的影响。
- 选择远程密封件时,通过选择适合的材料和压力等级确保配件和法兰组件具有足够的耐压 性和耐热性。远程密封件上指定的压力等级适用于参考条件(依据 IEC 60770)。
- 对于在较高温度下的最大允许压力,请参见远程密封件上指定的标准。

#### 将压力测量设备的远程密封件用于危险区:

- 将压力变送器的远程密封件用于危险区域时,温度不得超过压力变送器允许的环境温度 限值。冷却部分(毛细管或冷却元件)的高温表面为可能的着火源。采取适当措施。
- 使用阻火器的远程密封件时,压力测量仪器决定允许的环境温度。在存在潜在爆炸气体 的环境中,阻火器周围的温度不得超过 +60 °C。

#### 5.4.1 带毛细管的远程密封件

#### 注意事项

- 请勿使用毛细管线路运输测量组件(压力变送器、法兰和毛细管线路)。
- 请勿弯曲毛细管线路。否则可能存在泄漏风险,并且测量系统的设置时间会增加。
- 毛细管线路和远程密封件之间或毛细管线和压力变送器之间的连接点处的机械过载存在 弯曲或断裂风险。

- 缠绕半径至少为 300 mm 的超长毛细管。
- 固定毛细管使其不发生振动。
- 允许的高度差:
	- 对于使用硅油、甘油或石蜡油填充的远程密封件测量系统,高度差不得超出 H1max = 7 m。
	- 如果将卤代烃油用作填充液体,则最大高度差仅为 H<sub>1max</sub> = 4 m; 请参见安装类型 A 和 安装类型 B。

如果在测量过程中观察到负超压,则应减小允许的高度差。

#### 计示压力和液位测量的安装类型(敞口容器)

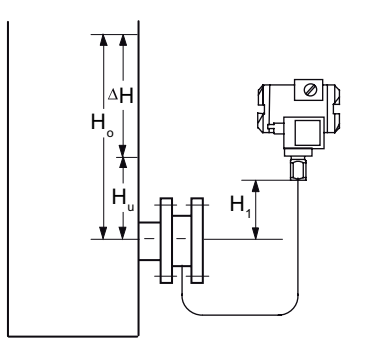

量程起始值:

 $p_{LRV} = p_{FL} * g * H_U - p_{oil} * g * H_1$ 满量程值:  $p_{URV} = p_{FL} * g * H_0 - p_{oil} * g * H_1$ 

安装类型 A: 压力变送器在测量点上方

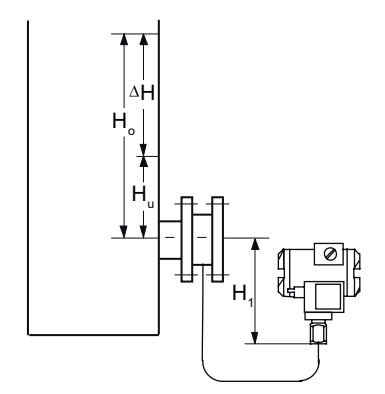

量程起始值:  $p_{LRV} = p_{FL} * g * H_U + p_{oil} * g * H_1$ 满量程值:  $p_{URV} = p_{FL} * g * H_0 + p_{oil} * g * H_1$ 

安装类型 B: 压力变送器在测量点下方 H<sub>1</sub>≤7 m (23 ft); 使用卤代烃油作为填充液体,仅为 H<sub>1</sub>≤4 m (13.1 ft)

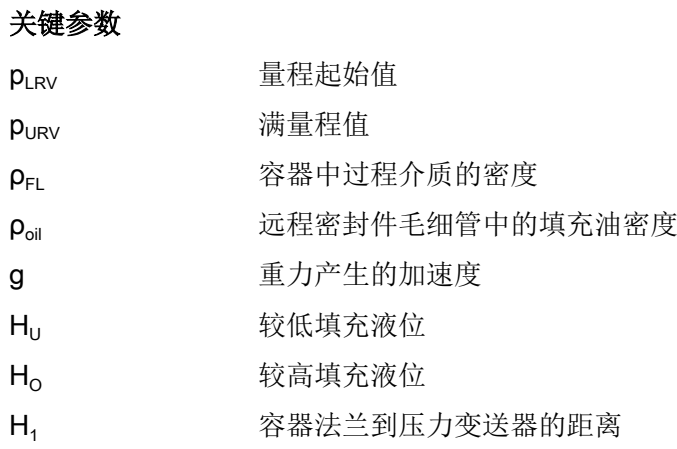

对于绝对压力测量(真空条件下),压力变送器的安装高度需小于或等于远程密封件的高度 (请参见安装类型 C)。

## 绝对压力测量的安装类型(密闭容器中)

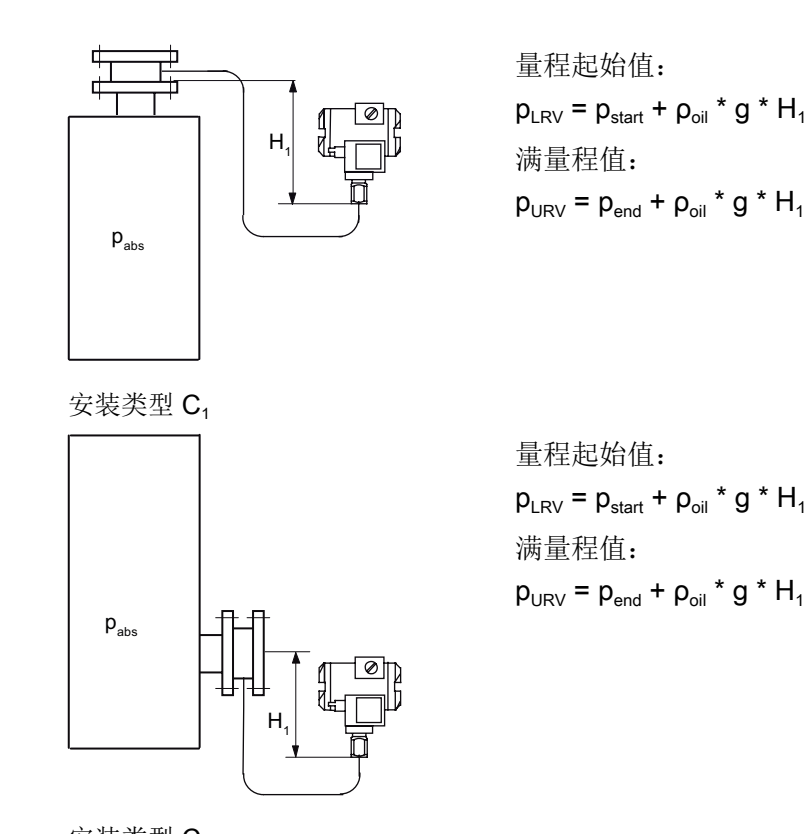

安装类型 C<sub>2</sub> 绝对压力变送器始终安装在测量点下方: H<sub>1</sub> ≥ 200 mm (7.9 英寸)

#### 关键参数

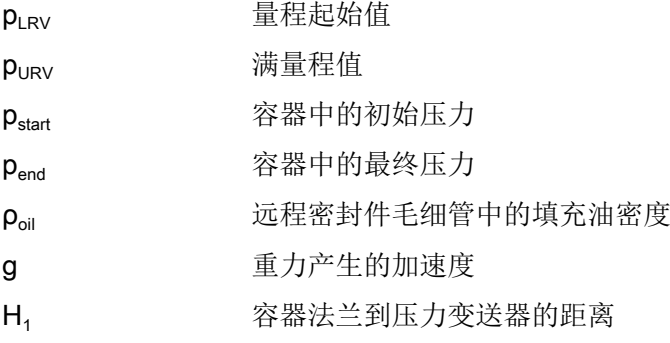

#### 说明

#### 温度的影响

为最大程度降低温度对带有差压变送器的远程密封件测量系统的影响,请记住以下几点: 安装设备时,确保正端和负端在受到环境影响时表现一致,同时需要关注环境温度。

量程起始值:

满量程值:

 $p_{LRV} = p_{start} - p_{oil} * g * H_V$ 

 $p_{URV} = p_{end} - p_{oil} * g * H_V$ 

## 差压和流速测量的安装类型

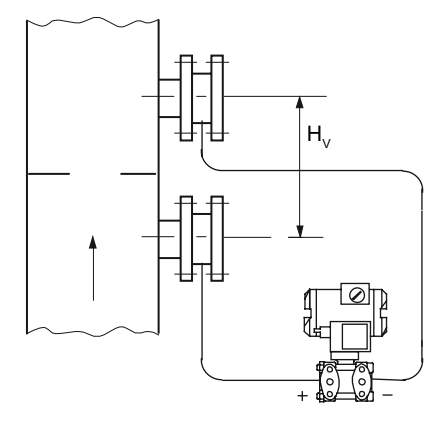

安装类型 D

#### 关键参数

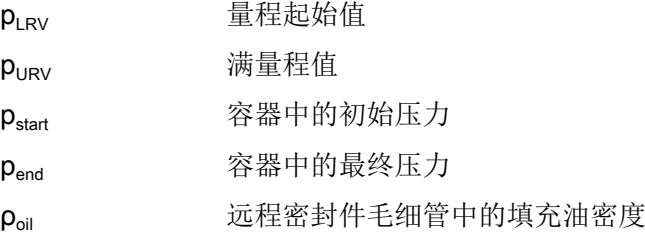

安装/固定

#### 5.4 远程密封件安装

- g 重力产生的加速度
- H<sub>v</sub> 法兰间距
- H<sub>1</sub> 容器法兰到压力变送器的距离

#### 液位测量的安装类型(密闭容器中)

为补偿负侧的液柱,安装后请重置零点。

这适用于以下安装类型:

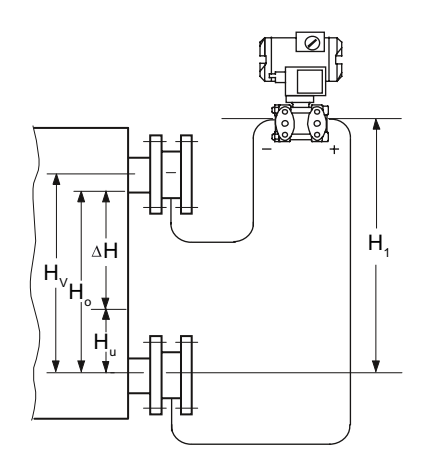

安装类型 G

差压变送器超过较高测量点,非真空

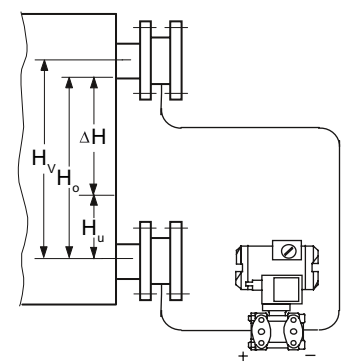

H1 ≤ 7 m (23 ft),使用卤代烃油,仅为 H1 ≤ 4 m (13.1 ft) 量程起始值:  $p_{LRV} = p_{FL} * g * H_U - p_{oil} * g * H_V$ 满量程值:  $p_{URV} = p_{FL} * g * H_0 - p_{oil} * g * H_V$ 

量程起始值:  $p_{LRV} = p_{FL} * g * H_U - p_{oil} * g * H_V$ 满量程值:  $p_{URV} = p_{FL} * g * H_0 - p_{oil} * g * H_V$ 

安装类型 H

低于较低测量点

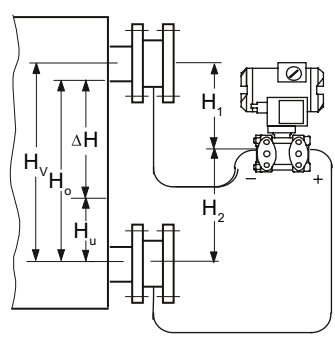

安装类型 J

介于测量点之间,非真空

H<sub>2</sub>≤7 m (23 ft);使用卤代烃油作为填充液体,仅  $\frac{1}{2}$  H<sub>2</sub> ≤ 4 m (13.1 ft) 量程起始值:  $p_{LRV} = p_{FL} * g * H_U - p_{oil} * g * H_V$ 满量程值:  $p_{URV} = p_{FL} * g * H_0 - p_{oil} * g * H_V$ 

5.6 旋转显示屏

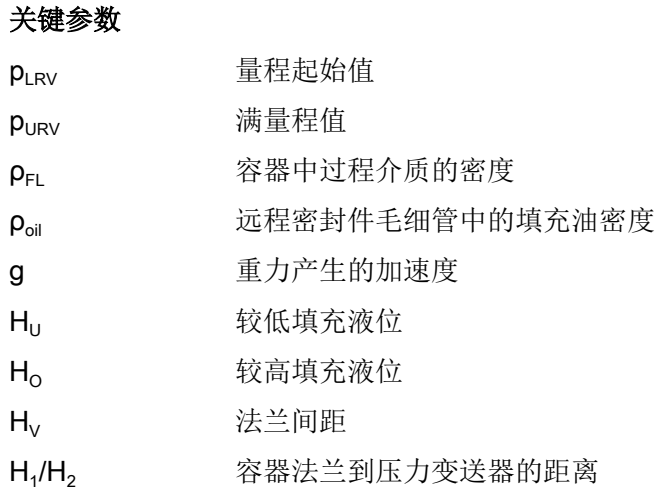

## 5.5 安装电气连接和电缆入口

该设备在出厂时两侧都安装了防尘罩。

可以使用订购选项 A.. 为设备定义电气连接和电缆入口类型(套管、盲栓或设备插头)。 这些组件随设备一起提供。

● 要订购已安装电气连接和电缆入口的设备,请选择其它订购选项 A.. 进行安装(例如,安 装在右侧的设备插头)。

#### 步骤

首次安装时,请按以下步骤操作:

- 1. 确保密封件清洁无损。
- 2. 为保证压力变送器的 IP 防护等级和防爆保护,请使用盲栓、套管或设备插头密封电缆入口。

#### 参见

[更换电气连接和电缆入口](#page-192-0) (页 [193\)](#page-192-0)

## 5.6 旋转显示屏

如果想在任何安装位置读取显示屏,您可以选择将显示屏逐步旋转 360°。

5.6 旋转显示屏

## 步骤

- 1. 断开设备电源。
- 2. 使用一把 3 mm 内六角扳手拧松前侧的安全锁扣(如适用)。
- 3. 拧下前保护盖。
- 4. 从支架上卸下显示屏。

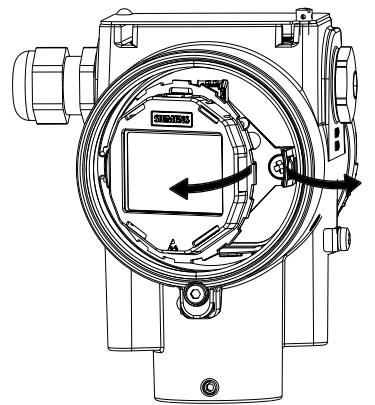

- 5. 将显示屏电缆插入电子装置。
- 6. 将显示屏旋转到所需位置。

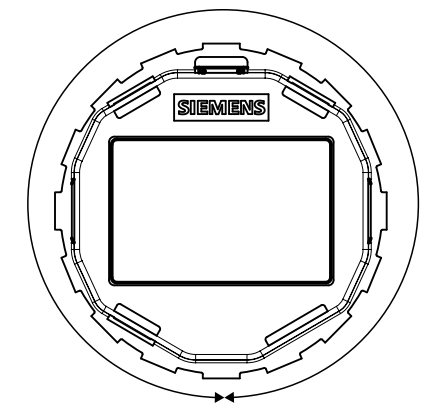

7. 将显示屏按入支架直至啮合。

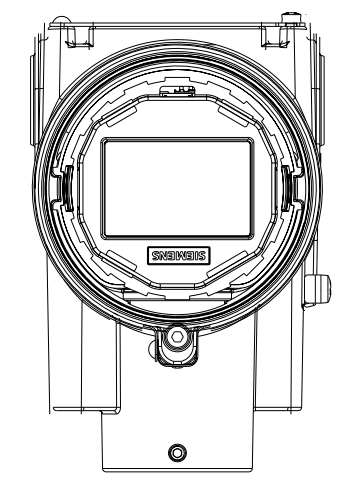

5.7 旋转外壳

## 5.7 旋转外壳

简介

为使设备更易于在任何安装位置进行操作,您可以选择在 360° 范围内调整外壳的位置。

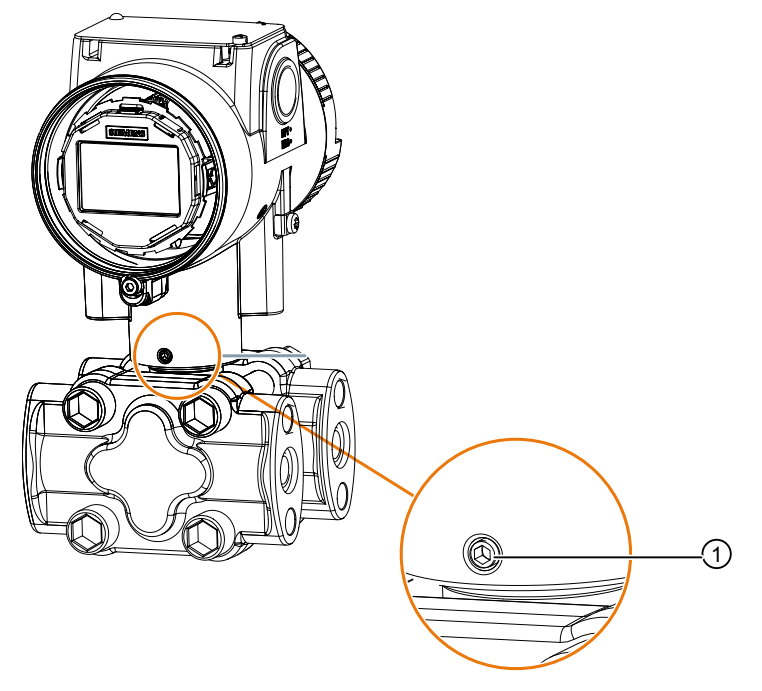

① 限位螺钉

一个用于铝制外壳的限位螺钉 ① 和两个用于不锈钢外壳的限位螺钉(前侧和后侧)可防止 在旋转外壳时扁平带状电缆受损。

扁平带状电缆将传感器连接到电子设备。

用于铝外壳和不锈钢外壳的限位螺钉的拧紧扭矩不相同。有关限位螺钉拧紧扭矩的信息,请 参见 [扭矩](#page-258-0) (页 [259\)](#page-258-0)。

要求

您有一把 2.5 mm 内六角扳手。

#### 旋转铝制外壳

- 1. 将限位螺钉 ① 拧松一半。
- 2. 将外壳旋转至所需位置(但不要超过限位挡块)。
- 3. 拧紧限位螺钉。

#### 5.8 卸下

#### 旋转不锈钢外壳

- 1. 将前侧的限位螺钉拧松一半。
- 2. 将后侧的限位螺钉拧松一半。
- 3. 将外壳旋转至所需位置(但不要超过限位挡块)。
- 4. 拧紧前侧和后侧的限位螺钉。 为防止振动时外壳转动,请确保前侧和后侧的限位螺钉已拧紧。

## 5.8 卸下

## 警告

#### 不当拆卸

不当拆卸可能导致下列风险:

- 电击伤害
- 连接到过程时,存在介质溢出风险
- 在危险区域中存在爆炸风险

为了正确拆卸,请遵守以下要求:

- 开始工作前,确保已关闭所有物理变量,如压力、温度、电力等,或者这些变量的值无害。
- 如果设备包含危险介质,必须在拆卸前清空。确保不释放对环境有害的介质。
- 加固剩余连接,这样即使无意中开始过程,也不会造成损坏。

## 八 警告

#### 电缆、电缆接头和/或插头不适用

在危险区域中存在爆炸风险。

- 仅使用符合相关保护类型要求的电缆接头/插头。
- 按[照技术数据](#page-208-0) (页 [209\)](#page-208-0)中规定的扭矩拧紧电缆接头。
- 关闭用于电气连接的未使用的电缆入口。
- 更换电缆接头时,仅使用相同类型的电缆接头。
- 安装后,检查电缆是否安装牢固。

# 警告

## 导管系统不正确

电缆入口打开或导管系统不正确时,危险区中存在爆炸风险。

● 如果是导管系统,请在与设备输入的规定距离处安装火花屏障。遵守相关认证中所述的国家 法规和要求。

## 警告

#### 无保护的电缆端

在危险区使用无保护电缆具有爆炸风险。

● 按照 IEC/EN 60079-14 保护未使用的电缆端。

#### 警告

#### 缺少等电位连接

缺少等电位连接而引发的补偿电流或点火电流具有爆炸危险。

在非本质安全电路中操作本质安全等级"db"、"ec"、"tb"或"tc"的设备时,请遵守以下规定: ● 通过等电位连接端子将设备连接到系统。

注意: 对于保护类型"ia"、"ib"和"ic"的本质安全设备, 在非本质安全电路中操作时, 无需通 过等电位连接端子与系统进行连接。

#### 警告 ړ, 屏蔽电缆铺设不当

危险区和非危险区之间的补偿电流具有爆炸风险。

- 越界进入危险区域的屏蔽电缆应只在一端接地。
- 如果需要在两端接地,请使用等电位连接导线。

# 警告

#### 在通电状态下连接设备

在危险区域中存在爆炸风险。

● 在危险区中,只能在断电状态下连接设备。

例外:

- 在危险区域, 具有"本质安全 Ex i"保护类型的设备也可在通电状态下进行连接。
- 有关"增加安全性 ec"(区域 2) 保护类型的例外情况, 在相关证书中进行了规定。

# 八 警告

#### 保护类型误选

在危险区域中存在爆炸风险。

此设备经认证可使用若干个保护类型。

- 1.选择本质安全保护类型"ia"、"ib"、"ic"或非本质安全类型"db"、"tb"、"tc"、"ec"。
- 2.根据选定的保护类型连接设备。
- 3.当使用非本质安全型电源时,请按如下示例,使本质安全保护类型永久不可识别。

II 1/2G Ex ia IIC T4/T6 Ga/Gb II 1/2G Ex ia/db IIC T4/T6 Ga/Gb-

图 6-1 铭牌示例: 型号 7MF0..0-.....-.D..-Z + E20

#### 注意

#### 环境温度过高

电缆护套损坏。

● 当环境温度 ≥ 60 °C (140 °F) 时,需要采用在高出环境温度至少 20 °C (36 °F) 的情况下还 能使用的耐热电缆。

## 注意

#### 设备冷凝

如果运输或存储位置与安装位置之间的温差超过 20 °C (36 °F), 则形成冷凝会造成设备损坏。 ● 在开始操作设备前,可让设备在新环境中适应几个小时。

#### 注意

#### 由于接地不正确导致测量值错误

设备不得使用"+"接头接地。否则,设备可能会出现故障并永久损坏。

● 如有必要,使用"-"接头将设备接地。

#### 说明

#### 电磁兼容性 (EMC)

您可将此设备用于工业环境、家庭环境和小型企业中。

相对于高频辐射来说,金属外壳会提高电磁兼容性。可通过将外壳接地来增强保护,请参 [见技术数据](#page-208-0) (页 [209\)](#page-208-0)。

#### 说明

#### 改善抗干扰性

- 将信号电缆与传输电压 > 60 V 的电缆分开。
- 使用带有双绞线的电缆。
- 使设备和电缆远离强电磁场。
- 考虑[技术数据](#page-208-0) (页 [209](#page-208-0))中指定的有关通信的条件。
- 根据 HART/PA/FF/Modbus/EIA-485/Profibus DP 要求, 使用屏蔽电缆以确保符合完整规范。

6.2 连接设备

## 6.2 连接设备

## 6.2.1 打开设备

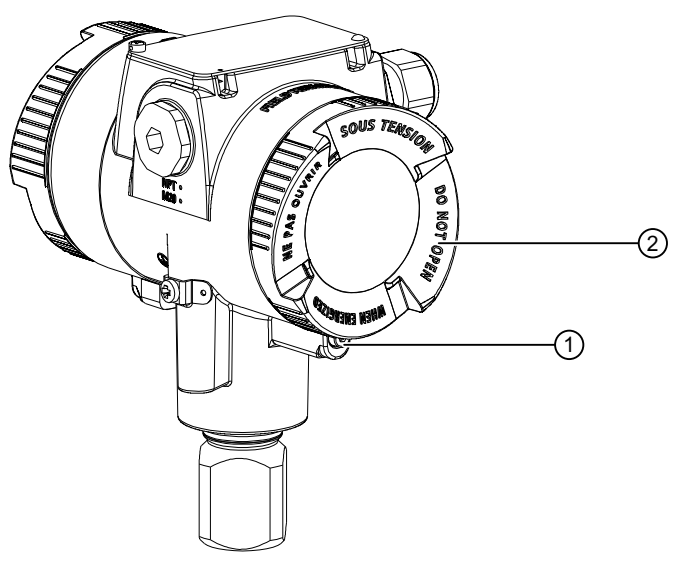

- ① 安全锁扣(可选)
- ② 电气电缆分隔室的护盖。
- 图 6-2 压力变送器的后视图
- 1. 使用一把 3 mm 内六角扳手拧松安全锁扣 ①。
- 2. 拧下电气电缆分隔室的护盖 ②。

6.2 连接设备

#### 6.2.2 连接设备

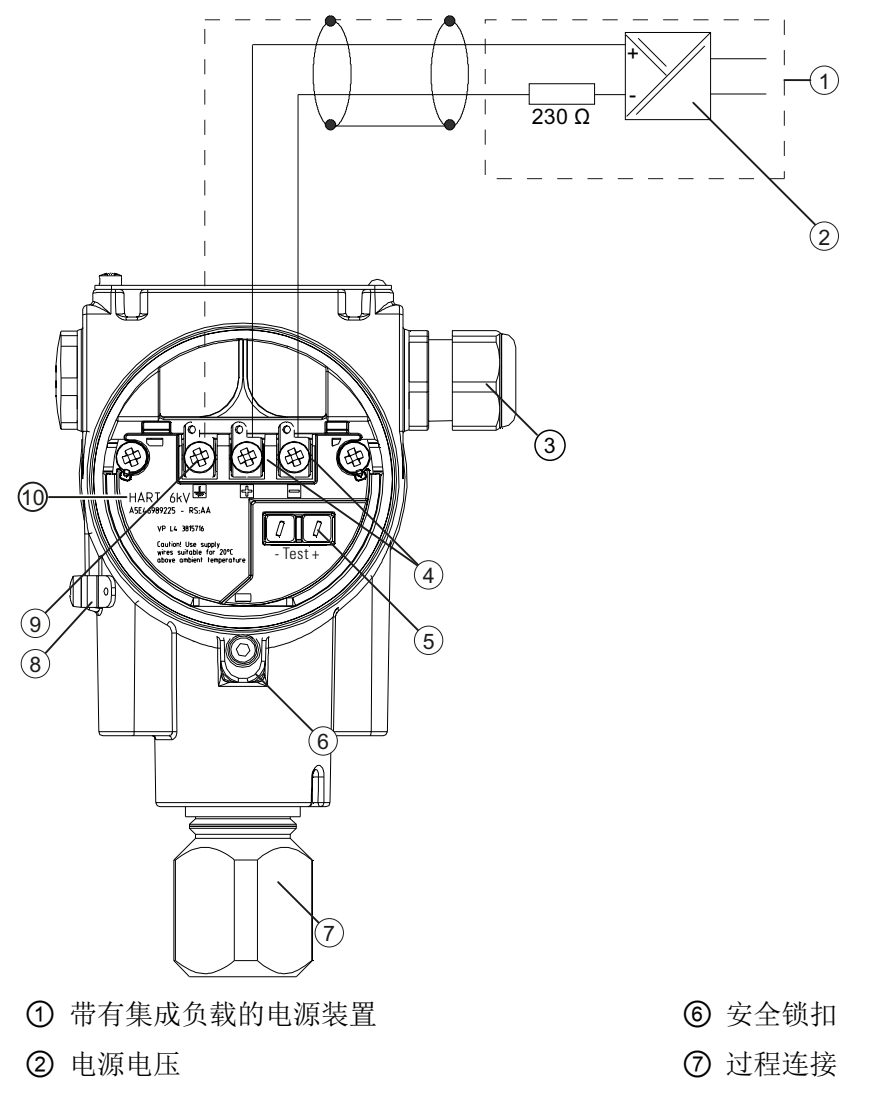

- ③ 电缆压盖 6 保护性导线连接/等电位联结端 子
- ④ 接线端子 ⑨ 接地端子
- ⑤ 直流测量设备的测试接头 ⑩ 此处标出了支持内部过压保护的 设备。
- 图 6-3 示例:与电源装置的电气连接
- 1. 通过现有的保护性接地连接 ⑧ 将设备连接至系统, 确保扭矩正确。 – 使用直径在 1 … 4 mm<sup>2</sup> 范围内的电缆。
- 2. 通过电缆压盖 ③ 插入连接电缆。

6.2 连接设备

- 3. 将电线连接到接线端子 ④"+"和"-"。确保极性和扭矩正确。
	- 使用直径在 0.5 ... 2.5 mm<sup>2</sup> 范围内的电线。
	- 如果使用绞合导线,需要终端套管。
- 4. 对接地端子 ⑨ 的螺钉应用屏蔽。 将接地端子的螺钉与外部保护性导线连接进行电气连接。

#### 注意

#### 由于接地不正确导致测量值错误

设备不得使用"+"接头接地。否则,设备可能会出现故障并永久损坏。

● 如有必要,使用"-"接头将设备接地。

5. 对于本质安全保护类型的设备,请使用符合相关保护类型要求的电源装置。

参见

[扭矩](#page-258-0) (页 [259\)](#page-258-0)

6.2.3 关闭设备

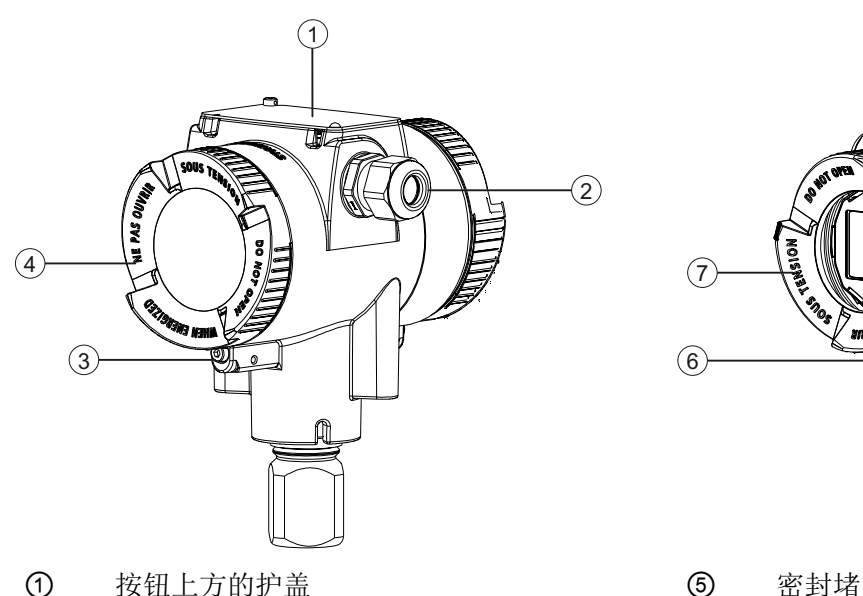

- 
- 
- 
- ④ 保护盖(后侧),用于电气端子分隔室
- 图 6-4 压力变送器的视图: 左侧: 右后侧: 正视图

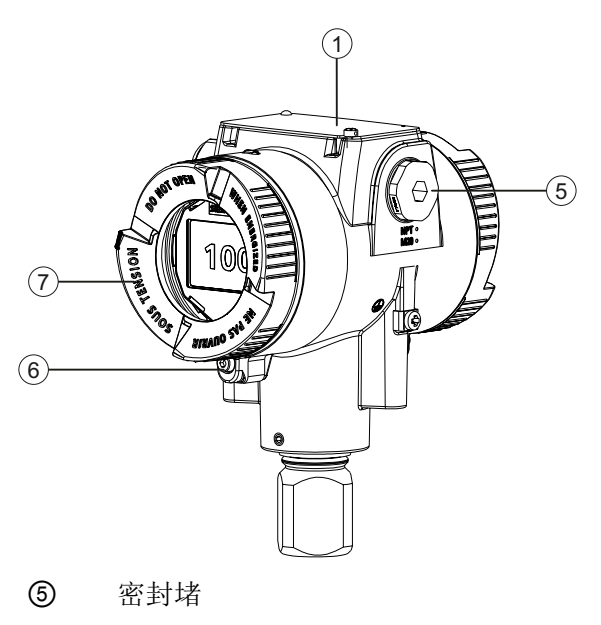

**②** 电缆压盖 **butter and butter and butter and butter and butter and butter and butter and butter and butter and butter 6** butter 安全锁扣(前侧)

**③** 安全锁扣(后侧) ⑦ 护盖(前侧)

#### 6.3 将电缆连接到 HAN 电缆插座

- 1. 尽可能拧紧护盖 ④ 和 ⑦。 确保外壳和护盖之间无缝隙。
- 2. 卸下螺钉,使用护盖锁扣 ③ 和 ⑥ 固定每个护盖。
- 3. 合上按钮① 上方的护盖。
- 4. 拧紧按钮上方护盖的螺钉。

## 6.3 将电缆连接到 HAN 电缆插座

## 警告

#### 使用 HAN 插头可能导致丧失认证所需的安全性

仅限将 HAN 插头用于非 Ex 设备: 否则将无法保证认证所要求的安全性。

#### 说明

定义防护等级时,请遵从 HAN 插头的防护等级。

提供了电缆插座的接触部件。

对于外壳上安装了 HAN 插头的设备,请通过电缆插座进行连接。

#### 要求

- 电缆插座的端子区域适用于直径在 6 至 12 mm 之间的电缆。
- 这些电缆使用 1mm<sup>2</sup> 的绞合线作为单芯导线("+", "-"和接地)。
- 可使用 HARTING 中的压线钳(订货号 09 99 000 0110)。

#### 步骤

- 1. 在电缆上滑动套管和螺纹接头。
- 2. 在电缆末端将皮剥去约 8 mm。
- 3. 在电缆末端压接接触部件。
- 4. 组装电缆插座。

6.4 将电缆连接到 M12 电缆插座

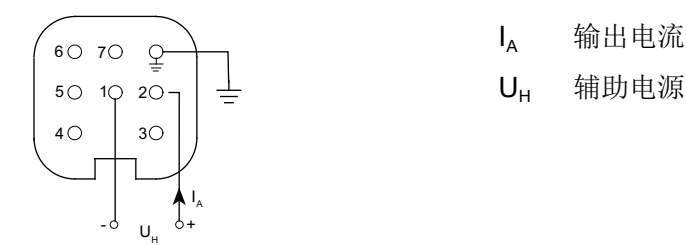

带 HAN 7D 或 HAN 8D 插头或电缆插座 的接线插脚分配

## 6.4 将电缆连接到 M12 电缆插座

## 警告

#### 使用 M12 设备插头可能导致丧失认证所需的安全性。

仅限将该插头用于非 Ex 设备;否则将无法保证认证所要求的安全性。

#### 说明

屏蔽层和连接器外壳之间不得存在导电性连接。

#### 说明

定义防护等级时,请遵从 M12 设备插头的防护等级。

对于外壳已安装插头的设备,请通过电缆插座进行连接。

- 1. 按照电缆插座制造商的说明,穿好电缆插座的零件。
- 2. 将总线电缆 ① 皮剥去约 18 mm。
- 3. 缠绕屏蔽层。
- 4. 将屏蔽层穿入绝缘套管。
- 5. 拉出 8 mm 的收缩套管套在电缆、电线和屏蔽层上,直到参考边沿 ②。

6.4 将电缆连接到 M12 电缆插座

6. 拧紧电缆末端和公引脚的屏蔽层。

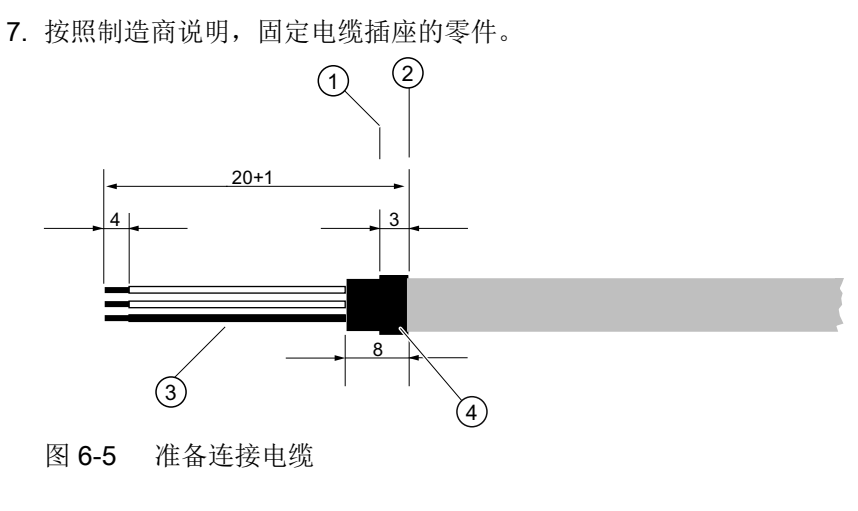

- ① 剥皮的参考边沿 ③ 屏蔽层上的套管
- ② 电缆装配时尺寸规格的参考边沿 ④ 收缩套管
- -

分配

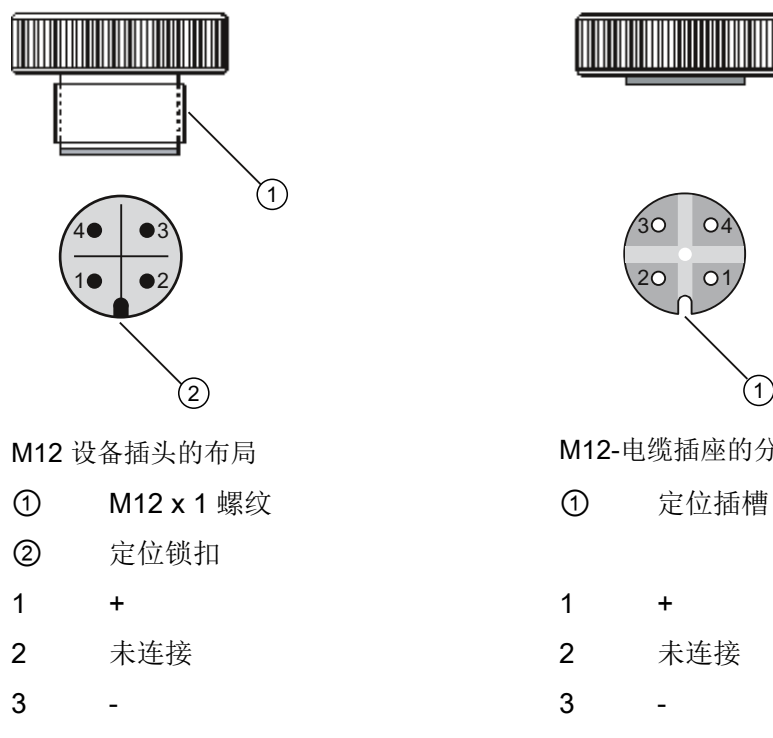

4 屏蔽 4 屏蔽

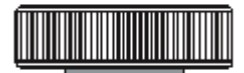

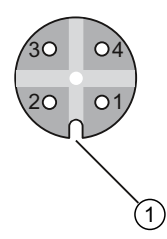

- M12-电缆插座的分配图示
- 
- 
- 
- 
- 

电缆插座的中间触点未连接

6.4 将电缆连接到 M12 电缆插座
# <span id="page-72-0"></span>简介

可使用按钮操作设备。

如果您的设备配有显示屏,则可以查看测量值、参数值和消息。 如果您的设备未配备显示屏,则还可以使用以下功能: [调试未配有显示屏的设备](#page-86-0) (页 [87\)](#page-86-0)

# 7.1 按钮

有 4 个按钮位于保护盖下方:

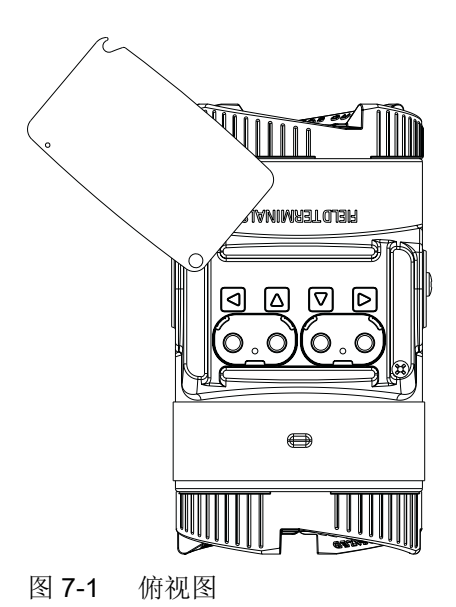

# <span id="page-73-0"></span>7.2 操作配有显示屏的设备

# 7.2.1 在视图中浏览

使用[按钮](#page-72-0) (页 [73](#page-72-0))按钮在视图中浏览:

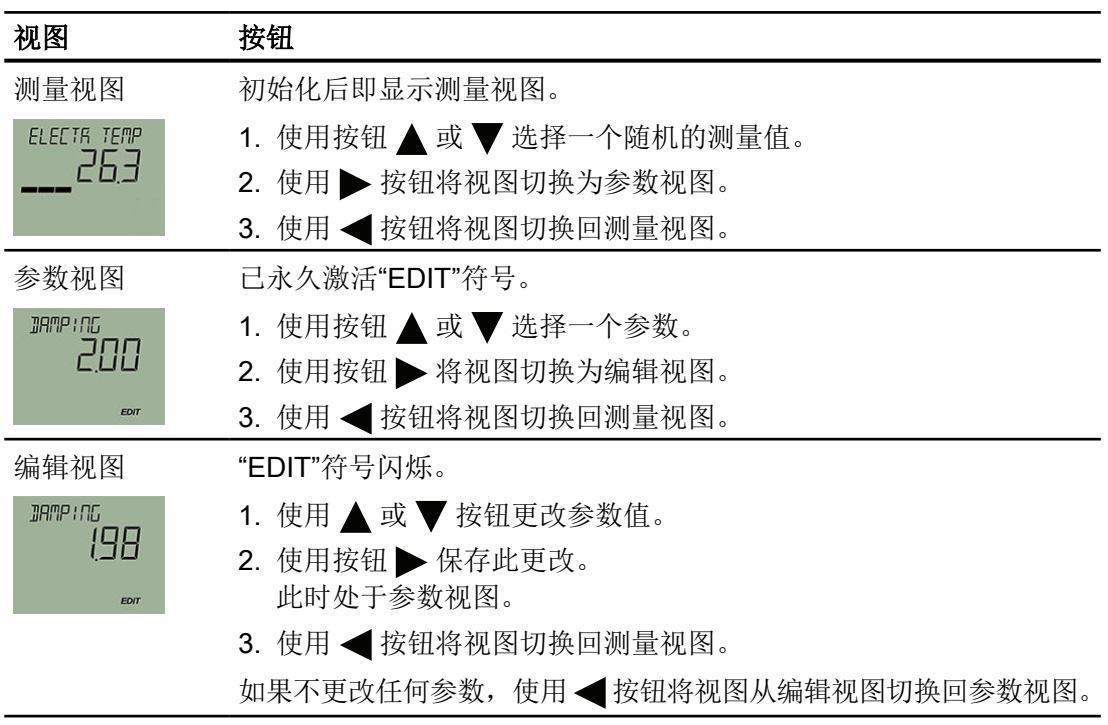

# 7.2.2 测量视图

测量视图显示当前测量值以及状态和诊断信息。

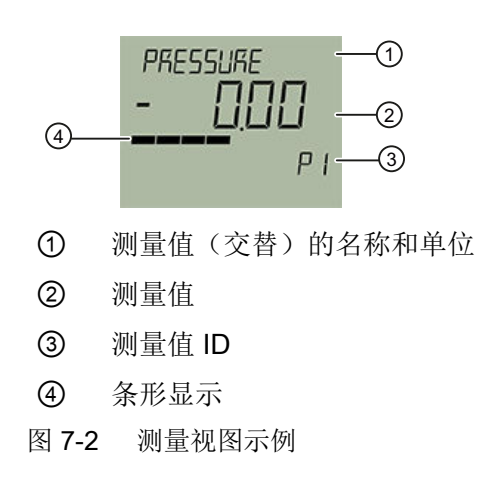

① 将测量值的名称和设置单位显示为交替值。

测量值 ID ③ 以"P"开头。

条形显示屏显示如下信息:

- 测量值在设定测量范围中的位置(如压力)。
- 温度值在传感器限值中的位置。
- 根据压力值计算过程值的比例(如体积流量)。

### 7.2.2.1 测量值的显示

将始终显示以下测量值:

- 压力 (P1)
- **传感器温度 (P2)**
- **电子元件温度 (P3)**
- **范围百分比 (P9)**
- **●** 回路电流 (PA)
- **端子电压 (PB)**

以下数值是根据测量的压力值计算出来的,并根据您的应用情况进行显示:

- 物位 (P4)
- 体积 (P5)
- 体积流量 (P6)
- **质量流量 (P7)**
- 自定义特性曲线 (P8)

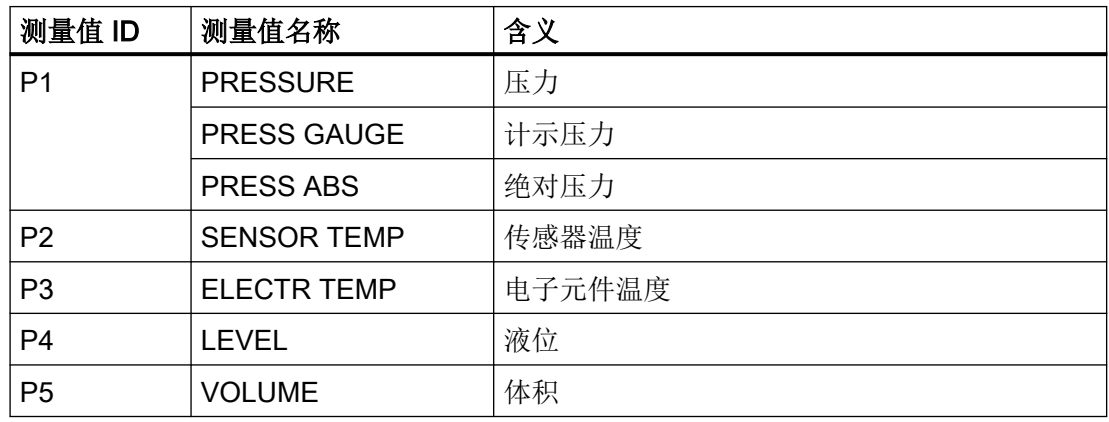

操作

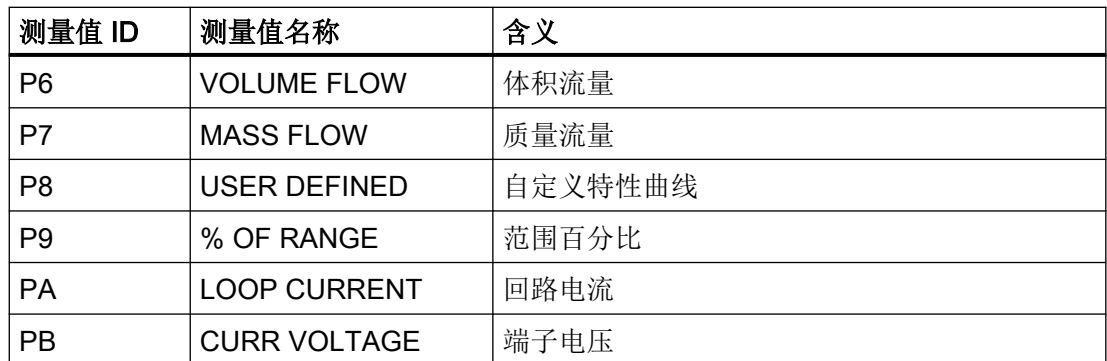

可使用"启动视图"参数 [32] 来选择测量视图中显示的第一个测量值。

[启动视图](#page-147-0) [32] (页 [148](#page-147-0))

## 7.2.2.2 在测量视图中浏览

要求

已禁用按钮锁。

[禁用按钮锁](#page-139-0) (页 [140](#page-139-0))

步骤

- 1. 使用 ▲ 和 ▼ 按钮在测量视图中浏览。
- 2. 要切换至参数视图,请按下 接钮。

## <span id="page-76-0"></span>7.2.3 参数视图

参数视图显示设备参数、参数值和向导。

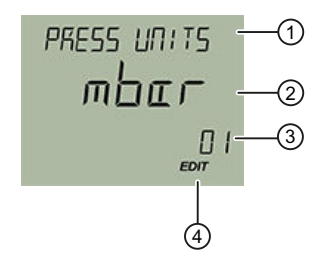

- ① 参数(交替)的名称和单位
- ② 参数值
- ③ 参数 ID
- ④ "EDIT"符号(永久启用)
- 图 7-3 参数视图示例

对于带有相关单位的参数,参数名称和单位在 ① 中显示为交替值。示例: 以 mA 为单位的 范围下限值。

### 7.2.3.1 显示屏上的参数列表

参数以参数 ID 和参数名称显示。

根据设备的参数设置,某些参数不可见。

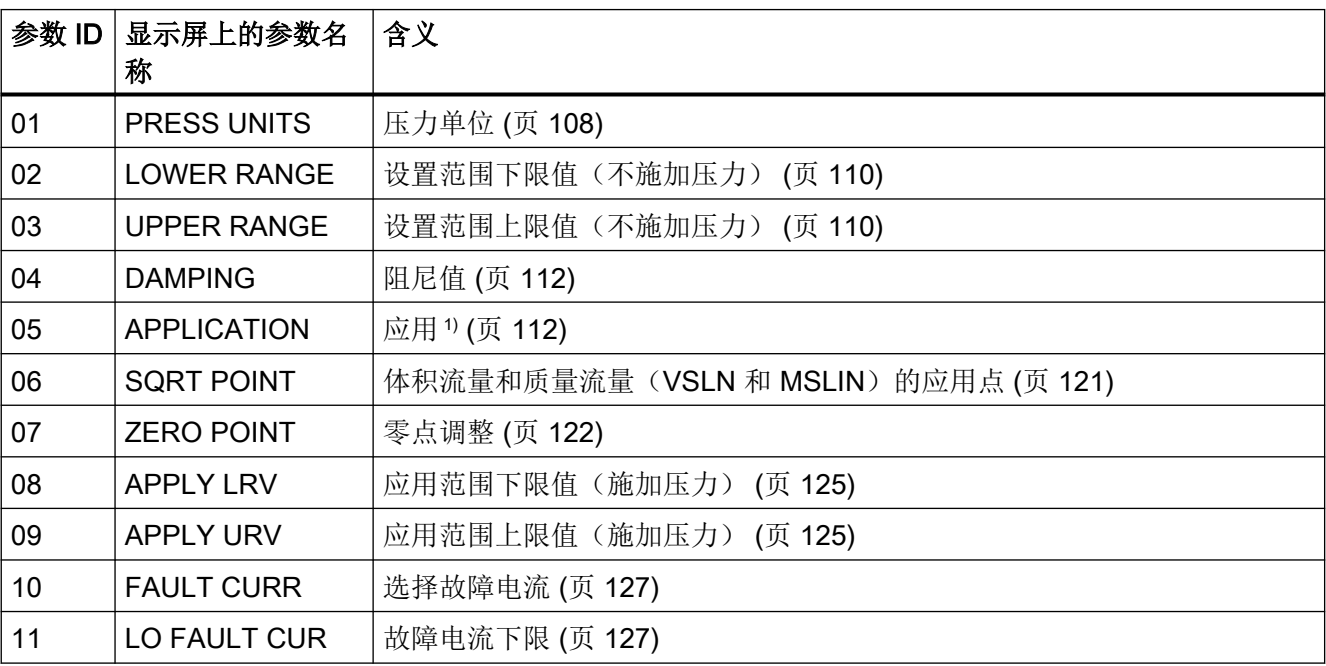

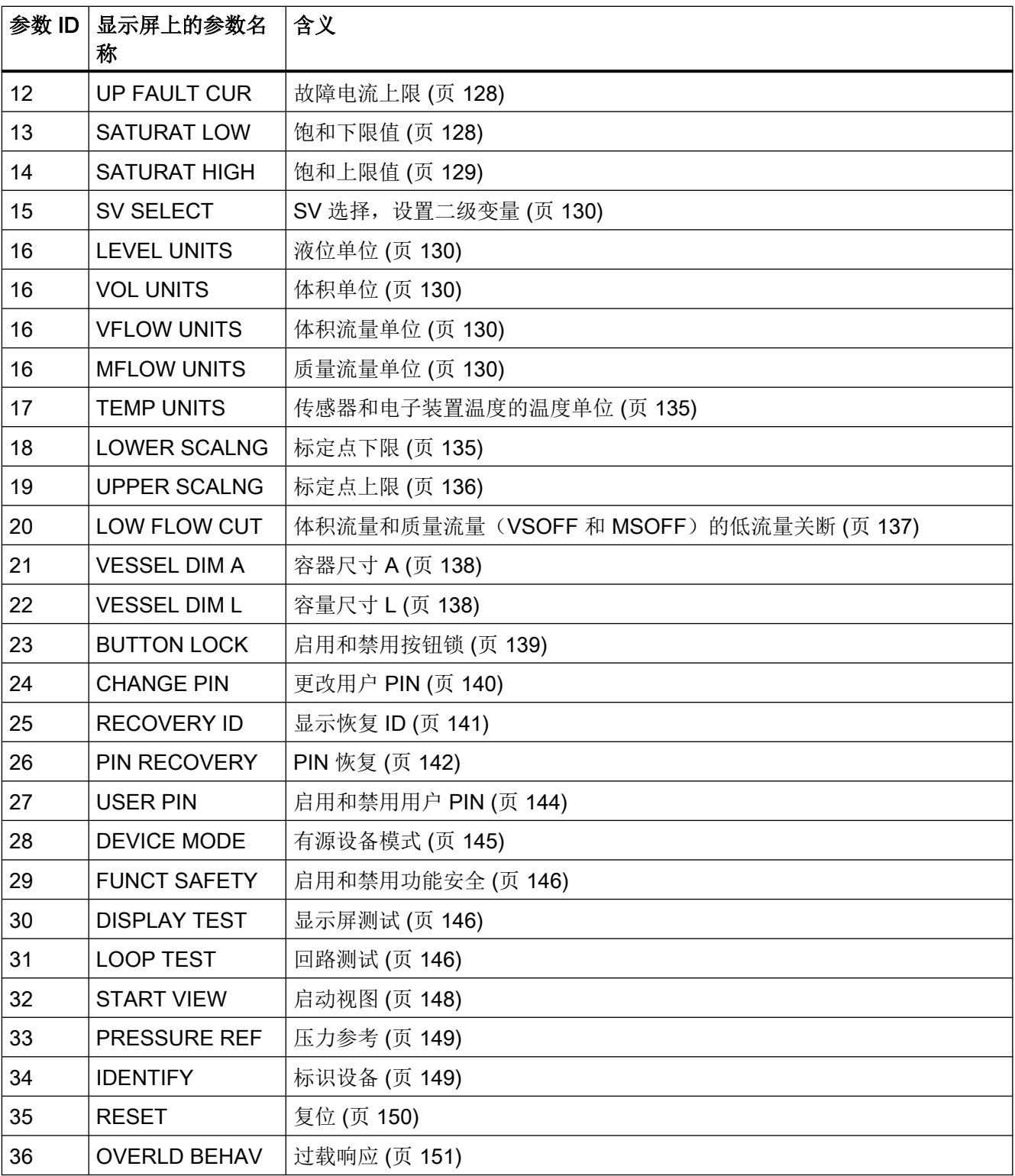

1) 在某些组态工具中, "应用"参数也称为"传递函数"。

下文中,参数 ID 始终写在参数名称后的圆括号内。示例: 参数"阻尼值"[04]。

## 参见

[带有显示屏设备的参数分配](#page-106-0) (页 [107](#page-106-0))

## 7.2.3.2 在参数视图中浏览

要求

按钮锁已禁用。

[禁用按钮锁](#page-139-0) (页 [140\)](#page-139-0)

### 步骤

1. 使用 ▲ 或 ▼ 按钮在参数中浏览。 按住 ▲ 或 ▼ 按钮进行快速浏览。 在最后一个参数之后,跳到第一个参数,反之亦然。 2. 按下 → 按钮, 切换到编辑视图。 3. 按下 - 按钮, 返回到测量视图。

#### 7.2.4 编辑视图

可在编辑视图中更改参数值。向导可用于特定参数。

#### 参数值

可以使用各种参数值:

- 枚举(例如单位)
- 数字值(例如阻尼)

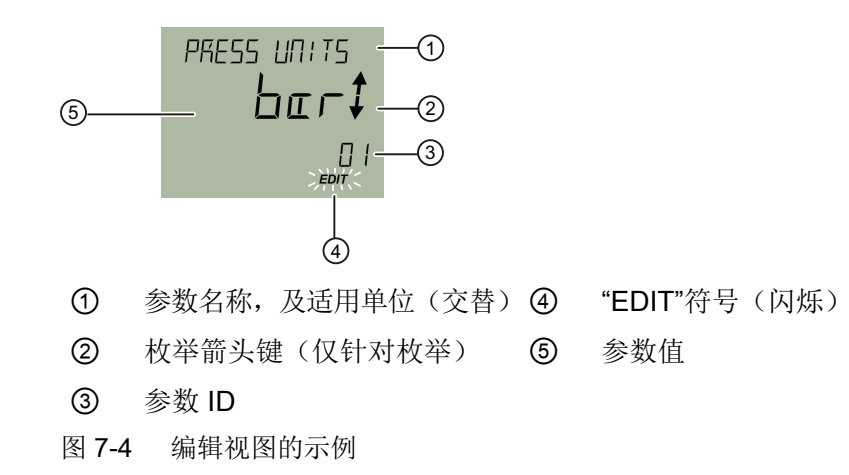

对于带有相关单位的参数,参数名称和单位在 ① 中显示为交替值。示例:以 mA 为单位的 范围下限值。

### 7.2.4.1 更改参数值

要求

按钮锁已禁用。

[禁用按钮锁](#page-139-0) (页 [140](#page-139-0))

### 步骤

- 1. [导航至参数视图](#page-73-0) (页 [74\)](#page-73-0)。
- 2. 使用 ▲ 或 ▼ 按钮选择需要的参数: 使用 ▶ 按钮确认: 您处于编辑视图界面中。
- 3. 使用 ▲ 或 ▼ 按钮更改参数值。 按住 ▲ 或 ▼ 按钮进行快速浏览。
- 4. 使用 → 按钮保存此更改。 或者,使用 按钮取消此更改。

# 7.2.5 信息消息的符号

显示屏上显示以下符号。

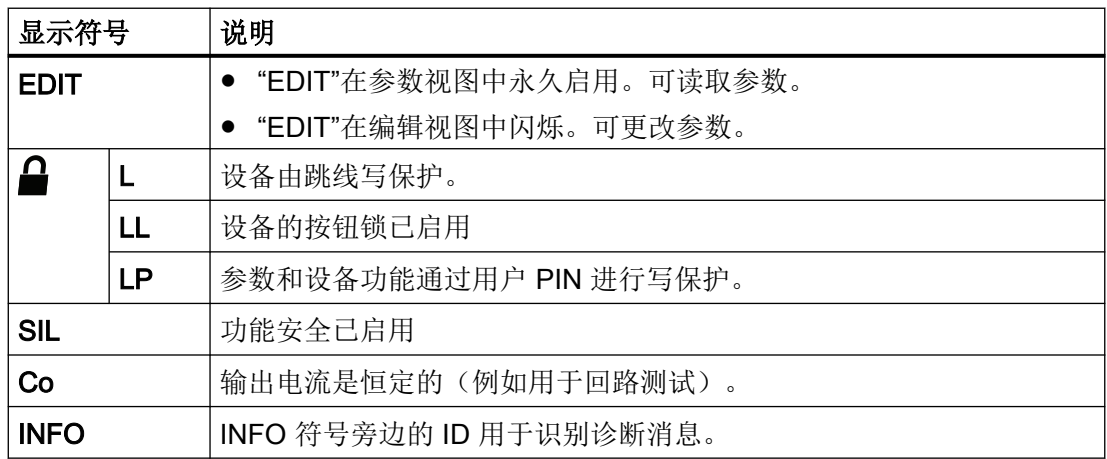

# <span id="page-80-0"></span>7.3 远程操作

可使用 HART 通信操作设备。为此需要具备以下各项:

- 手持设备(如 FC475)或者 PC 软件, 例如 SIMATIC PDM。
- HART 调制解调器, 用于连接 PC 和此设备; 或者导线, 用于连接手持设备和此设备。

# 7.4 锁定设备

可使用以下选项锁定设备:

- 使用跳线启用写保护。 (页 81)
- 使用用户 PIN 启[用写保护。](#page-143-0) (页 [144\)](#page-143-0)
- 使用按钮锁启[用写保护。](#page-138-0) (页 [139\)](#page-138-0)

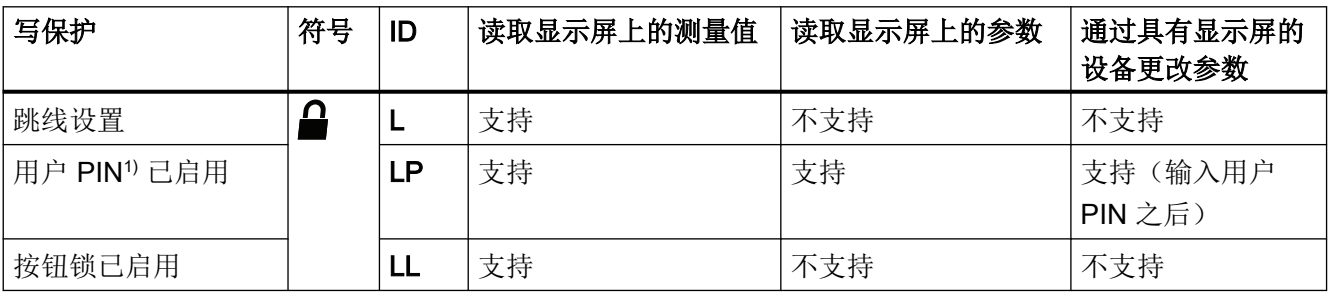

1) 设备中用户 PIN 的出厂设置为 2457。交付时, 使用用户 PIN 将写保护禁用。

### 支持功能安全的设备

要启用功能安全,请先启用用户 PIN。

## 7.4.1 使用跳线启用写保护

跳线用于启用写保护。

当使用跳线启用写保护时:

- 测量值为只读。
- 显示画面自动更改以显示测量值。
- 按钮操作已禁用。

7.4 锁定设备

## 步骤

- 1. 断开设备电源。
- 2. 使用一把 3 mm 内六角扳手拧松前侧的安全锁扣。
- 3. 取下设备的前盖连接器。
- 4. 从支架上卸下显示屏。

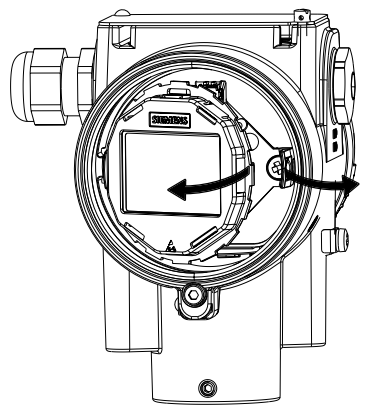

5. 从 4 极连接器 ① 上断开显示器电缆。

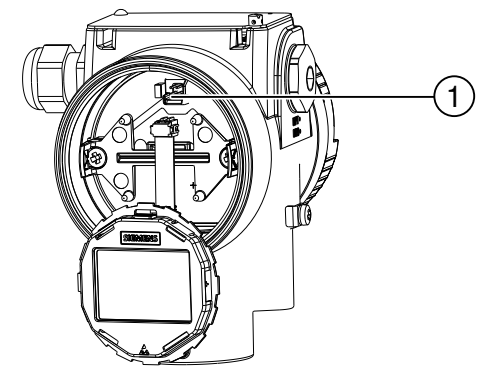

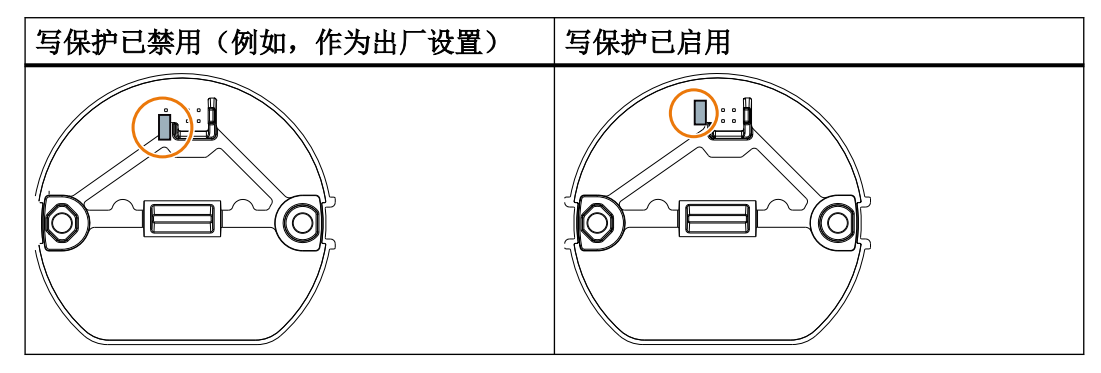

# 7.4.2 启用用户 PIN

要求

用户密码已禁用。

### 步骤

- 1. 导航至参数视图。 [在视图中浏览](#page-73-0) (页 [74\)](#page-73-0)
- 2. 选择参数"用户密码"(User PIN)。
- 3. 使用 按钮确认。 "USER PIN ON"(用户密码已启用)消息会显示 2 秒。

## 结果

约 10 分钟后或设备重启后,用户 PIN 将被激活。

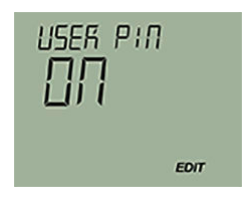

## 7.4.3 启用按钮锁

## 步骤

- 1. 导航至参数视图。 [在视图中浏览](#page-73-0) (页 [74\)](#page-73-0)
- 2. 在参数视图中选择"按键锁"(Button Lock) 参数。
- 3. 按下 按钮。 "EDIT"符号闪烁。
- 4. 使用 ▲ 或 ▼ 按钮选择 ON。

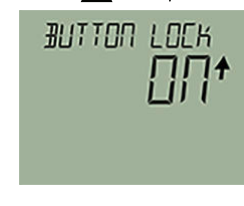

5. 使用 按钮确认。

7.4 锁定设备

# 结果

- 显示画面将自动返回测量视图。
- 显示画面每 12 秒自动更改显示的测量值。
- 交替显示按键锁的符号"LL"和测量值 ID。

### 说明

对于没有显示屏的设备,使用远程操作激活按键锁。

<span id="page-84-0"></span>

# 8.1 基本安全说明

## 危险

### 有毒气体和液体

设备处于排放状态时,会有中毒的危险:如果检测到有毒的过程介质,则可能会有有毒气 体和液体排出。

● 排放前,请确保设备中无有毒气体或液体,或采取适当的安全措施。

## 警告

### 在危险区中误调试

设备故障或在危险区域中存在爆炸风险。

- 根[据技术数据](#page-208-0) (页 [209\)](#page-208-0)中的信息完全安装并连接好设备之前,请不要对其进行调试。
- 调试前,请考虑对系统中其它设备的影响。

# 警告

### 具有未决错误的调试和操作

如果出现错误消息,无法再保证过程中的操作正确。

- 检查错误严重性。
- 更正错误。
- 如果错误仍然存在:
	- 停止运行设备。
	- 防止重新调试。

## 八 警告

### 失去防爆

如果设备打开或关闭不当,则在危险区中存在爆炸风险。

● 按照["连接](#page-62-0) (页 [63](#page-62-0))"所述步骤关闭设备。

# <span id="page-85-0"></span>警告 在通电状态下打开设备

在危险区域中存在爆炸风险

- 只能在断电状态下打开设备。
- 在调试前,检查装配的机盖、机盖锁和电缆入口是否符合相关指令。

例外情况: 在危险区中, 具有"本质安全 Ex i"保护类型的设备也可在通电状态下打开。

## 说明

## 热表面

热过程介质和高环境温度会产生热表面,可能会造成灼伤。

● 请采取相应的防护措施,例如配戴防护手套。

# 警告

## 危险接触电压

当设备打开或未完全关闭时,危险接触电压可能会导致人员受伤。 如果设备打开或未正确关闭,则铭牌上或"[技术数据](#page-208-0)(页 [209\)](#page-208-0)"中所指定的防护等级无法再 得到保证。

● 确保设备紧闭。

# 8.2 接通电源电压

## 要求

- [已正确连接设备。](#page-66-0) (页 [67](#page-66-0))
- [设备上的端子电压正确。](#page-259-0) (页 [260\)](#page-259-0)

### 8.3 调试未配有显示屏的设备

### <span id="page-86-0"></span>步骤

开启供电电压。

- 显示屏上简要显示产品名称和固件版本。
- 显示屏上显示测量值。 对于无显示屏的设备,可按如下方式读取电流输出:
	- 基于远程控制装置(例如 SIMATIC PDM)。
	- 通过直流电流测量设备。

# 8.3 调试未配有显示屏的设备

简介

本节将向您介绍调试设备的详细步骤。

在开始操作前,请阅读下列安全信息:

- [常规安全信息](#page-18-0) (页 [19](#page-18-0))
- 基本安全信息:安装/固定
- 基本安全信息:连接
- 基本安全信息:调试

请阅读整个设备手册以实现设备的最佳性能。

### 步骤

- 1. 安装设备 [安装](#page-44-0) (页 [45\)](#page-44-0) [安装\(液位\)](#page-48-0) (页 [49\)](#page-48-0)
- 2. 连接设备 [连接设备](#page-65-0) (页 [66\)](#page-65-0)
- 3. 开启供电电压。 [接通电源电压](#page-85-0) (页 [86\)](#page-85-0)

8.4 调试配有显示屏的设备

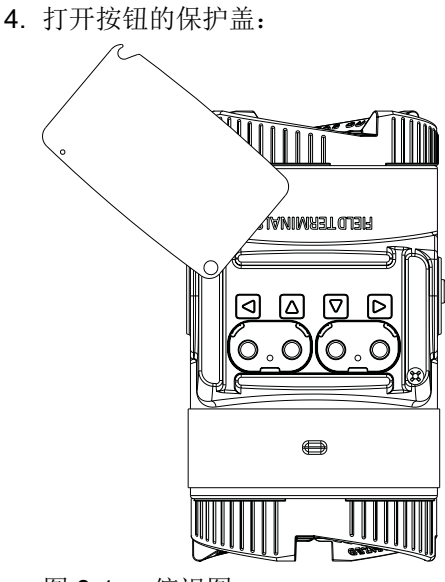

图 8-1 俯视图

5. 请根据以下说明操作按钮:

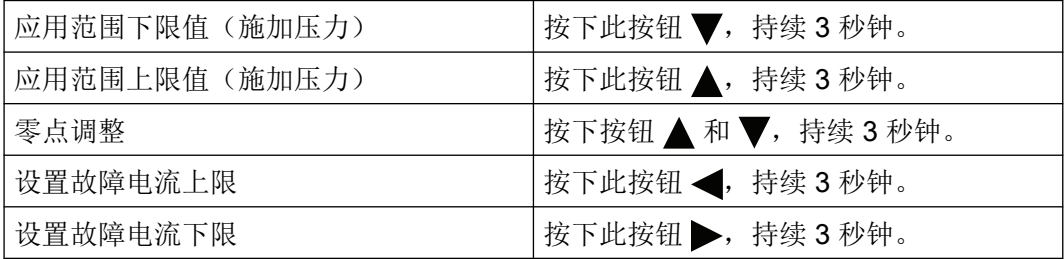

可通过远程操作(例如 SIMATIC PDM)使用更多功能。

# 8.4 调试配有显示屏的设备

简介

本节将向您介绍调试设备的详细步骤。

在开始操作前,请阅读下列安全信息:

- [常规安全信息](#page-18-0) (页 [19](#page-18-0))
- [基本安全信息:安装](#page-40-0)/固定 (页 [41\)](#page-40-0)
- [基本安全信息:连接](#page-62-0) (页 [63\)](#page-62-0)
- [基本安全信息:调试](#page-84-0) (页 [85\)](#page-84-0)

请阅读整个设备手册以实现设备的最佳性能。

### 8.4 调试配有显示屏的设备

### 步骤

- 1. 安装设备 [安装](#page-44-0) (页 [45\)](#page-44-0) [安装\(液位\)](#page-48-0) (页 [49\)](#page-48-0)
- 2. 连接设备 [连接设备](#page-65-0) (页 [66\)](#page-65-0)
- 3. 开启供电电压。 [接通电源电压](#page-85-0) (页 [86\)](#page-85-0)
- 4. 打开按钮的保护盖:

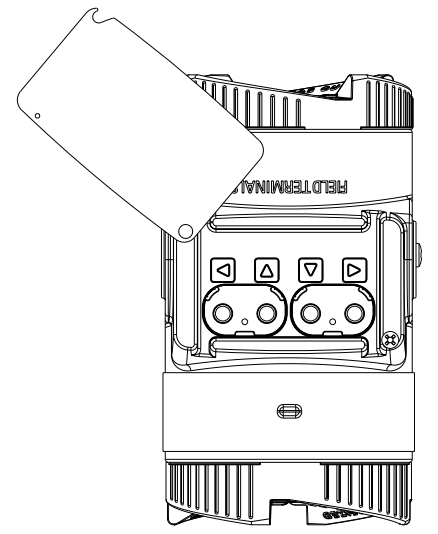

图 8-2 俯视图

- 5. 设置测量范围。 设置范围下限值/[范围上限值\(不施加压力\)](#page-109-0)(页[110](#page-109-0)) 应用范围下限值/[范围上限值\(存在压力\)](#page-124-0) (页 [125](#page-124-0))
- 6. 设置压力单位。 [压力单位](#page-107-0) [01] (页 [108\)](#page-107-0)
- 7. 为设备设置应用。 [应用](#page-111-0) [05] (页 [112\)](#page-111-0)
- 8. 设置标定点。 [标定点下限](#page-134-0) [18] (页 [135\)](#page-134-0) [标定点上限](#page-135-0) [19] (页 [136\)](#page-135-0)
- 9. 设置零点。 [调整零点\(计示压力\)](#page-121-0) (页 [122](#page-121-0)) [调整零点\(差压\)](#page-122-0) (页 [123](#page-122-0)) [调整零点\(绝对压力\)](#page-123-0) (页 [124](#page-123-0))
- 10.锁定设备。 [锁定设备](#page-80-0) (页 [81\)](#page-80-0)
- 11.启用功能安全(对于支持功能安全的设备)。 [使用设备显示屏启用功能安全](#page-174-0) (页 [175](#page-174-0))

有关更多功能,请参见 [参数分配](#page-98-0) (页 [99](#page-98-0)) 部分。

# 8.5 应用示例

# 8.5.1 差压系列中的计示压力、绝对压力以及计示压力系列中的绝对压力

## 8.5.1.1 气体环境下的调试

## 要求

阀门全部关闭。

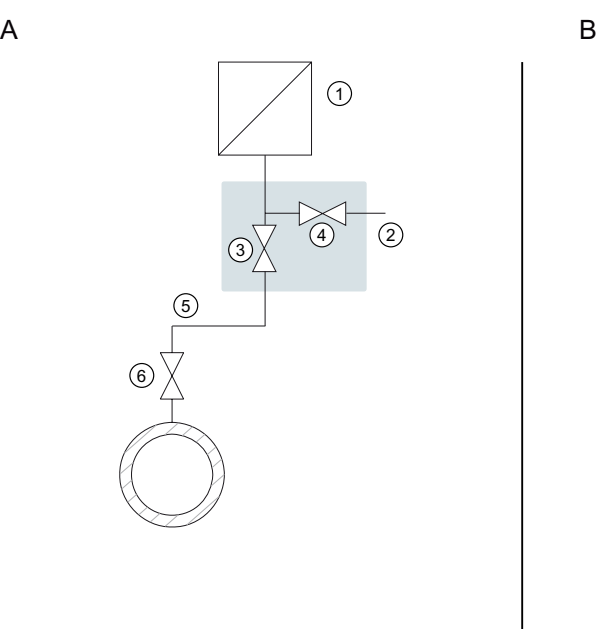

 $\widehat{\mathcal{L}}$  $(2)$  $\sqrt{3}$  $\overline{A}$  $\circledS$  $^{6}$  $\sigma$ 8  $\circledcirc$ 

- A 压力变送器在压力采样点上方 B 压力变送器在压力采样点下方
- ① 压力变送器 ⑥ 切断阀
- 
- 
- ④ 用于测试连接或用于放气螺钉的切断 阀
- ⑤ 压力管线
- 1. 打开用于测试连接的切断阀 ④。
- 2. 通过切断阀 ② 的测试连接,将对应于范围下限值的压力应用到压力变送器。
- 3. 确保下限值对应于所需的值。否则,请更正该值。
- 4. 关闭用于测试连接的切断阀 ④。
- 5. 打开测压点处的切断阀 ⑥。
- 6. 打开过程切断阀 ③。
- 
- 
- (2) 切断阀 (2) 切断阀 (1) 可选)
- ③ 过程切断阀 ⑧ 冷凝罐(可选)
	- ⑨ 排气阀

调试

8.5 应用示例

## 8.5.1.2 在蒸汽或液体环境下调试

## 要求

阀门全部关闭。

## 步骤

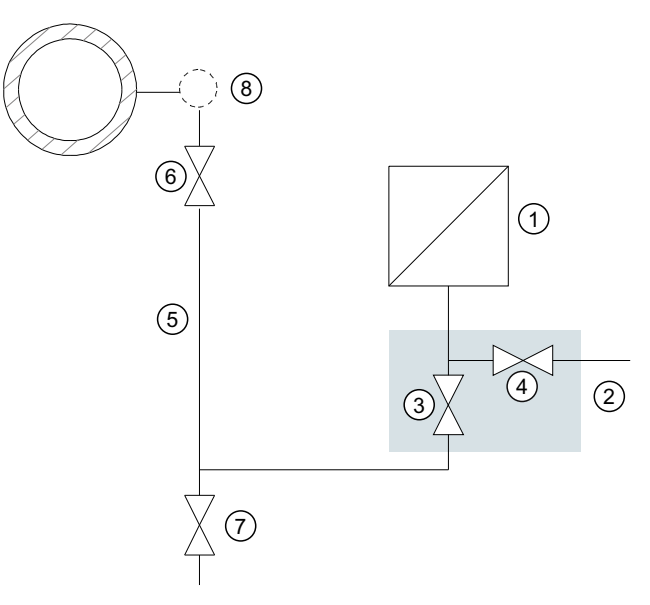

- ① 压力变送器
- ② 切断阀
- ③ 过程切断阀
- ④ 用于测试连接或用于放气螺钉的切断阀
- ⑤ 压力管线
- ⑥ 切断阀
- ⑦ 排放阀
- ⑧ 补偿容器(仅蒸汽)
- 1. 打开用于测试连接的切断阀 ④。
- 2. 通过切断阀 ② 的测试连接,将对应于范围下限值的压力应用到压力变送器。
- 3. 确保下限值对应于所需的值。否则,请更正该值。
- 4. 关闭用于测试连接的切断阀 ④。
- 5. 打开测压点处的切断阀 ⑥。
- 6. 打开过程切断阀 ③。
- 8.5.2 差压和流速
- 8.5.2.1 气体环境下的调试

 $\overline{A}$ 

要求

切断阀全部关闭。

步骤

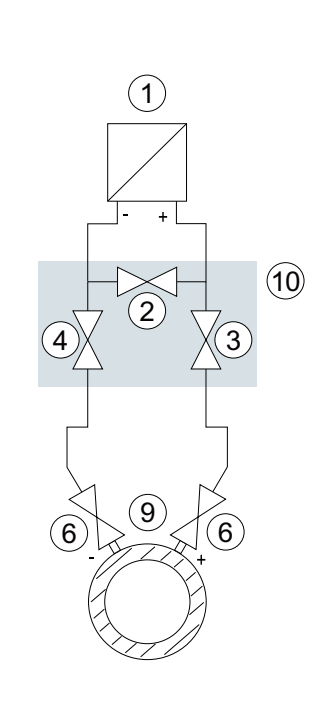

- 
- ① 压力变送器 ⑦ 排气阀
- 
- ③
- $\sqrt{4}$
- 
- ⑥ 切断阀
- 1. 打开测压点处的两个切断阀 ⑥。
- 2. 打开稳压阀 ②。

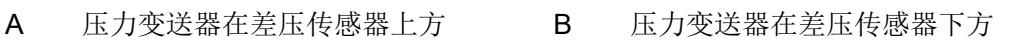

8) | (8

 $\left\langle 4\right\rangle \!\!\!\left\langle 1\right\rangle \quad \left\langle \left\langle 3\right\rangle \right\rangle$  $\overline{\mathbf{c}}$ 

 $(6)$   $(1)$   $(6)$ 

 $\overline{B}$ 

 $5$  |  $\bigcap$  | (5

 $\circled{1}$ 

 $(10)$ 

- 
- ② 稳压阀 ③ 冷凝罐(可选)
	- 差压阀 **2000 万 DECE 2000 万 DECE 2000 万 DECE 2000 万 DECE 2000 万 DECE 2000 万 DECE 200** FPS300)
- ⑤ 差压管线 ⑩ 3 通阀管

- 3. 打开差压阀(③ 或 ④)。
- 4. 当范围下限值为 0 bar (4 mA) 时, 检查零点, 并根据需要进行校正。
- 5. 关闭稳压阀 ②。
- 6. 打开其它差压阀(③ 或 ④)。

## 8.5.2.2 液体环境下的调试

## 要求

阀门全部关闭。

# 危险 有毒液体 当设备处于排放状态时,有中毒危险。 如果该设备测量到有毒过程介质,则有毒液体可在设备处于排放状态时排出。 ● 排放前,请确保设备中无液体,或采取必要的安全措施。

### 步骤

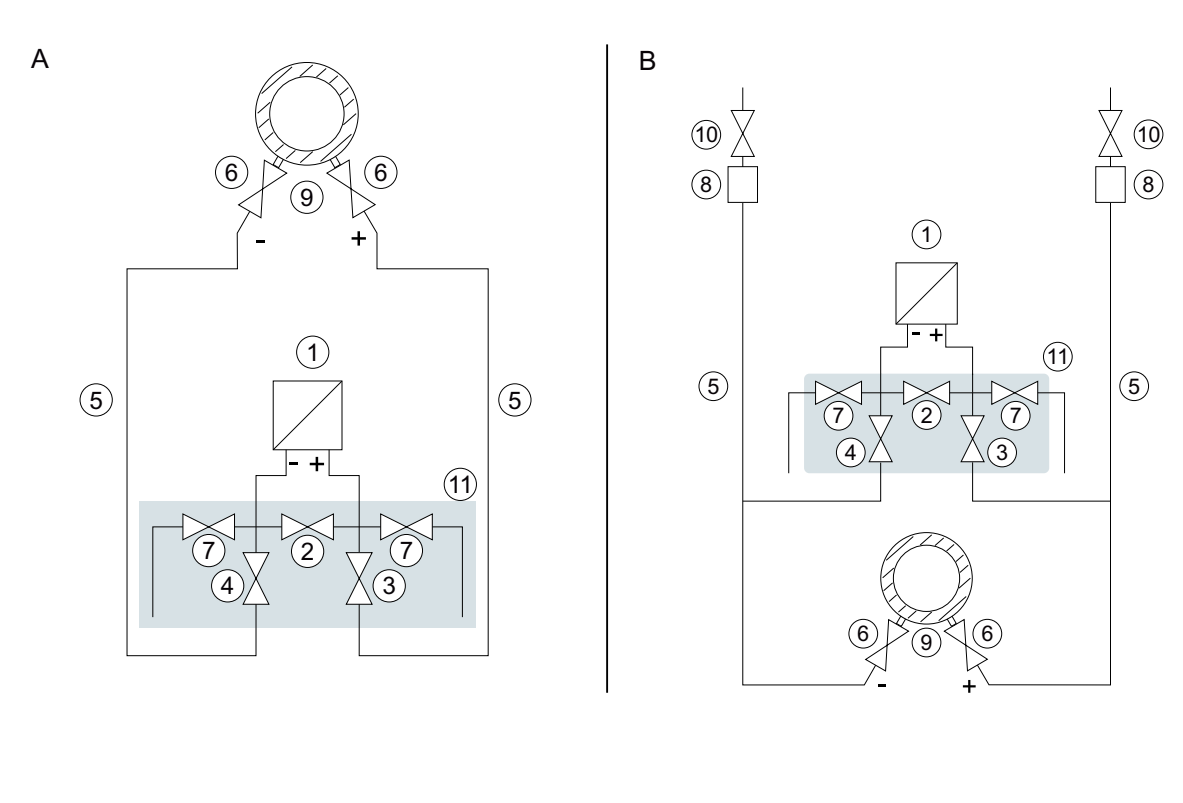

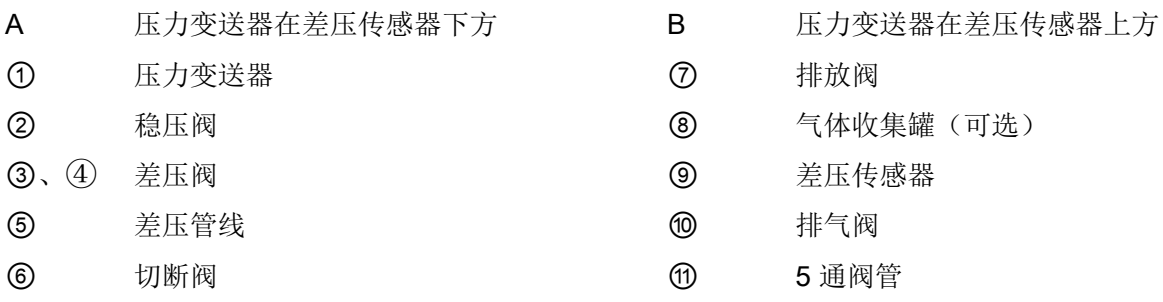

- 1. 打开测压点处的两个切断阀 ⑥。
- 2. 打开稳压阀 ②。
- 3. 如果压力变送器位于差压传感器下方,逐一部分打开两个排气阀 ⑦,直到排出的液体中不含 气泡。 如果压力变送器位于差压传感器上方,则逐一部分打开两个排气阀 ⑩,直到排出的液体中不 含气泡。
- 4. 关闭排放阀 ⑦ 或排气阀 ⑩。
- 5. 部分打开压力变送器正极侧的差压阀 ③ 和排气阀(带排气阀的密封塞),直到排出的液体 中不含气泡。
- 6. 关闭排气阀(带排气阀的密封塞)。
- 7. 部分打开压力变送器负极侧的排气阀(带排气阀的密封塞),直到排出的液体中不含气泡。
- 8. 关闭差压阀 ③。

9. 部分打开差压阀 ④,直到排出的液体中不含气泡。

10.关闭差压阀。

11.关闭压力变送器负极侧的排气阀(带排气阀的密封塞)。

12.将差压阀 ③ 旋转半圈以将其打开。

13.对于 0 bar 的范围下限值, 检查零点 (4 mA), 如果不同, 则更正范围下限值。

14.关闭稳压阀 ②。

15.完全打开差压阀(③ 和 ④)。

### 8.5.2.3 蒸汽环境下的调试

## 要求

阀门全部关闭。

# 八 警告

# 热蒸汽

存在人员受伤或设备损坏的危险。

如果切断阀 ⑥ 和 差压阀 ③ 均打开,稳压阀 ② 随后打开,则压力变送器 ① 可能会被蒸 汽流损坏。

● 请按照规定步骤进行调试。

# 八 警告

### 热蒸汽

受伤危险。

可以短暂打开排放阀 ⑦ 来清洁管道。在此过程中,热蒸汽可能会排出。

● 仅短暂打开排放阀 ⑦,并在蒸汽排出前再次将其关闭。

步骤

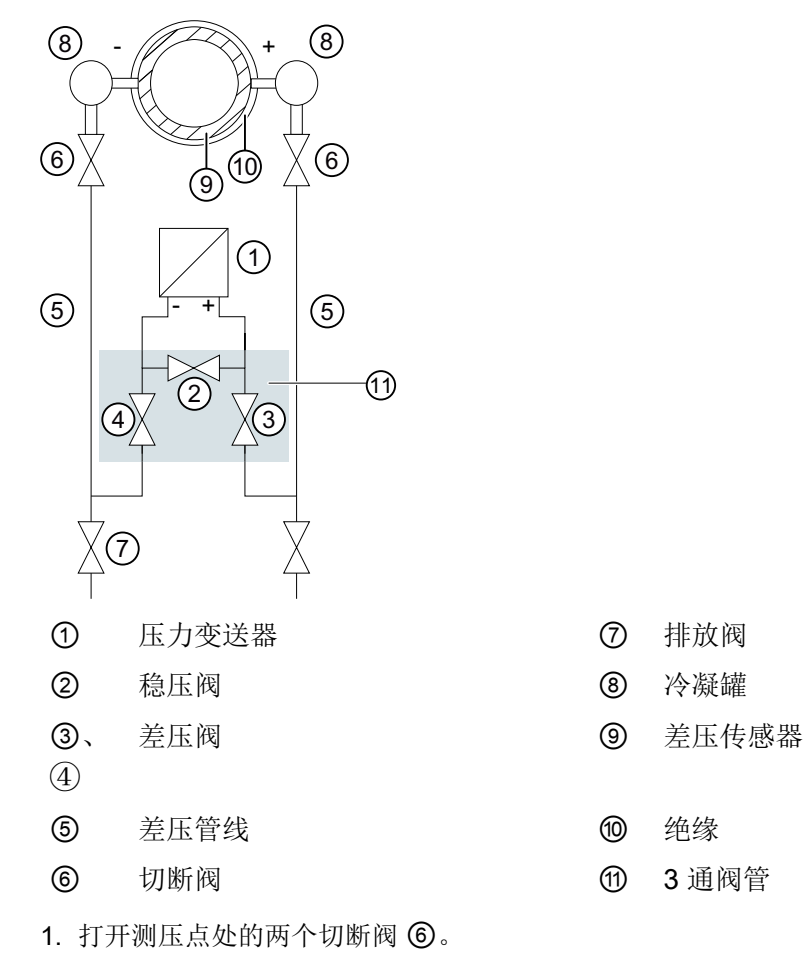

- 2. 打开稳压阀 ②。
- 3. 等待,直到差压管线 ⑤ 和平衡容器 ⑥ 中的蒸汽冷凝。
- 4. 部分打开压力变送器正极侧的差压阀 ③ 和排气阀(带排气阀的密封塞), 直到排出的冷凝 液中不含气泡。
- 5. 关闭排气阀(带排气阀的密封塞)。
- 6. 部分打开压力变送器负极侧的排气阀(带排气阀的密封塞),直到排出的冷凝液中不含气泡。
- 7. 关闭差压阀 ③。
- 8. 部分打开差压阀 ④,直到排出的冷凝液中不含气泡。
- 9. 使用密封堵关闭负极侧的排气阀 ①。
- 10.关闭差压阀。
- 11.将差压阀 ③ 旋转半圈以将其打开。

- 12. 当范围下限值为 0 bar 时, 请检查零点 (4 mA)。 如果各差压管线 ⑤ 的冷凝液的液柱高度和温度相同时,测量结果才准确无误。否则,请重 复零点调整。
- 13.关闭稳压阀 ②。
- 14.完全打开差压阀 ③ 和 ④。

#### 清洁过程电缆

- 1. 要清洁管线,请短暂打开排放阀 ⑦。
- 2. 在蒸汽排出前,关闭排放阀 ⑦。

<span id="page-98-0"></span>简介

可通过本地操作或远程操作(例如 HART 通信器、SIMATIC PDM)操作此设备。

- 可通过设备显示屏读取的参数以参数 ID 进行标记。下文中,参数 ID 始终写在参数名称 后的括号内。示例:参数"阻尼值"[04]。
- 可通过远程操作访问参数的完整编号。 设备特定参数可在每个工具中进行组态。 有关如何使用不同工具进行参数分配的信息,请参见这些工具的说明或在线帮助。

## 参数和功能列表

可通过本地操作和远程操作(例如 SIMATIC PDM)使用以下参数。

在下文中各种参数按照其功能进行分组介绍:

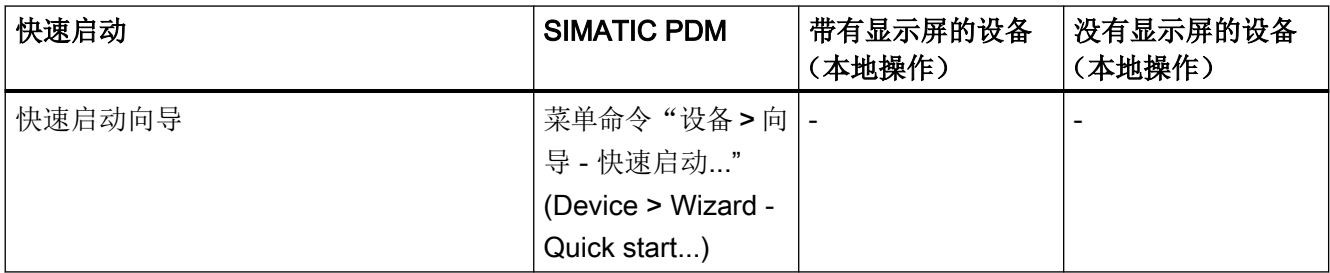

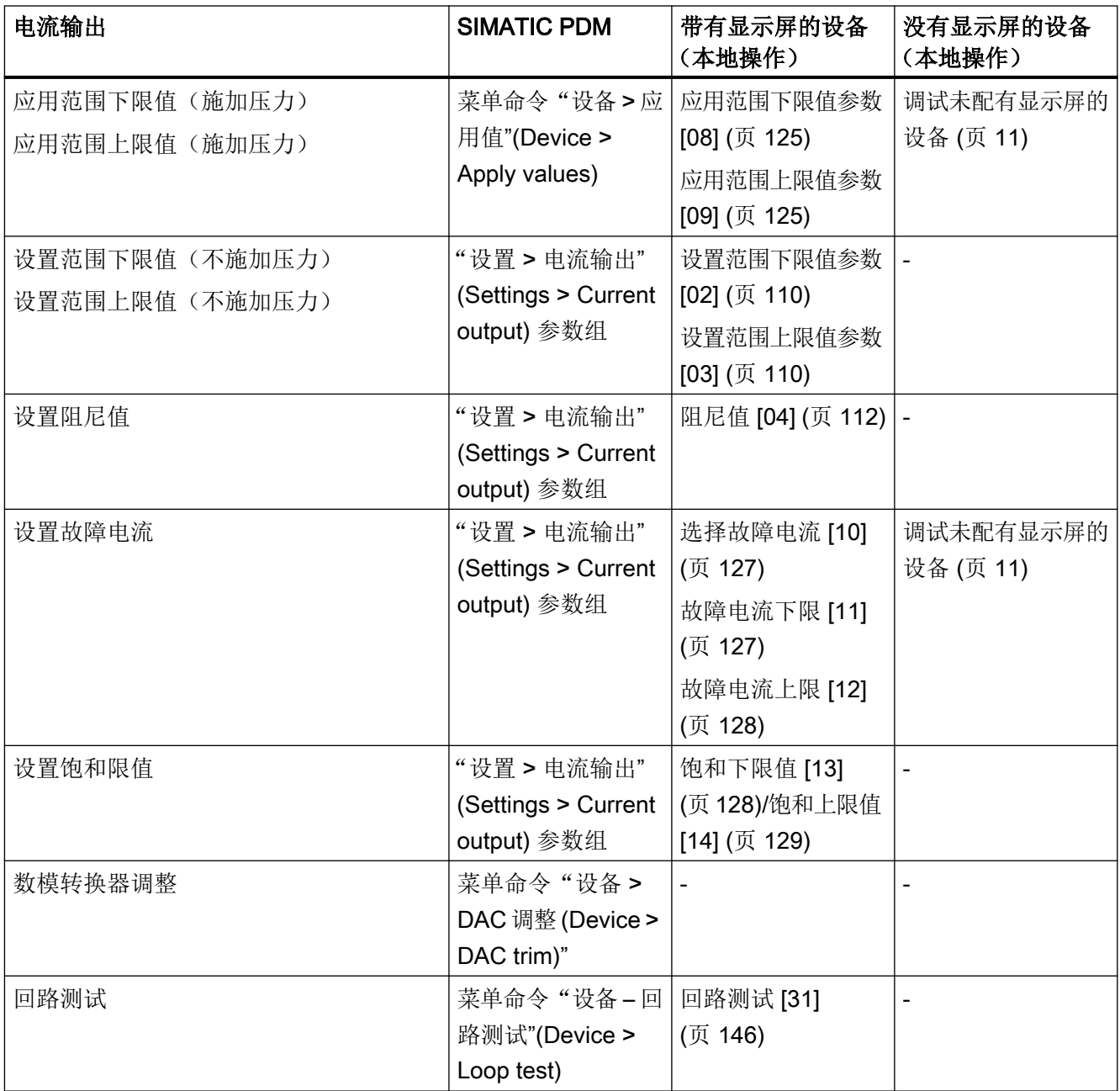

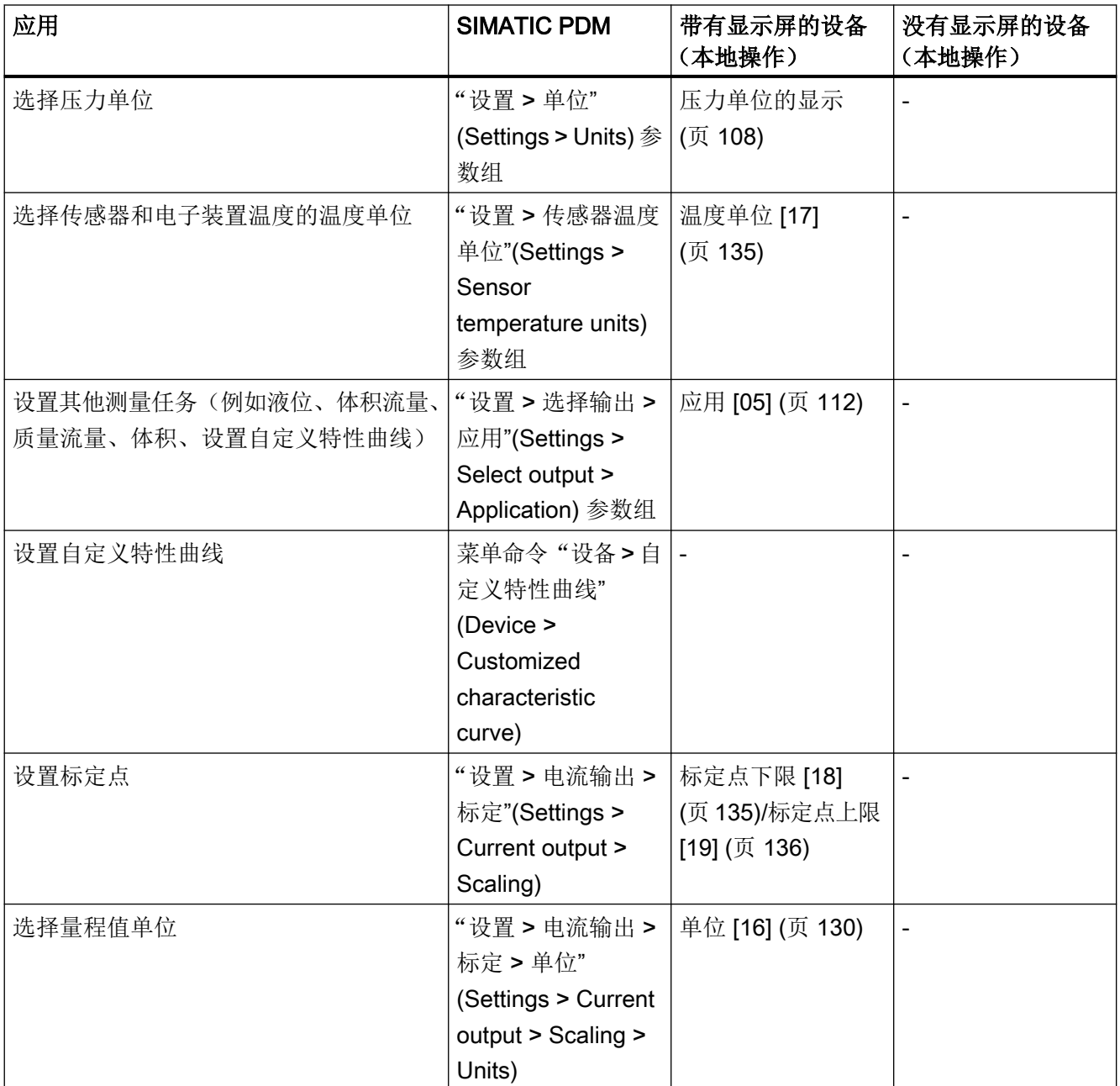

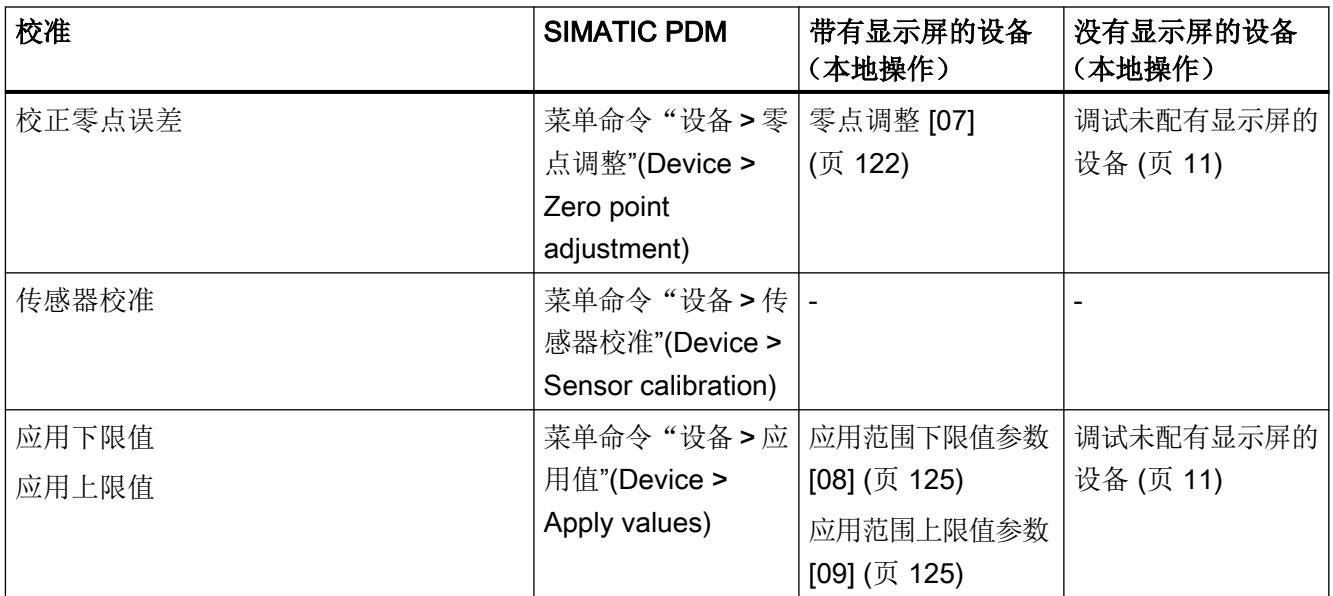

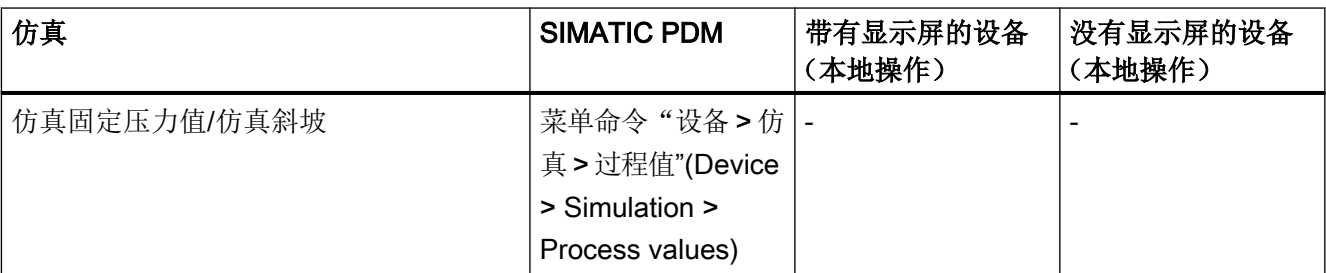

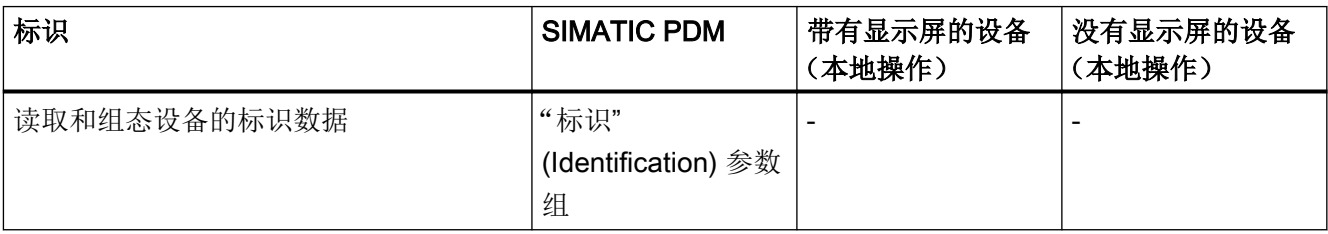

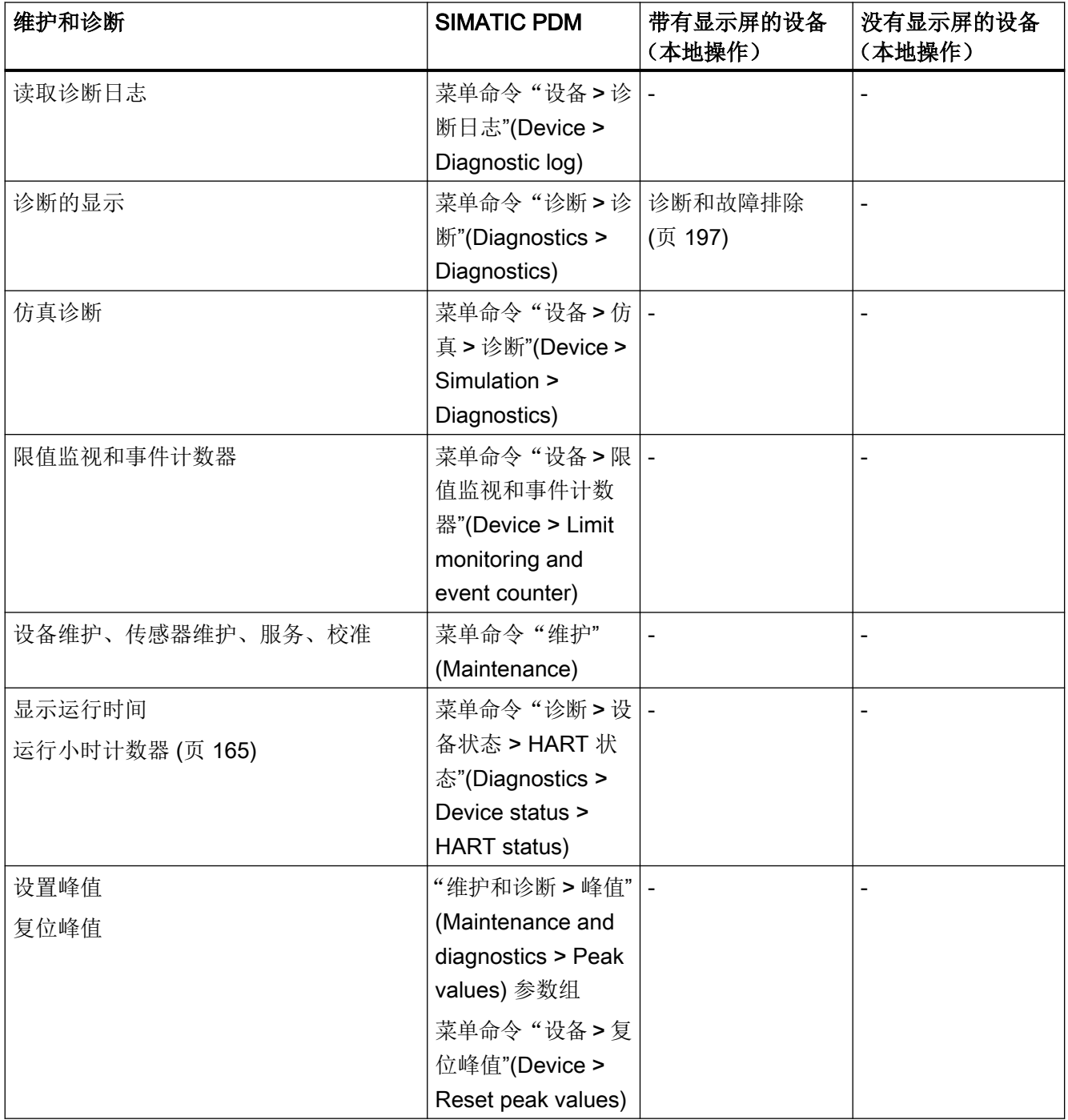

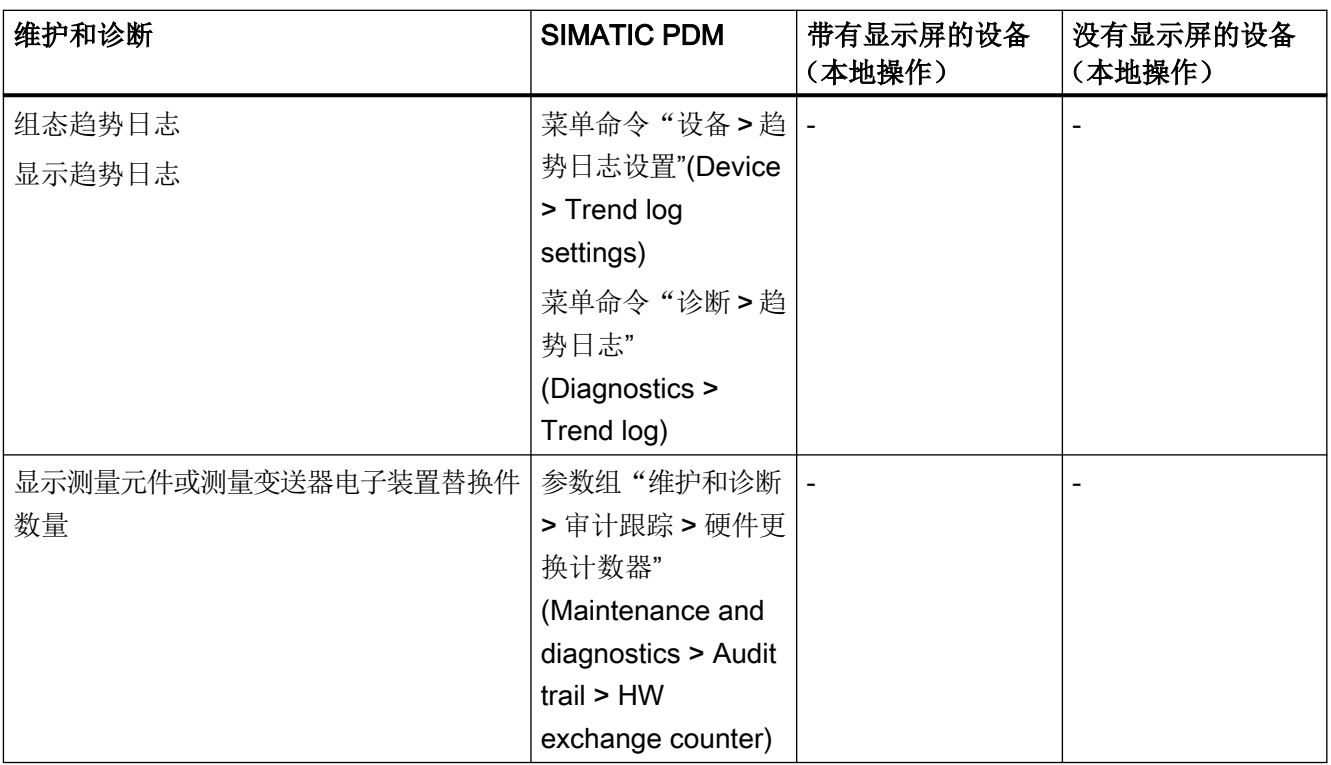

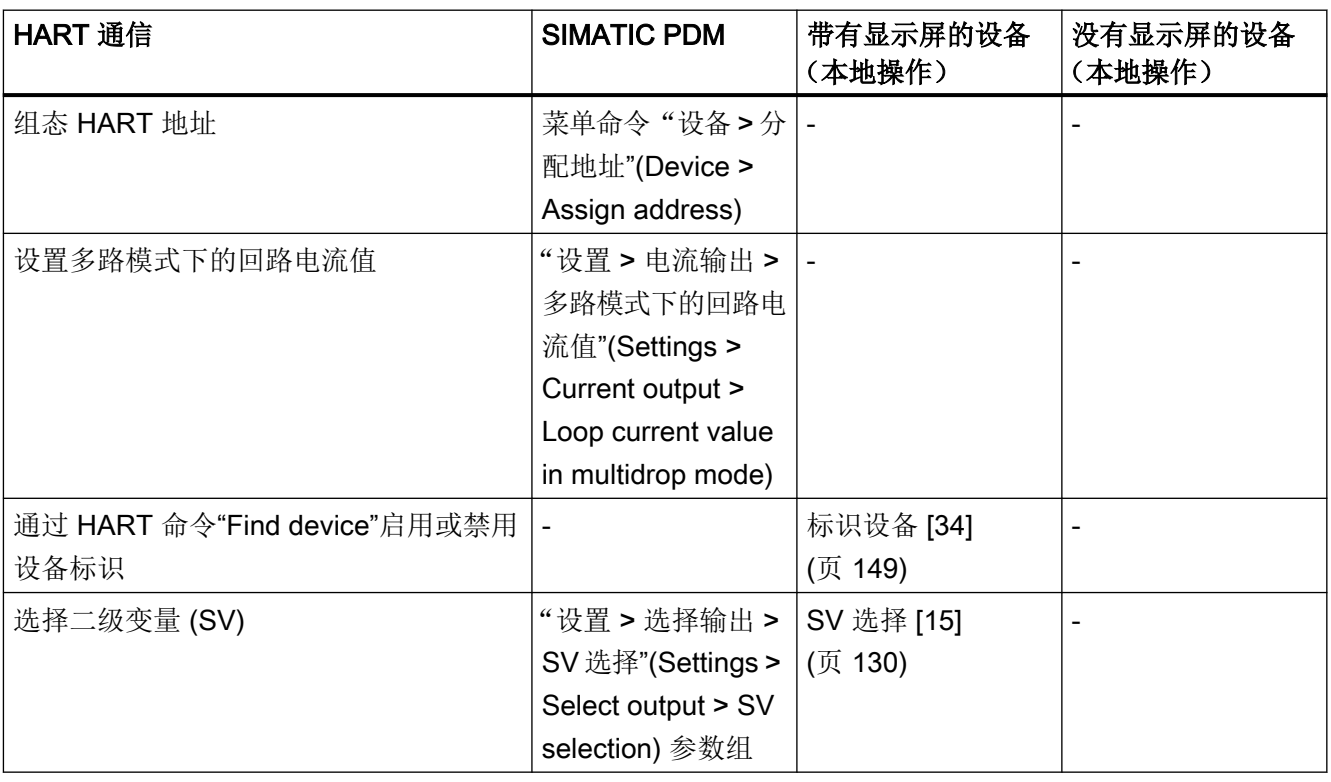

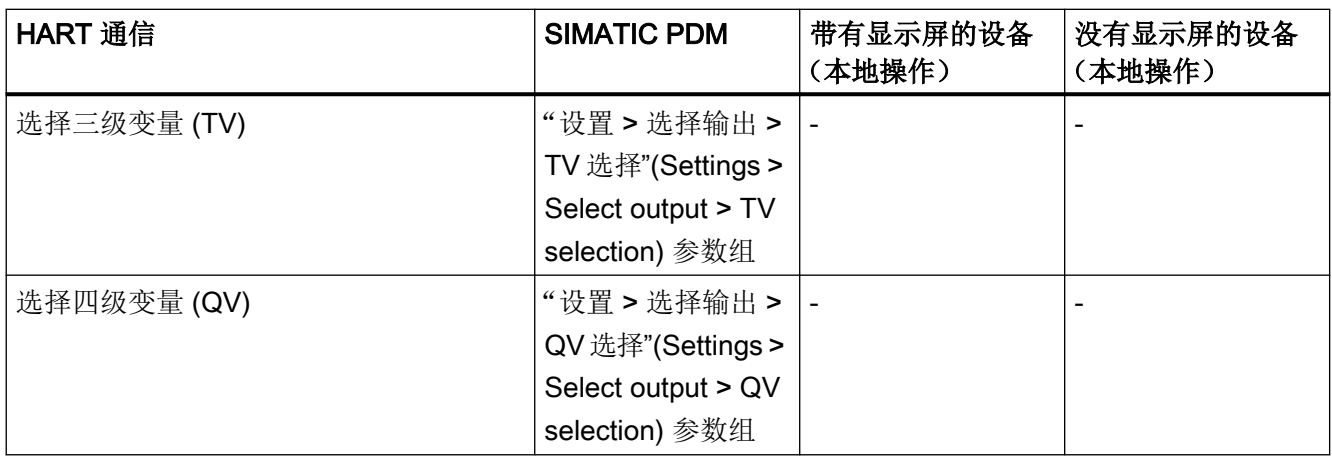

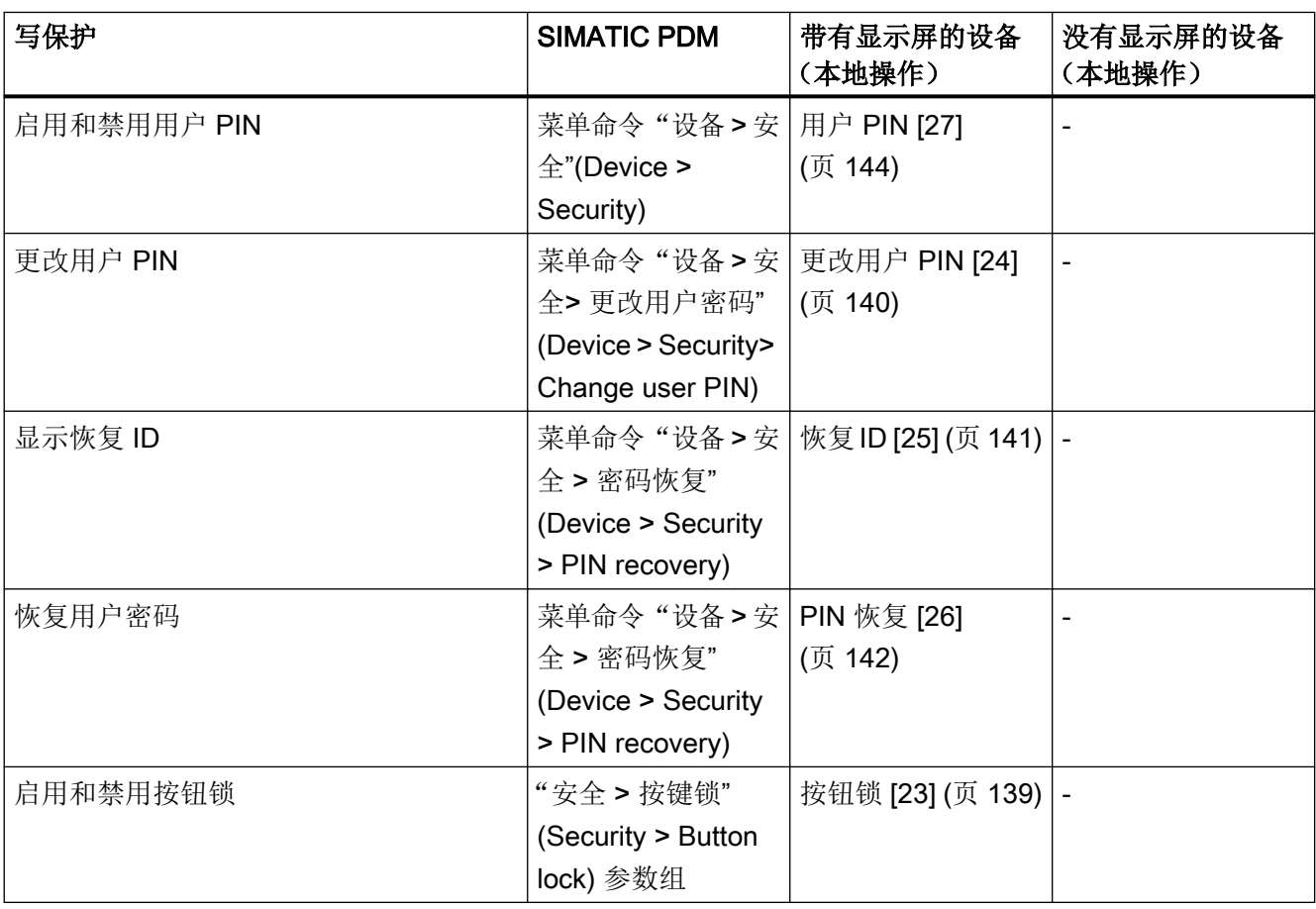

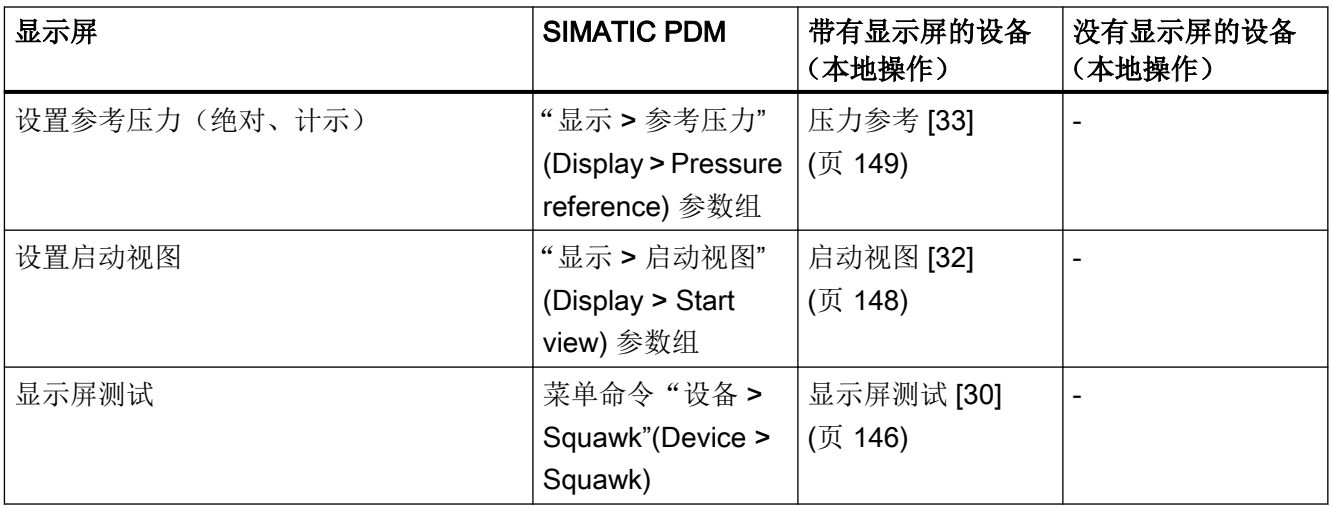

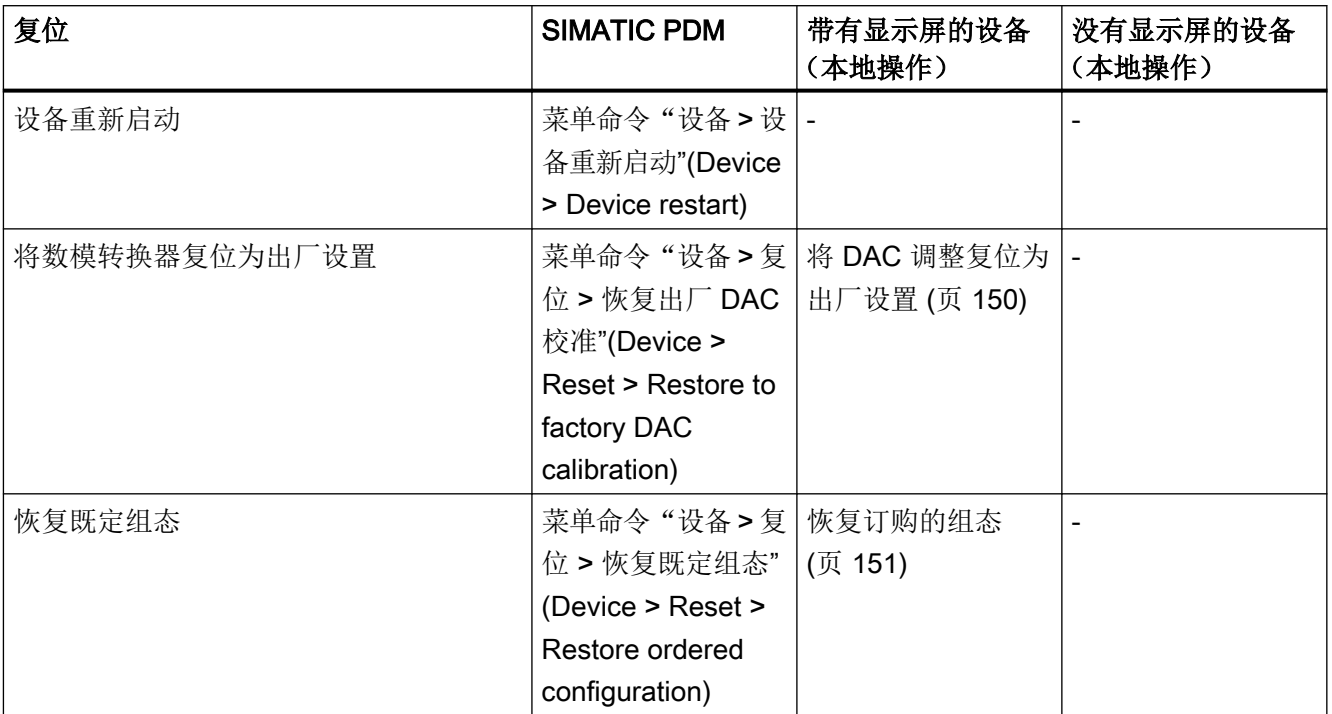

9.2 带有显示屏设备的参数分配

<span id="page-106-0"></span>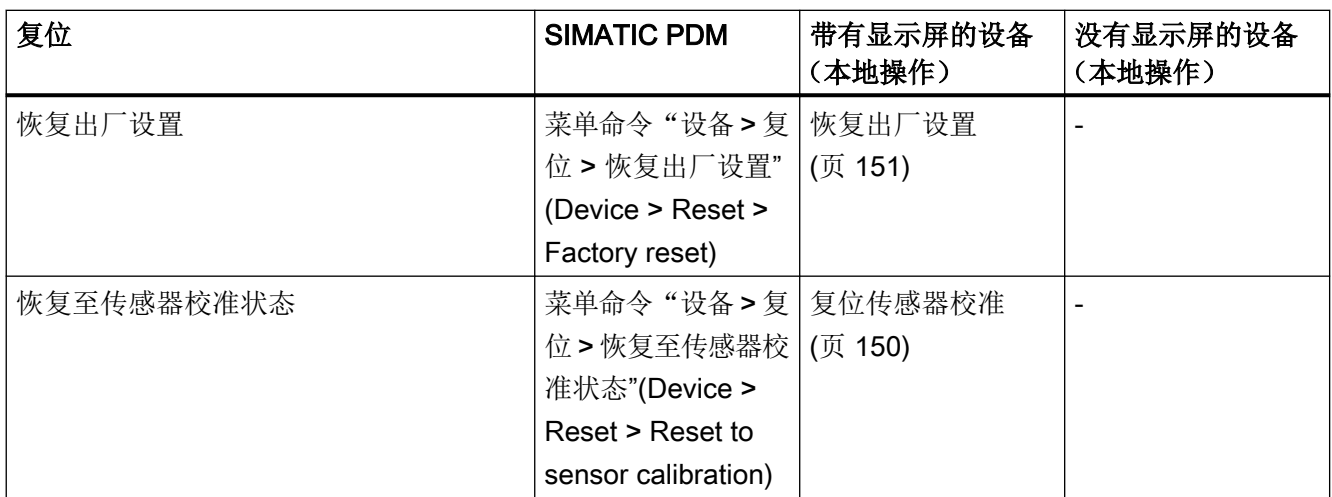

## 功能安全

下列附加功能适用于支持功能安全的设备:

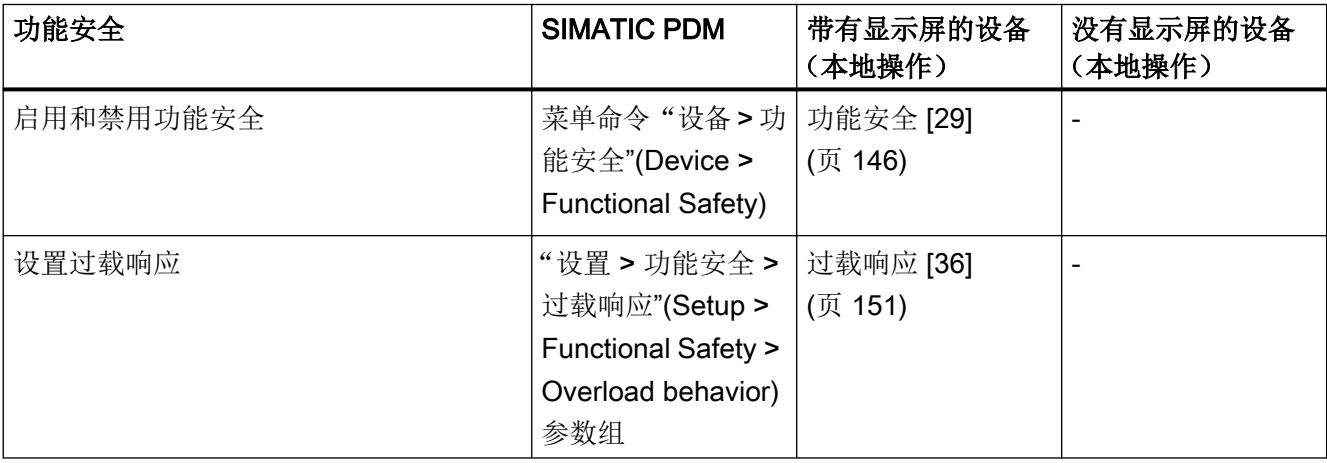

# 9.2 带有显示屏设备的参数分配

简介

本部分介绍了可通过带有显示屏的设备获得的所有参数。 有关带有显示屏设备的操作信息,请参见 [操作配有显示屏的设备](#page-73-0) (页 [74](#page-73-0)) 部分。 有关带有 ID 和参数名称的可用参数列表,请参见 [显示屏上的参数列表](#page-76-0) (页 [77\)](#page-76-0) 部分。 <span id="page-107-0"></span>9.2 带有显示屏设备的参数分配

# 9.2.1 压力单位 [01]

可使用"压力单位"[01] 参数,选择测量视图中显示的"压力"(P1) 测量值的单位。

有关可设置的压力单位的说明,请参见 压力单位的显示 (页 108) 部分。

如有需要,可使用"压力参考"参数 [33] 调整压力单位的显示(绝对压力或计示压力),以 满足您的应用。

这两种参数都可使用本地操作或远程操作。

示例

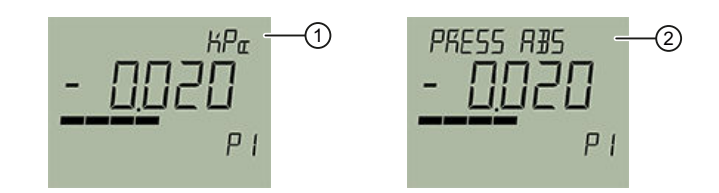

压力单位 ① 和压力参考 ②(交替)

参见

[压力参考](#page-148-0) [33] (页 [149](#page-148-0))

### 9.2.1.1 压力单位的显示

某些单位在显示屏和远程操作上的显示方式不一样。

### 示例: 在显示屏上单位"mmH<sub>2</sub>O"的显示

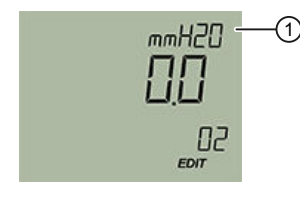

标题栏中的单位 ①

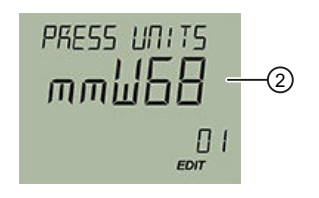

单位 ② 作为枚举
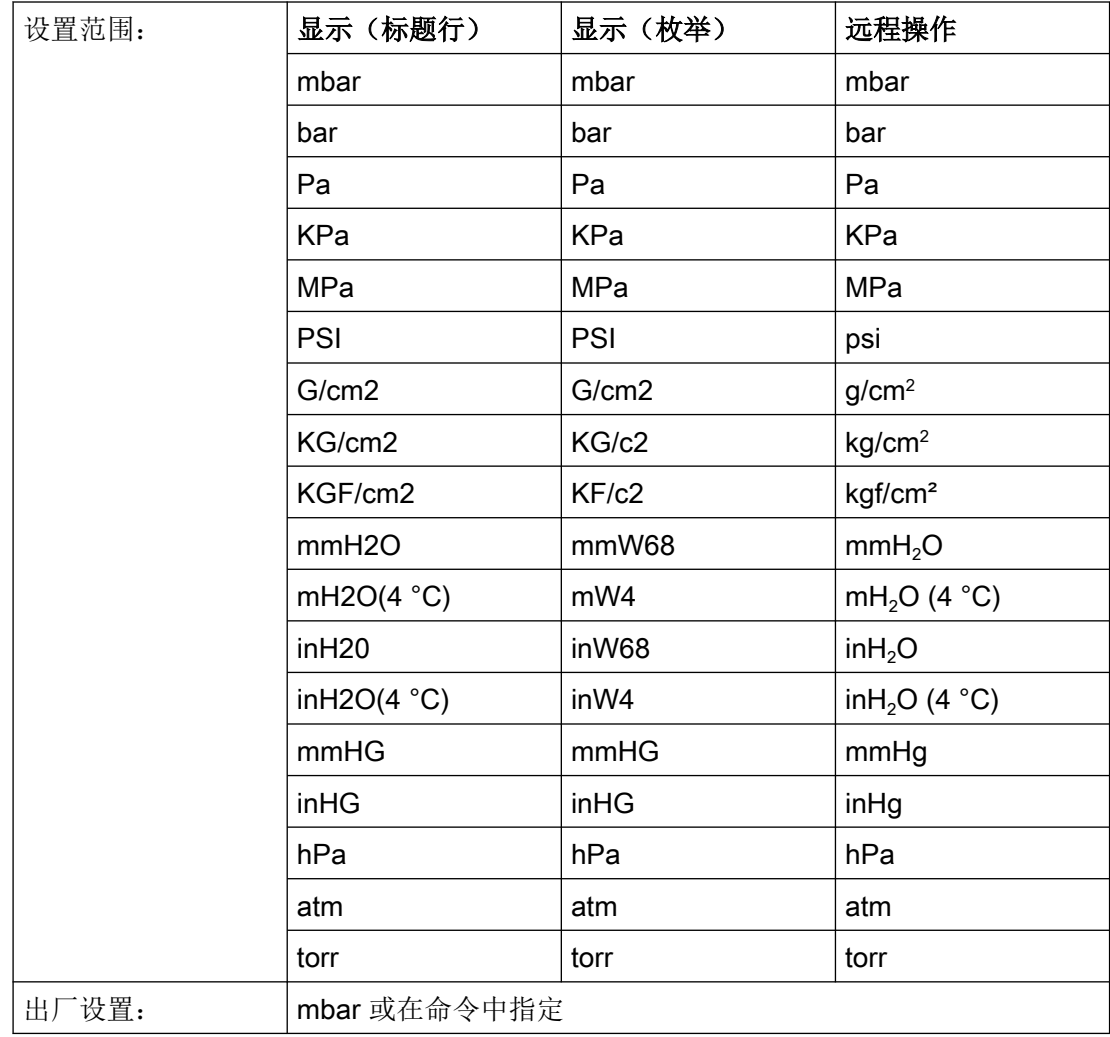

# 9.2.1.2 设置压力单位

要求

已知["压力单位"参数](#page-107-0) (页 [108](#page-107-0))的参数值。

## 步骤

- 1. 导航至参数视图。 [在视图中浏览](#page-73-0) (页 [74\)](#page-73-0)
- 2. 选择"压力单位"参数 [01]。
- 3. 按下 按钮。

- 4. 使用 ▲ 或 ▼ 按钮选择需要的单位。 压力测量转换为新的压力单位。
- 5. 使用 按钮进行确认。
- 6. 导航至"压力参考"参数 [33]。
- 7. 按下 按钮。
- 8. 针对您的应用使用 ▲ 或 ▼ 按钮选择特定压力单位(绝对压力、计示压力、无)。

## 结果

- 所选压力单位和压力参考在测量视图中显示为交替值。
- 如果转换后的压力测量值超过5个数字,则在测量视图中显示为"#####":调整单位以显 示下限值, 例如将 mbar 调整为 bar。

## 9.2.2 设置范围下限值 [02]/设置范围上限值 [03]

### 9.2.2.1 设置范围下限值参数 [02]

设置不施加压力情况下的范围下限值

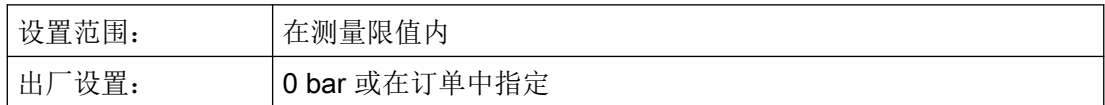

### 9.2.2.2 设置范围上限值参数 [03]

设置不施加压力情况下的范围上限值

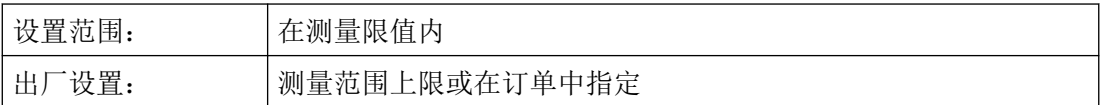

## 9.2.2.3 设置范围下限值/范围上限值(不施加压力)

简介

量程下限 (4 mA) 对应于测量范围的 0%。量程上限 (20 mA) 对应于测量范围的 100%。

无压力的情况下,可使用以下选项将所需压力测量值分配给量程下限和量程上限:

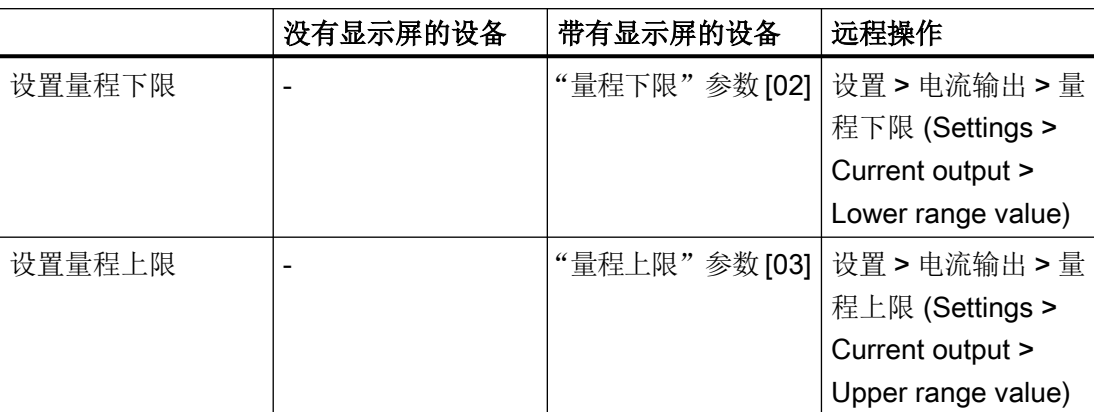

测量元件的最小允许量程不得低于限值。有关测量元件的最小允许量程,请参见 [技术数据](#page-208-0) (页 [209](#page-208-0)) 部分。

### 要求

- 无压力存在。
- 带有显示屏的设备。

#### 步骤

- 1. 导航至参数视图。 [在视图中浏览](#page-73-0) (页 [74\)](#page-73-0)
- 2. 在参数视图中设置"量程下限"参数 [02]。
- 3. 按下 按钮。
- 4. 使用 ▲ 和 ▼ 输入一个测量限值内的数值:
- 5. 使用 按钮进行确认。 量程下限已设置。请注意量程上限不会自动移动。
- 6. 导航至"设置量程上限"参数 [03]。
- 7. 按下 按钮。
- 8. 使用 ▲ 和 ▼ 输入一个测量限值内的数值:
- 9. 使用 按钮进行确认。 量程上限已设置。

## 结果

您已设置了测量范围。

● 如果最小允许量程低于限值,则会显示"FAILD"消息。

<span id="page-111-0"></span>参数分配

9.2 带有显示屏设备的参数分配

# 9.2.3 阻尼值 [04]

设置用于平滑过程值突变的阻尼(过滤)。

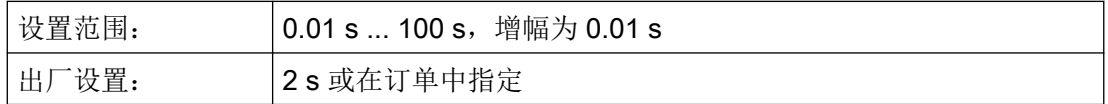

阻尼影响设备的响应时间:当增加阻尼值时,压力变送器对压力测量变化的响应时间会增加。

● 降低阻尼值以加快响应时间。指定一个满足信号稳定性和响应时间要求的值。

### 9.2.3.1 设置阻尼值

### 步骤

- 1. 导航至参数视图。 [在视图中浏览](#page-73-0) (页 [74\)](#page-73-0)
- 2. 选择"阻尼值"(Damping value) 参数。
- 3. 按下 按钮。
- 4. 使用 ▲ 和 ▼ 设置阻尼。
- 5. 按住按钮, 设置增幅为 0.10 s。
- 6. 使用 按钮进行确认。

#### 结果

已设置阻尼值。

## 9.2.4 应用 [05]

使用"应用"(Application) 参数以调整设备完成以下测量任务。

- 压力测量
- 液位测量
- 体积流量测量
- 质量流量测量
- 体积测量
- [自定义特性曲线\(仅通过远程操作可用\)。](#page-155-0) (页 [156\)](#page-155-0)

## 特性曲线

此设备使用线性特性曲线进行压力和液位测量。

设备使用可调节平方根函数进行体积和质量流量测量。

针对各种容器形状,设备使用容器特性曲线进行体积测量。

在"自定义特性曲线"应用中,使用远程操作(例如 SIMATIC PDM)输入特性曲线的断点。 设置的应用直接作用于电流输出:

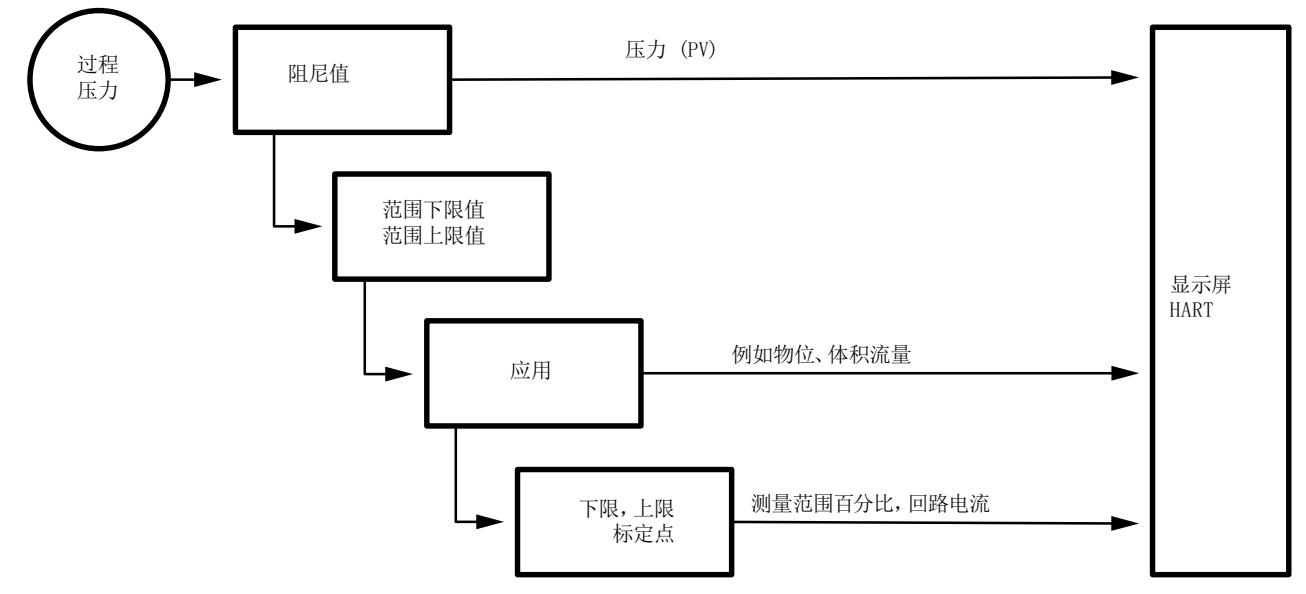

#### 图 9-1 流程图

有多种选项来设置设备的测量任务:

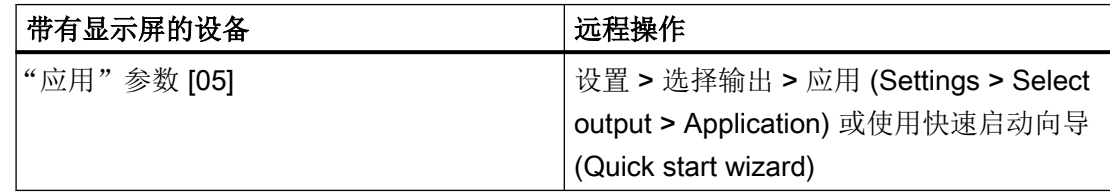

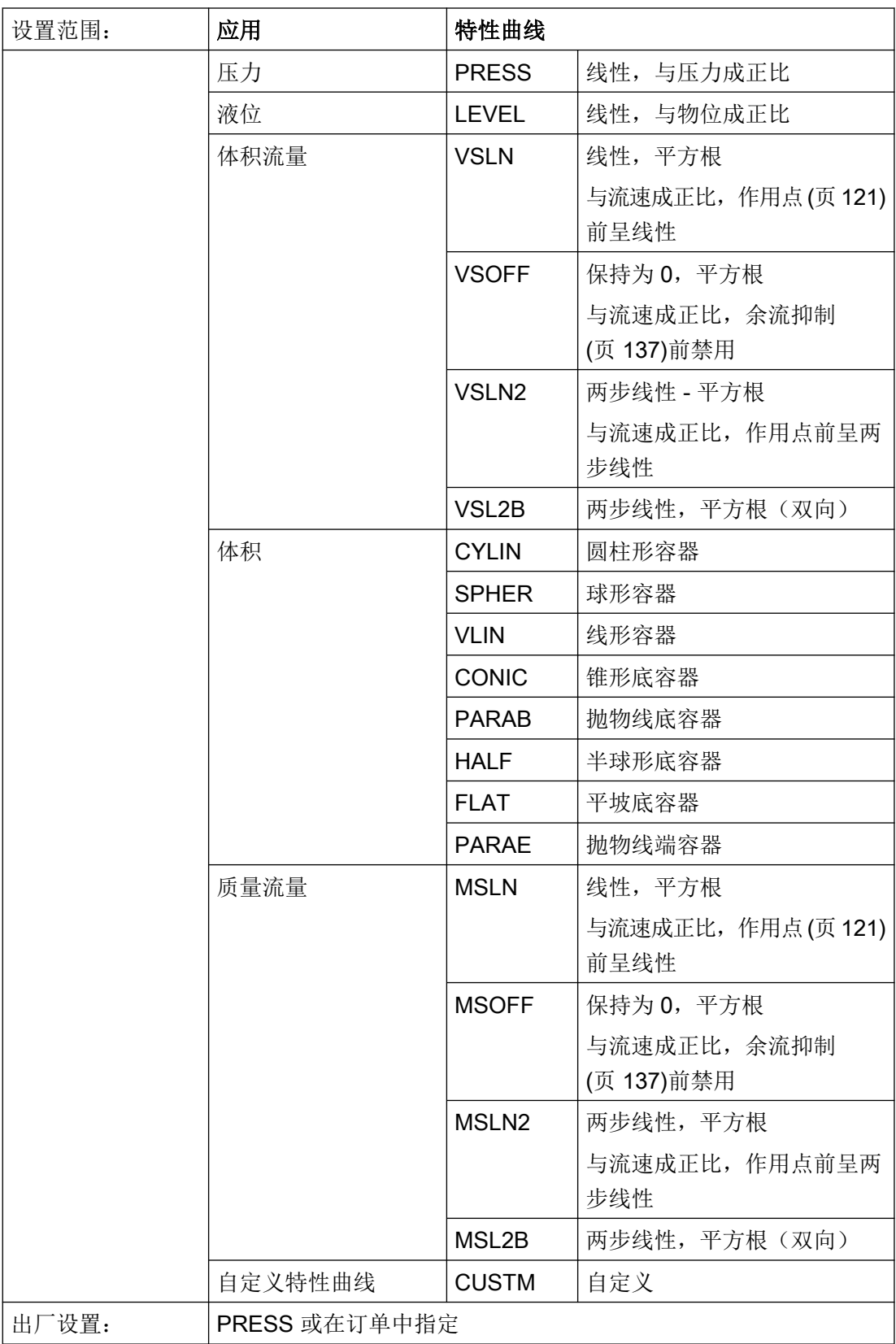

### 9.2.4.1 压力测量

要设置设备的应用以进行压力测量,请使用"应用"(Application) 参数 (PRESS) 选择"线性" 特性曲线。

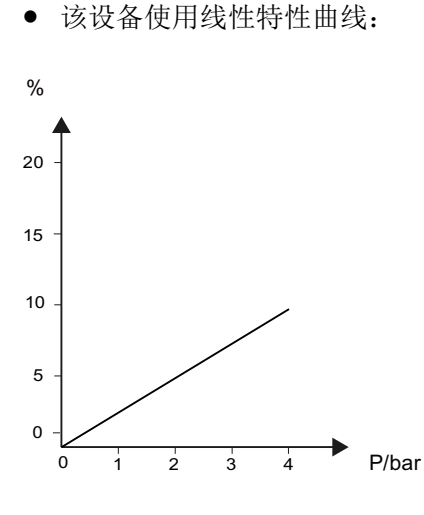

● 如果该设备设置为进行压力测量,则无其它测量变量(如体积流量)可用。

示例

对于压力测量,可设置以下值,例如:

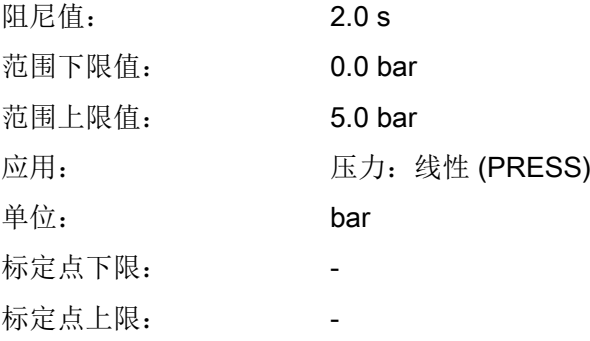

### 9.2.4.2 物位测量

要设置设备的应用以进行物位测量,请使用"应用"(Application) 参数 (LEVEL) 选择"物位" 特性曲线。

对于物位测量,设备会计算物位高度和液体静压。计算不考虑容器的几何形状。

● 该设备使用线性特性曲线:

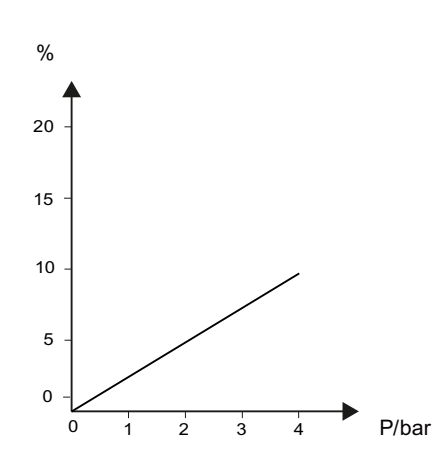

示例

对于物位测量,可设置以下值,例如:

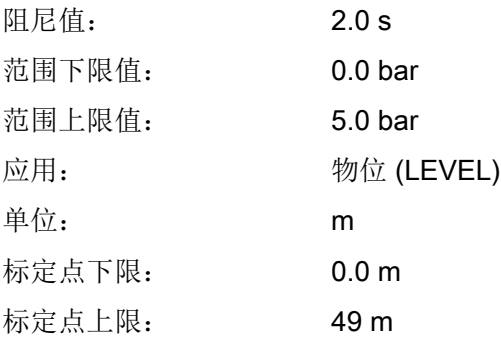

### <span id="page-116-0"></span>9.2.4.3 体积和质量流量测量

以下特性曲线可用于体积和质量流量测量:

● 保持 0, 平方根(VSOFF, 代表体积或 MSOFF, 代表质量流量)

应用点[\(低流量关断](#page-136-0)(页 [137\)](#page-136-0)) 前回路电流为 4 mA。从应用点开始, 按平方根进行标定:

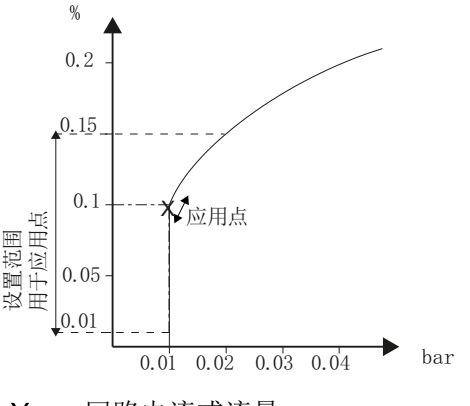

- Y 回路电流或流量
- X 设置量程

## 线性,平方根(VSLN,代表体积或 MSLN,代表质量流量)

[应用点](#page-120-0) (页 [121\)](#page-120-0)前,回路电流与差压成线性关系。从应用点开始,按平方根进行标定:

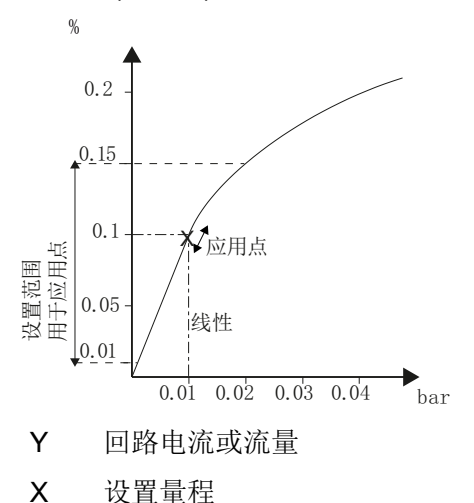

### ● 两步线性,平方根(VSLN2,代表体积或 MSLN2,代表质量流量)

[应用点](#page-120-0) (页 [121\)](#page-120-0)前,回路电流与流速、两步线性成正比关系。

平方根 SLIN2 具有 10% 永久定义应用点。该点前的范围包括两个线性特性曲线部分。第 一部分的范围由零点至输出值的 0.6% 和压力值的 0.6%。第二部分具有更大的斜率,应 用点前可至输出值的 10% 和压力值的 1%。

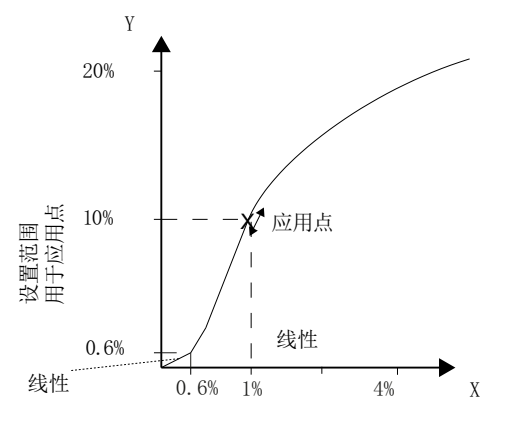

Y 回路电流或流量

X 设置量程

● 两步线性,平方根或双向流量测量(VSL2B,代表体积或 MSL2B,代表质量流量) 对于双向流量测量,请输入对称的标定值。

选择与标定上限值对称的标定下限值。

示例:

上限标定值: 1000 m<sup>3</sup>/s

下限标定值: -1000 m<sup>3</sup>/s

对于正向和反向测量, 在每种情况下, 4 至 20 mA 范围内的输出电流减半。

– 4 至 12 mA 的输出电流用于反向测量。

– 12 至 20 mA 的输出电流用于正向测量。

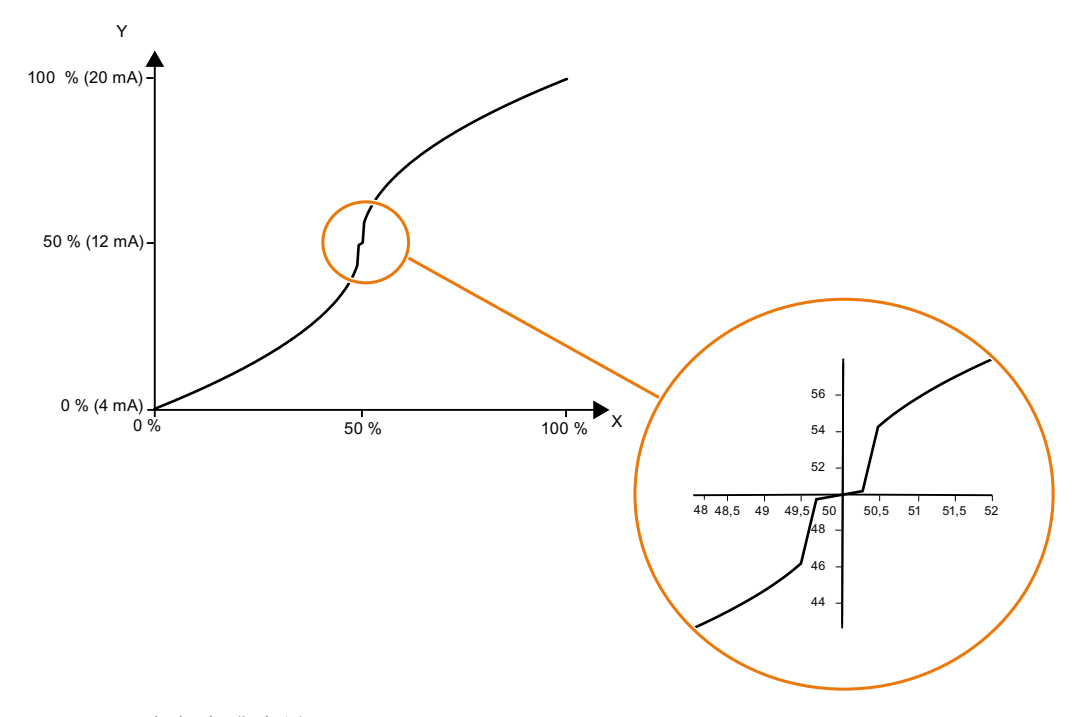

Y 回路电流或流量

X 设置量程

# 示例:体积流量(线性)

对于体积流量测量,可设置以下值,例如:

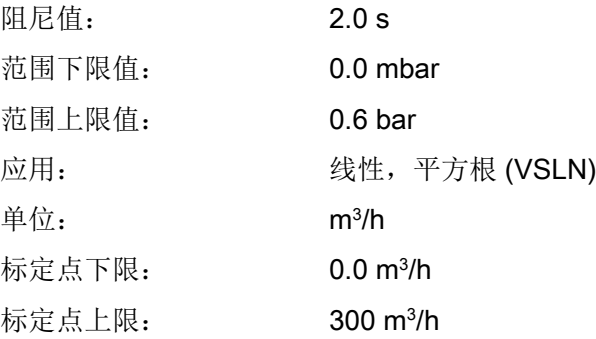

# 示例:质量流量(线性)

对于质量流量测量,可设置以下值,例如:

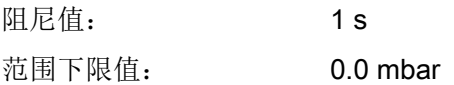

SITRANS P320/P420 4 - 20 mA/HART 操作说明, 11/2019, A5E44852983-AC 119

<span id="page-119-0"></span>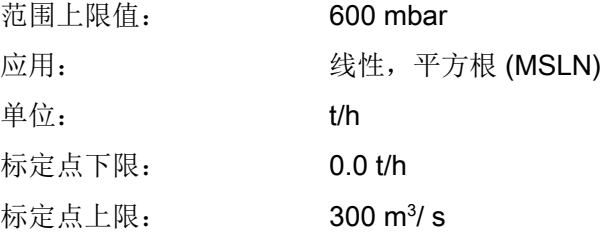

# 9.2.4.4 体积测量

针对各种容器形状,设备使用容器特性曲线进行体积测量。

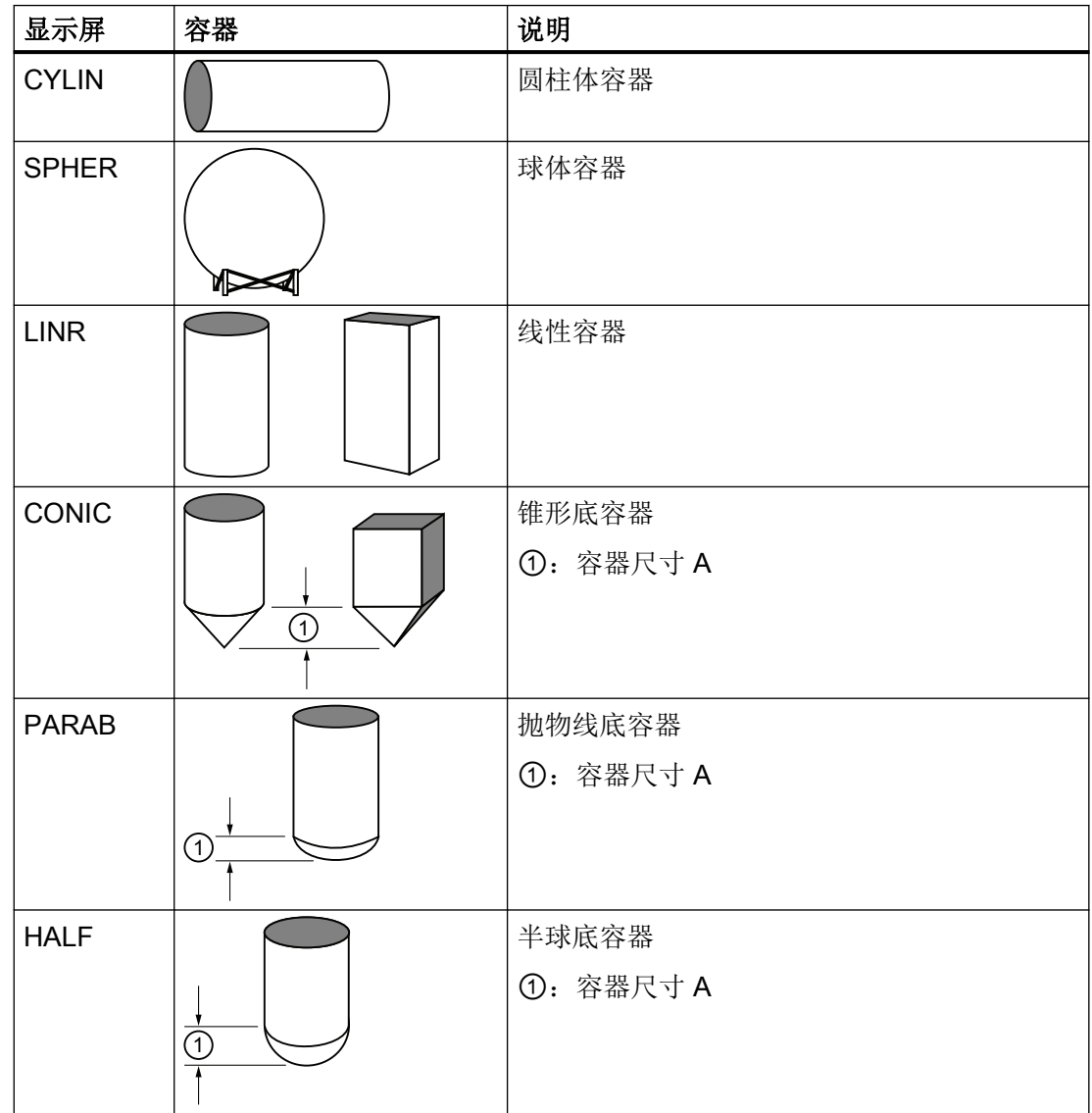

<span id="page-120-0"></span>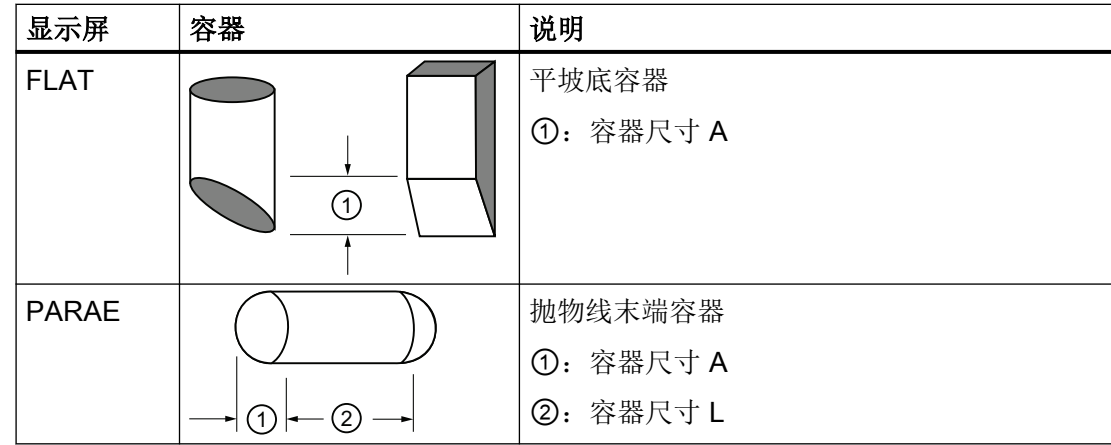

示例

对于体积测量,可设置以下值,例如:

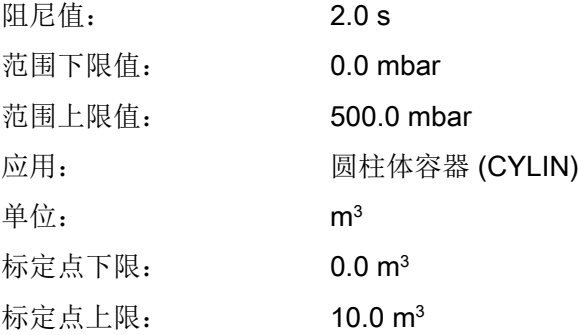

## 9.2.4.5 设置应用

### 步骤

- 1. 导航至参数视图。 [在视图中浏览](#page-73-0) (页 [74\)](#page-73-0)
- 2. 选择"应用"(Application) 参数 [05]。
- 3. 选择参数值。 [应用](#page-111-0) [05] (页 [112\)](#page-111-0)

# 9.2.5 应用点 [06]

根据平方根设置标定的作用点。在作用点之前,标定与压差成线性关系。

只有在使用"应用"(Application) 参数选择"线性,平方根"(Linear, square root)(VSLIN 或 MSLIN)特性曲线时,此参数才可见。

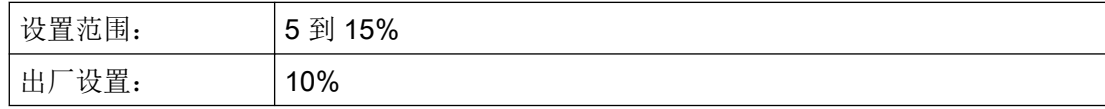

## 参见

[体积和质量流量测量](#page-116-0) (页 [117](#page-116-0))

# 9.2.6 零点调整 [07]

简介

安装、静压、温度或长期稳定性等一系列因素都会导致零点误差。 可使用以下选项来纠正零点误差:

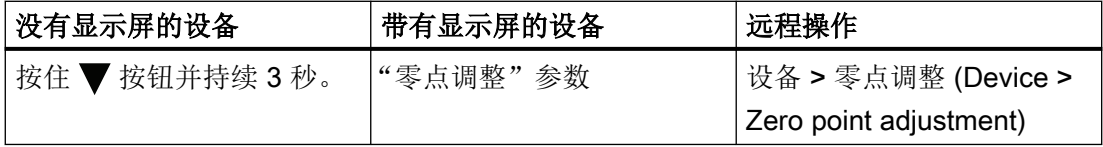

对于特殊应用(例如,封闭容器的液位测量),可选择使用"零点调整"参数将零点移动到 所需的压力值。

根据设备型号执行不同的步骤。

## 9.2.6.1 调整零点(计示压力)

要求

压力测量值保持稳定。

### 步骤

- 1. 释放设备的压力。
- 2. 导航至参数视图。 [在视图中浏览](#page-73-0) (页 [74\)](#page-73-0)
- 3. 选择"零点调整"(Zero point adjustment) 参数 [07]。

- 4. 按下▶按钮。 在显示屏上出现数值"0"并且"EDIT"符号闪烁。
- 5. 将零点设置为 0 或所需的值。
- 6. 按下 按钮确认该值。
- 7. 使用<br />
超切换到测量视图。

#### 说明

根据阻尼设置,直到测量视图中出现压力测量值 0,才达到稳定阶段。

● 为此,操作结束前释放设备的压力。

### 结果

- 设备以设置的单位显示压力测量值 0。
- 上游压力量会减小有效测量范围。 示例: 上游压力为 100 mbar 时, 1 bar 压力变送器的有效测量范围将减小到 0 和 0.9 bar 之间的一个点。

### 9.2.6.2 调整零点(差压)

要求

压力测量值保持稳定。

### 步骤

- 1. 确保两个过程连接中的压力相同。
- 2. 导航至参数视图。 [在视图中浏览](#page-73-0) (页 [74\)](#page-73-0)
- 3. 在参数视图中,选择"零点调整"(Zero point adjustment) 参数 [07]。
- 4. 按下▶按钮。
- 5. 将零点设置为 0 或所需的值。
- 6. 按下 按钮确认该值。
- 7. 使用 按钮切换到测量视图。

## 说明

根据阻尼设置,直到显示压力测量值 0,才达到稳定阶段。

● 在操作结束之前,请确保两个过程连接中的压力相同。

#### 结果

- 设备以设置的单位显示压力测量值 0。
- 上游压力量会减小有效测量范围。 示例: 在 25 mbar 的预载压力下, 250 mbar 压力变送器的测量范围上限降低到 225 mbar。

## 9.2.6.3 调整零点(绝对压力)

要求

已创建了测量限值内的参考压力。

### 步骤

- 1. 导航至参数视图。 [在视图中浏览](#page-73-0) (页 [74\)](#page-73-0)
- 2. 选择"零点调整"(Zero point adjustment) 参数 [07]。
- 3. 按下 按钮。 在显示屏上出现数值"0"并且"EDIT"符号闪烁。
- 4. 使用 ▲ 或 ▼ 按钮输入已知的参考压力。
- 5. 按下 按钮确认该值。
- 6. 使用 ◀ 按钮切换到测量视图。

#### 结果

设备以设置的单位显示压力测量值 0。

根据设置的阻尼,直到显示压力测量值 0,才达到稳定阶段。

#### 说明

对于绝对压力设备,范围下限值为真空 (0 bar a)。 对未测量绝对压力 (0 bar a) 的绝对压力设备进行零点调整会导致不正确的设置。

# 9.2.7 应用范围下限值 [08]/应用范围上限值 [09]

### 9.2.7.1 应用范围下限值参数 [08]

将范围下限值设置为当前的参考压力。

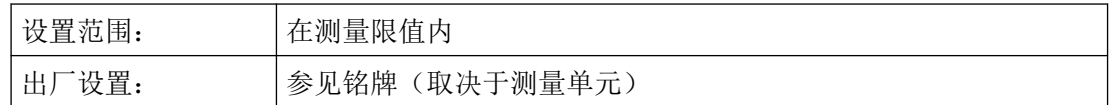

## 9.2.7.2 应用范围上限值参数 [09]

将范围上限值设置为当前的参考压力。

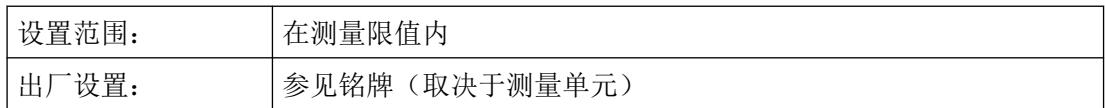

# 9.2.7.3 应用范围下限值/范围上限值(存在压力)

简介

范围下限值 (4 mA) 对应于测量范围的 0%。范围上限值 (20 mA) 对应于测量范围的 100%。 在压力存在的情况下,可使用以下选项将所需的压力测量值分配给范围下限值和范围上限值:

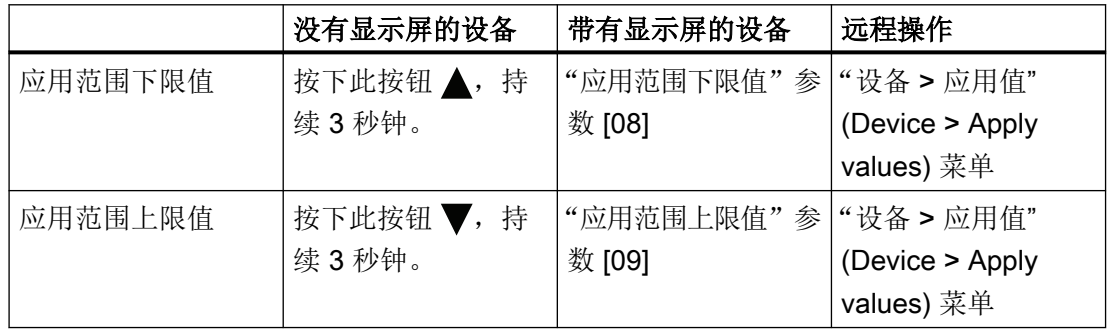

测量单元的最小允许量程不得低于限值。有关测量单元的最小允许量程,请参见 [技术数据](#page-208-0) (页 [209](#page-208-0)) 部分。

## 示例:0 至 16 bar 测量元件

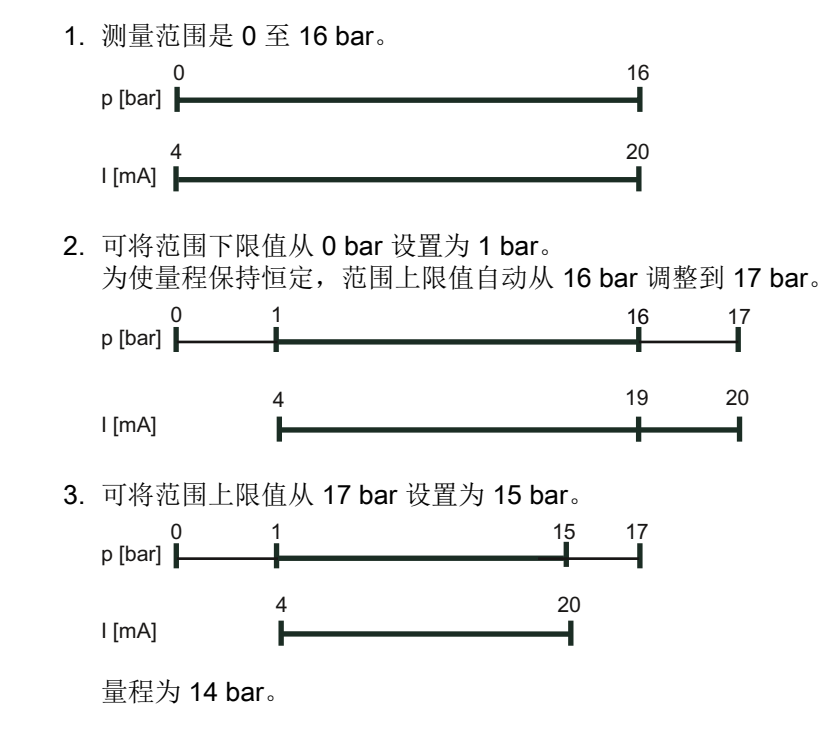

## 要求

- 施加压力,例如设备已安装。
- 压力在测量限值内。

## 步骤

- 1. 导航至参数视图。 [在视图中浏览](#page-73-0) (页 [74\)](#page-73-0)
- 2. 选择"应用范围下限值"(Apply lower range value) 参数 [08]。
- 3. 按下 按钮。 将显示现有压力。
- 4. 使用 按钮进行确认。 启动向导。 向导以"COMPL"消息结束。
- 5. 导航至"应用范围上限值"(Apply upper range value) 参数 [09]。 将显示现有压力。
- $6.$ 启动向导。 向导以"COMPL"消息结束。

# 说明

以下情况下,向导以"FAILD"消息结束:

- 压力超过或低于测量限值。
- 量程低于最小允许量程。

# 9.2.8 选择故障电流 [10]

当发生故障时,请选择故障电流下限或上限是否输出(如硬件/固件错误、传感器损坏)。

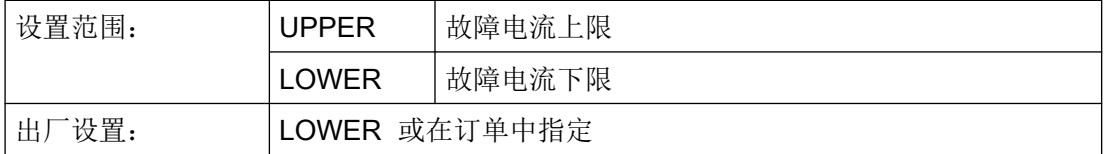

#### 支持功能安全的设备

当在"功能安全已启用"设备模式下检测到设备中存在安全相关错误时,电流输出信号对应 于故障电流下限 ≤ 3.55 mA。

# 9.2.9 故障电流下限 [11]

调整故障电流 ② 下限的幅度。

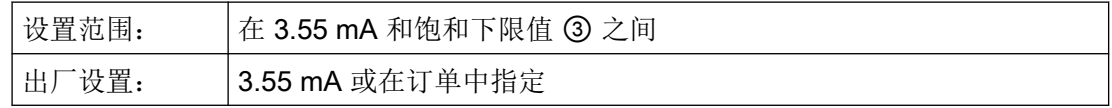

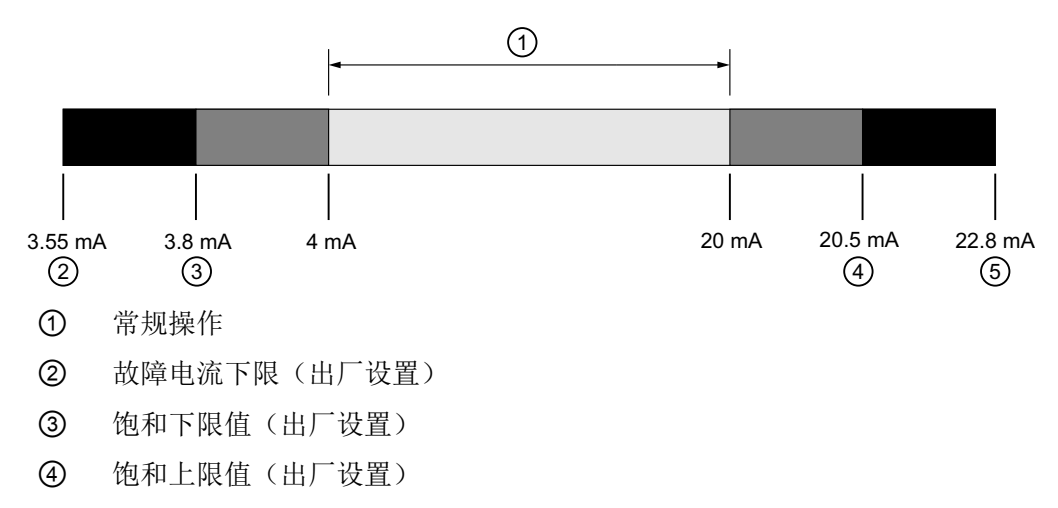

⑤ 故障电流上限(出厂设置)

# 9.2.10 故障电流上限 [12]

调整故障电流 ⑤ 上限的幅度。

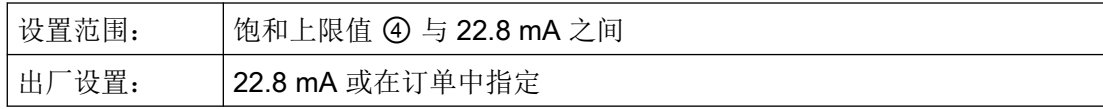

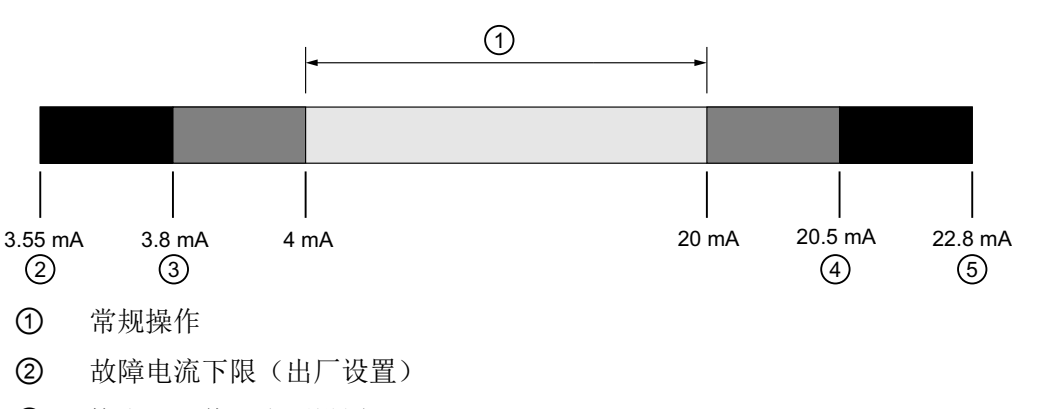

- ③ 饱和下限值(出厂设置)
- ④ 饱和上限值(出厂设置)
- ⑤ 故障电流上限(出厂设置)

## 9.2.11 饱和下限值 [13]

设置饱和度下限 ③ 的阈值下限。

回路电流不能降到设定的阈值以下。

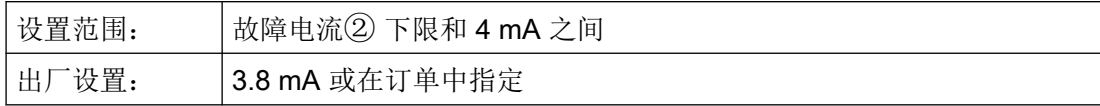

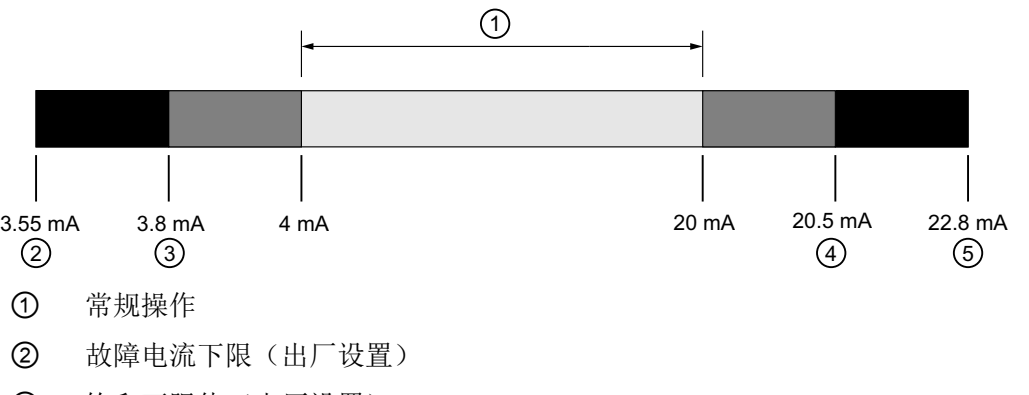

- ③ 饱和下限值(出厂设置)
- ④ 饱和上限值(出厂设置)
- ⑤ 故障电流上限(出厂设置)

# 9.2.12 饱和上限值 [14]

设置饱和度上限 ④ 的阈值。

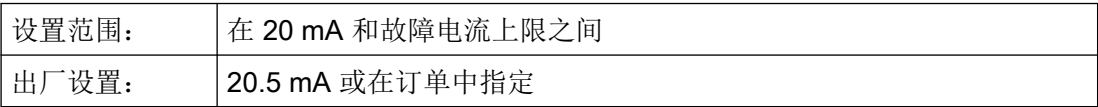

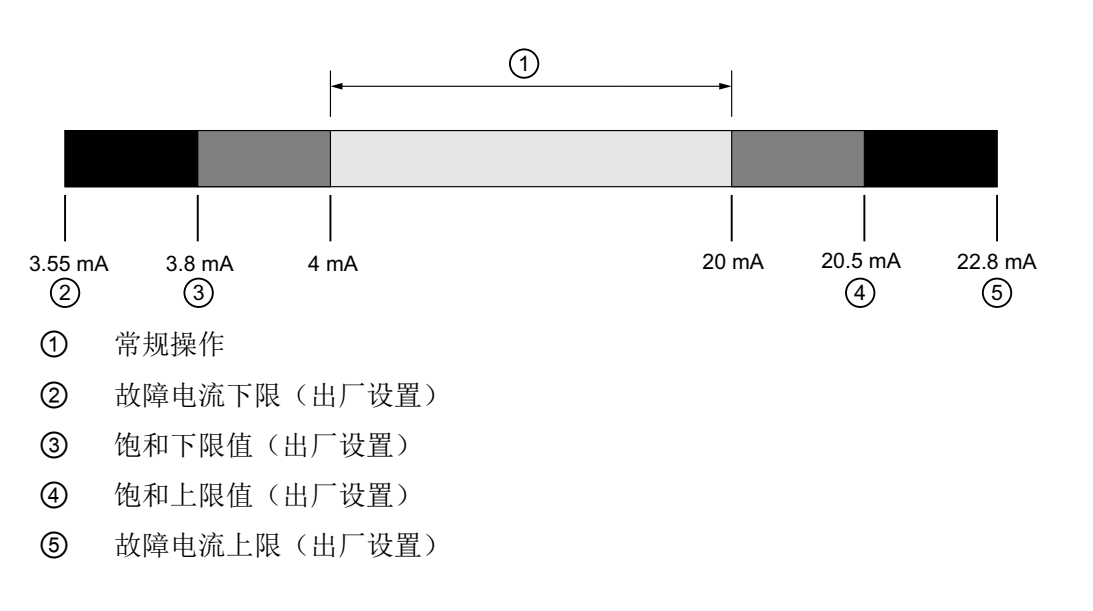

# 警告 支持功能安全的设备中的漏检故障

请注意以下事项:

- 对于要输出的最大电流输出信号,在允许的最大量程内设定测量范围。有关测量单元的最大 允许量程,请参见["技术数据](#page-208-0)(页 [209\)](#page-208-0)"部分。
- 注意,饱和限值 > 21.5 mA [时会增加漏检故障的风险。](#page-169-0) (页 [170](#page-169-0))
- 在组态过程控制系统时, 模拟量输入必须将饱和状态下的测量值(电流 ≤ 21.5 mA)和高故 障电流(电流 ≥ 22.0 mA)区分开。

## 9.2.13 SV 选择 [15]

将测量值设置为二级变量 (SV)。

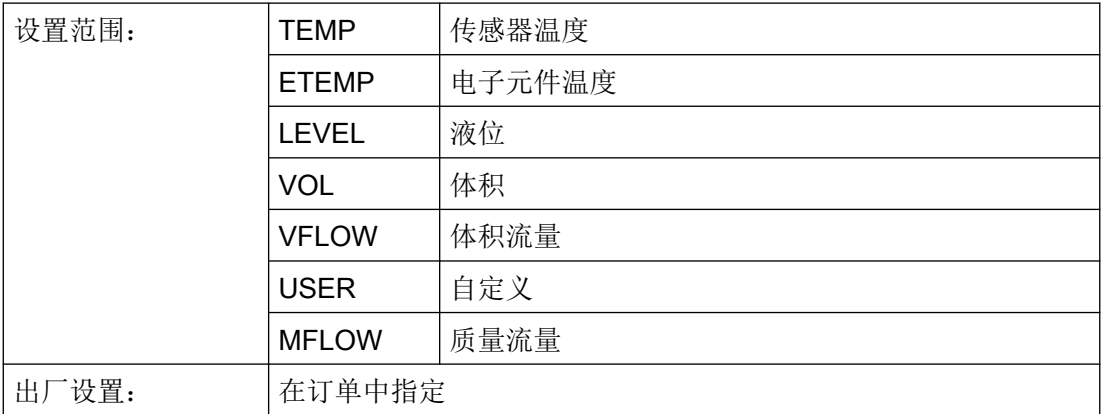

## 9.2.14 单位 [16]

简介

根据使用"应用"(Application) 参数选择的设备应用,可选择以下单位:

- 液位
- 体积
- 体积流量
- 质量流量

所选单位显示在测量视图中。

使用远程操作设置"自定义特性曲线"应用的相关单元。

参见

[应用](#page-111-0) [05] (页 [112\)](#page-111-0)

## 9.2.14.1 物位单位 [16]

选择"物位"测量的单位。

只有在使用"应用"(Application) 参数选择"物位"(Level) 特性曲线时, 此参数才可见。

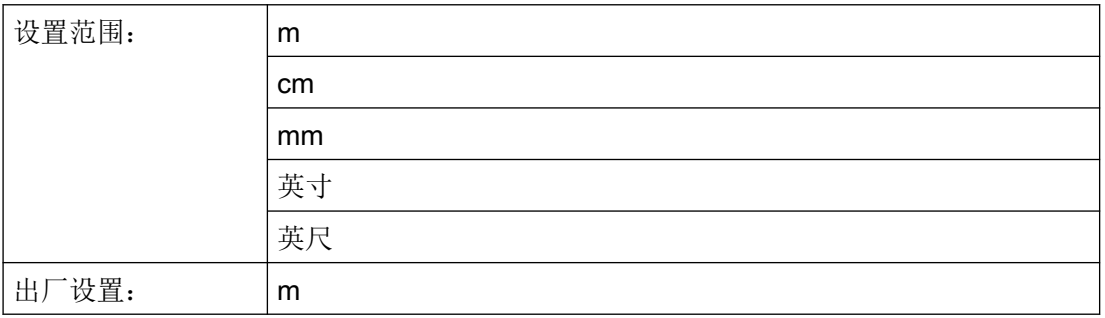

## 9.2.14.2 体积单位 [16]

选择"体积"测量的单位。

只有在使用"应用"(Application) 参数选择体积特性曲线时, 此参数才可见。

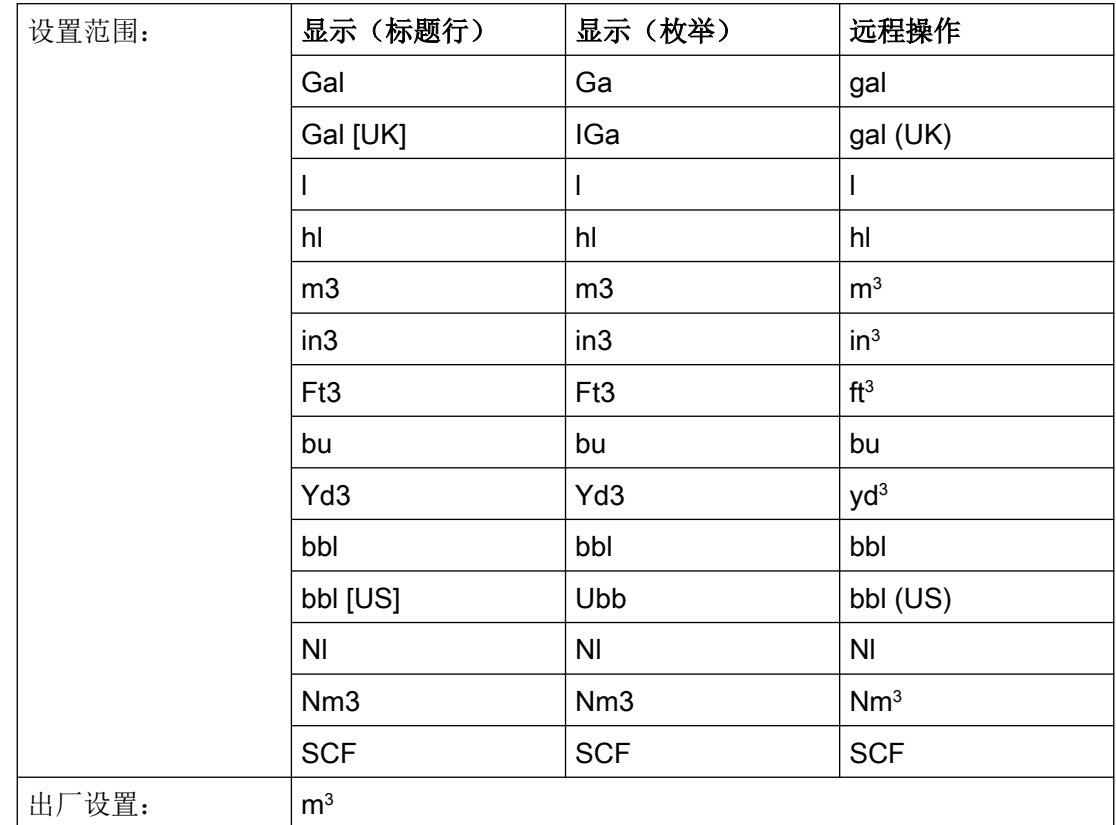

[某些单位在显示屏和远程操作上的显示方式不一样。](#page-107-0) (页 [108](#page-107-0))

# 9.2.14.3 体积流量单位 [16]

选择"体积流量"测量的单位。

只有在使用"应用"(Application) 参数选择体积流量特性曲线时, 此参数才可见。

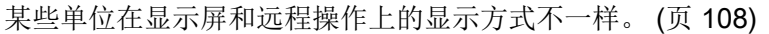

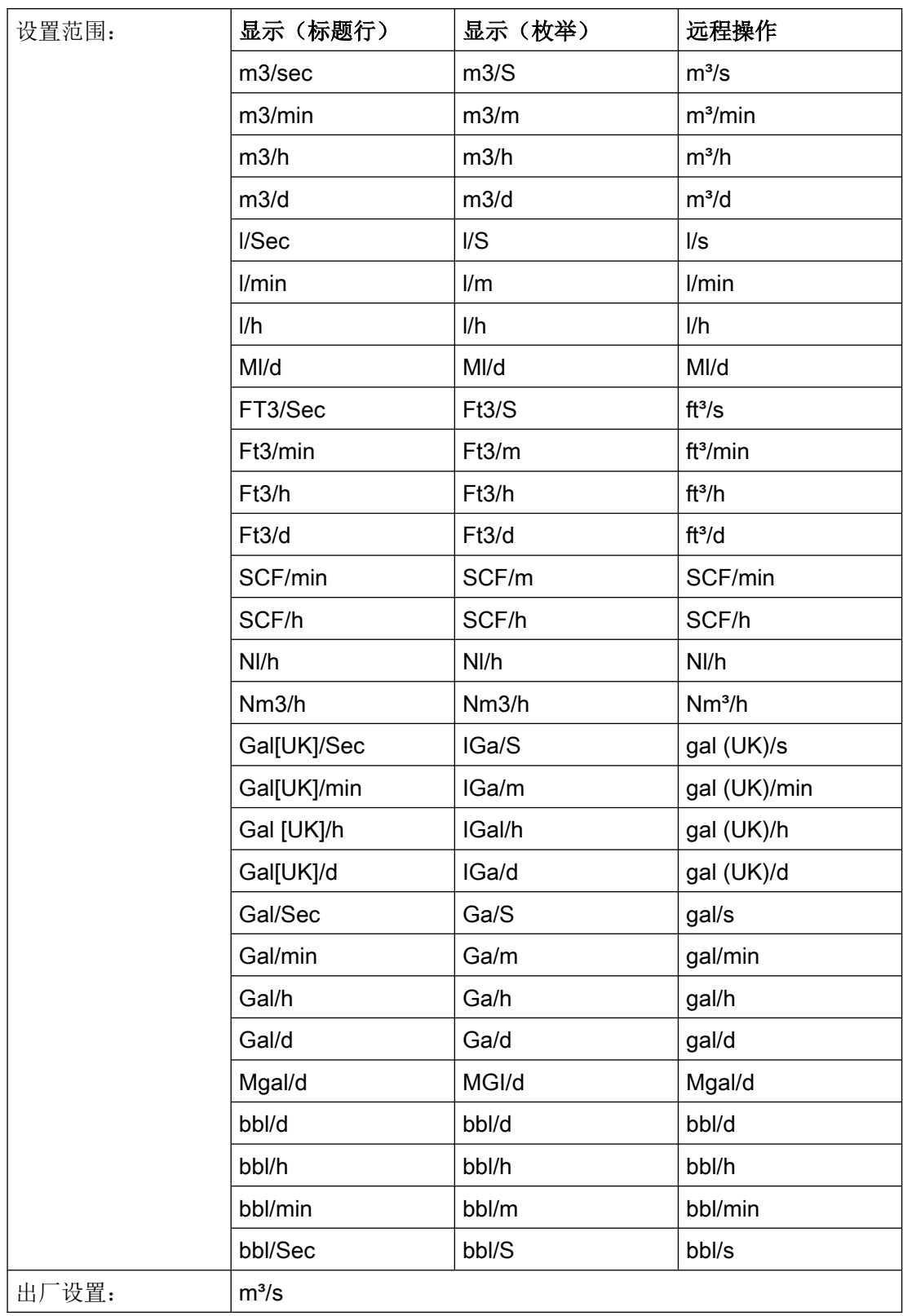

# 9.2.14.4 质量流量单位 [16]

选择质量流量测量的单位。

只有在使用"应用"(Application) 参数选择质量流量特性曲线时, 此参数才可见。 [某些单位在显示屏和远程操作上的显示方式不一样。](#page-107-0) (页 [108](#page-107-0))

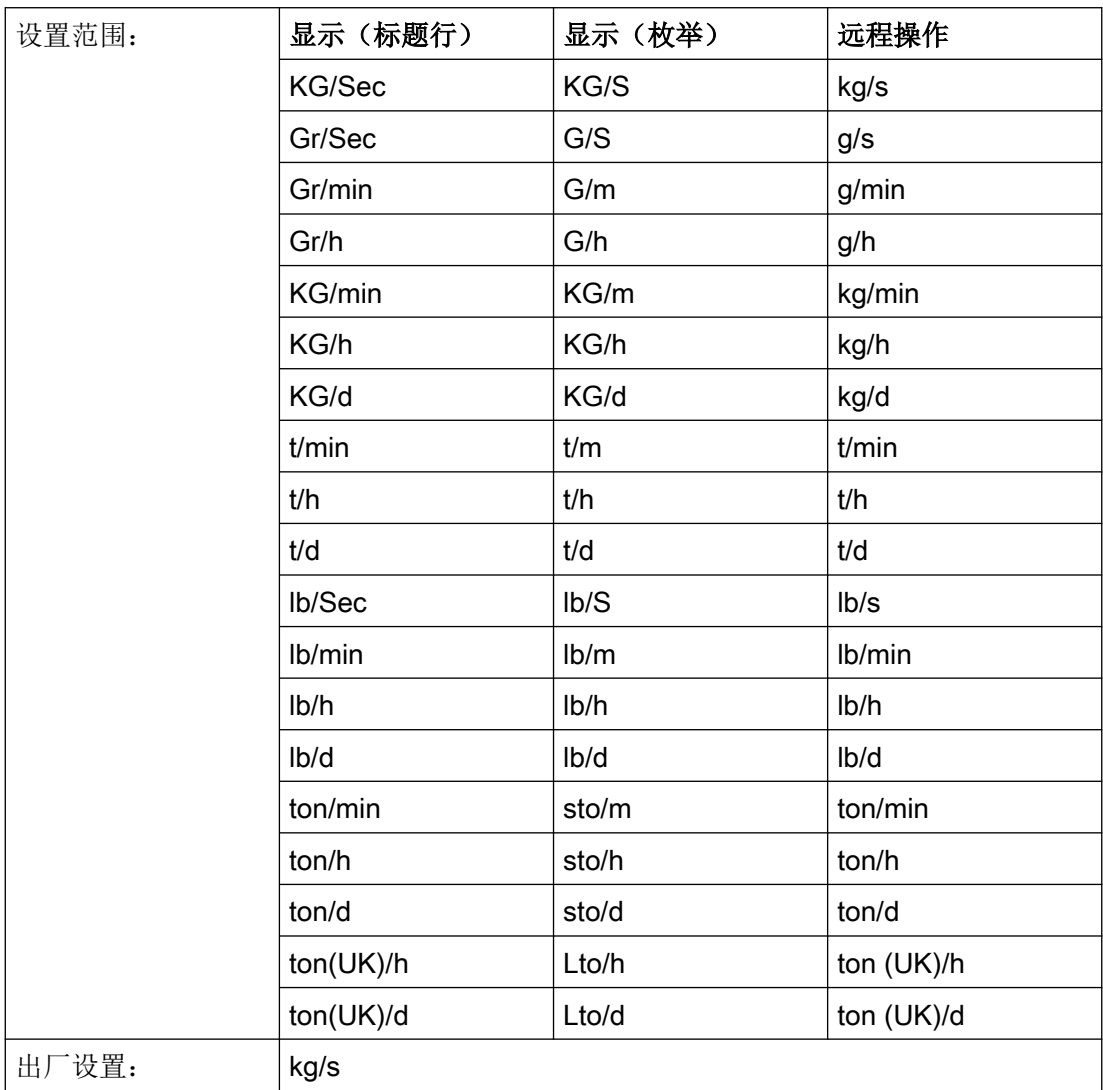

# 9.2.15 温度单位 [17]

为测量视图中显示的"传感器温度"和"电子设备温度"测量值选择温度单位。

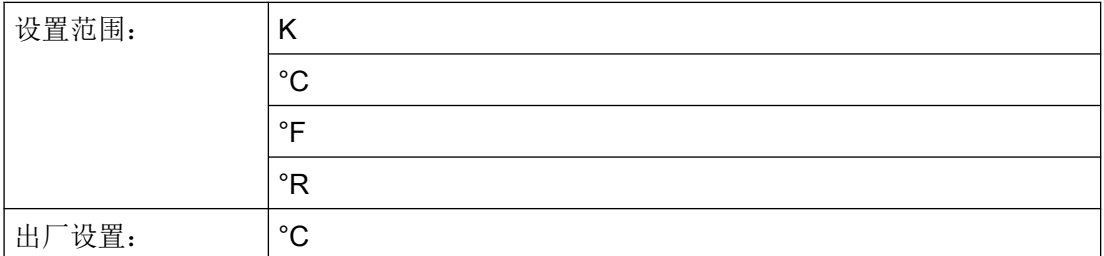

# 9.2.16 标定点下限 [18]

设置标定范围下限值。

根据设备的应用,可按如下方式设置标定点下限值:

## 液位

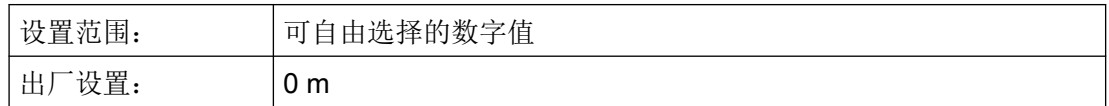

#### 体积

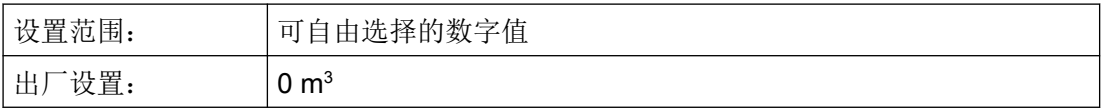

## 体积流量

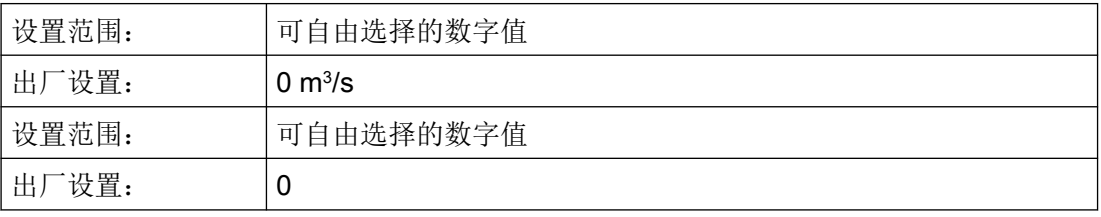

## 质量流量

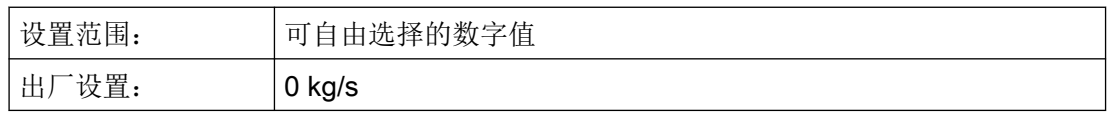

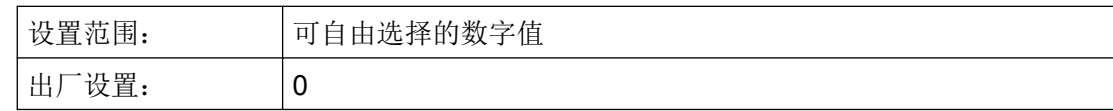

## 自定义单位

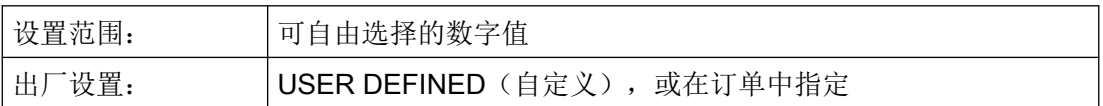

### 说明

### 双向体积和质量流量测量

选择与标定上限值对称的标定下限值。示例:

- 上限标定值: 1000 m<sup>3</sup>/s
- 下限标定值: -1000 m<sup>3</sup>/s

## 9.2.16.1 设置标定点下限

- 1. 导航至参数视图。 [在视图中浏览](#page-73-0) (页 [74\)](#page-73-0)
- 2. 选择"标定点下限"(Lower scaling point) 参数 [18]。
- 3. 使用 按钮进行确认。
- 4. 设置标定点下限。

# 9.2.17 标定点上限 [19]

设置标定范围上限值。

根据设备的应用,可按如下方式设置标定点上限值:

## 液位

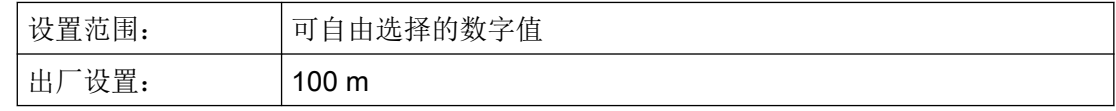

## 体积

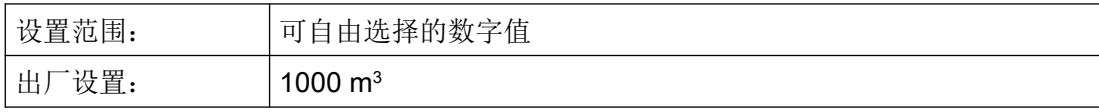

#### <span id="page-136-0"></span>体积流量

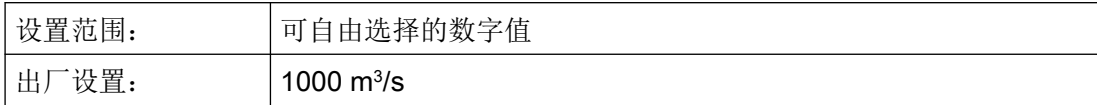

#### 质量流量

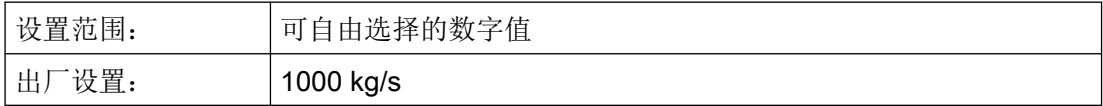

### 自定义单位

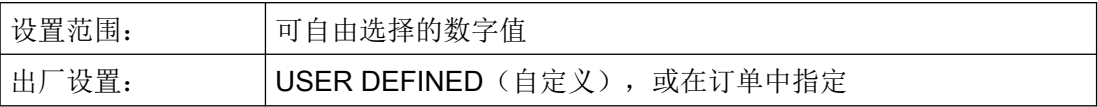

### 9.2.17.1 设置标定点上限

- 1. 导航至参数视图。 [在视图中浏览](#page-73-0) (页 [74\)](#page-73-0)
- 2. 选择"标定点上限"(Upper scaling point) 参数 [19]。
- 3. 使用 按钮进行确认。
- 4. 设置标定点上限。

## 9.2.18 低流量关断 [20]

设置低流量关断的流量值。流量值为输出值的一定百分比。

只有在使用"应用"(Application) 参数选择"保持 0,平方根"(VSOFF 或 MSOFF) 特性 曲线时, 此参数才可见。

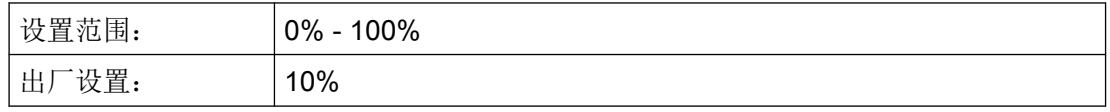

### 参见

[体积和质量流量测量](#page-116-0) (页 [117\)](#page-116-0)

# 9.2.19 容器尺寸 A [21]

为下列容器形状设置容器底部的高度:

- 锥形底容器 (CONIC)
- 抛物线底容器 (PARAB)
- 半球底容器 (HALF)
- 平坡底容器 (FLAT)

对于卧式抛物线底容器 (PARAE), 设定值对应于底端件的高度。

"[体积测量](#page-119-0) (页 [120](#page-119-0))"下方的表格列出了多种容器形状。

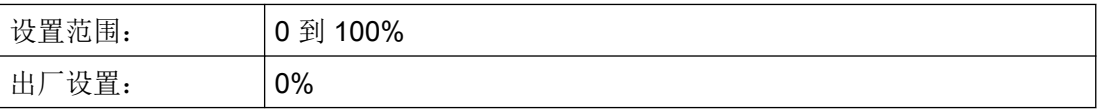

为使计算体积与实际容器体积相对应,可将容器尺寸 A 和容器尺寸 L 参数设置如下:

● 容器尺寸 L + 2 • 容器尺寸 A = 100%。 示例: 容器尺寸 L 是 80%, 容器尺寸 A 是 10%。

# 警告

### 容器过满

为避免容器过满,需设置限值报警:限值必须低于最大测量范围 ①,并且与容器顶部边缘 保持足够的最小距离。

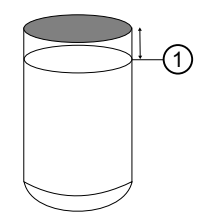

参见

[组态限值监视](#page-160-0) (页 [161\)](#page-160-0)

## 9.2.20 容器尺寸 L [22]

为卧式抛物线底容器 (PARAE) 设置容器底部的长度。

"[体积测量](#page-119-0) (页 [120\)](#page-119-0)"下方的表格列出了多种容器形状。

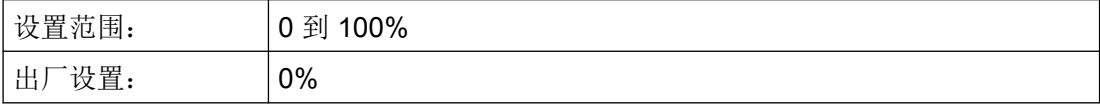

为使计算体积与实际容器体积相对应,可将容器尺寸 A 和容器尺寸 L 参数设置如下:

● 容器尺寸 L + 2 • 容器尺寸 A = 100%。 示例: 容器尺寸 L 是 80%, 容器尺寸 A 是 10%。

# 9.2.21 按钮锁 [23]

启用按钮锁。用户可使用远程操作继续操作设备。

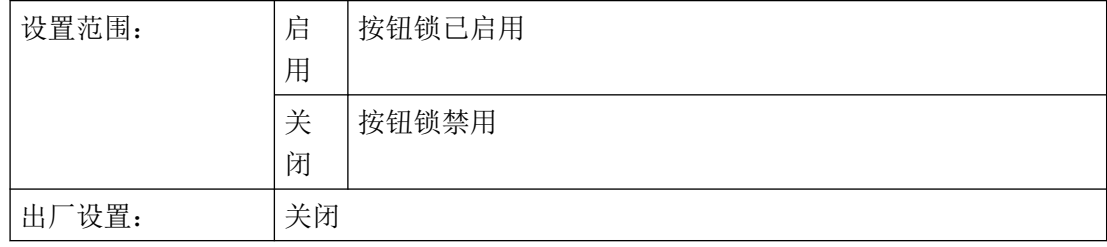

## 9.2.21.1 启用按钮锁

## 步骤

- 1. 导航至参数视图。 [在视图中浏览](#page-73-0) (页 [74\)](#page-73-0)
- 2. 在参数视图中选择"按键锁"(Button Lock) 参数。
- 3. 按下 按钮。 "EDIT"符号闪烁。
- 4. 使用 ▲ 或 ▼ 按钮选择 ON。

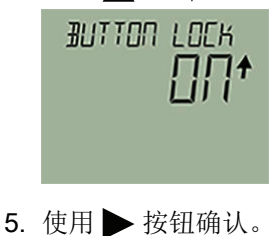

## 结果

- 显示画面将自动返回测量视图。
- 显示画面每 12 秒自动更改显示的测量值。
- **交替显示按键锁的符号"LL"和测量值 ID。**

### 说明

对于没有显示屏的设备,使用远程操作激活按键锁。

### 9.2.21.2 禁用按钮锁

### 步骤

要禁用按钮锁,请按住▶按钮 5 秒钟。

## 结果

- 按钮锁"LL"的符号已隐藏。
- 可使用按钮操作设备。

### 说明

对于无显示屏的设备,使用远程操作禁用按钮锁。

# 9.2.22 更改用户 PIN [24]

用于更改用户 PIN。

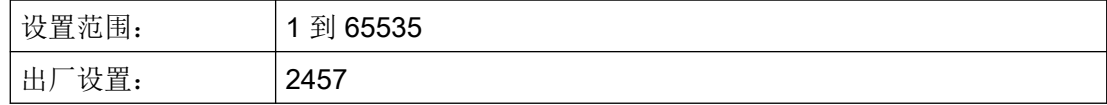

## 要求

"[用户](#page-143-0) PIN (页 [144\)](#page-143-0)"(User PIN) 参数已启用。

### <span id="page-140-0"></span>步骤

- 1. 导航至参数视图。 [在视图中浏览](#page-73-0) (页 [74\)](#page-73-0)
- 2. 选择参数"更改用户 PIN"(Change user PIN)。

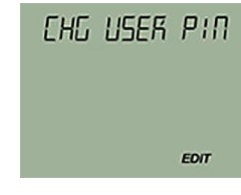

- 3. 按下 按钮。
- 4. 输入旧用户 PIN。
- 5. 输入介于 1 和 65535 之间的新用户 PIN。 [更改参数值](#page-79-0) (页 [80\)](#page-79-0)

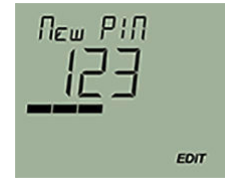

- 6. 使用 按钮进行确认。
- 7. 再次输入新用户 PIN, 并使用 → 按钮进行确认。

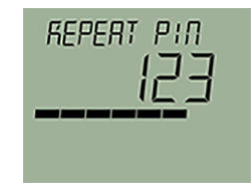

## 结果

- 如果两个用户 PIN 匹配,则会显示"COMPL"消息。 用户 PIN 已成功更改。
- 如果两个用户 PIN 不匹配,则会显示"FAILD"消息。 然后请重复上述步骤。

# 9.2.23 恢复 ID [25]

显示恢复 ID。

如果忘记用户 PIN, 则需要恢复 ID。"恢复 ID"(Recovery ID) 参数会显示恢复用户 PIN 所 需的数字。

参数分配

9.2 带有显示屏设备的参数分配

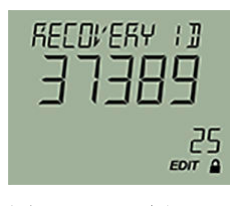

图 9-2 示例

### 9.2.23.1 显示恢复 ID

### 要求

"用户 PIN"(User PIN) 参数已启用。

### 步骤

- 1. 导航至参数视图。 [在视图中浏览](#page-73-0) (页 [74\)](#page-73-0)
- 2. 选择"恢复 ID"(Recovery ID) 参数。 将显示此恢复 ID。

## 结果

请联系技术支持并提供显示的恢复 ID 和设备序列号。

可在铭牌上或通过远程操作找到设备序列号。

西门子技术支持将为您提供一个 PUK(PIN 解锁码),您可以使用它将用户密码复位为出 厂设置 2457。

# 9.2.24 PIN 恢复 [26]

用于将用户 PIN 复位为出厂设置:

在设备中,用户 PIN 出厂设置为 2457。

## 9.2.24.1 恢复用户 PIN

### 要求

- [已从技术支持收到](#page-140-0) PUK。 (页 [141](#page-140-0))
- "[用户](#page-143-0) PIN (页 [144](#page-143-0))"(User PIN) 参数已启用。

### 步骤

1. 在参数视图中,选择"PIN 恢复"(PIN recovery) 参数。

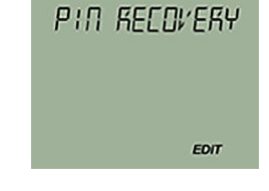

- 2. 按下▶按钮。 光标和"EDIT"符号闪烁。
- 3. 输入 PUK 中的数字:
	- 使用 ▲ 或 ▼ 按钮进行更改。
	- 使用 按钮进行确认。
	- 使用 按钮进行删除。 完整 PUK 会显示在显示屏头一行。

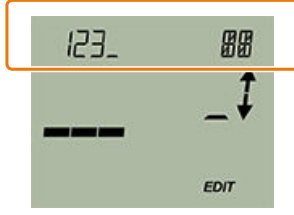

4. 输入 PUK 后, 使用 接钮进行确认。

## 结果

- 如果输入了正确的 PUK, 将出现消息"NEW PIN 2457"。 用户 PIN 已复位为出厂设置 2457。
- 如果 PUK 未正确输入,则会出现消息"FAILD"。 然后请重复上述步骤。

<span id="page-143-0"></span>参数分配

9.2 带有显示屏设备的参数分配

# 9.2.25 用户 PIN [27]

用于启用或禁用用户密码。

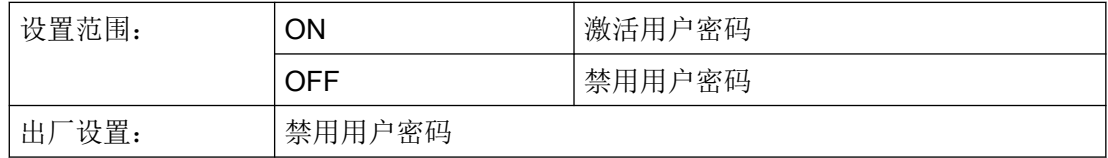

启用用户 PIN 后,测量值和参数为只读。

● 要更改参数和使用设备功能,则必须输入用户密码。

在设备中,用户密码出厂预设为 2457。

### 说明

最后一个按钮操作 10 分钟后会自动启用写保护。

● 输入用户密码。

## 9.2.25.1 启用用户 PIN

## 要求

用户密码已禁用。

### 步骤

- 1. 导航至参数视图。 [在视图中浏览](#page-73-0) (页 [74\)](#page-73-0)
- 2. 选择参数"用户密码"(User PIN)。
- 3. 使用 按钮确认。 "USER PIN ON"(用户密码已启用)消息会显示 2 秒。

# 结果

约 10 分钟后或设备重启后, 用户 PIN 将被激活。

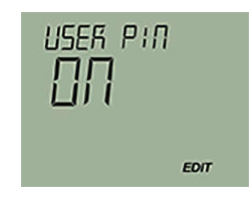
## <span id="page-144-0"></span>9.2.25.2 禁用用户 PIN

要求

用户密码已启用。

### 步骤

- 1. 导航至参数视图。 [在视图中浏览](#page-73-0) (页 [74\)](#page-73-0)
- 2. 选择参数"用户密码"(User PIN)。
- 3. 使用 按钮进行确认。
- 4. 使用 ▲ 或 ▼ 按钮选择"是"。

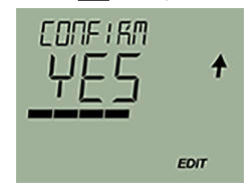

5. 使用 按钮进行确认。 "USER PIN OFF"消息出现 2 秒。

## 结果

用户密码已禁用。

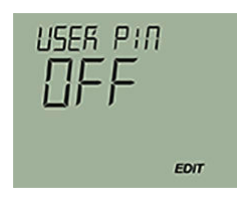

# 9.2.26 有源设备模式 [28]

显示设备的操作模式。

该参数仅对支持功能安全的设备可见。

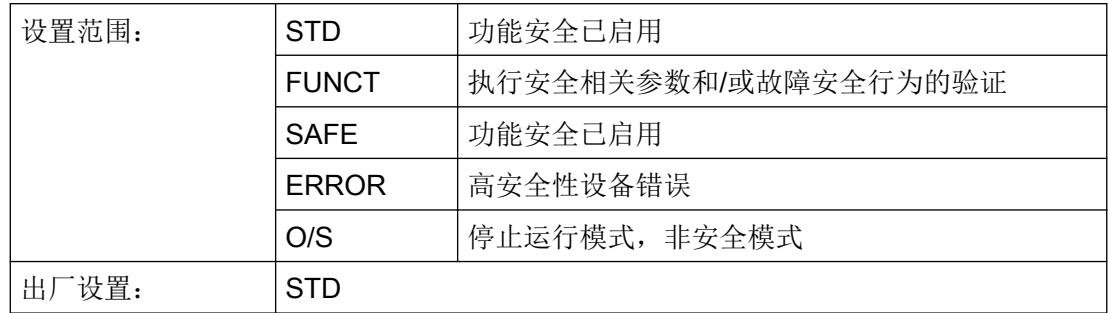

有关[设备模式](#page-170-0)的更多信息,请参见"设备模式(页 [171\)](#page-170-0)"。

# 9.2.27 功能安全 [29]

启用功能安全。

该参数仅对支持功能安全的设备可见。

有关[功能安全](#page-166-0)的更多信息,请参见"功能安全(页 [167\)](#page-166-0)"。

# 9.2.28 显示屏测试 [30]

用于检查数字、文本和符号是否正确显示在显示屏上。

- 要启动显示屏测试, 请按 接钮并选择"START"。 显示屏测试完成后,将显示消息"COMPL"。
- 要取消显示屏测试,请按 《按钮。

## 9.2.29 回路测试 [31]

为测试目的设置恒定回路电流。

可选择预设值或用户自定义值。

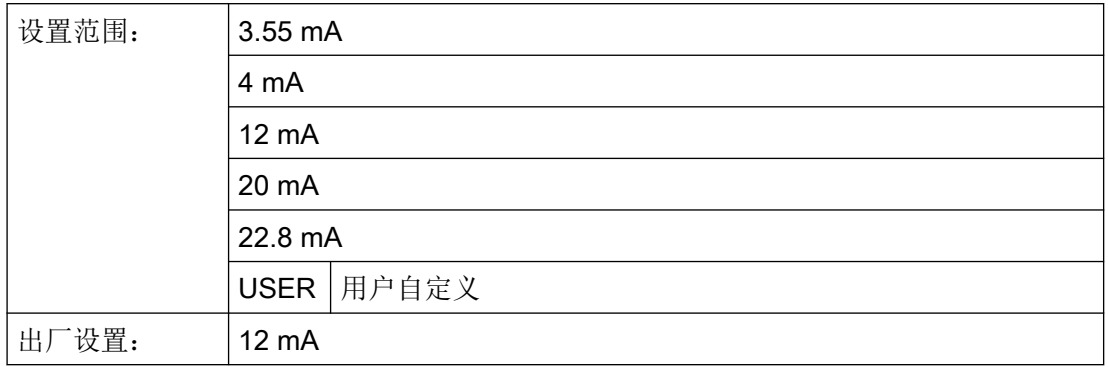

## 9.2.29.1 使用预设回路电流值执行回路测试

- 1. 导航至参数视图。 [在视图中浏览](#page-73-0) (页 [74\)](#page-73-0)
- 2. 选择参数"回路测试"(Loop test)。
- 3. 使用 接钮进行确认。

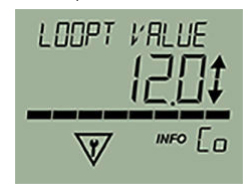

回路测试启动:

- "EDIT"符号闪烁。
- 显示"功能检查"符号。
- 显示"Co"符号(恒定电流模式)。
- 4. 使用 ▲ 或 ▼ 按钮更改预设值。
- 5. 使用 按钮进行确认。 回路测试启动。
- 6. 通过 按钮结束回路测试。

### 9.2.29.2 使用用户自定义回路电流值执行回路测试

- 1. 导航至参数视图。 [在视图中浏览](#page-73-0) (页 [74\)](#page-73-0)
- 2. 在参数视图中, 选择"回路测试"(Loop test) 参数。

3. 使用 按钮进行确认。

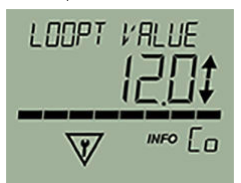

回路测试启动:

- "EDIT"符号闪烁。
- 显示"功能检查"符号。
- 显示"Co"符号(恒定电流模式)。
- 4. 使用 ▲ 或 ▼ 按钮切换到"USER"。
- 5. 使用 按钮进行确认。
- 6. 使用按钮 ▲ 或 ▼ 设置介于 3.6 mA 和 22.8 mA 之间的值。
- 7. 使用 按钮进行确认。 回路测试启动。
- 8. 通过 按钮结束回路测试。

# 9.2.30 启动视图 [32]

选择一个值作为测量视图中显示的第一个测量值。

要使选择生效,请从参数视图切换为测量视图或重新启动设备。

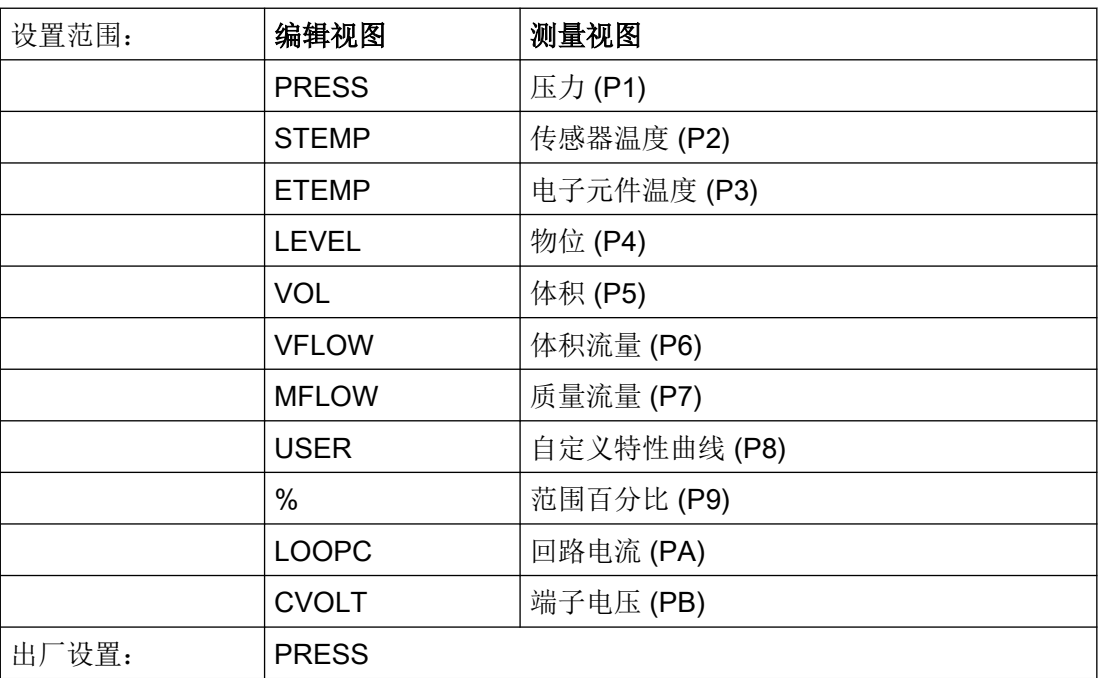

## 说明

要在"开始视图"中显示"物位"、"体积"、"质量流量"、"体积流量"或"自定义特 性曲线"的过程值,首先请使用["应用"](#page-111-0) (页 [112](#page-111-0))参数设置相关特性曲线。

# 9.2.31 压力参考 [33]

用于根据应用调整压力单位的显示。

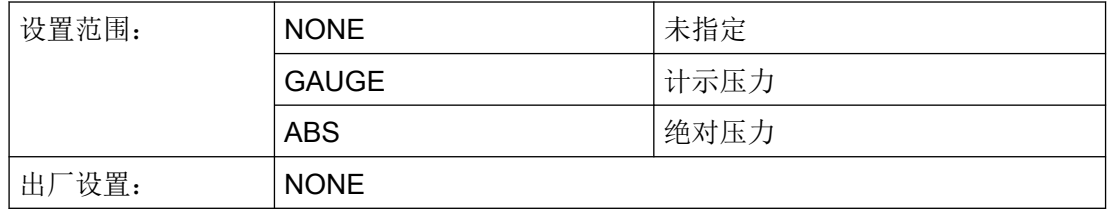

参见

[压力单位](#page-107-0) [01] (页 [108\)](#page-107-0)

## 9.2.32 标识设备 [34]

通过 HART 启用或禁用设备标识。

当启用设备标识时,该设备会通过 HART 发送其标识数据。

启用设备标识后, 设备将使用 HART 命令"Find device"响应请求。

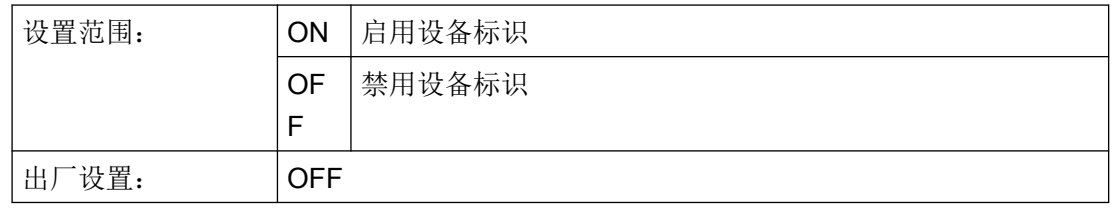

参数分配

9.2 带有显示屏设备的参数分配

## 9.2.33 复位 [35]

用于复位下列设置:

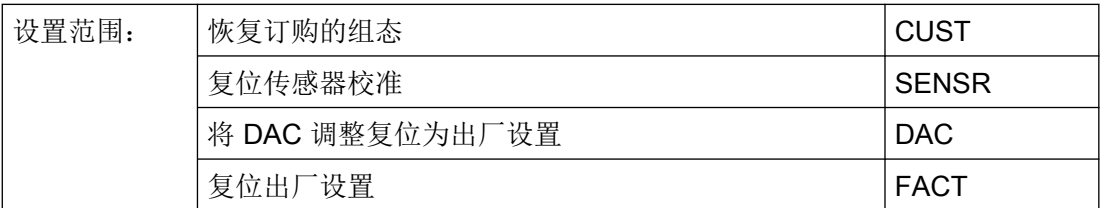

### 9.2.33.1 复位传感器校准

将零点和传感器校准复位为出厂设置。

## 9.2.33.2 将 DAC 调整复位为出厂设置

将 DAC 调整(数模转换器调整)复位为出厂设置。 DAC 调整可利用外部参考(例如电流测量设备)校准模拟量输出(4 mA 到 20 mA)。 DAC 调整在远程操作时可用。

### <span id="page-150-0"></span>9.2.33.3 恢复订购的组态

使用此功能,可将设备恢复到其交付状态。

- 恢复以下参数的订购组态:
	- 压力单位
	- 快速启动
	- 压力参考
	- 长标签 (TAG)
	- 短标签 (TAG)
	- 范围下限值
	- 范围上限值
	- 测量范围下限
	- 测量范围上限
	- 阻尼值
	- 应用和相关值(例如,容器形状和应用点)
	- 故障电流选择
	- 故障电流下限
	- 故障电流上限
	- 饱和下限值
	- 饱和上限值
	- 自定义单位
- 未通过订单组态的参数将复位为出厂设置。

### 9.2.33.4 恢复出厂设置

使用此功能,可将设备恢复到其出厂设置。

以下设置将复位为出厂设置:

- 传感器校准
- DAC 调整
- 订单中组态的默认值。 这些默认值将有别于订购的组态。要恢复订购的组态,请使用"恢复订购的组态 (页 151)" 参数。

## 9.2.34 过载响应 [36]

定义超出传感器测量范围(过压或欠压)时的设备响应。

如果参数设置为"警告"(Warning),则电流输出会随压力值上升到组态的饱和限值。如果参 数设置为"报警"(Alarm), 则传感器过载时会输出故障电流下限 (≤ 3.55 mA)。

该参数仅对于支持功能安全的设备可见,并且只有在设备处于"功能安全已启用"设备模式 时才有效。

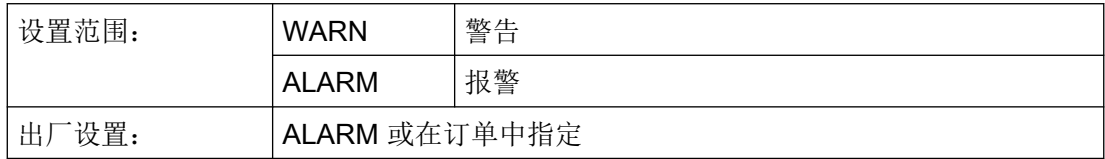

所选的参数设置会影响[安全特性](#page-169-0) (页 [170\)](#page-169-0)。

# 9.3 远程操作的参数分配

## 9.3.1 简介

本节介绍远程操作可使用的最重要参数和功能:

- "快速启动"向导
- **标识 (TAG)**
- 仿真
- 自定义特性曲线
- 传感器校准
- 数模转换器调整(DAC 调整)
- 诊断功能
	- 限值监视和事件计数器(SITRANS P320 上不支持)
	- 趋势日志 (SITRANS P320 上不可用)
	- 运行小时计数器

### 9.3.2 快速启动

可使用"快速启动"向导以五个步骤组态符合所需应用的设备:

- 第 1 步:标识
- 第 2 步:应用

<span id="page-152-0"></span>● 第 3 步:标定 请注意,使用["压力单位"](#page-107-0) (页 [108](#page-107-0))参数而不是向导来设置显示的压力单位。 也可通过参数组"设置 > 电流输出 > 标定 > 单位"(Settings > Current output > Scaling > Unit) 设置选定应用的单位(例如体积、质量流量)。

- 第4步:故障电流
- 第 5 步:摘要 摘要包含"旧"和"新"参数的概述。 要将参数存储在 SIMATIC PDM 中并将其传输到设备, 请单击"应用"(Apply) 按钮。

### 9.3.3 标识

在"标识"(Identification) 参数组下定义标识设备所需的数据。可自定义的数据和工厂预设的 值存在区别。

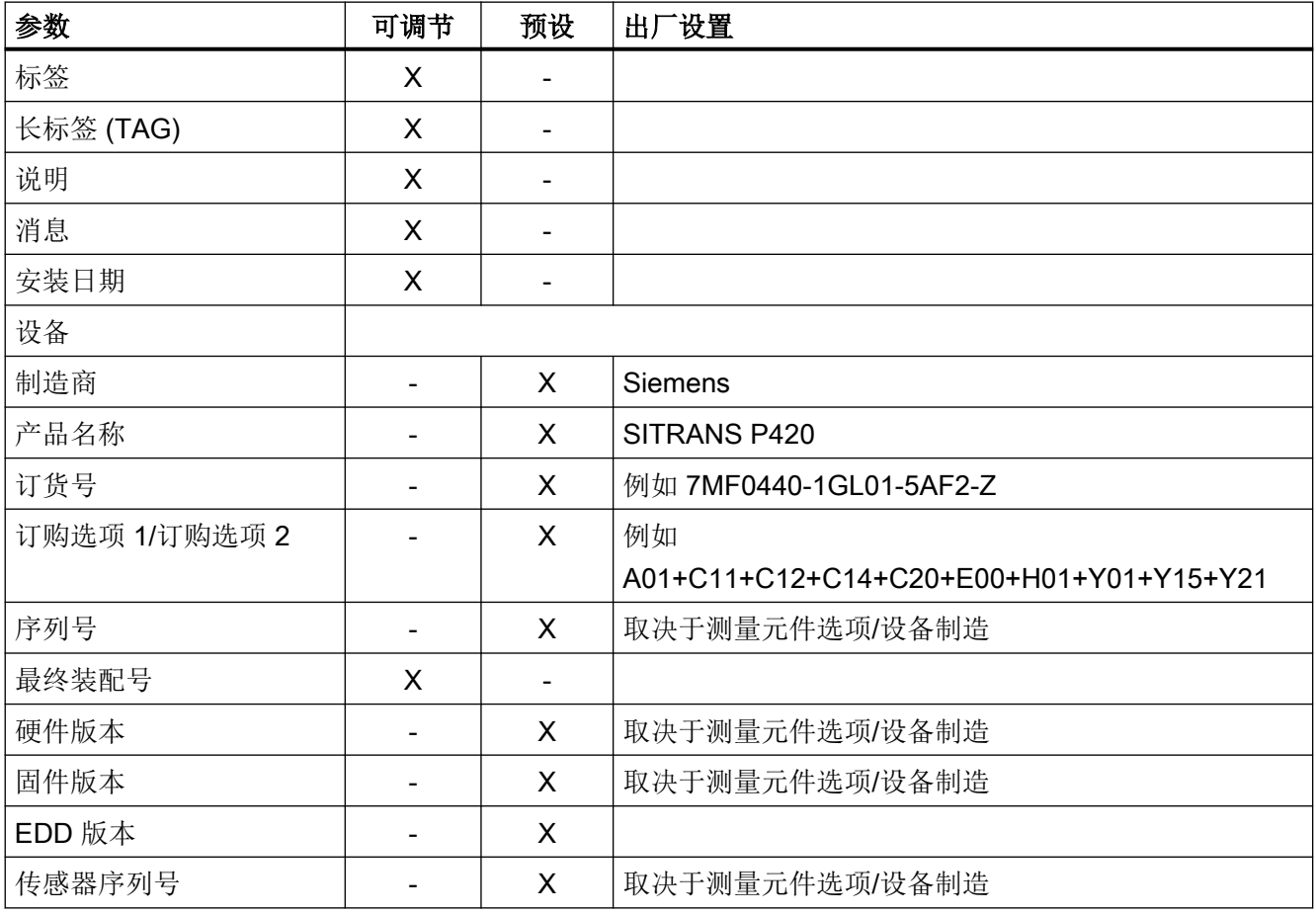

默认值受到写保护,无法更改。以下示例介绍了相应的分配:

参数分配

9.3 远程操作的参数分配

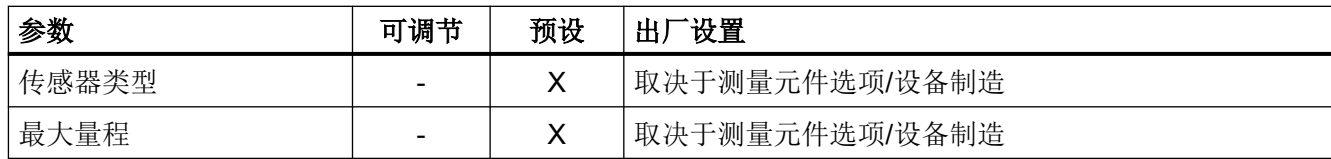

## 9.3.4 仿真

可使用该设备通过远程操作(例如现场通信器、SIMATIC PDM)仿真以下内容:

- 输入和输出值
	- 恒压值
	- 斜坡函数
- 诊断

## 9.3.4.1 仿真恒压值

### 步骤

要通过远程操作(如 SIMATIC PDM)仿真恒压值,请执行以下步骤:

- 1. 对于"仿真模式"(Simulation mode) 参数, 设置"启用"(Enabled) 选项以仿真恒压值。
- 2. 从"仿真选择"(Simulation selection) 参数的下拉列表中选择要仿真的压力值("过程 值")。
- 3. 对于"仿真值"(Simulation value) 参数, 设置仿真所需的恒压值。
- 4. 在"PV 状态"(PV status) 参数中, 设置要仿真的状态。
- 5. 单击"传送"(Transfer) 启动仿真。
- 6. 对于"仿真模式"(Simulation mode) 参数,设置"禁用"(Disabled) 选项以停止仿真。

## 结果

测量值由恒定仿真值代替。仿真会影响输出信号。

设备上会显示诊断 ID"Cb"。

#### 说明

仿真压力值会直接影响组态过程值(如体积或流速),从而影响基于这些值的电流输出。

#### 9.3.4.2 仿真斜坡函数

要通过远程操作(如 SIMATIC PDM)仿真斜坡函数,请执行以下步骤:

- 1. 对于"仿真模式"(Simulation mode) 参数, 设置"斜坡"(Ramp) 选项以仿真变化的压力值。
- 2. 从"仿真选择"(Simulation selection) 参数的下拉列表中选择要仿真的压力值("过程 值")。
- 3. 对于"仿真值"(Simulation value) 参数, 设置仿真所需的起始值。
- 4. 在"PV 状态"(PV status) 参数中, 设置要仿真的状态。
- 5. 设置"斜坡结束"(Ramp end) 参数。
- 6. 设置"斜坡步"(Ramp steps) 参数以定义斜坡仿真的步数。
- 7. 设置"斜坡持续时间"(Ramp duration) 参数以定义仿真中每步的时间间隔(以秒计)。
- 8. 单击"传送"(Transfer) 启动仿真。
- 9. 对于"仿真模式"(Simulation mode) 参数, 设置"禁用"(Disabled) 选项以停止仿真。

#### 说明

仿真压力值会直接影响组态过程值(如体积或流速),从而影响基于这些值的电流输出。

#### 9.3.4.3 仿真诊断

#### 步骤

要通过远程操作(如 SIMATIC PDM)仿真诊断,请执行以下步骤:

- 1. 打开 SIMATIC PDM 中的"设备"(Device) 菜单, 然后选择"仿真 > 诊断"(Simulation > Diagnostics)。
- 2. 要将设备切换到仿真模式,请按下"仿真诊断"(Simulation diagnostics) 选项卡中的"启用" (Enable) 按钮。 (按钮在"启用"(Enable) 和"禁用"(Disable) 之间切换)。
- 3. 从"诊断"(Diagnostics) 字段的下拉框中选择要仿真的诊断。
- 4. 针对要仿真的每个诊断动作,选择"动作"(Action): "开"(ON) 或"关"(OFF)
- 5. 要启动仿真,请单击"应用和传送"(Apply and transfer) 按钮。

每个诊断的仿真诊断状态会显示在对话框的附加选项卡中。仿真诊断由复选框中的复选标记 表示。

#### 结束诊断仿真

在"诊断仿真"(Diagnostics simulation) 选项卡中关闭仿真:

- 要禁用特定诊断动作, 请单击"关闭"(Off)(在"动作"(Action)字段下)。
- 要结束诊断仿真, 请单击"禁用"(Disable) 按钮。

# 警告 启用诊断仿真时,不会记录或评估实际过程的诊断事件。

通过激活的诊断仿真,只有已仿真的诊断显示在设备显示屏上。 使用后立即停止诊断仿真:

- 关闭"诊断"(Diagnostics) 对话框前, 请在"诊断仿真"(Diagnostics simulation) 选项卡中单 击"禁用"(Disable)。
- 或者,重新启动设备。

## 9.3.5 自定义特性曲线

## 9.3.5.1 简介

对于特殊应用,可使用自定义特性曲线。 例如,此类应用用于不规则形状容器的体积测量。 根据用户特定的需求,定义入口压力和出口电流之间的关系。 最多有 32 个断点可用,可使用工程系统输入这些断点并以图形方式显示。

### 示例

对于使用自定义特性曲线进行的测量,可设置以下值,例如:

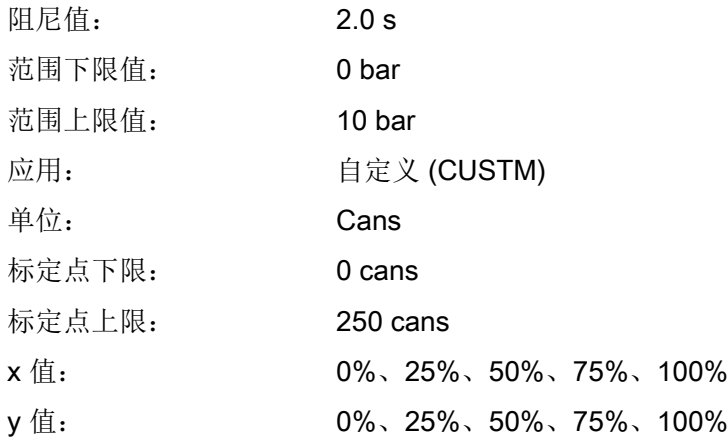

## 9.3.5.2 "自定义单位"参数

选择自定义单位。

所选单位显示[在测量视图](#page-74-0) (页 [75\)](#page-74-0)中。

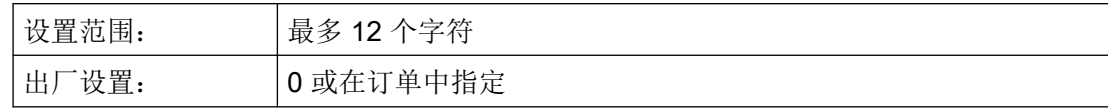

只有在使用"应用"参数选择自定义特性曲线时,此参数才可见。

## 9.3.5.3 设置自定义特性曲线

## 要求

- 已设置"自定义特性曲线"应用。
- 已设置自定义单位。
- 已设置标定点下限和标定点上限。

## 步骤

- 1. 选择"自定义特性曲线"(Customized characteristic curve) 菜单。
- 2. 从设备中读取数据。
- 3. 输入所需的断点数。 可输入至少 2 个、最多 32 个断点。
- 4. 输入 x 值和 y 值。

### 说明

x 值必须单调递增。否则,设备不接受 x 值。

特性曲线以图表方式显示。 x 值显示为压力值或设定压力范围的百分比。 y 值以用户特定单位或以组态的用户特定范围百分比显示。

5. 将特性传送至设备。

### 结果

现在,输出电流会遵循设定的特性。

低于第一个断点或高于最后一个断点的值为推断值。

### 参见

[应用](#page-111-0) [05] (页 [112\)](#page-111-0)

### <span id="page-157-0"></span>9.3.6 传感器校准

可使用传感器校准在两个调整点设置设备特性曲线。从而使传感器调整点上对应正确的测量 值。

可选择传感器调整点作为标称范围内的任意点。

在交货前,将未调小量程的设备调整为 0 bar 和标称范围上限。

在交货前,将已调小量程的设备调整为设定的测量范围的上限和下限。

示例

- 对于为调整量程的特定设备(例如, 63 bar), 典型测量值为 50 bar。对于此值, 为了 达到尽可能高的精度,在 50 bar 时设置传感器调整上限。
- 将 63 bar 压力变送器调低为 4 到 7 bar。通过选择 4 bar 作为调整下限点, 以及选择 7 bar 作为调整上限点,可达到尽可能高的精度。
- 250-mbar 绝对压力变送器在 20 mbar 时显示 25 mbar。可使用参考压力 20 mbar。要校 正零点,请在 20 mbar 的下限调整点执行传感器调整。

#### 说明

测试设备的精度应该至少比压力变送器的精度高 3 倍。

### 低校准点处的传感器校准

- 1. 使用远程控制软件(如 SIMATIC PDM)选择菜单命令"设备 > 传感器校准"(Device > Sensor calibration)。
- 2. 对设备施加低校准点压力。
- 3. 应用已创建的压力值,并将压力值分配给设备。 设备会应用设定值。 设备会对特性曲线执行偏移校正。

## 高校准点处的传感器校准

- 1. 使用远程控制软件(如 SIMATIC PDM)选择菜单命令"设备 > 传感器校准"(Device > Sensor calibration)。
- 2. 对设备施加高校准点压力。 高校准点需要大于低校准点。
- 3. 应用已创建的压力值,并将压力值分配给设备。 设备会应用设定值。 设备会对特性曲线执行偏移校正。 低校准点不受此影响。

## <span id="page-158-0"></span>结果

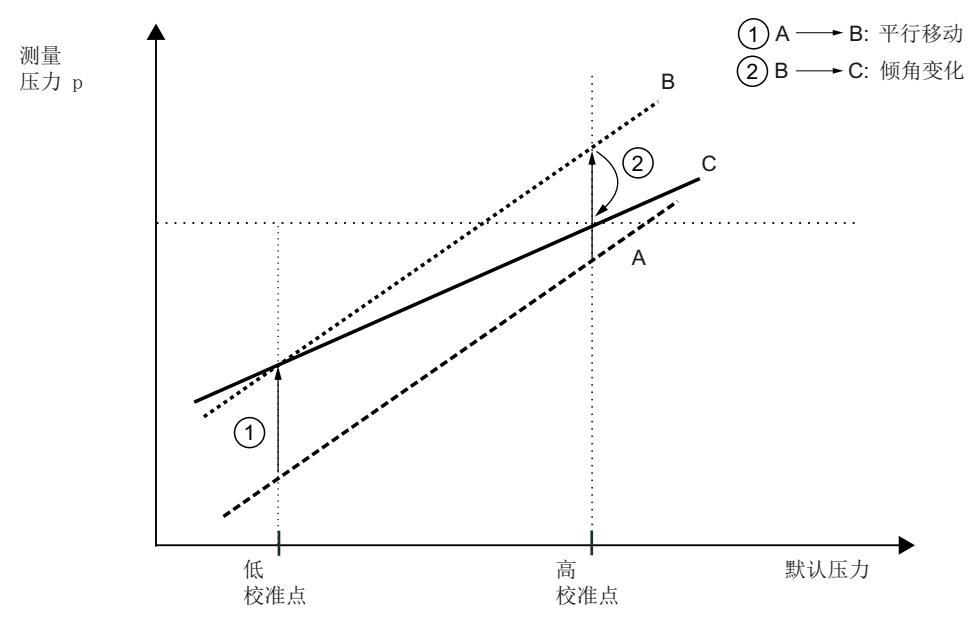

- A 原始特性
- B 在低校准点处进行传感器校准后的特性
- C 在高校准点处进行传感器校准后的特性

# 9.3.7 数模转换器调整(DAC 调整)

# 简介

设备输出的电流可独立于测量电路进行调整。此功能旨在补偿设备后处理链中产生的不精确 度。

### 步骤

● 在 4 mA 时调整:

使用"DAC 调整"(DAC trim) 菜单命令指示设备输出 4 mA。读取电流表上的测量值并输入 此值。设备使用此值进行电流的偏移校正。

● 在 20 mA 时调整:

使用"DAC 调整"(DAC trim) 菜单命令指示设备输出 20 mA。读取电流表上的测量值并输 入此值。设备使用此值进行电流曲线斜率校正。4 mA 的值不受此影响。

### 说明

如果使用万用表,则万用表必须始终足够精确。

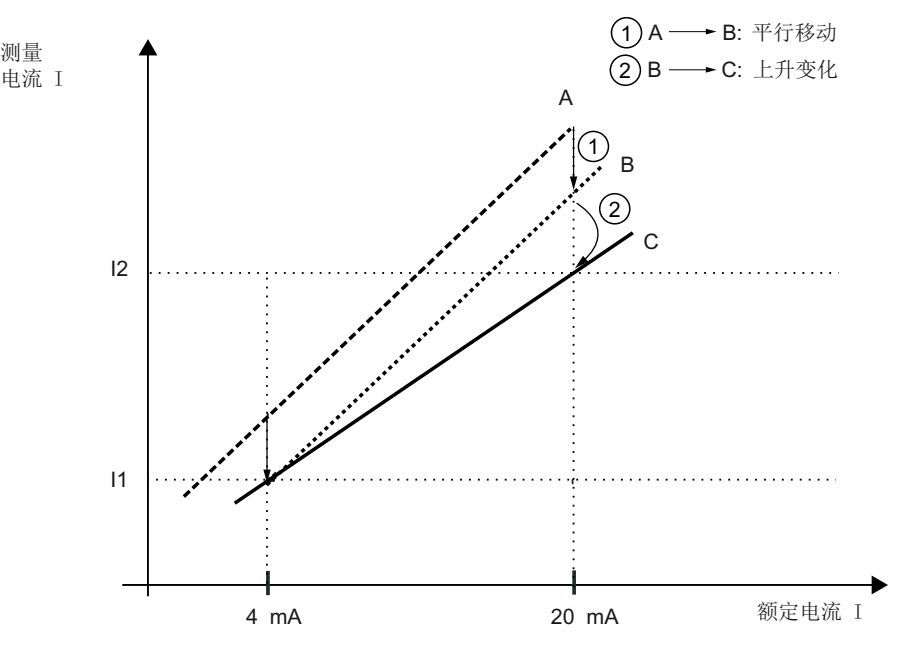

A 原始特性

B DAC 调整 4 mA 后的特性曲线

C DAC 调整 20 mA 后的特性曲线

### <span id="page-160-0"></span>9.3.8 诊断功能

#### 9.3.8.1 限值监视和事件计数器

简介

利用限值监视和事件计数器功能,可通过远程操作软件(例如 SIMATIC PDM)执行以下内 容:

- 监视过程值
- 基于组态限值计数事件
- 触发、确认和复位过程值报警和警告。

#### 组态限值监视

#### 步骤

- 1. 选择菜单命令"设备 > 限值监视和事件计数器"(Device > Limit monitoring and event counter)。 显示"限值监视"(Limit monitoring) 选项卡。
- 2. 如果要在每次值低于或高于限值时都触发过程值报警,请将"限值监视"(Limit monitoring) 文 本框设置为"启用"(Enabled)。
- 3. 从"监视值"(Monitored value) 下拉列表中选择要监视的过程值(例如,传感器温度)。 每个选项卡仅组态一个过程值。
- 4. 在"上限值"(Upper limit)、"下限值"(Lower limit) 和"滞后"(Hysteresis) 文本框中,输入可 触发事件的值。 当过程值高于上限(上溢)或低于下限(下溢)时,会基于组态的滞后值对事件进行计数。 [滞后](#page-162-0) (页 [163](#page-162-0))
- 5. 根据需要组态事件计数器。 [组态事件计数器](#page-161-0) (页 [162](#page-161-0))
- 6. 单击"传送"(Transfer)。

#### 结果

过程值报警在工程组态系统的"诊断 > 设备状态"(Diagnostics > Device state) 对话框中和 设备屏幕上显示为状态的符号。

无需确认过程值报警。

当监视的过程值再次处于限值范围内时,此过程值报警就会复位。

## <span id="page-161-0"></span>组态事件计数器

要求

已在限值监视中组态以下值:

- 上限
- 下限
- 滞后

[组态限值监视](#page-160-0) (页 [161\)](#page-160-0)

#### 步骤

- 1. 在"限值"(Limit) 文本框中, 输入必须达到的下溢和上溢事件数, 以便分别触发下溢和上溢操 作。
- 2. 从"操作"(Action) 下拉列表选择触发过程值报警还是警告(要求维护和需要维护)。
	- 如果将操作设置为"禁用"(Disabled), 则即使计数器仍保持运行, 也不会触发设定限 值对应的新过程值报警或警告。 在操作设置为禁用前触发的所有过程值报警和警告都保持未决状态,直至事件计数器 复位。
- 3. 单击"传送"(Transfer)。

## 结果

组态的诊断在达到指定数量的超限之后触发(例如,需要维护)。

过程值报警和警告在工程组态系统的"诊断 > 设备状态"(Diagnostics > Device state) 对话 框中和设备屏幕上显示为状态的符号。

这些过程值报警和警告必须得到确认。

确认过程值报警和警告 (页 162)

## 确认过程值报警和警告

### 要求

已组态事件计数器。

组态事件计数器 (页 162)

## <span id="page-162-0"></span>步骤

1. 选择菜单命令"设备 > 限值监视和事件计数器"(Device > Limit monitoring and event counter)。

2. 单击"复位并确认"(Reset and acknowledge)。

### 结果

确认并删除过程值报警和警告。 事件计数器复位。

滞后工作原理如下:

## 滞后

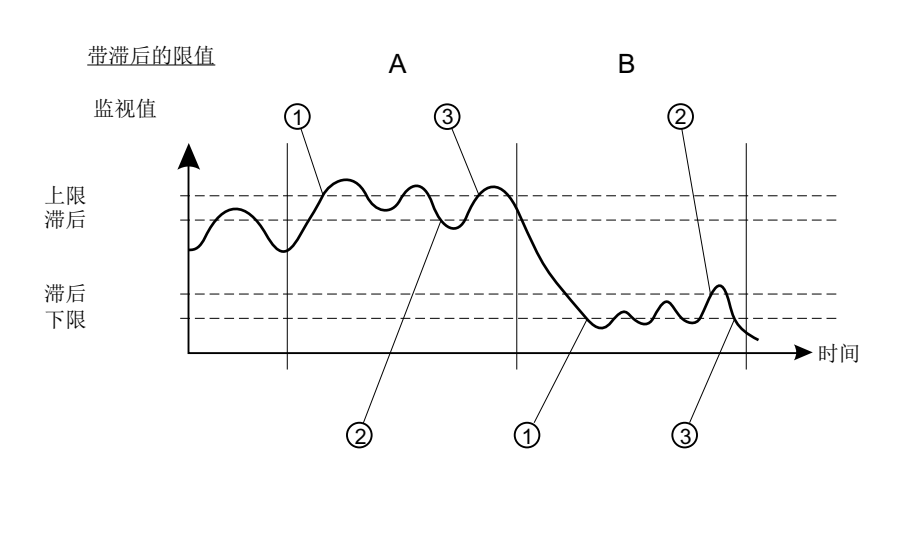

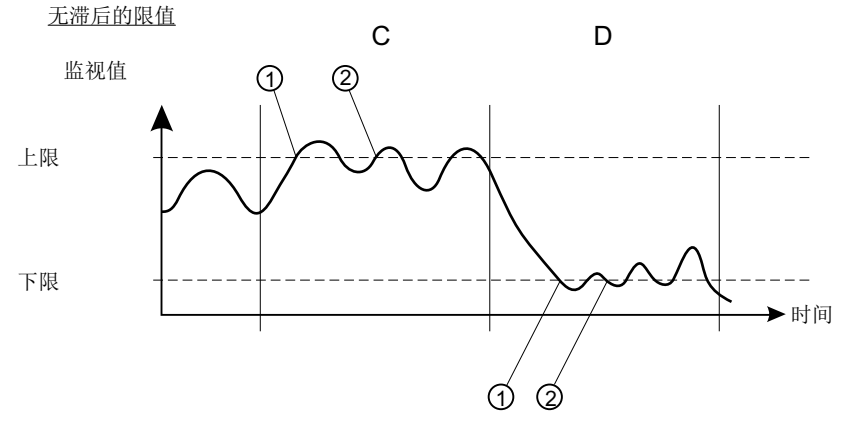

## 带滞后的限值

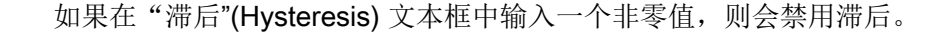

#### 带滞后的上限值 (A)

当过程值高于上限 ① 时,对上溢事件进行计数。

当过程值低于下限值减去输入的滞后②,然后高于上限值③时,对下一个上溢事件进行计数。 在"A"范围内,在显示的时间段中计数两个事件。

#### 带滞后的下限值 (B)

当过程值低于下限 ① 时,对下溢事件进行计数。

当过程值先高于下限值加上输入的滞后②,然后低于下限值③ 时,对下一个下溢事件进行 计数。

在"B"范围内,在显示的时间段中计数两个事件。

### 无滞后的限值

如果在"滞后"(Hysteresis) 文本框中输入值"零", 则会禁用滞后。

### 无滞后的上限值 (C)

当过程值高于上限① 时,对上溢事件进行计数。

当过程值比上限值② 低任意值,然后高于上限值② 时,对下一个上溢事件进行计数。

在"C"范围内,在显示的时间段中计数三个事件。

#### 无滞后的限值 (D)

当过程值比下限① 低任意值时,对下溢事件进行计数。 当过程值比下限② 低任意值时,对下一个下溢事件再次计数。 在"D"范围内,在显示的时间段中计数两个事件。

## 参见

[组态限值监视](#page-160-0) (页 [161\)](#page-160-0)

## 9.3.8.2 趋势日志

## 设置趋势日志

1. 选择菜单命令"设备 > 趋势日志设置"(Device > Trend log settings)。

2. 定义要记录的过程值数量。

- 3. 使用"记录行为"(Logging behavior) 参数定义缓冲区行为。
	- 要使用每个过程值 1 到 735 之间的记录点变量数填充缓冲区,请选择"填充和停止" (Fill and stop)。

将删除缓冲区并填充设置的记录点数。然后记录停止。

- 如果选择缓冲区行为"覆盖"(Overwrite), 则会完全删除缓冲区。在达到每个过程值 735 个记录点的缓冲区大小后,15 个最开始的记录点将循环替换为 15 个新记录点。
- 4. 在"记录间隔"(Logging interval) 参数中,输入记录点之间的间隔(以秒为单位)。
- 5. 选择要记录的过程值。
- 6. 单击"传送"(Transfer) 将记录设置写入设备。 当前具有记录点的缓冲区将被删除并由新的记录点覆盖。

### 显示趋势日志

- 1. 选择菜单命令"诊断 > 趋势日志"(Diagnostics > Trend log)。
- 2. 单击"读取"(Read)。
	- 显示可用的过程值数量。
	- 显示缓冲区中已存在的每个过程值的当前记录点数。
	- 显示开始时间的时间戳。
- 3. 要在图表中显示第一个或第二个过程值,请启用相关的复选框。
- 4. 单击"读取"(Read)。
	- 将从设备读取缓冲区中的记录点并显示在图表中。

– 压力和传感器温度的过程值在图表中以不同颜色显示。 单击"重置"(Reset) 时, 将删除缓冲区并再次启动趋势记录。

#### 9.3.8.3 运行小时计数器

#### 用于变送器电子装置的运行小时数计数器

- 监控变送器保持连续运行的运行小时数。
- 从工厂的首次调试开始。
- 运行小时数计数器不可复位或调整。

#### 用于传感器电子装置的运行小时计数器

- 仅在更换测量变送器电子装置时显示。
- 监控传感器电子装置保持连续运行的运行小时数。

## 步骤

- 1. 使用远程操作软件(例如 SIMATIC PDM)选择菜单命令"诊断 > 设备状态"(Diagnostics > Device status)。
- 2. 选择"HART 状态"(HART status) 选项卡。 显示运行时间和传感器运行时间(如适用)。

<span id="page-166-0"></span>

简介

本节包括安全仪表系统中设备参数分配、调试和维护所需的其它信息。

## 10.1 安全理念

该设备是根据安全完整性等级 (SIL) 开发的,该等级定义为安全功能降低风险的相对等级。 单个设备的硬件容错为 0 (HFT = 0), 系统适用性为 3。该设备归类为 B 型设备。

- 该设备满足单通道安全相关系统的 SIL 2 要求。
- 当实现对构成冗余系统的两个冗余设备的输出进行检查的比较功能时,该设备满足双通 道安全相关系统的 SIL 3 要求。

## 10.1.1 随机和系统错误

随机错误随时可能发生。例如,随时出现故障的电子电路。

系统错误在特定条件下出现,如果相同条件再次出现,可重复发生。例如,在特定条件下发 生的软件错误。

硬件可存在随机和系统错误,软件只存在系统错误。

#### 说明

#### 冗余系统的局限性

冗余可显著降低由随机错误导致的安全功能的出错概率,无法降低系统错误的概率。

## 10.1.2 SIL - 兼容产品版本

按照 IEC 61508 允许在安全相关系统中使用的特定版本的信息,请参见制造商的设备一致 性声明(SIL 一致性声明,符合 IEC 61508 的功能安全)。

## <span id="page-167-0"></span>参见

一般功能安全 ([http://www.siemens.com/safety\)](http://www.siemens.com/safety) 过程仪表中的功能安全 (<http://www.siemens.com/SIL>)

## 10.1.3 安全功能

该设备的安全功能是压力测量或可根据压力值计算的某些过程值的测量。

4 至 20 mA 模拟量输出可用作安全仪表功能 (SIF) 的一部分。

确保每个通道只连接一个设备,且电流输出已激活。

除了默认参考条件下的应用特定的测量误差之外,还必须增加最大测量范围 ± 2% 的额外安 全精度:

总容差(安全功能)= ± [应用特定的测量误差 + 2 % 的安全精度]。

### 示例

对筒仓进行安全监视,检查其液位是否超过 10 米。

应用特定的测量误差:0.1%

安全精度:2.0%

总容差:2.1%

10 米的 2.1% 为 21 厘米。当过程监视设置为 9.79 米时,即使出现处于安全精度范围内的 单项随机误差也能保证安全停机。

### 说明

### 使用远程密封件

如果使用远程密封件,则应用特定的测量误差将是压力变送器和远程密封件测量误差的乘积。

### 安全补偿

诊断功能在检测到错误后 2 秒内做出响应。

### 说明

如果在标准参考条件之外使用,请联系 Siemens 以定义额外的安全精度。

## 参见

[适用于支持功能安全的设备的远程密封件与一次元件](#page-38-0) (页 [39\)](#page-38-0)

## 单通道运行的安全仪表系统 (SIL 2)

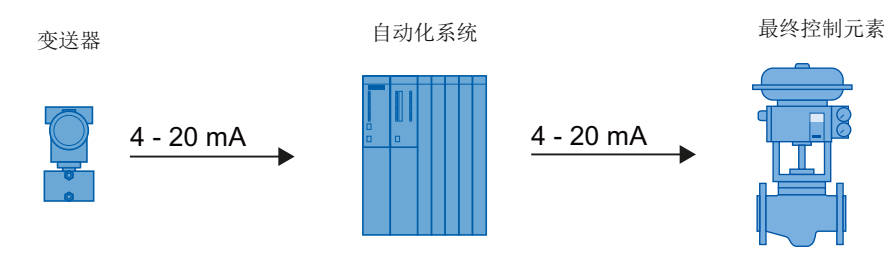

图 10-1 单通道运行的安全仪表系统

压力变送器、自动化系统和最终控制元件共同构成了执行故障安全行为的安全仪表系统。本 部分介绍的内容主要侧重于压力变送器。有关自动化系统或最终控制元件要求的信息,请参 见相应标准。

压力变送器生成与过程相关的测量值。此后,该值将传送到自动化系统。自动化系统监视该 测量值。如果测量值超出上限或下限,自动化系统将为相连的最终控制元件生成关闭信号, 以便将相应阀门切换到指定的安全位置。

SIL 2 级别的单通道运行只需要一台 SITRANS P 设备。

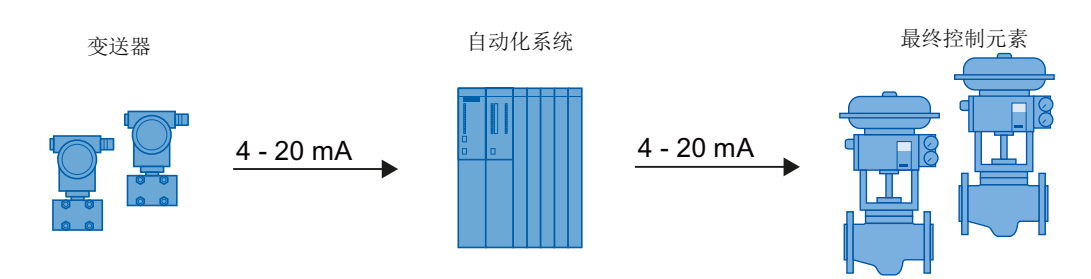

## 多通道运行的安全仪表系统 (SIL 3)

图 10-2 多通道运行的安全仪表系统

变送器、自动化系统和最终控制元件共同构成了执行安全功能的安全仪表系统。本说明着重 介绍变送器。有关自动化系统或最终控制元件要求的信息,请参见相应标准。

变送器生成待传送到自动化系统的过程相关测量值。自动化系统监视这些测量值。发生故障 时,自动化系统将为相连的最终控制元件生成关闭信号,以便将相应阀门切换到定义的安全 位置。故障包括:

- 超出预设上限或下限
- 两个测量值之间存在偏差

<span id="page-169-0"></span>自动化系统程序必须同时监视两台 SITRANS P 设备的测量值。一旦测量值相差达到某个值 或更高(例如 2%),必须立即将系统置于安全状态并确定故障。

符合 SIL 3 的多通道运行需要两台 SITRANS P 设备。不允许使用单个设备运行。

#### 说明

#### 高监视精度下关闭系统

两个变送器在不同位置处连接到过程。启动过程时或存在其它压力变化时,实际压差将 ≥ 总 容差(安全功能)。压差≥总容差(安全功能)会使系统关闭。

- 使自动化系统的监视精度与过程相匹配。
- 在相同条件下安装两个变送器。

#### 10.1.3.1 设备状态

下表对设备状态进行说明:

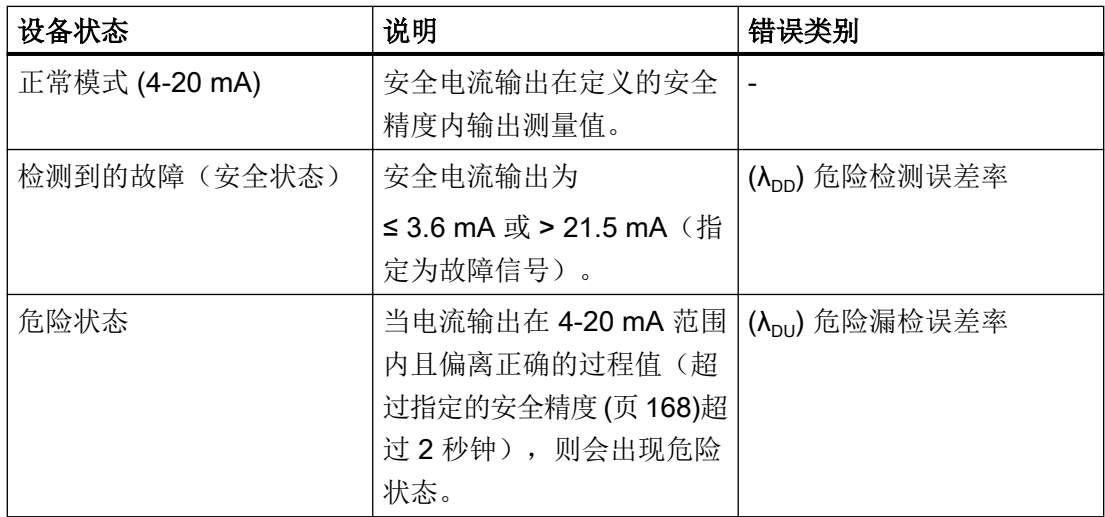

### 10.1.3.2 安全特性值

有关安全特性值,请参见 SIL 符合性声明。

#### 说明

### 有效寿命

计算 PFD/SFF 时假设故障率恒定。此假设适用于典型的工业环境,对应于 IEC 60654-1 class C(不受天气影响的位置),并且平均温度常年为 40°C。但 14 年后,故障率可能会 增加。

功能安全

10.1 安全理念

# <span id="page-170-0"></span>10.1.4 设备的操作模式

设备按如下步骤操作:

- "功能安全禁用"用于非安全相关应用中的操作。
- "功能安全启用"用于安全相关应用中的操作。

# 参见

[启用功能安全](#page-173-0) (页 [174](#page-173-0))

# 10.1.5 设备模式

功能安全禁用时,可通过显示屏或远程操作显示以下设备模式:

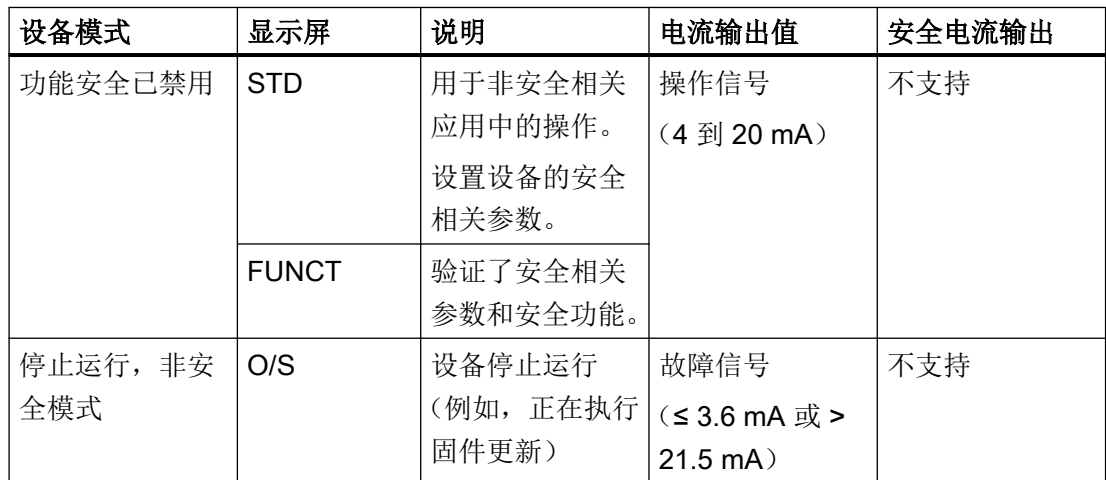

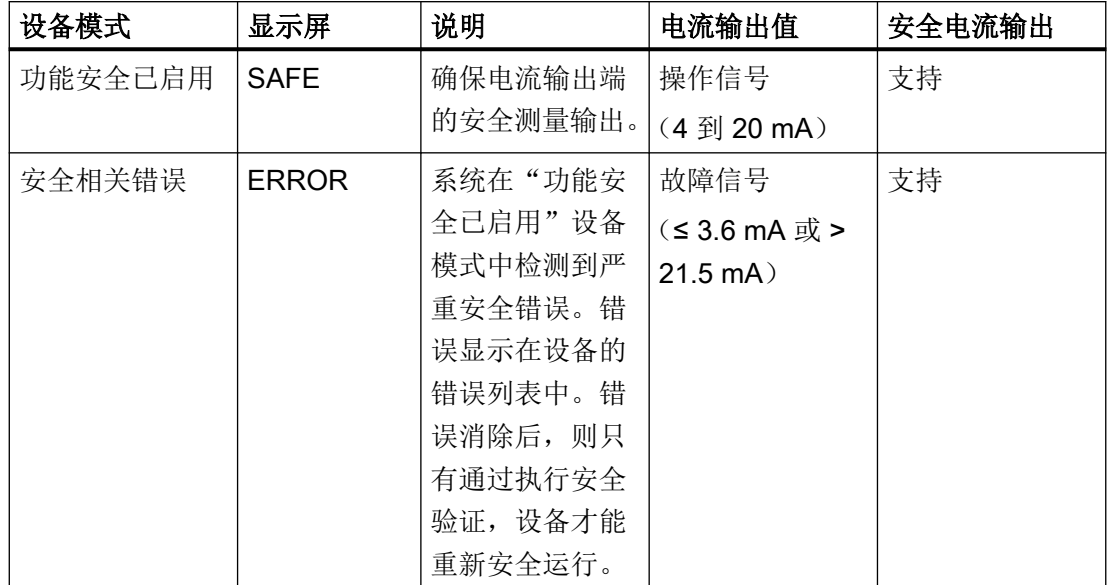

<span id="page-171-0"></span>功能安全启用时,可通过显示屏或远程操作显示以下设备模式:

参见

[有源设备模式](#page-144-0) [28] (页 [145](#page-144-0)) [安全相关的参数](#page-172-0) (页 [173](#page-172-0)) [启用功能安全](#page-173-0) (页 [174\)](#page-173-0)

## 10.1.5.1 验证

在"功能安全禁用"设备模式下,可选择在启用功能安全之前进行以下验证:

- 安全相关参数的验证。 此验证可确保将所有与安全相关的参数正确传送到设备。
- 安全功能验证(功能测试)。

## 参见

[启用功能安全](#page-173-0) (页 [174\)](#page-173-0)

## <span id="page-172-0"></span>10.1.5.2 安全相关的参数

以下参数是设备的安全相关参数:

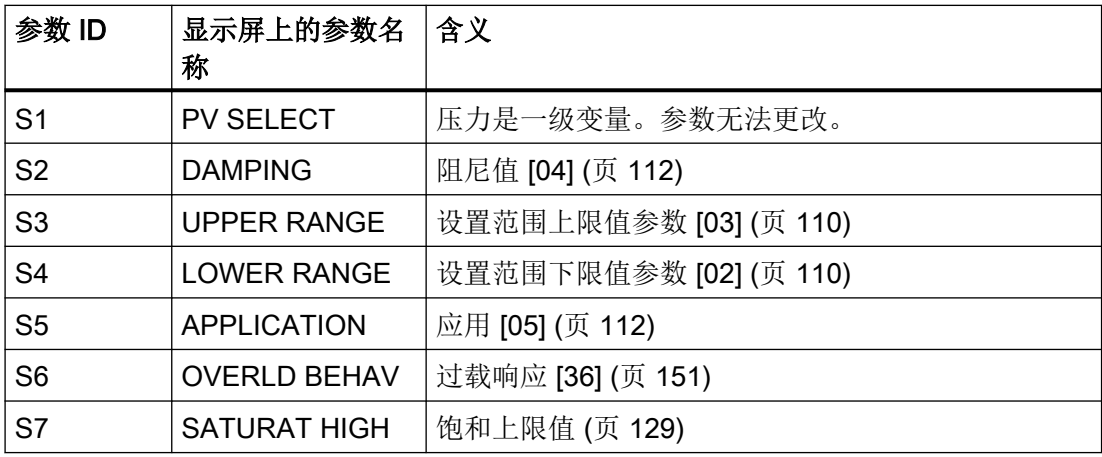

要设置这些参数,请将设备模式更改为"功能安全禁用"。

#### 10.1.5.3 设备模式"功能安全启用"

在"功能安全已启用"设备模式下,设备的内部诊断过程执行以下安全相关检查:

- 传感器断线监测
- 对 CPU、模数转换器和存储器的执行和逻辑行为进行连续测试
- 温度监视
- 压力监控, 取决于 [过载响应](#page-150-0) [36] (页 [151\)](#page-150-0) 参数的设置。
- 安全相关参数的完整性
- 电流输出的合理性检查

当在设备中检测到安全相关的严重错误时,电流输出信号会对应于故障电流 (≤3.55 mA), 且 与以下参数的设置无关:

[选择故障电流](#page-126-0) [10] (页 [127\)](#page-126-0),

[故障电流下限](#page-126-0) [11] (页 [127\)](#page-126-0),

[故障电流上限](#page-127-0) [12] (页 [128\)](#page-127-0),

#### <span id="page-173-0"></span>功能安全

10.2 启用功能安全

[饱和下限值](#page-127-0) [13] (页 [128\)](#page-127-0),

# 说明

只要设备处于"功能安全已启用"设备模式,所有参数都将受到保护,以防更改。

● 要更改参数,请禁用功能安全。

### 说明

启用功能安全前,请按以下步骤操作:

- 设置与安全相关的参数
- [设置零点](#page-121-0) (页 [122](#page-121-0))
- [传感器校准](#page-157-0) (页 [158](#page-157-0))
- [数模转换器调整\(](#page-158-0)DAC 调整) (页 [159](#page-158-0))

以上列出的项目使用功能安全的[功能测试](#page-171-0) (页 [172\)](#page-171-0)进行测试。

# 10.2 启用功能安全

使用"功能安全"向导启用或禁用功能安全。

该向导可通过带有显示屏的设备和远程操作提供。

对于无显示屏的设备,可通过远程操作启用功能安全。

通过以下选项来启用功能安全:

- 1. 在验证安全相关参数和安全功能后启用功能安全(推荐)。
- 2. 在验证安全相关参数后但未验证安全功能时启用功能安全(推荐)。
- 3. 不验证即启用功能安全。

## 参见

[验证](#page-171-0) (页 [172\)](#page-171-0) [确认安全相关错误](#page-181-0) (页 [182\)](#page-181-0)

## 10.2.1 使用设备显示屏启用功能安全

## 要求

● 已检查安全相关参数的设置。 [安全相关的参数](#page-172-0) (页 [173\)](#page-172-0)

### 说明

显示屏的主线有一个最大 5 位数的测量值显示。

- 为了用最大5位数完全显示范围上限值 [S3] 和范围下限值 [S4] 的测量值, 可相应地设[置压](#page-108-0) [力单位](#page-108-0) (页 [109\)](#page-108-0)。
- 使用"应用"(Application) 参数 [05] 选择以下特性曲线:
	- 线性,与压力成正比 (PRESS)。
	- 线性,与液位成正比 (LEVEL)。
	- 与流速成正比,应用点前呈两步线性(VSLN2 或 MSLN2)。
- 启用"用户 PIN"参数 [27]。 使用的 用户 PIN 不是预设的用户 PIN (2457)。

## 步骤

- 1. 导航至参数视图。 [在视图中浏览](#page-73-0) (页 [74\)](#page-73-0)
- 2. 选择参数"功能安全"(Functional Safety) [29]
- 3. 要启动向导,请输入用户 PIN (如果需要)。
- 4. 使用 按钮进行确认。 显示屏测试将自动运行。
- 5. 检查数字、文本和符号是否正确显示。
- 6. 显示屏测试完成后,开始验证安全相关参数和安全功能。 选择"ENABL"时,直接启用功能安全,不验证安全相关参数和安全功能。

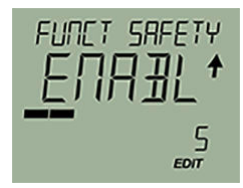

10.2 启用功能安全

#### 验证安全相关参数

1. 选择"VALID"。

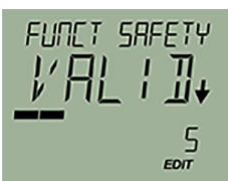

- 2. 使用 → 按钮进行确认。
- 3. 使用 → 按钮导航到安全相关参数。 要更正安全相关参数,请使用 ◆ 按钮退出向导。使用 ▶ 按钮进行确认。

### 说明

最后一个按钮操作 10 分钟后通过用户 PIN 自动启用写保护。因此, 向导会中止, 安全 相关参数验证会丢失。

- 要再次启动向导,请输入用户 PIN。
- 4. 要完成安全相关参数的验证,请使用"是"(YES)进行确认。

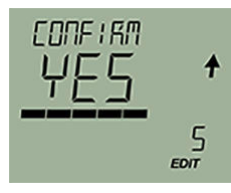

5. 要验证安全功能,请使用"START"启动功能测试。 选择"SKIP"时, 跳过功能测试, 不验证安全功能直接启用功能安全。

#### 验证安全功能

- 1. 检查使用设备的安全功能是否正确执行。
- 2. 在参数视图中, 选择"功能安全"(Functional Safety) 参数 [29]。
- 3. 要继续使用向导,输入用户 PIN(如果需要)。
- 4. 选择"START"。

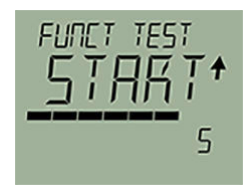

功能安全

10.2 启用功能安全

5. 使用 按钮确认。

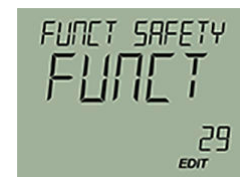

6. 成功验证安全功能后,重新启动向导并选择"PASSD"。

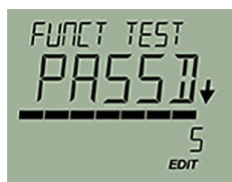

出现消息"SAFETY MODE ON"(功能安全启用)。

## 结果

设备处于"功能安全启用"设备模式。

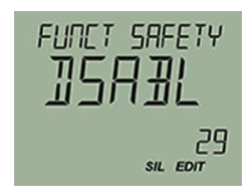

图 10-3 参数视图

- 将显示"SIL"符号。
- 出现"DSABL"命令(禁用功能安全)。
- 保护所有参数,以防止更改。
- 当在设备上检测到安全相关错误时, 设备将更改[为"严重安全错误"设备模式](#page-181-0) (页 [182](#page-181-0))。

## 参见

[故障排除](#page-205-0) (页 [206](#page-205-0)) [诊断消息](#page-199-0) (页 [200](#page-199-0)) 10.2 启用功能安全

## 10.2.2 通过远程操作启用功能安全

## 要求

- 已记录设备标识:
	- 在安装过程中,已阅读并记录设备铭牌上的产品名称和序列号。
	- [已定义并记录一个长标签](#page-152-0) (页 [153\)](#page-152-0)。
- 已检查安全相关参数的设置。 [安全相关的参数](#page-172-0) (页 [173\)](#page-172-0)
- 使用"应用"(Application) 参数 [05] 选择以下特性曲线:
	- 线性,与压力成正比
	- 线性,与液位成正比
	- 体积流量:两步线性,平方根。
	- 质量流量:两步线性,平方根。
- 启用"用户 PIN"参数 [27]。 使用的 用户 PIN 不是预设的用户 PIN (2457)。

## 步骤

- 1. 选择菜单命令"功能安全"(Functional Safety)。
- 2. 输入用户 PIN。

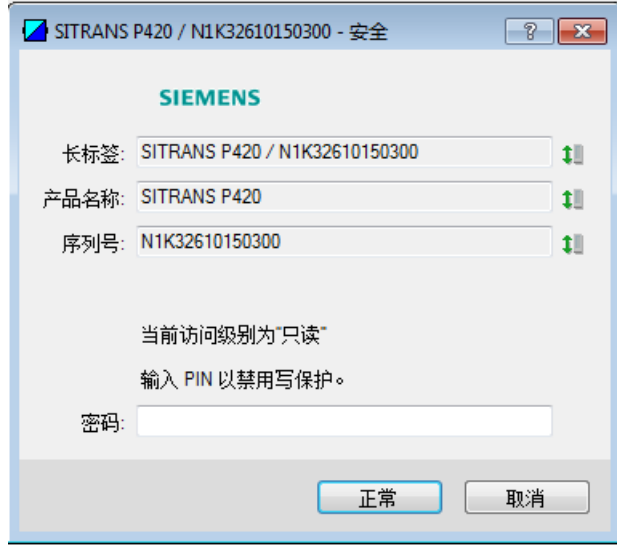

10.2 启用功能安全

- 3. 验证以下设置:
	- 设备的标识数据:长标签、产品名称、序列号。
	- 安全相关参数的设置 要修改设置,请使用"取消"(Cancel) 退出向导。

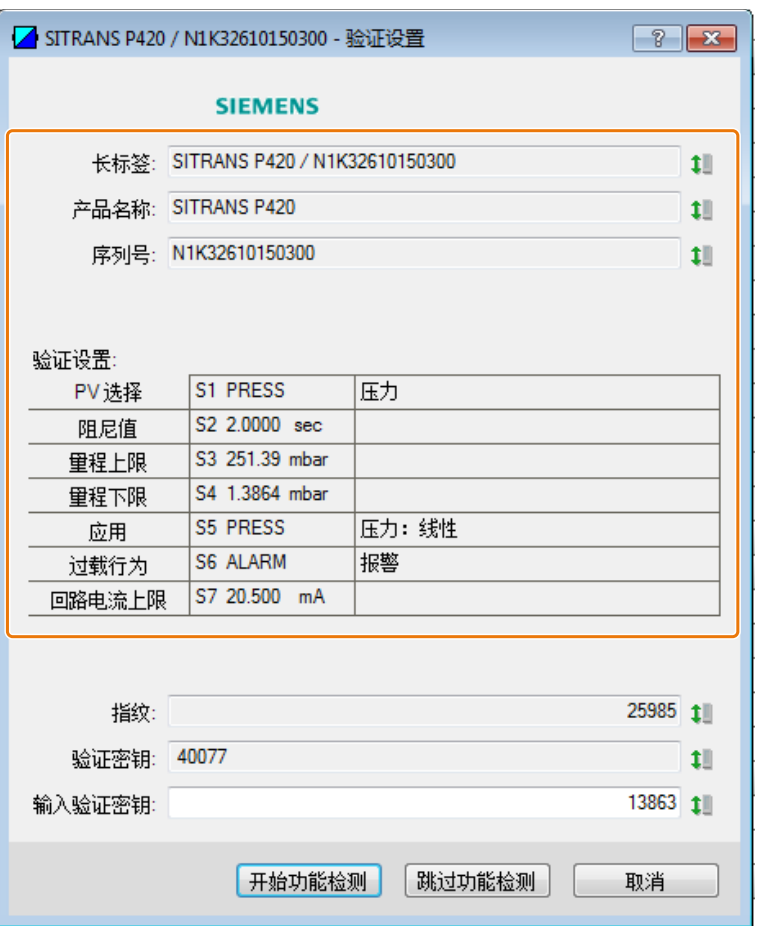

4. 记下指纹。

无论何时开始验证,设备都会生成指纹。在功能安全激活期间,可通过比较指纹,确定设备 和安全相关参数是否发生错误更改。

#### 功能安全

10.2 启用功能安全

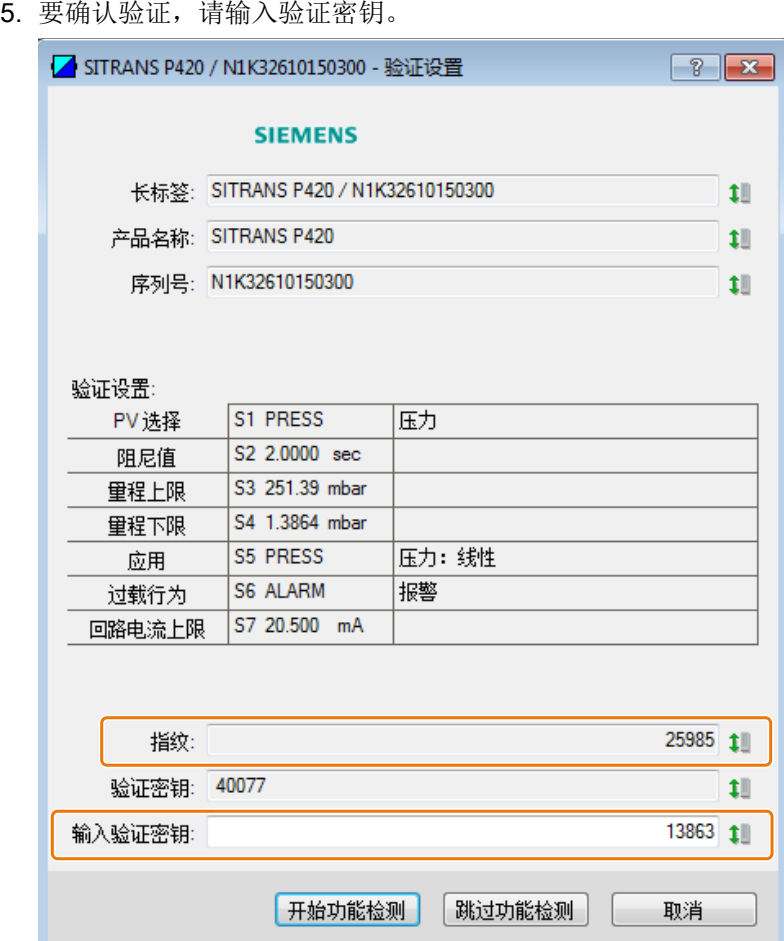

6. 要验证安全功能,请启动功能测试。 设备更改为"安全验证"设备模式。

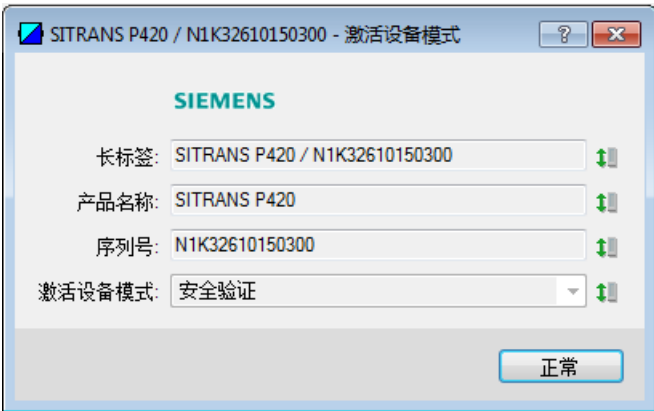

7. 单击"确定"(OK) 进行确认。

### 验证安全功能

- 1. 检查使用设备的安全功能是否正确执行。
- 2. 选择"功能安全"(Functional Safety) 向导。
10.2 启用功能安全

3. 输入用户 PIN。

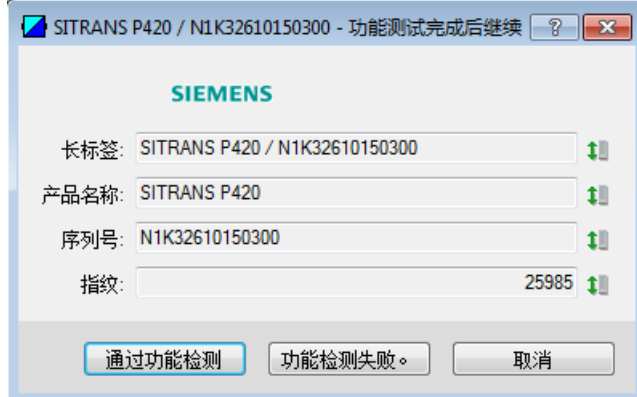

- 4. 验证设备的标识数据。
- 5. 检查显示的指纹是否与记下的指纹相符。
- 6. 确认成功的功能检测。

## 结果

设备处于"功能安全启用"设备模式。

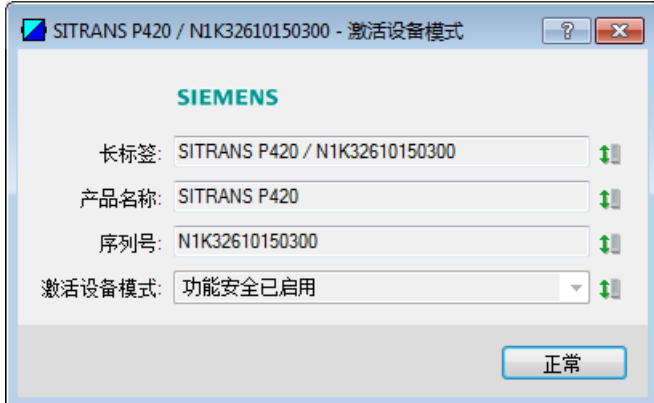

- 保护所有参数,以防止更改。
- 当在设备上检测到安全相关错误时, 设备将更改[为"严重安全错误"设备模式](#page-181-0) (页 [182](#page-181-0))。

#### 说明

## 系统显示与本过程不一样的异常数据或行为。

● 重复整个过程。

<span id="page-181-0"></span>10.3 确认安全相关错误

## 参见

[诊断消息](#page-199-0) (页 [200\)](#page-199-0)

## 10.3 确认安全相关错误

## 10.3.1 "严重安全错误"设备模式

当在设备中检测到安全相关错误时,电流输出信号会对应于故障电流,并显示诊断消息。

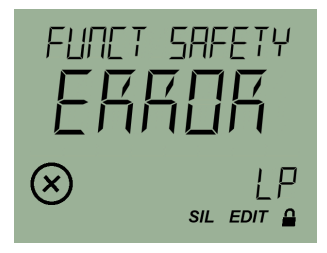

图 10-4 示例:诊断消息概览

通过本地操作的"功能安全"(Functional Safety) 参数 [29] [或通过远程操作菜单命令"功能](#page-182-0) 安全["\(Functional Safety\)](#page-182-0) (页 [183\)](#page-182-0) 确认安全相关错误。

然后设备重新启动并返回到"功能安全禁用"设备模式。

## 说明

#### 系统显示与本过程不一样的异常数据或行为。

● 重复整个过程。

#### 说明

## 设备损坏

● 更换设备。

参见

[选择故障电流](#page-126-0) [10] (页 [127](#page-126-0))

## <span id="page-182-0"></span>10.3.2 通过远程操作确认安全相关错误

## 步骤

- 1. 选择菜单命令"功能安全"(Functional Safety)。
- 2. 输入用户密码。

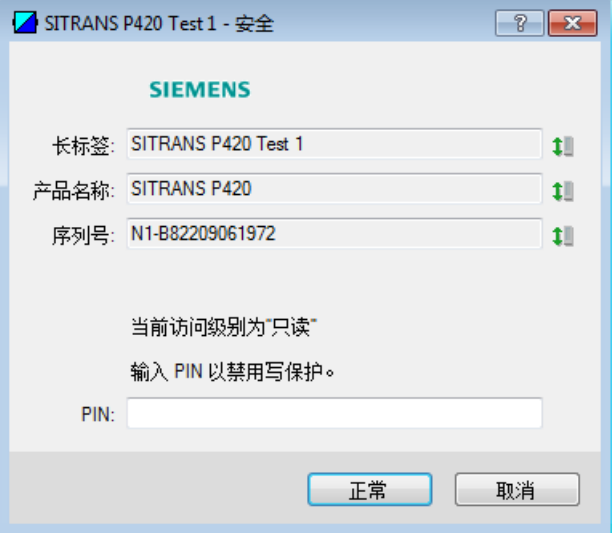

3. 验证设备的标识数据:长标签、产品名称和序列号。

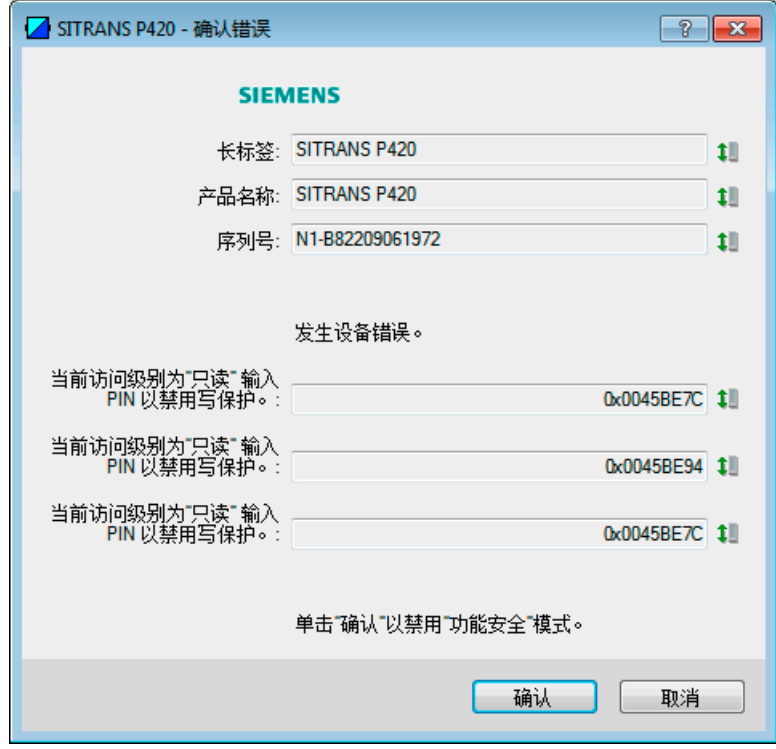

10.3 确认安全相关错误

4. 要确认与安全相关的错误,请单击"确认"(Acknowledge)。 设备自动重启。

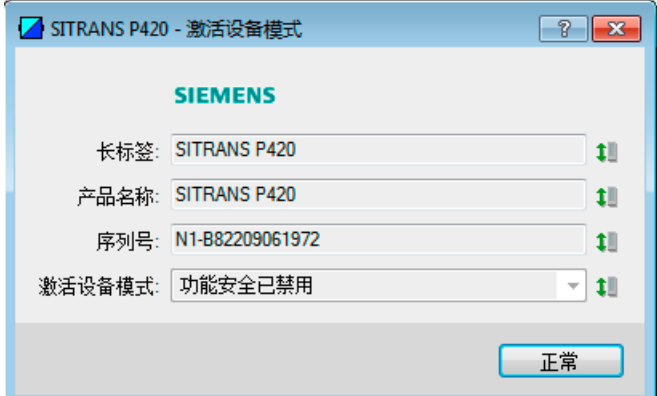

5. 再次验证设备的标识数据:长标签、产品名称和序列号。

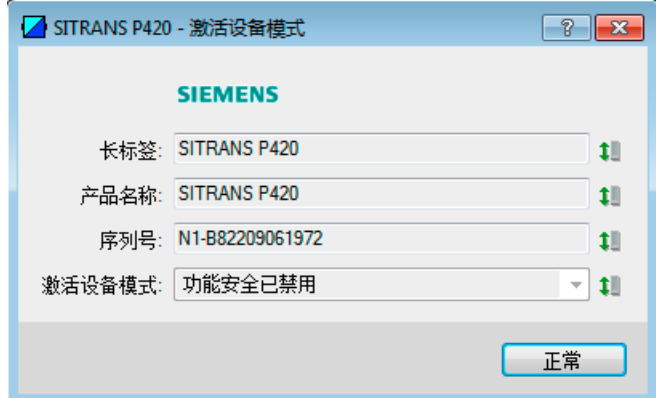

## 结果

- 确认与安全相关的错误。
- 设备返回到"功能安全已禁用"设备模式。

#### 说明

## 系统显示与本过程不一样的异常数据或行为。

● 重复整个过程。

10.5 通过远程操作禁用功能安全

## 10.4 使用设备显示屏禁用功能安全

## 要求

设备处于"功能安全启用"设备模式。

#### 步骤

- 1. 导航至参数视图。 [在视图中浏览](#page-73-0) (页 [74\)](#page-73-0)
- 2. 选择参数"功能安全"(Functional Safety) [29]
- 3. 输入用户 PIN。 启动向导。
- 4. 立即选择"是"(YES), 并使用 考按钮进行确认。

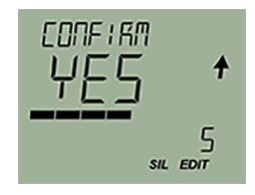

## 结果

设备切换到"功能安全禁用"设备模式。

- **显示"SIL"**符号。
- 出现"ENABL"命令(启用功能安全模式)。

#### 说明

如果功能安全仍处于启用状态,请重复上述过程,不要中断。

## 10.5 通过远程操作禁用功能安全

#### 要求

设备处于"功能安全启用"设备模式。

10.6 验证测试

#### 步骤

- 1. 选择菜单命令"功能安全"(Functional Safety)。
- 2. 输入用户 PIN。
- 3. 验证设备的标识数据:长标签、产品名称和序列号。
- 4. 要禁用功能安全,请使用"确定"(Ok) 确认。
- 5. 再次验证设备的标识数据:长标签、产品名称和序列号。
- 6. 单击"确定"(OK) 进行确认。

## 结果

设备处于"功能安全禁用"设备模式。

#### 说明

#### 系统显示与本过程不一样的异常数据或行为。

● 重复整个过程。

## 10.6 验证测试

验证测试可以检测到设备中通过集成的设备诊断未检测到的错误。

定期执行验证测试可发现未检测到的错误,否则这些错误可能会导致与安全相关的功能无法 正常运行。

两次验证测试之间的间隔取决于安全相关系统,且基于系统故障率的组合计算。

## 10.6.1 验证测试的间隔和规则

为确保安全功能可靠运行,请按以下间隔执行以下验证测试:

## 所有设备

有关维护间隔以及检查密封件和电缆压盖的信息,请参见"[维修和维护工作](#page-189-0) (页 [190\)](#page-189-0)"部分。

10.7 维修和维护

## 绝对压力设备

对以下型号,每 5 年设置一次零点:

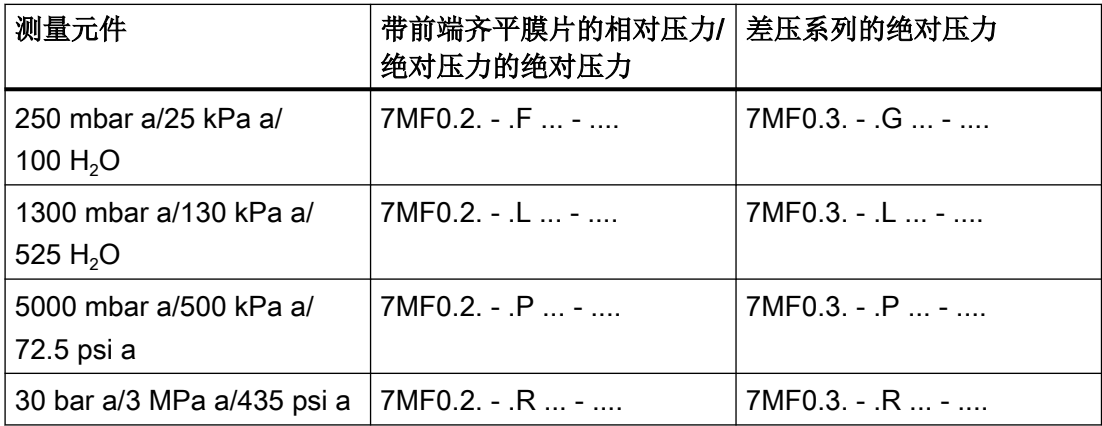

有关如何设置绝对压力零点的信息,请参见"[调整零点\(绝对压力\)](#page-123-0)(页[124](#page-123-0))"部分

#### 说明

要设置零点,请先禁用功能安全。

## 10.6.2 记录验证测试

验证测试结果的文档必须是安装安全管理系统的一部分。对功能安全至关重要的错误必须向 Siemens 技术支持报告。

## 10.7 维修和维护

## 注意

## 维修和维护

维修和维护工作只能由 Siemens 授权的人员执行。

功能安全

10.7 维修和维护

# 保养和维护 2008年11月11日

## 11.1 基本安全说明

本设备是免维护的。但是,必须根据相关指令和规定执行定期检查。 例如,检查可包括如下内容:

- 环境条件
- 过程连接、电缆入口和保护盖的密封完整性
- 电源可靠性、防雷和接地

## 警告

## 5 mm 以上的灰层

在危险区域中存在爆炸风险。灰尘堆积可能导致设备过热。

● 当灰层超过 5 mm 时进行清灰。

## 警告

#### 在危险区使用计算机

如果在危险区使用计算机接口,则有爆炸风险。

● 请确保空气中无爆炸危险(允许热作业)。

## 八 小心

## 松开"锁定"按钮。

参数的不当修改会影响到过程安全性。

● 请确保只有经授权的人员才可以在与安全相关的应用场合取消设备的按钮锁定。

## 注意

## 水分渗入设备内部

设备损坏。

● 确保在进行清洁和维护工作时,水分没有渗透到设备内部。

## <span id="page-189-0"></span>11.2 清洁

## 11.2.1 清洁外壳

## 清洁外壳

- 使用沾有水或温和清洁剂的湿布清洁带铭文的外壳外部和显示屏窗口。
- 请勿使用任何具有侵蚀性的清洁剂或溶剂,例如丙酮。否则,可能损坏塑料部件或喷漆 表面。铭文可能变得难以辨认。

## 注意

## 膜片清洁不当

设备损坏。 膜片可能受损。

● 请勿使用尖锐或坚硬的物体来清洁膜片。

## 11.2.2 远程密封件测量系统的服务

远程密封件测量系统通常不需要服务。

如果介质被污染,变黏或结晶,则需经常清洁膜片。只能使用合适的溶剂清除膜片上的沉积 物。请勿使用具有腐蚀性的清洁剂。避免尖锐工具损坏膜片。

## 11.3 维修和维护工作

## 警告

## 不允许维修防爆设备

在危险区域中存在爆炸风险

● 只有经西门子授权的人员才可以执行维修。

## 警告

## 未定义任何维护间隔

设备故障、设备损坏和受伤风险。

- 根据设备用途和您自己的经验确定重复执行测试的维护间隔。
- 根据耐腐蚀性,不同地点的维护间隔将各有不同。

# 八 警告

#### 在危险区连续操作期间的维护

在危险区对设备进行维修和维护时有爆炸风险。

● 将设备与电源隔离。

- 或 -

● 请确保空气中无爆炸危险(允许热作业)。

## 八 警告

## 不允许使用的附件和备件

具有爆炸危险的区域存在爆炸风险。

- 只能使用原装附件或原装备件。
- 请遵守设备说明中所述的所有相关安装和安全须知,或者随附件或备件提供的相关信息。

## 警告

#### 热的、有毒的或腐蚀性过程介质

执行维护工作期间,存在受伤风险。

在过程连接上工作时,可能会释放热的、有毒的、或腐蚀性过程介质。

- 只要设备受到压力,就不要松开过程连接,也不要取下任何加压零件。
- 打开或卸下设备前,确保不会释放过程介质。

## 八 警告

## 维护后连接不当

具有爆炸危险的区域存在爆炸风险。

- 在维护后正确连接设备。
- 在维护工作完成后关闭设备。

请参见[技术数据](#page-208-0) (页 [209](#page-208-0))。

## 小心

## 热表面

对表面温度超过 70 °C (158 °F) 的零件执行维护工作时, 存在灼伤风险。

- 请采取相应的防护措施,例如戴上防护手套。
- 执行维护后,重新采取接触保护措施。

## 11.3.1 检查密封件

## 按照定期间隔检查密封件

#### 说明

#### 密封件更换不正确

将显示不正确的测量值。更换差压测量元件的加工法兰上的密封件可能会改变范围下限值。

● 只有 Siemens 授权人员才能更换内含差压测量元件的设备的密封件。

#### 说明

#### 使用错误的密封件

使用采用齐平安装过程连接的错误密封件会导致测量误差和/或损坏膜片。

- 始终使用符合过程连接标准的密封件或 Siemens 推荐的密封件。
- 1. 清洁外壳和密封件。
- 2. 检查外壳和密封件是否有裂缝和损坏。
- 3. 如有必要,请润滑密封件或进行更换。

## 11.3.2 检查电缆压盖

- 定期检查电缆压盖的密封性。
- 如有必要,请拧紧电缆压盖。

## 11.3.3 更换备件

#### 11.3.3.1 更换电气连接和电缆入口

#### 步骤

- 1. 阅读设备铭牌上的操作数据和认证信息。
- 2. 为设备订购合适的电气连接或电缆入口(套管、盲栓或设备插头)。 为此,可使用订货号"7MF7906-.."。

#### 套管和设备插头的注意事项

- 订购套管或设备插头作为备件时,请注意以下标准:
	- 螺纹
	- 材料
	- 认证
	- IP 防护等级
	- 允许的环境温度
- 具有防尘保护功能的设备允许的环境温度与套管和设备插头的允许环境温度不同。 因此,不应将第三方制造商的任何套管或设备插头用于具有防尘保护的设备。

## 11.3.3.2 更换显示屏

#### 卸下屏幕

- 1. 断开设备电源。
- 2. 使用一把 3 mm 内六角扳手拧松前侧的安全锁扣。
- 3. 拧下前保护盖。

4. 从支架上卸下显示屏。

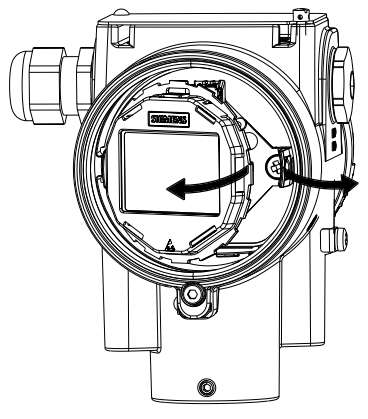

5. 从 4 极连接器 ① 上断开显示器电缆。

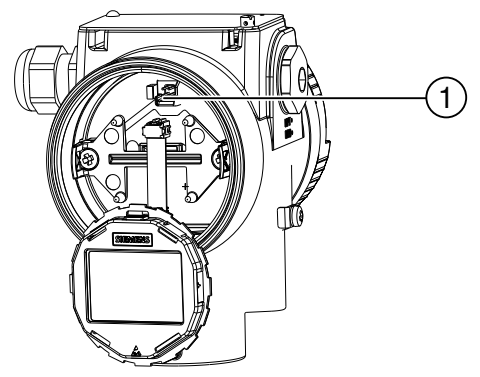

## 安装显示屏

1. 通过观察电极,用 4 极连接器 ① 连接显示器电缆:

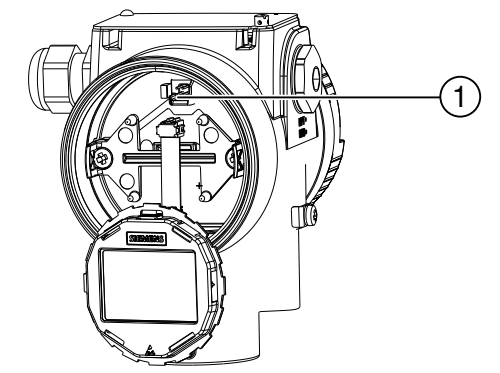

2. 将显示屏固定在支架上。

保养和维护

11.3 维修和维护工作

#### 11.3.3.3 更换终端板

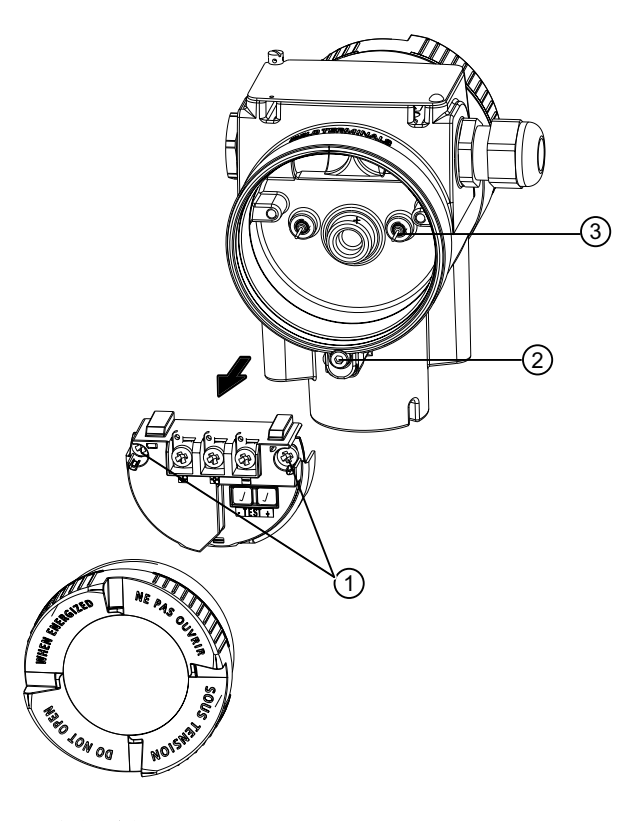

#### 移去终端板

- 1. 断开设备电源。
- 2. 使用一把 3 mm 内六角扳手拧松前侧的安全锁扣 ②。
- 3. 打开电子连接件的保护盖。
- 4. 断开终端板上的电缆。
- 5. 在左右两侧,卸下将终端板固定到外壳上的凹头螺钉 ①。
- 6. 移去终端板。

#### 安装终端板

- 1. 插入新的终端板, 使其接触引脚 ③ 安装在终端板的背面。
- 2. 按照"移去终端板"中所述步骤的相反顺序执行操作。

11.5 处理

## 11.4 退货步骤

在透明的塑料袋中附上提货单、退货文档和去污证明并将其牢牢附在包装的外部。

## 必要的表单

- 送货单
- 退货文档 [\(http://www.siemens.com/processinstrumentation/returngoodsnote\)](http://www.siemens.com/processinstrumentation/returngoodsnote) 附有下列信息:
	- 产品(项目说明)
	- 退货的设备/备件数量
	- 退货原因
- 去污声明 [\(http://www.siemens.com/sc/declarationofdecontamination](http://www.siemens.com/sc/declarationofdecontamination))

此声明表示"设备/备件已经过仔细清洗并且无任何残留物。设备/备件不会对人类和环境 构成危害。"

如果要退货的设备/备件已与有毒性、腐蚀性、易燃性或水污染性物质发生了接触,则在 将设备/备件进行退货前必须对其进行彻底地清洗和去污以确保所有空心区域均不含有危 险物质。产品清洗后对其进行检查。

任何要求退货的设备/备件,如果没有去污声明,则在进一步处理前的清洗费用均由贵方 承担。

## 11.5 处理

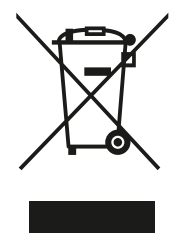

本手册中所介绍的设备应进行回收利用。依照电子电气设备废弃 (WEEE) 指令 2012/19/EC, 这些设备不能通过城市垃圾处理服务进行处理。 这些设备可退回欧盟内的供应商或当地批准的处理服务机构,进行环保 性回收。具体应遵循所在国家/地区的具体法规。

如需了解包含电池的设备的更多信息,敬请访问:电池/产品退货信息 (WEEE) ([https://support.industry.siemens.com/cs/document/](https://support.industry.siemens.com/cs/document/109479891/) [109479891/\)](https://support.industry.siemens.com/cs/document/109479891/)

#### 说明

#### 需要特殊处理

设备中含有需要特殊处理的组件。

● 通过当地的垃圾处理承包商以环保方式正确处理设备。

## 12.1 设备状态符号

设备状态由本地显示屏上的符号显示。此外,还可在远程工程组态、资产管理或过程控制系 统中显示各个设备状态的符号和相应的文本消息。

在本地,在测量视图中,报警以符号形式显示在显示屏底部。如果多个诊断状态同时激活, 则显示最严重的状态的符号。

#### 设备状态特性

下表列出了产生设备状态的可能原因,以及用户或维修部门应采取的应对措施。

本地显示屏上所使用的符号基于 NAMUR 状态信号,而 SIMATIC PDM 中使用的符号基于 西门子标准报警类别。

#### 说明

#### 设备状态优先级冲突 - NAMUR 与西门子标准

若多个诊断事件同时激活,则可能会出现优先级冲突。在这种情况下,本地显示屏显示的 Namur 符号将不同于 SIMATIC PDM 中显示的符号。

- 例如: 如果"要求维护"和"组态错误"这两个诊断状态都处于激活状态,
	- 本地显示屏(使用 Namur 符号)将显示"组态错误"的优先级更高。
	- SIMATIC PDM (使用西门子标准符号) 将显示"要求维护"的优先级更高。

请注意,各个设备状态的优先级均取决于使用的接口。

#### 说明

#### Namur 设备状态优先级

本设备使用基于 HCF 规范的 Namur 设备状态优先级。

表格中符号的顺序对应于设备状态的优先级,从最严重的设备状态开始排序。

12.1 设备状态符号

## 设备状态符号

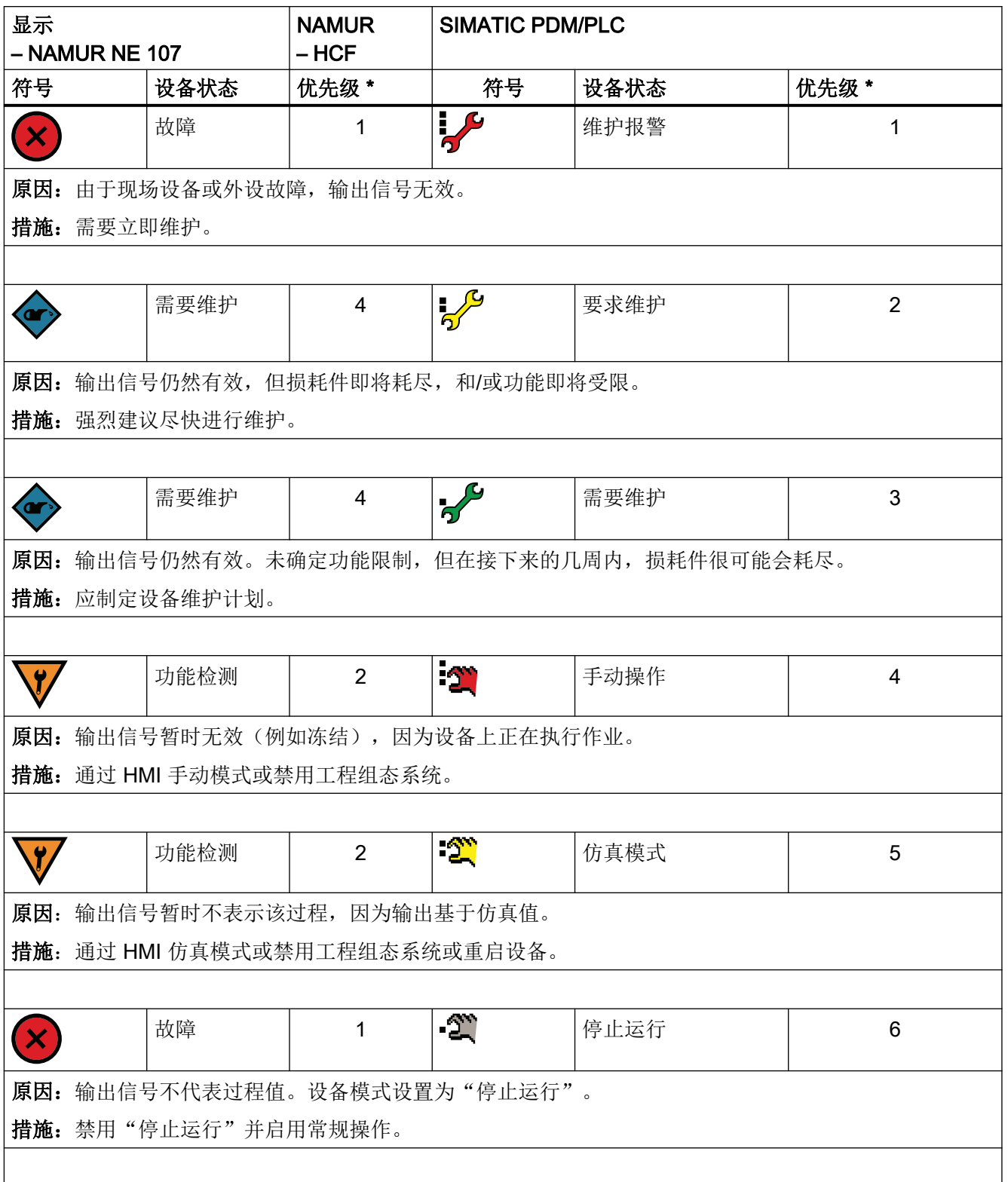

12.1 设备状态符号

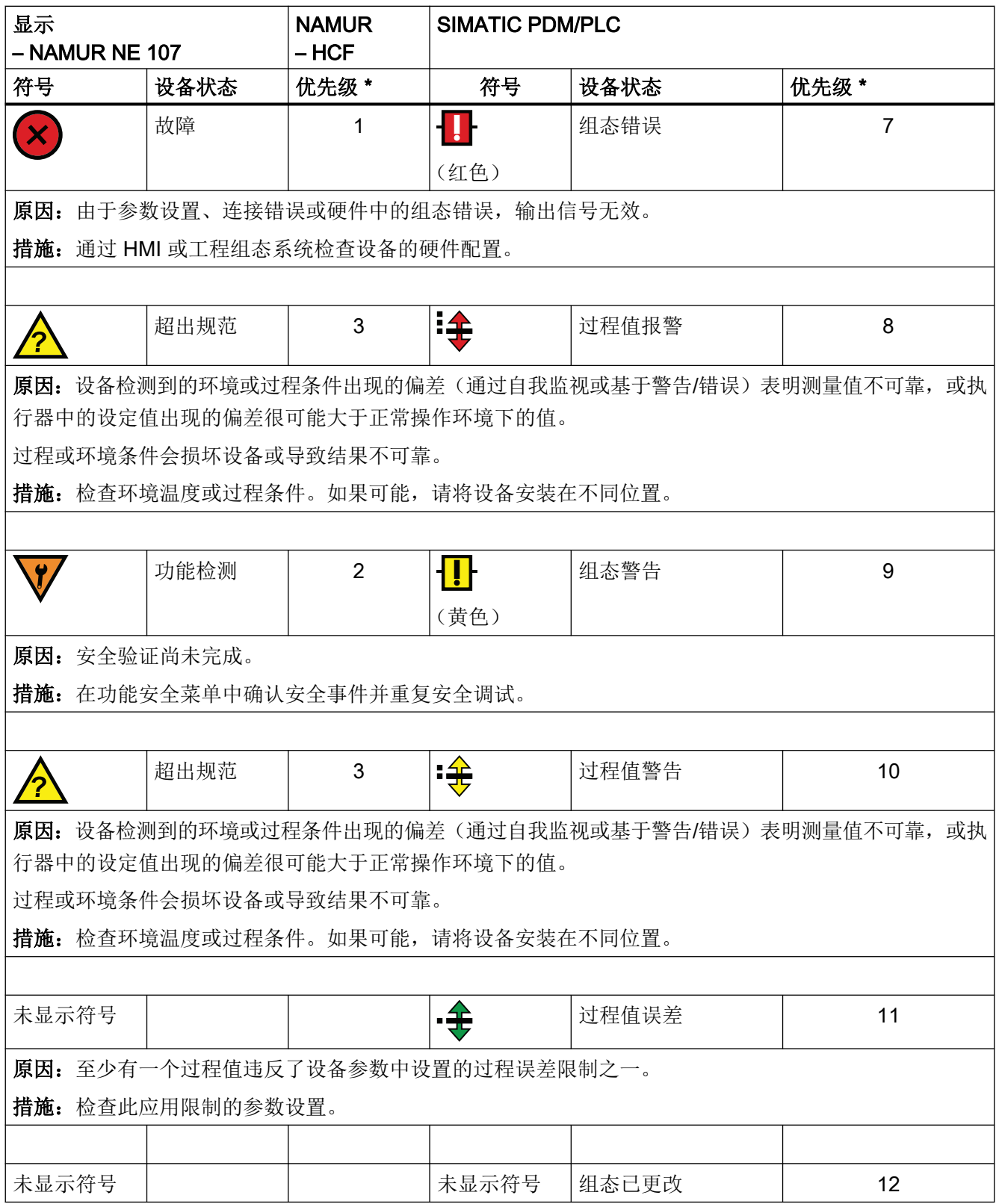

<span id="page-199-0"></span>12.2 诊断消息

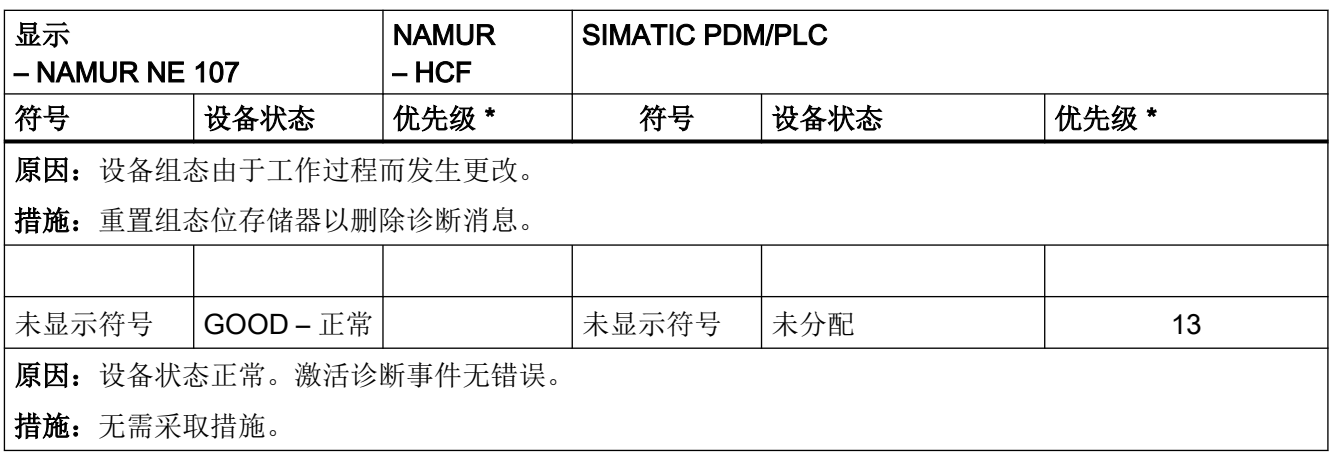

\* 编号越小,错误严重程度越高。

\*\* 在 SIMATIC PDM 中, 将显示西门子标准符号以及相应的 NA\ 符号(通过设备显示屏)。

## 12.2 诊断消息

下表显示了诊断消息的 ID 和可能原因以及纠正措施说明。

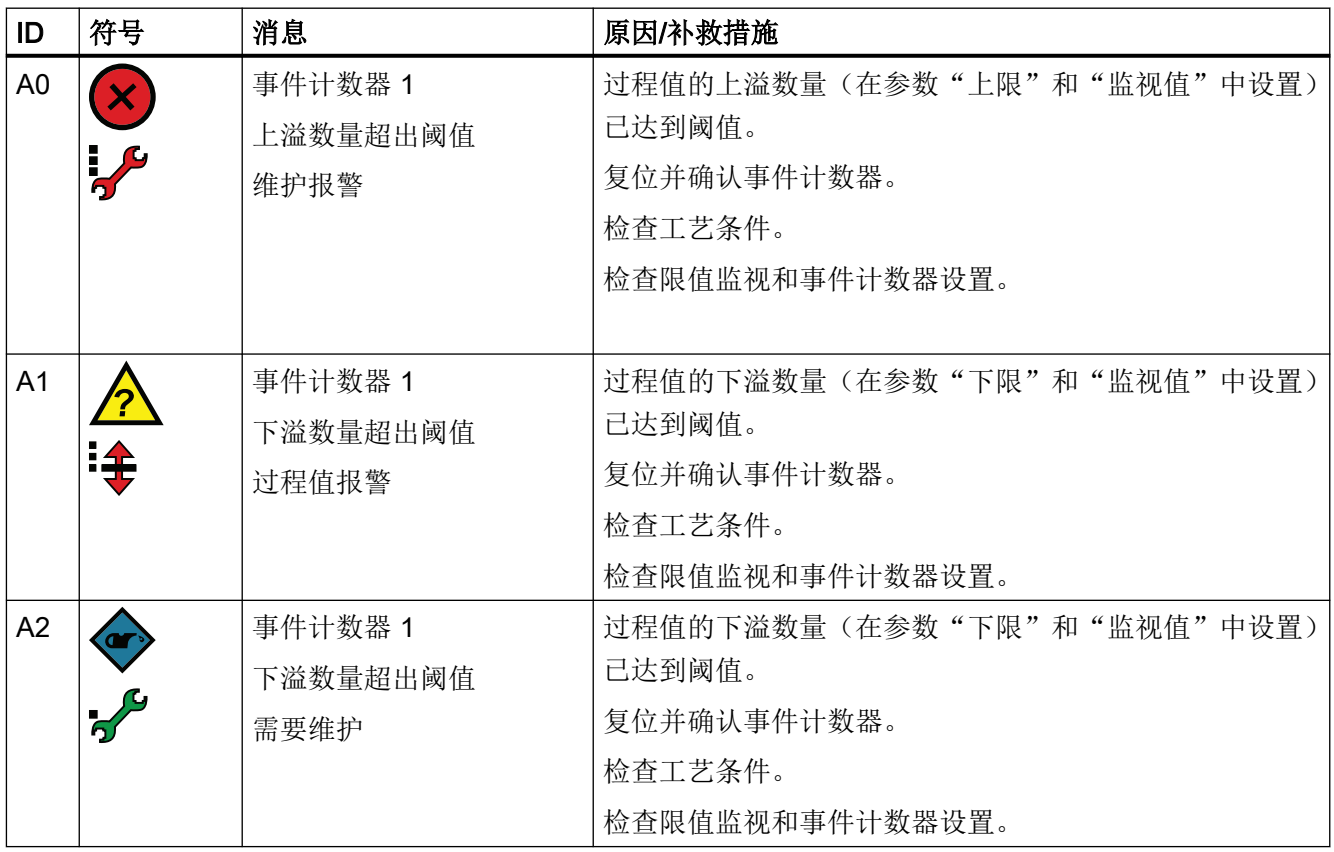

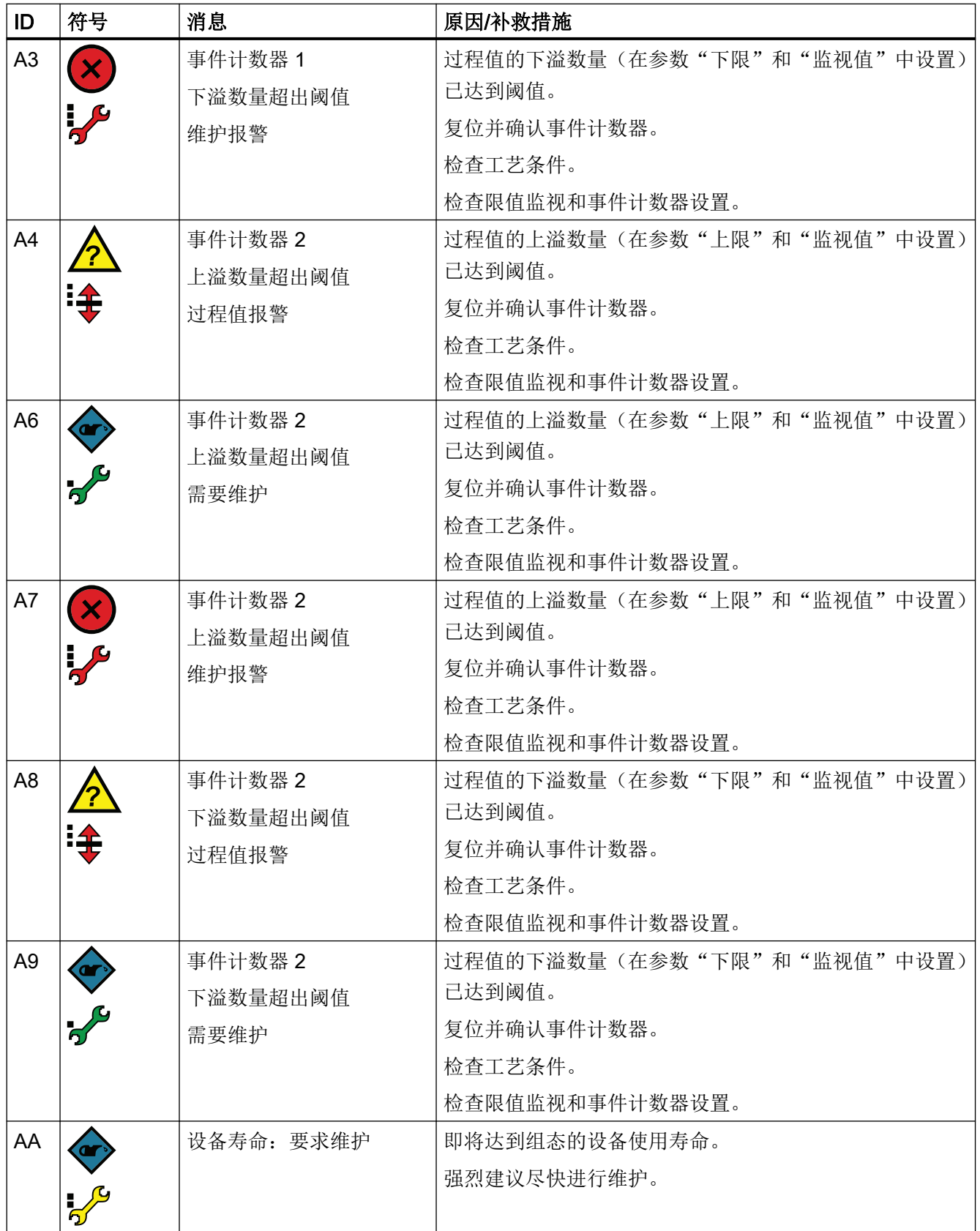

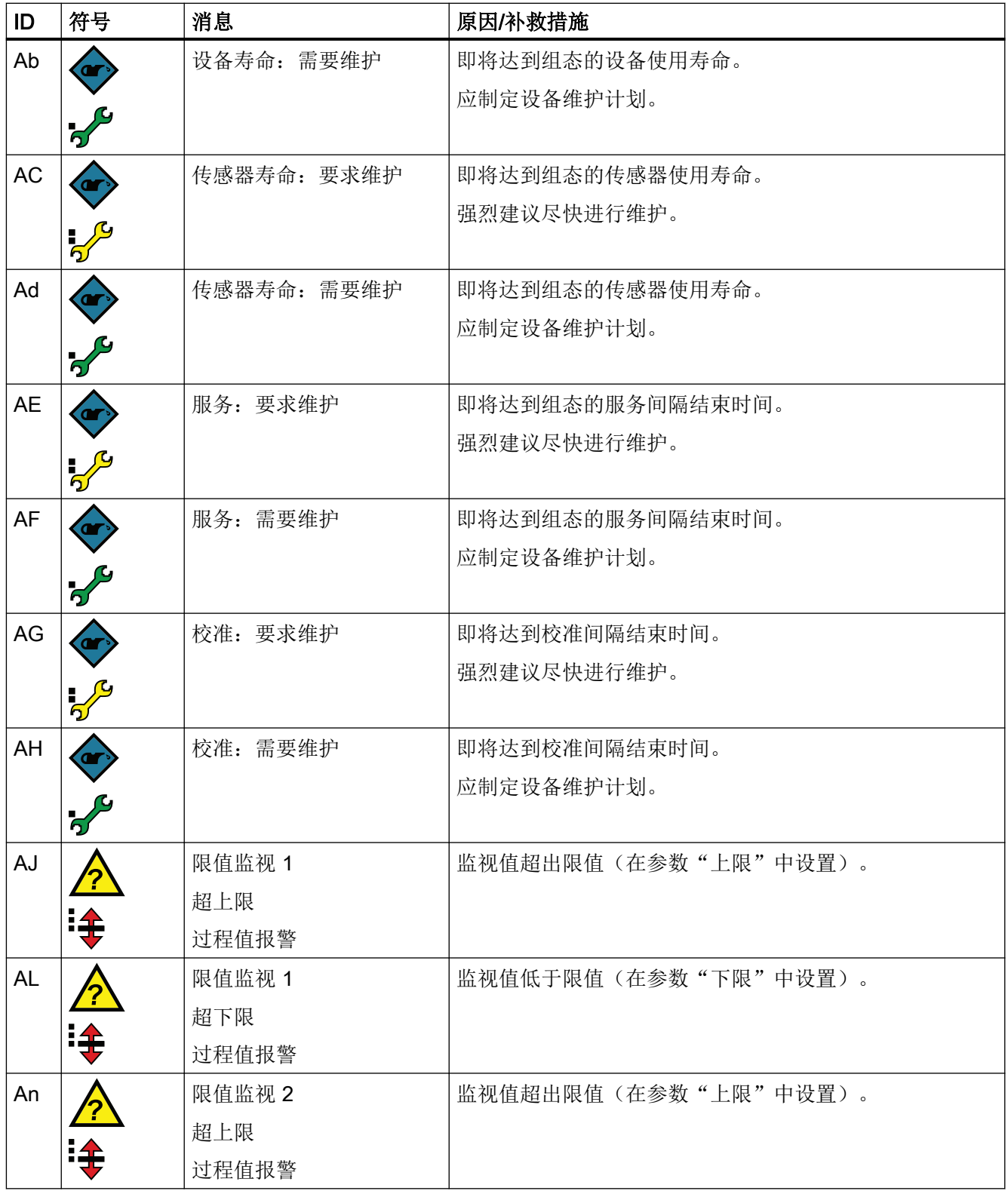

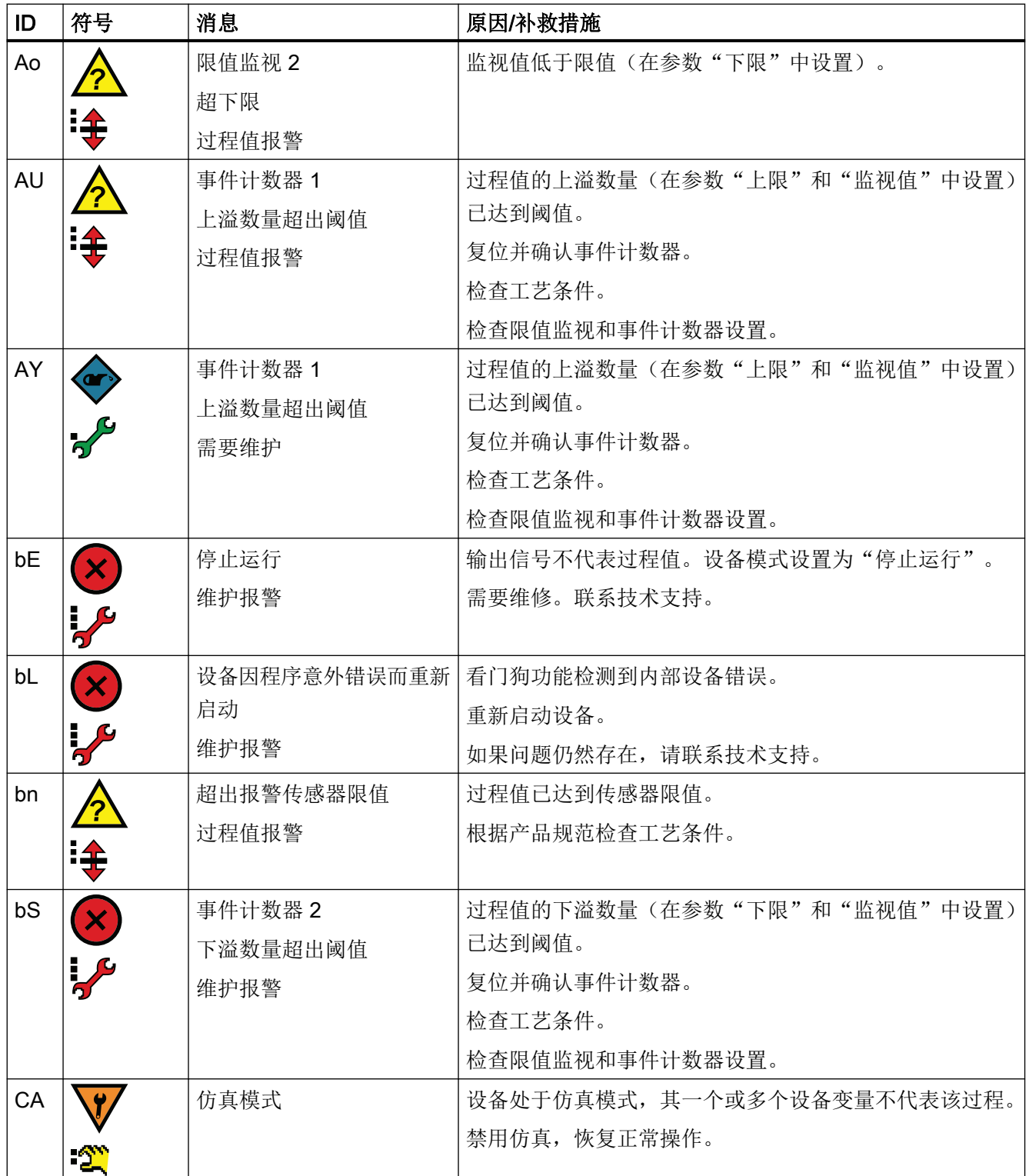

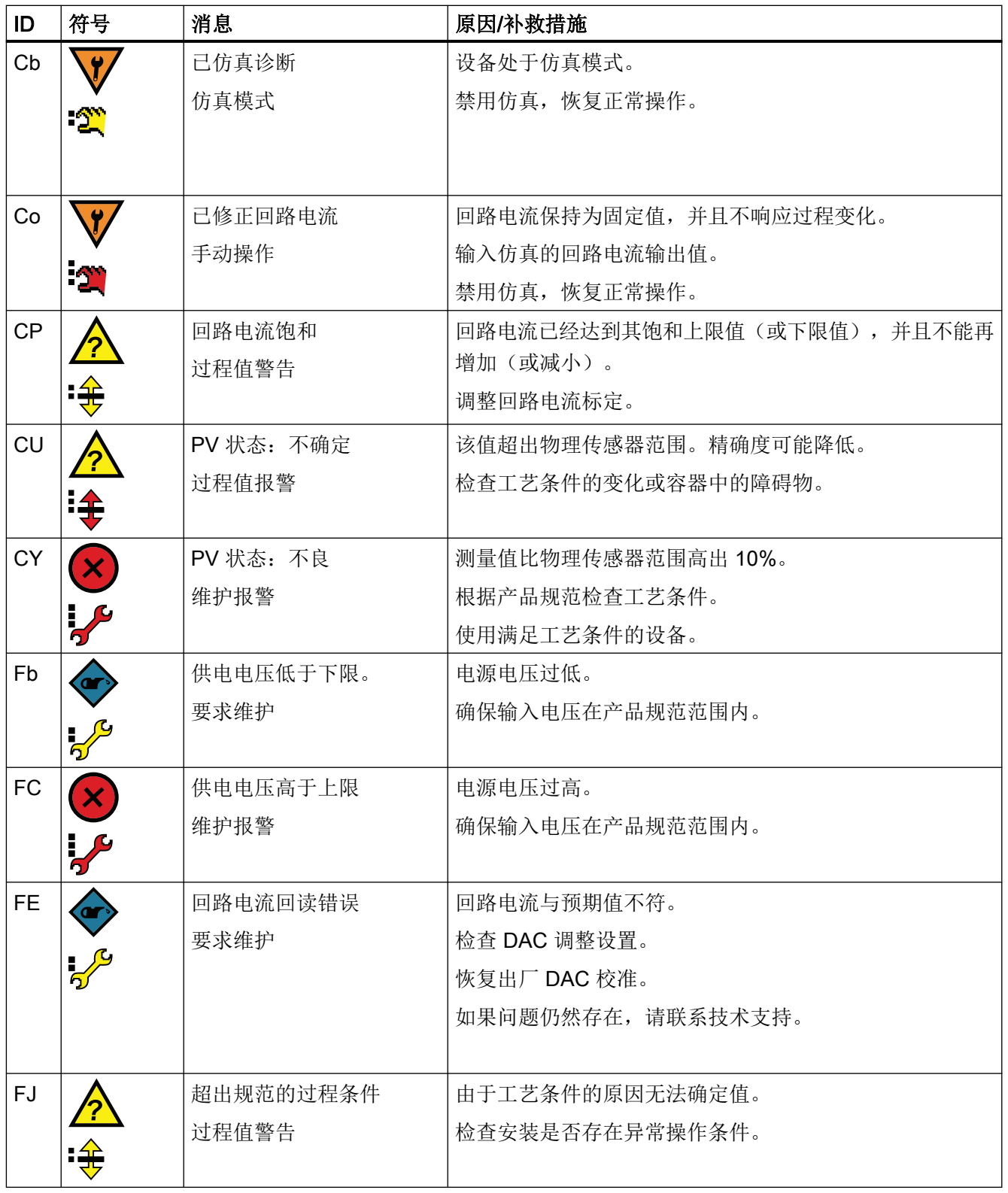

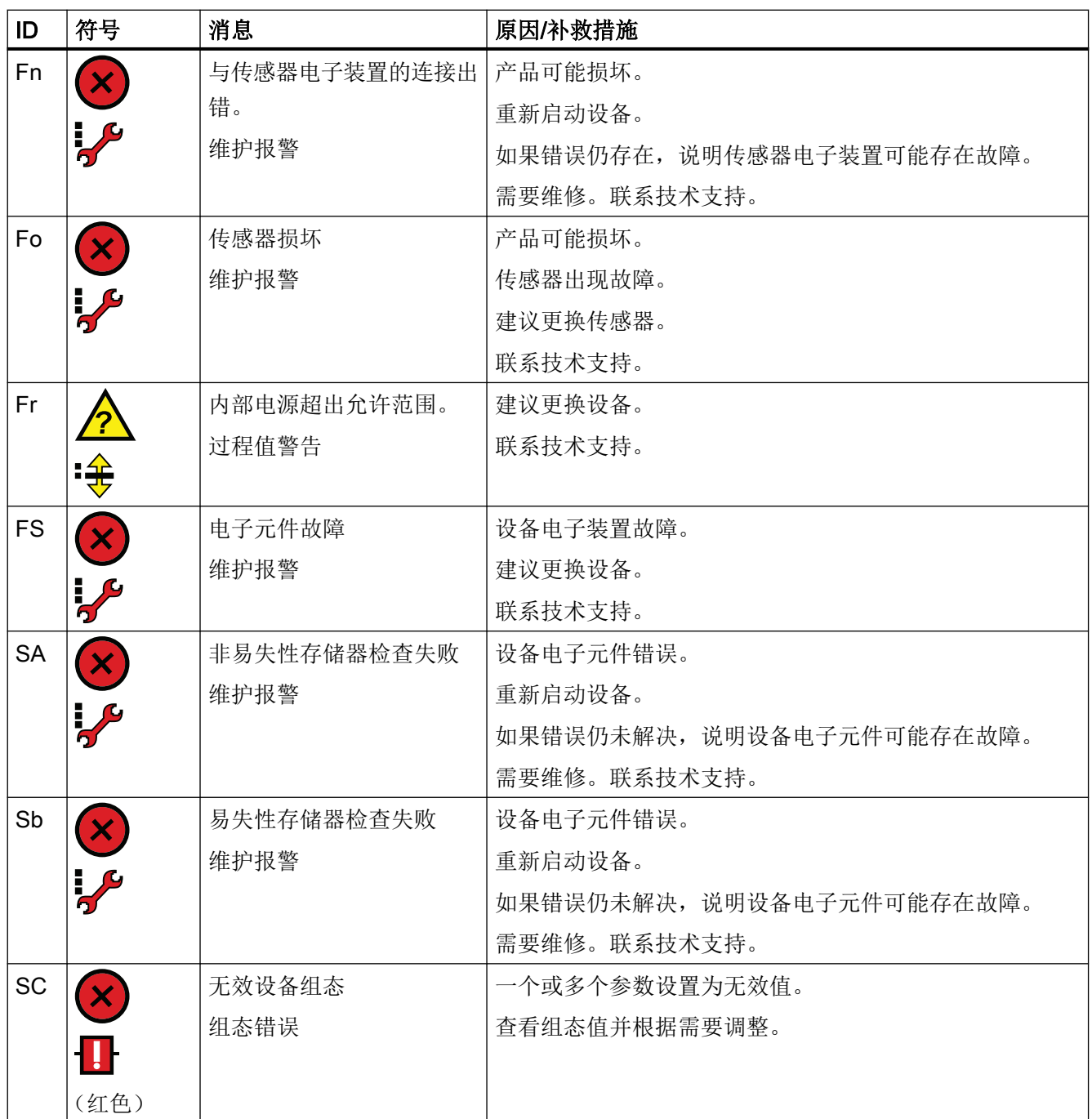

## 12.3 故障排除

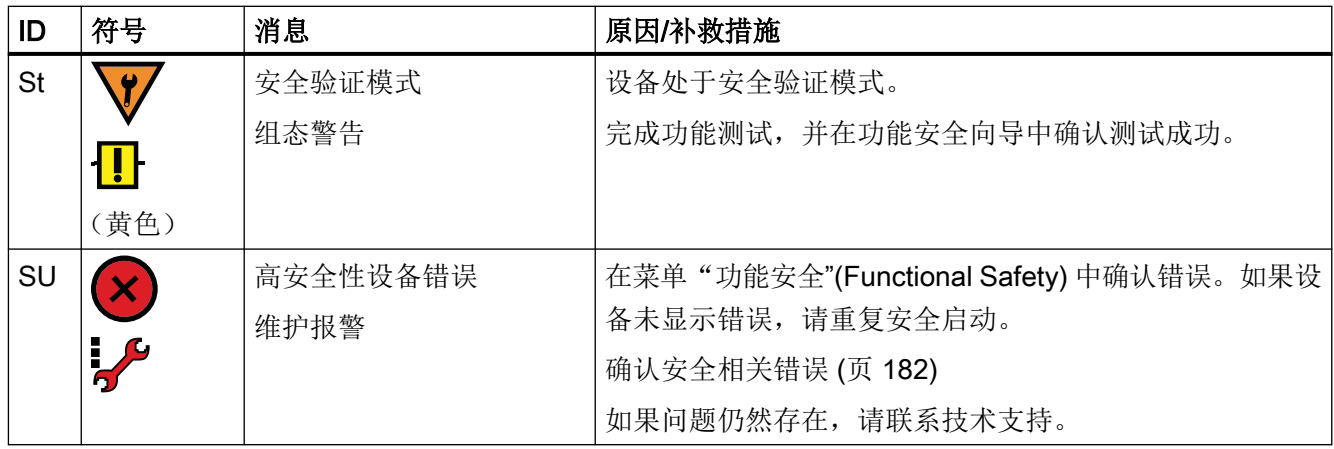

## 12.3 故障排除

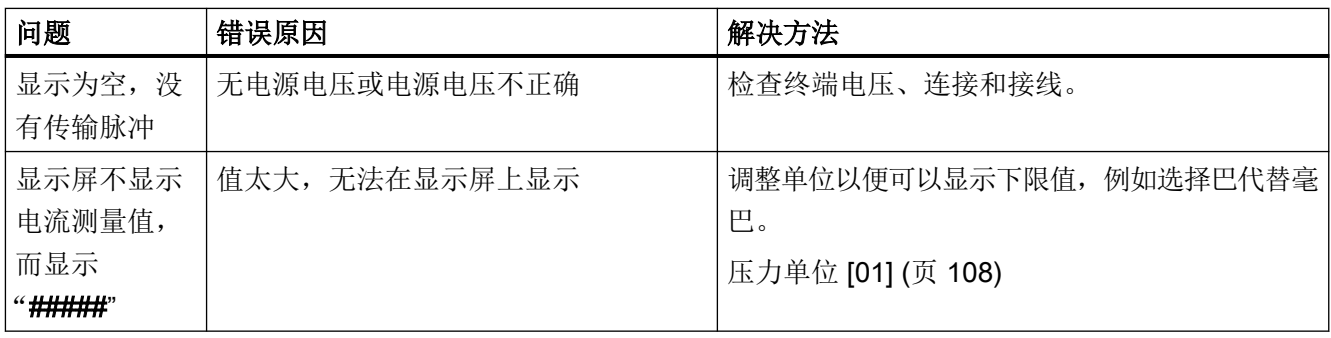

如何在启用功能安全时纠正问题,请参见以下说明。

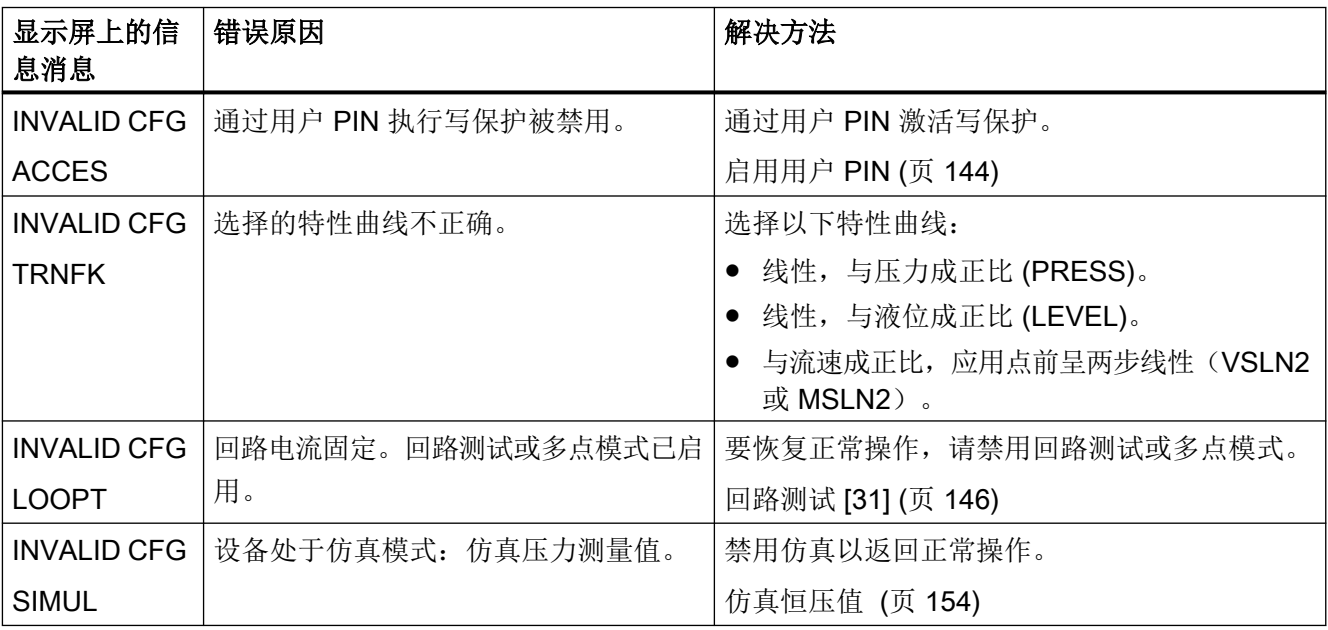

12.3 故障排除

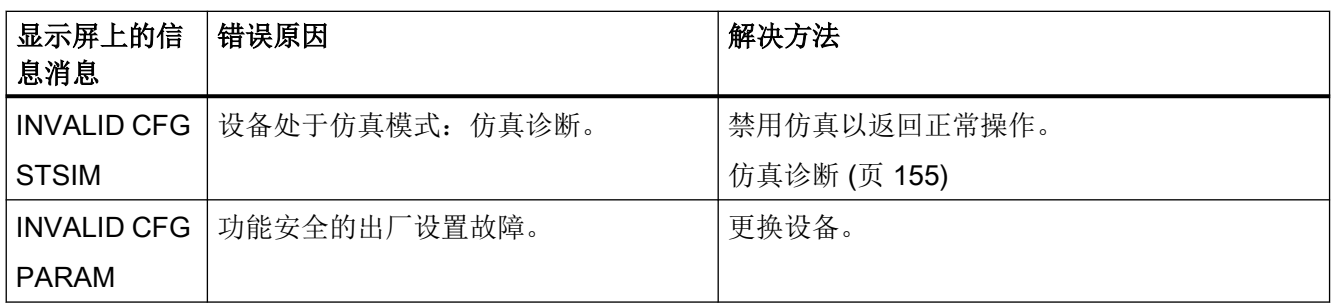

12.3 故障排除

<span id="page-208-0"></span>13.1 输入

## 13.1.1 计示压力

## 计示压力输入

测量变量 计示压力

## 13.1 输入

## 计示压力输入

量程(连续可调)或测量 范围、最大工作压力(符 合 2014/68/EU 压力设备 指令)和最大测试压力 (符合 DIN 16086) (测量 氧气时,压力最大为 100 bar 且环境温度/过程 温度最高为 60 °C)

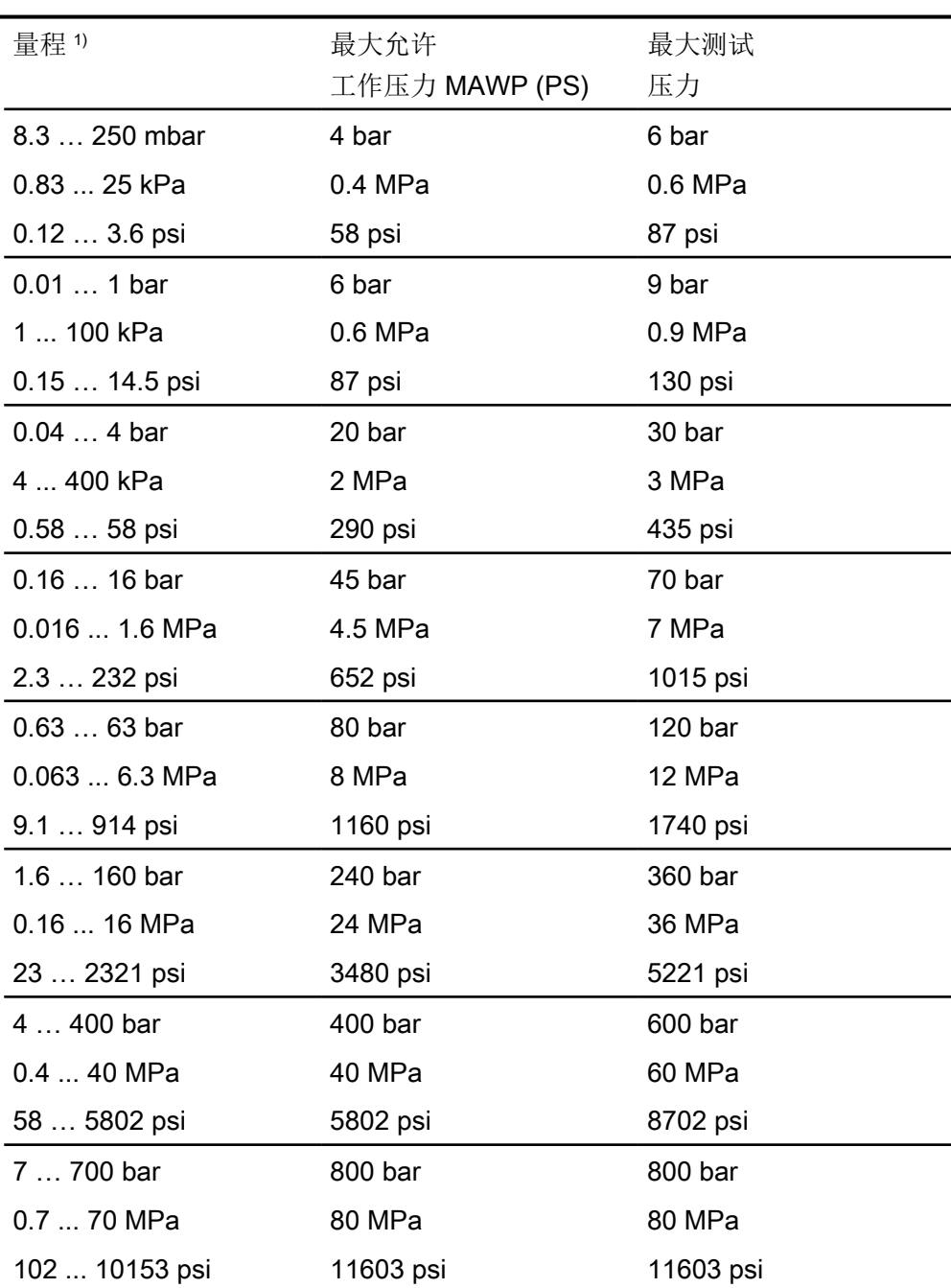

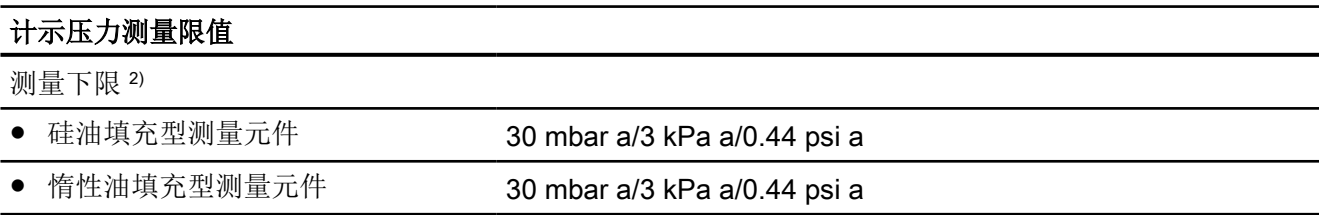

## 计示压力测量限值

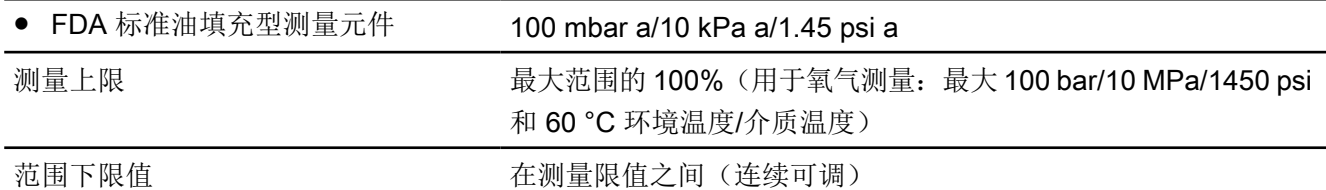

1) 对于支持功能安全的设备,最小允许的量程受扩展限制。因此,确保组态的扩展不高于 5:1。 <sup>2)</sup> 适用于 250 mbar/25 kPa/3.6 psi 测量元件, 测量下限为 750 mbar a/75 kPa a/ 10.8 psi a。 测量元件的真空密封低至 30 mbar a/3 kPa a/0.44 psi a。

## 13.1.2 前置膜片的计示压力

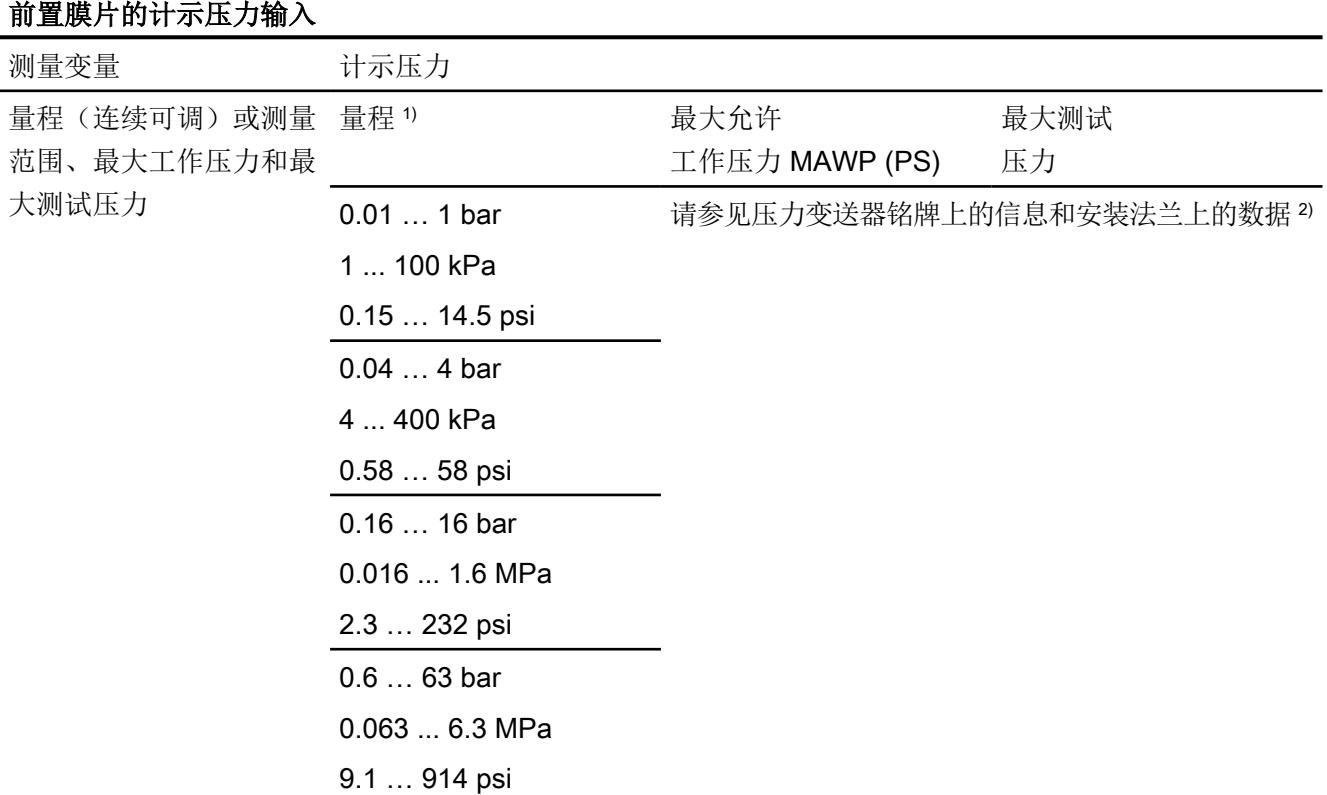

1) 对于支持功能安全的设备,最小允许的量程受扩展限制。因此,确保组态的扩展不高于 5:1。 <sup>2</sup>压力变送器的 MAWP 值可能低于安装法兰的 PN 值,反之亦然。要确定最大允许工作压 力和最大允许测试压力,请使用最小值作为参考。

13.1 输入

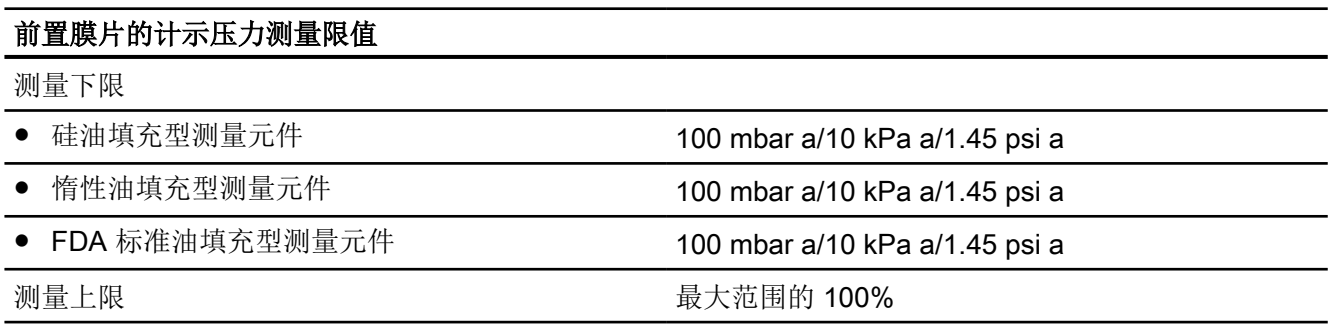

## 13.1.3 差压系列的计示压力

## 差压系列的计示压力输入

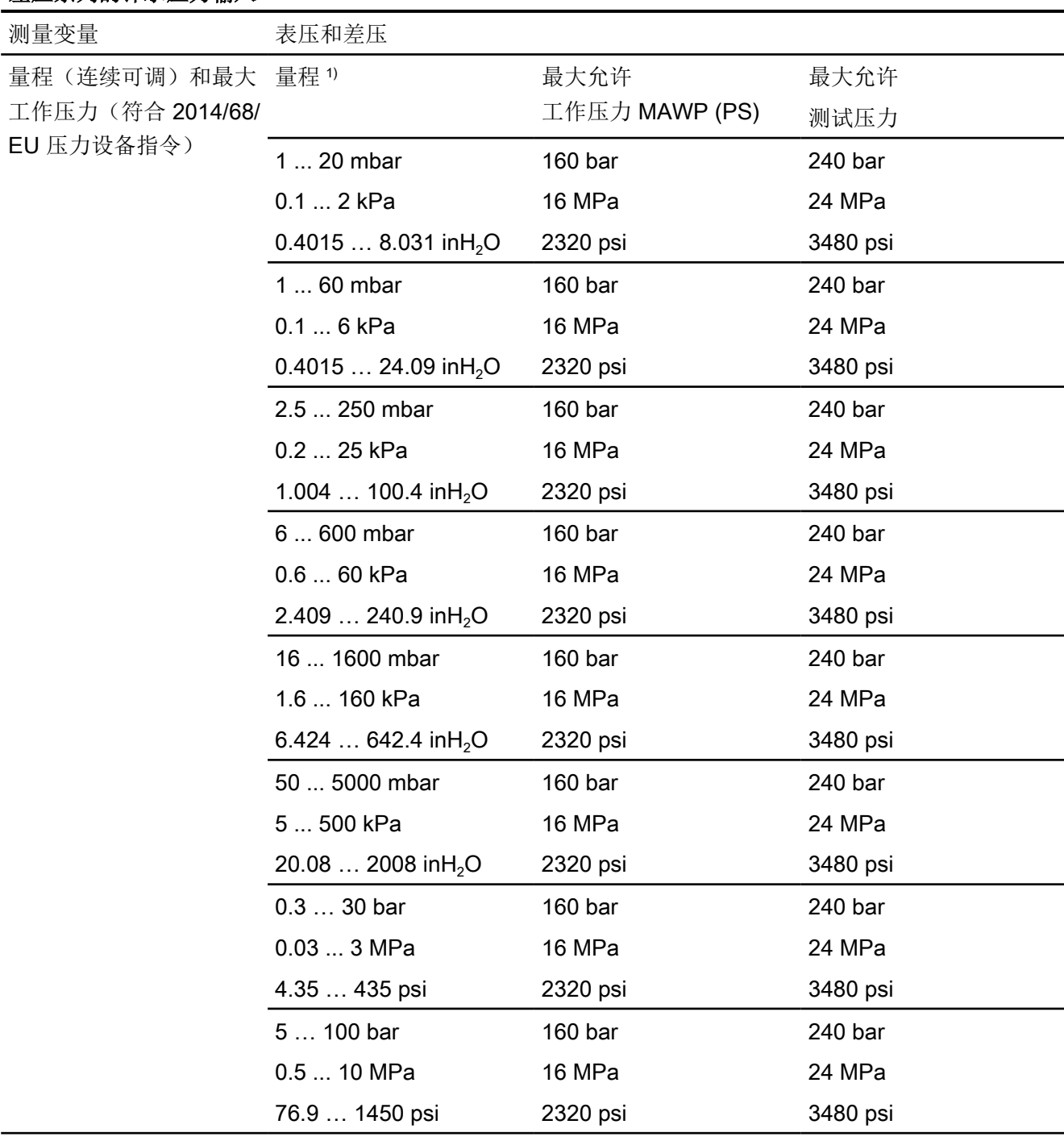

## 技术数据

13.1 输入

1) 对于支持功能安全的设备,最小允许的量程受扩展限制。因此,确保组态的扩展不高于 5:1。

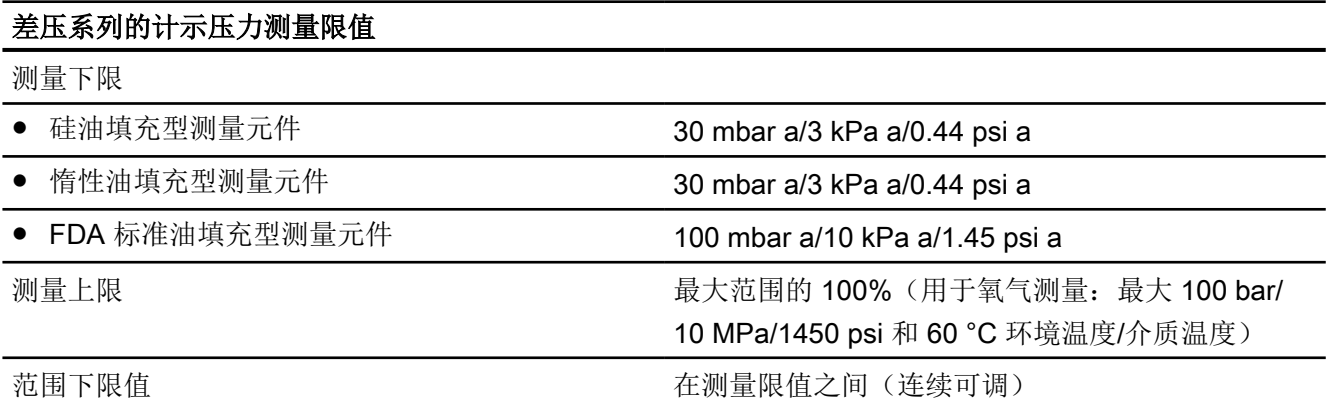

## 13.1.4 计示压力系列的绝对压力

## 计示压力系列的绝对压力输入

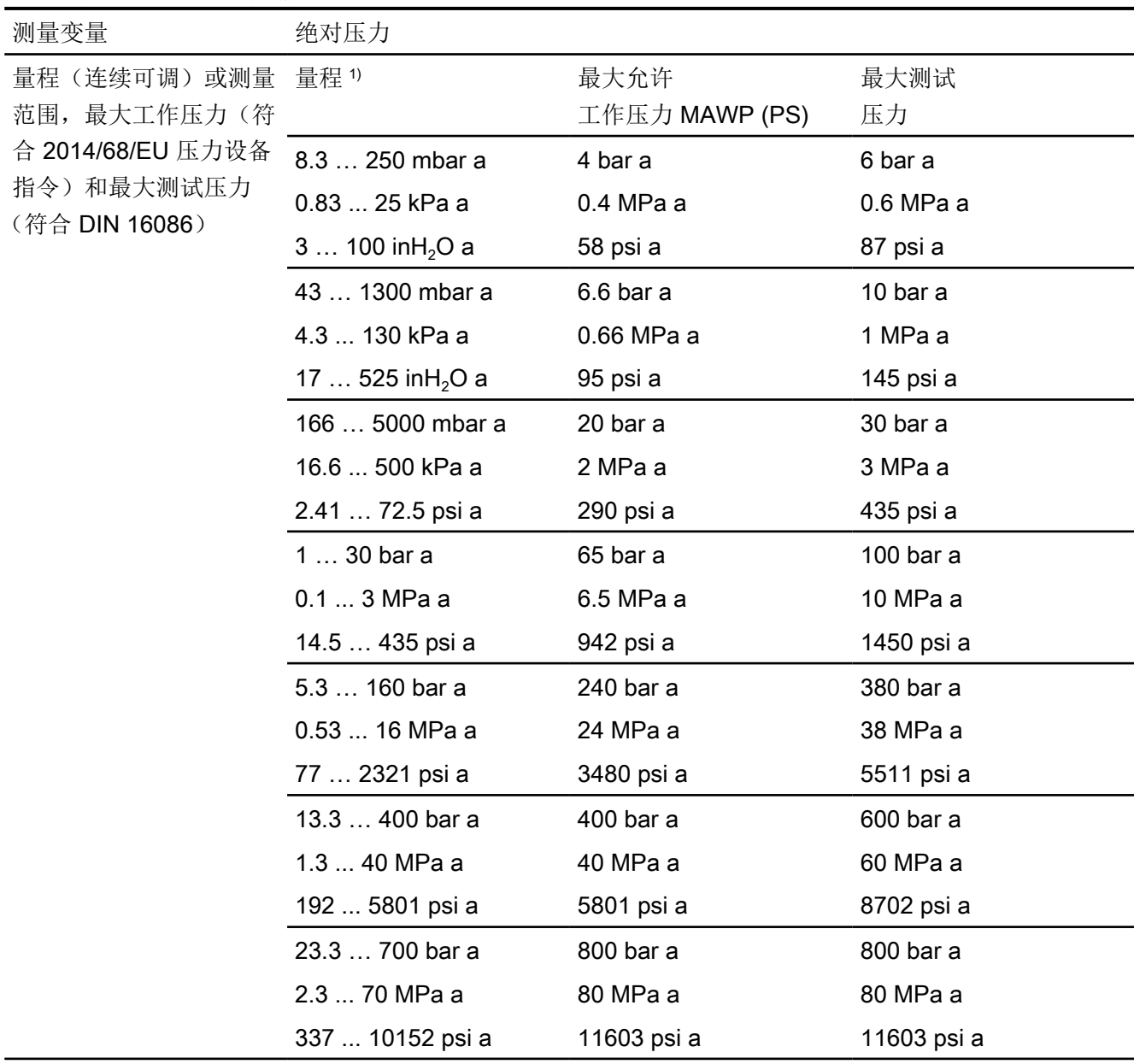

1) 对于支持功能安全的设备,最小允许的量程受扩展限制。因此,确保组态的扩展不高于 5:1。

## 计示压力系列的绝对压力测量限值

#### 测量下限

● 硅油填充型测量元件 0 mbar a/kPa a/psi a

● 惰性油填充型测量元件

13.1 输入

## 计示压力系列的绝对压力测量限值

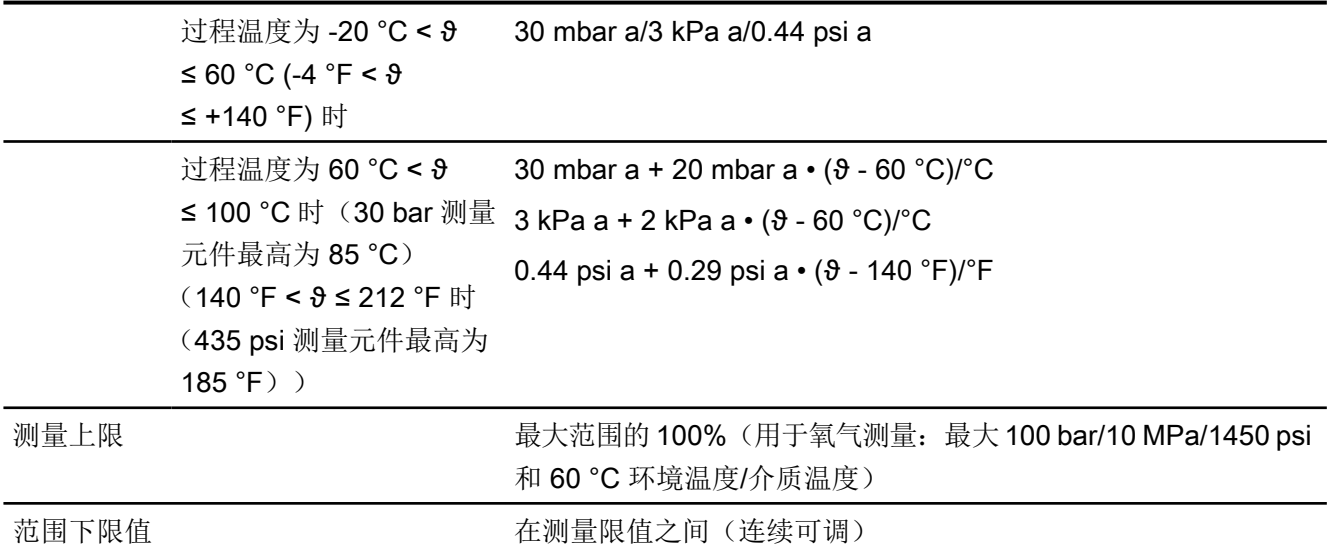

## 13.1.5 前置膜片的绝对压力

## 前置膜片的绝对压力

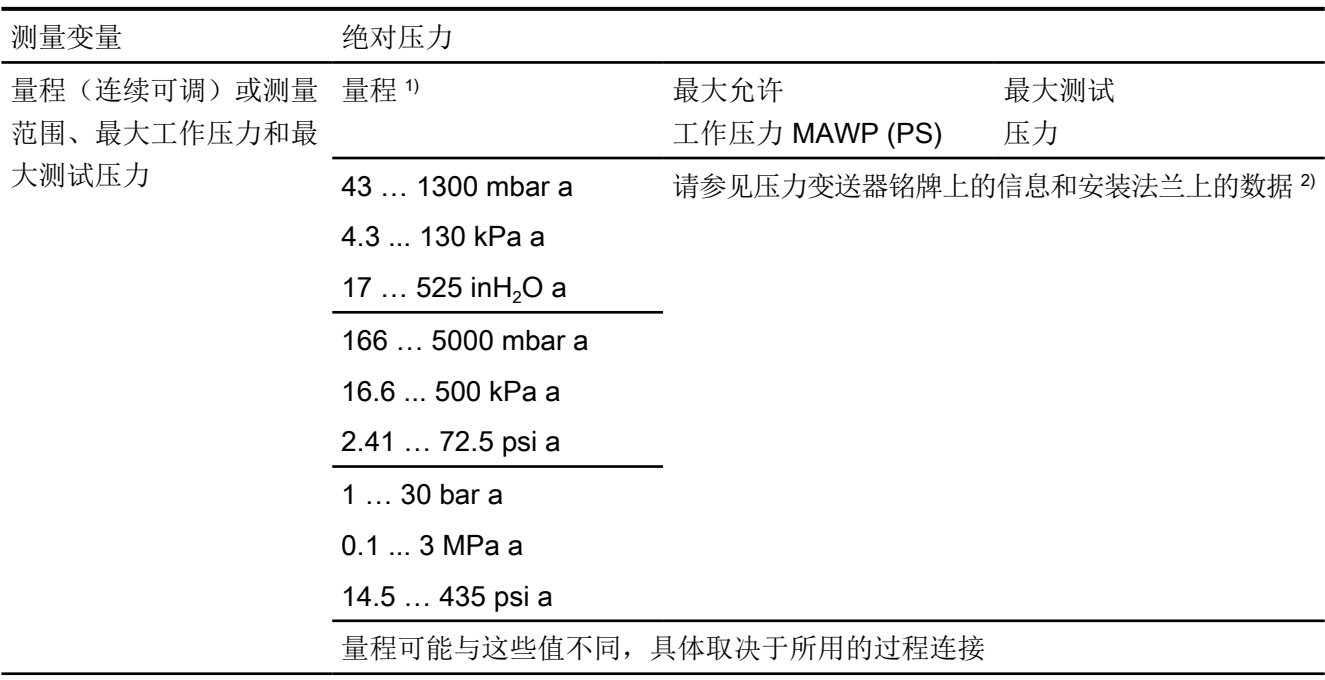

1) 对于支持功能安全的设备,最小允许的量程受扩展限制。因此,确保组态的扩展不高于 5:1。
13.1 输入

2) 压力变送器的 MAWP 值可能低于安装法兰的 PN 值,反之亦然。要确定最大允许工作压 力和最大允许测试压力,请使用最小值作为参考。

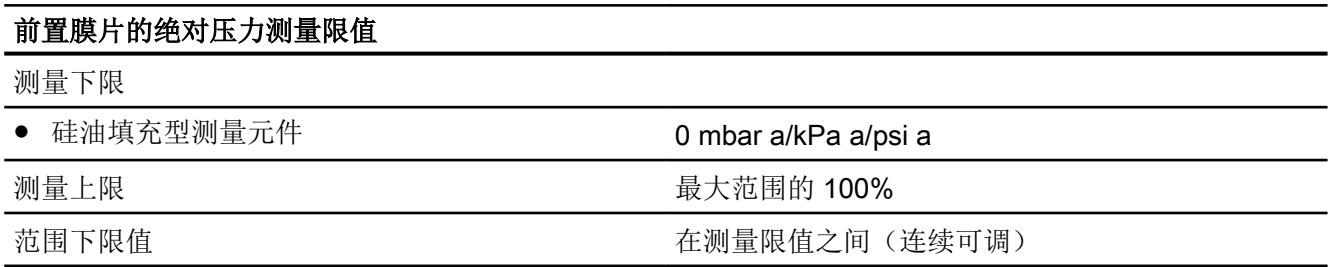

# 13.1.6 差压系列的绝对压力

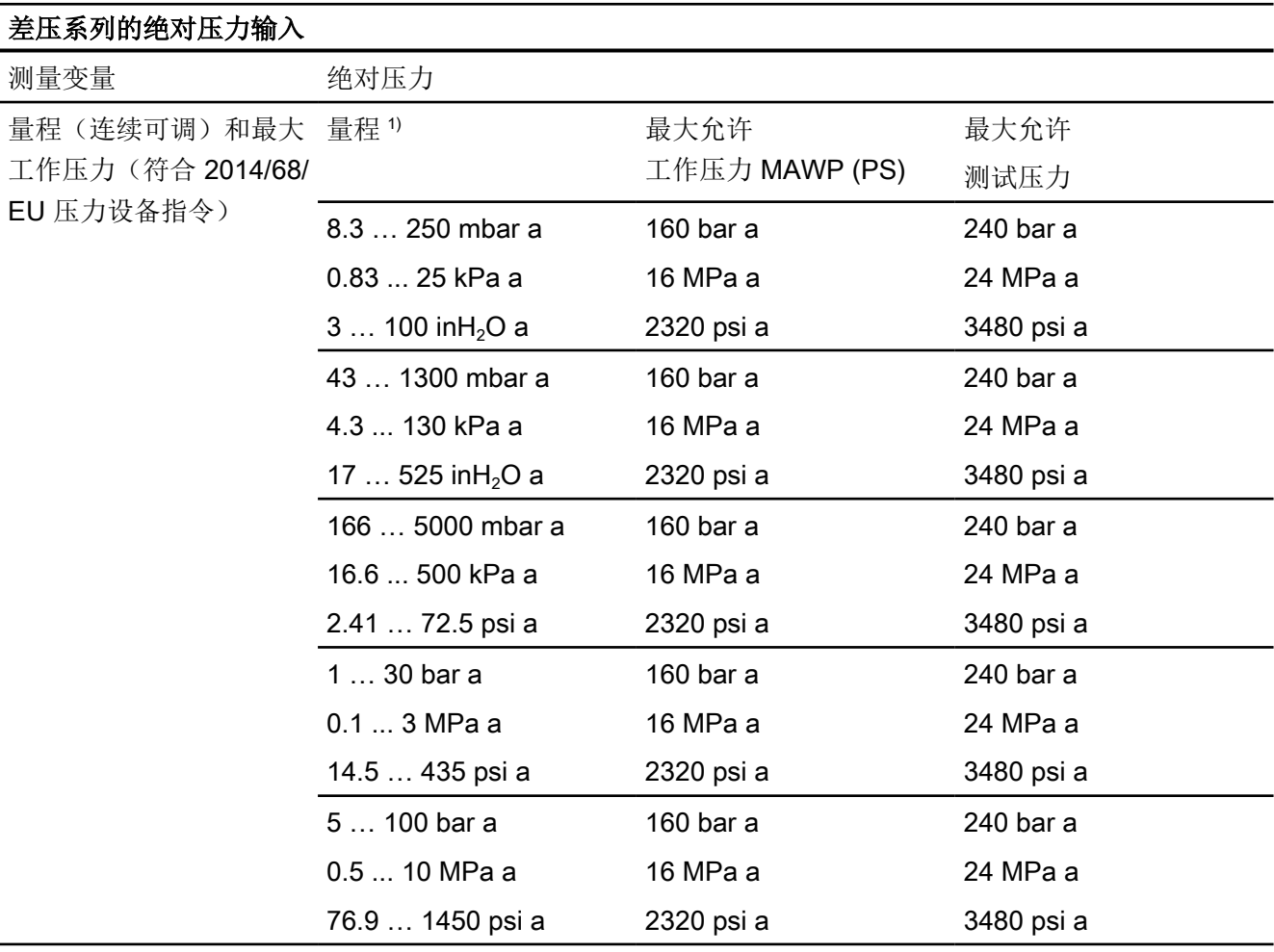

#### 技术数据

13.1 输入

1) 对于支持功能安全的设备,最小允许的量程受扩展限制。因此,确保组态的扩展不高于 5:1。

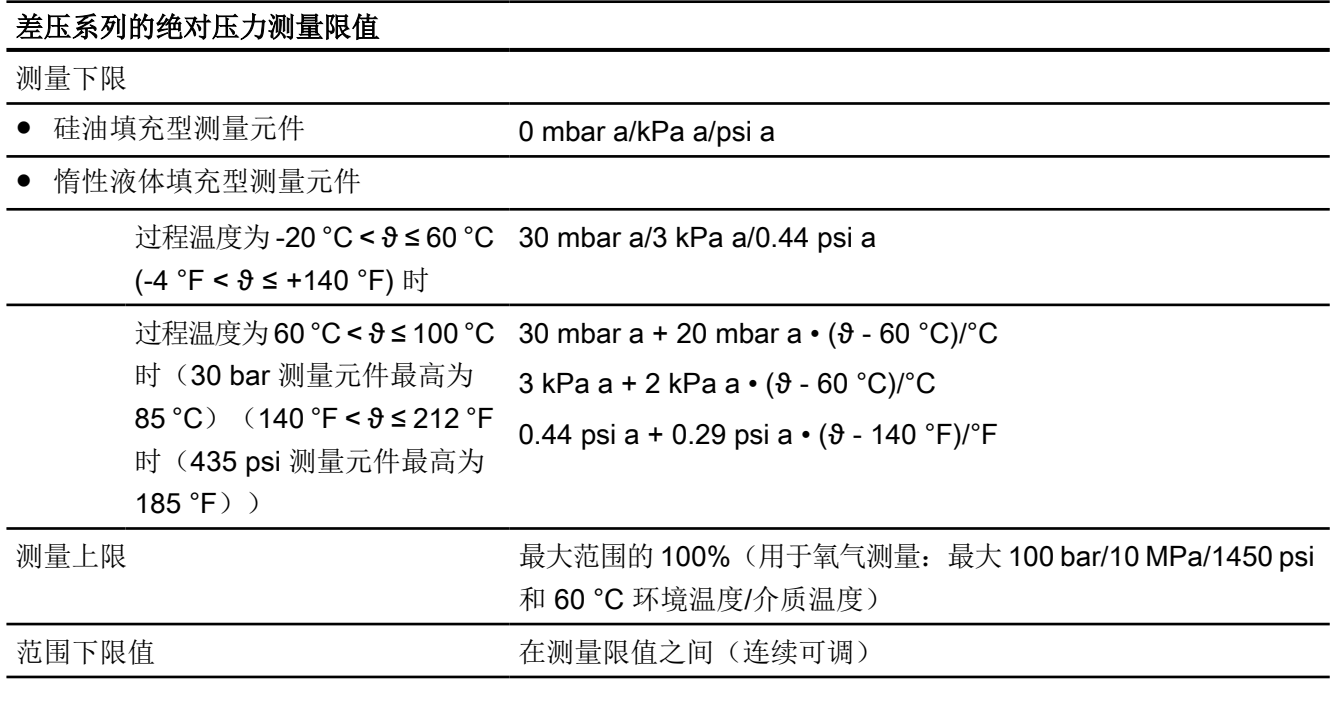

# 13.1.7 差压和流量

# 差压输入和流量

测量变量 差压和流量

#### 技术数据

13.1 输入

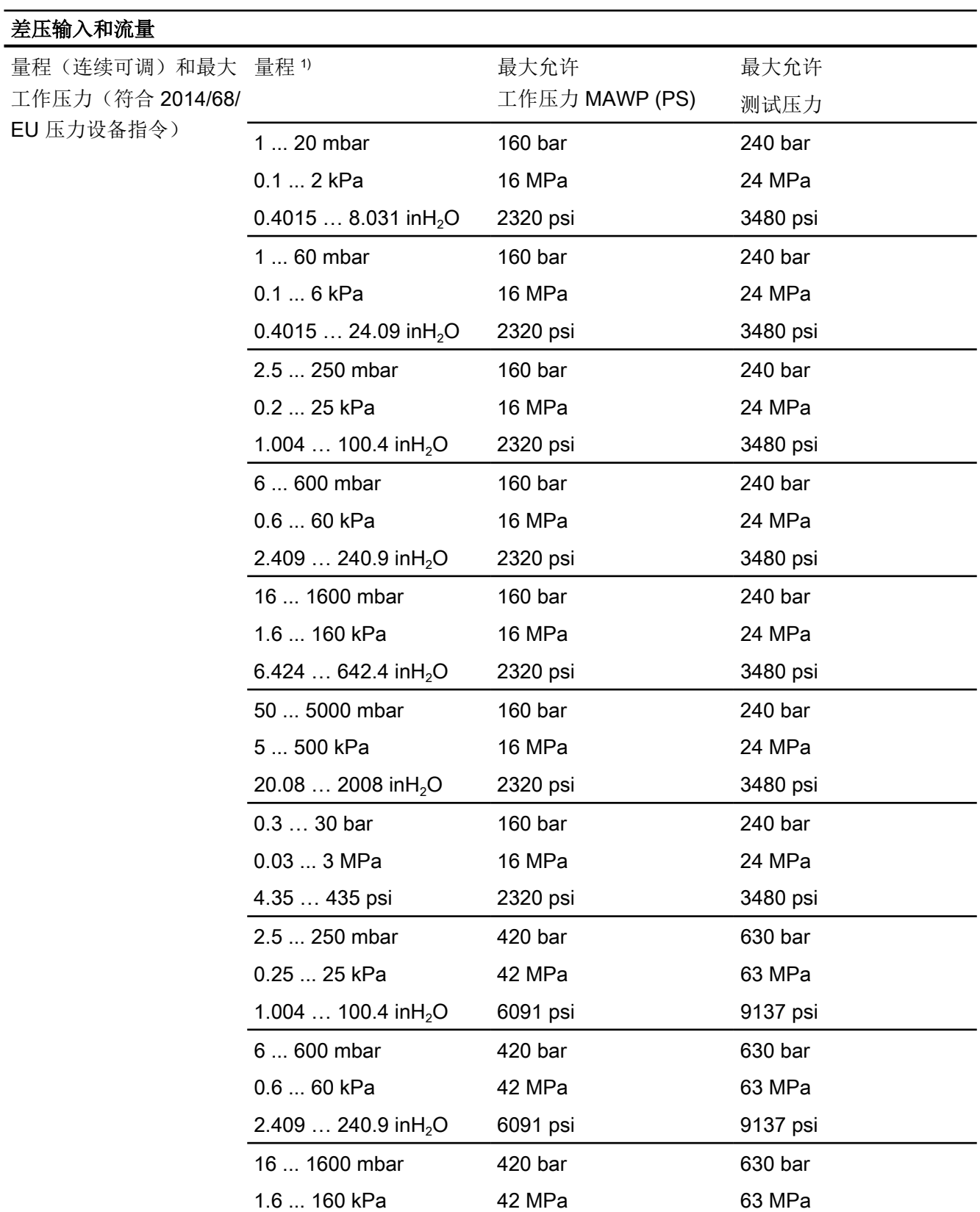

13.1 输入

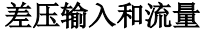

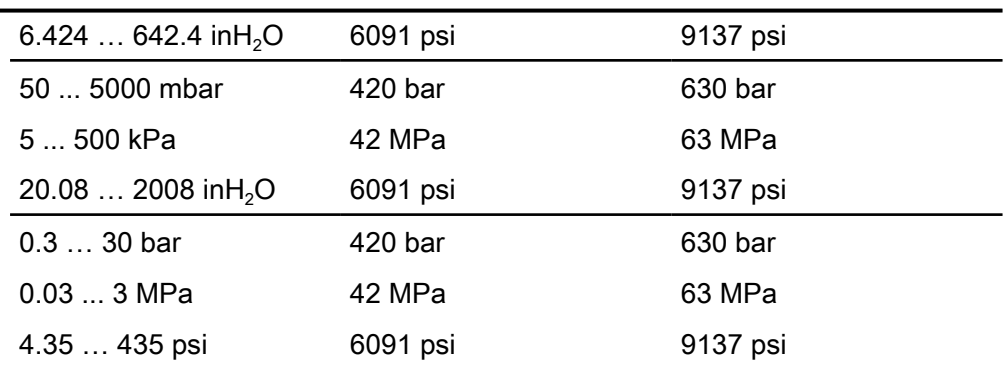

1) 对于支持功能安全的设备,最小允许的量程受扩展限制。因此,确保组态的扩展不高于 5:1。

## 差压和流量测量限值

测量下限

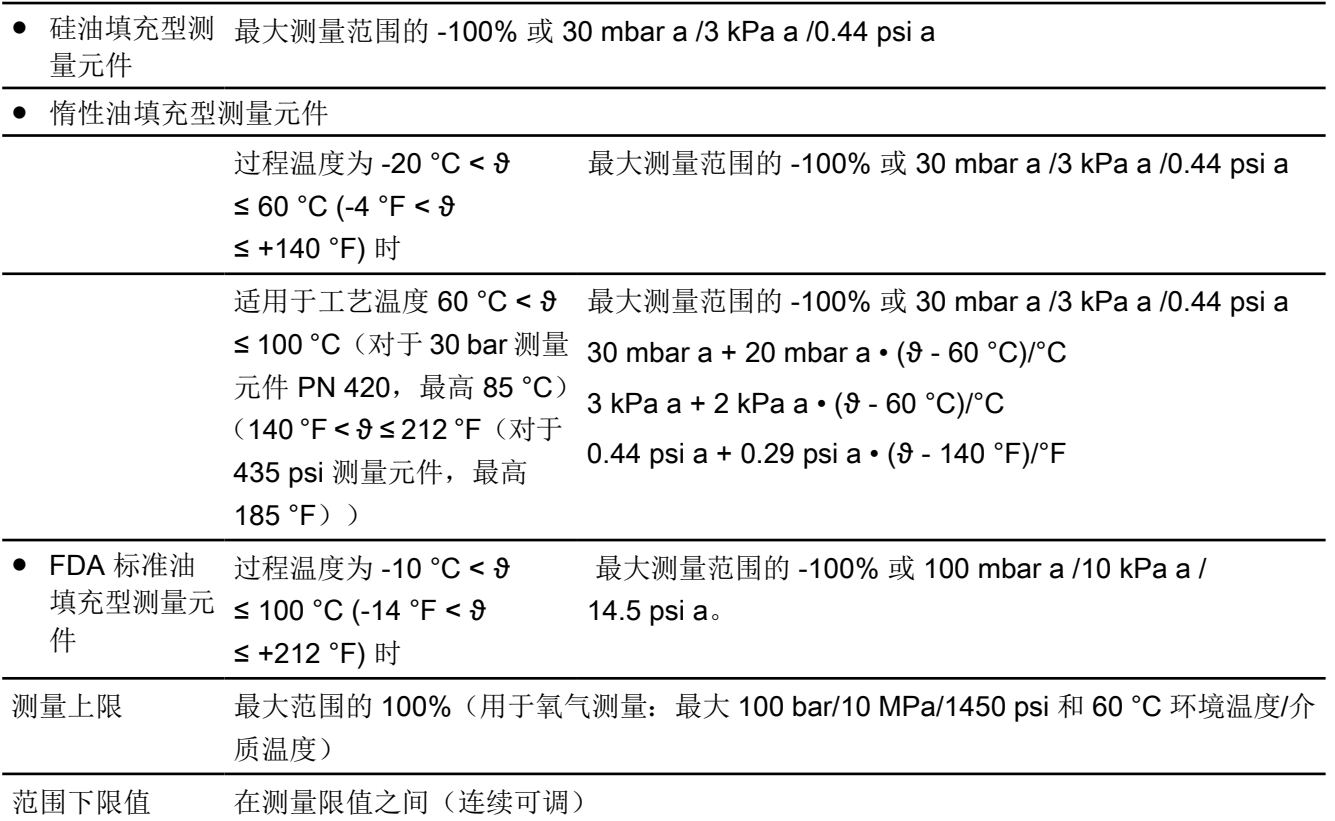

13.1 输入

#### 13.1.8 液位

#### 液位输入 测量变量 液位 量程(连续可调)和最大 量程1 工作压力(符合 2014/68/ EU 压力设备指令) 最大允许 工作压力 MAWP (PS) 最大允许 测试压力 25 ... 250 mbar 2.5 ... 25 kPa 10  $\dots$  100 in H<sub>2</sub>O 请参见安装法兰 25 ... 600 mbar 2.5 ... 60 kPa 10  $\dots$  240 in H<sub>2</sub>O 53 … 1600 mbar 5.3 ... 160 kPa 21 ...  $640$  in H<sub>2</sub>O 166 … 5000 mbar 16.6 ... 500 kPa 2.41 … 72.5 psi

1) 对于支持功能安全的设备,最小允许的量程受扩展限制。因此,确保组态的扩展不高于 5:1。

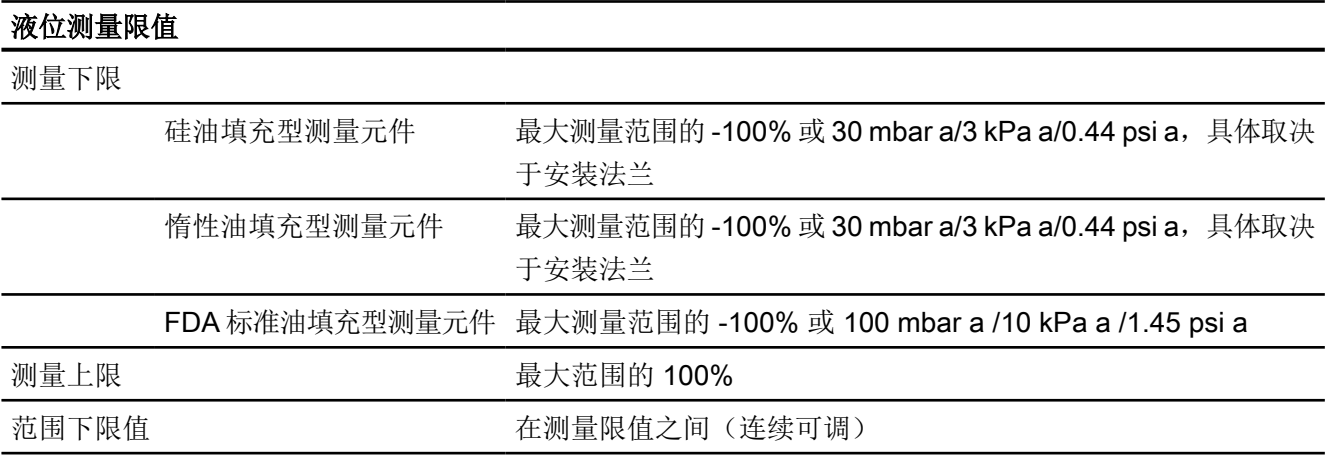

# 13.2 SITRANS P320 的测量精度

#### 13.2.1 参考条件

- 符合 EN 60770-1/IEC 61298-1
- 上升特性曲线
- 范围下限值 0 bar/kPa/psi
- 不锈钢密封膜片
- 硅油填充型测量单元
- 室温 25 °C (77 °F)

#### 13.2.2 辅助电源影响

0.005%/1 V(以百分比/电压变化的形式表示)

#### 13.2.3 计示压力

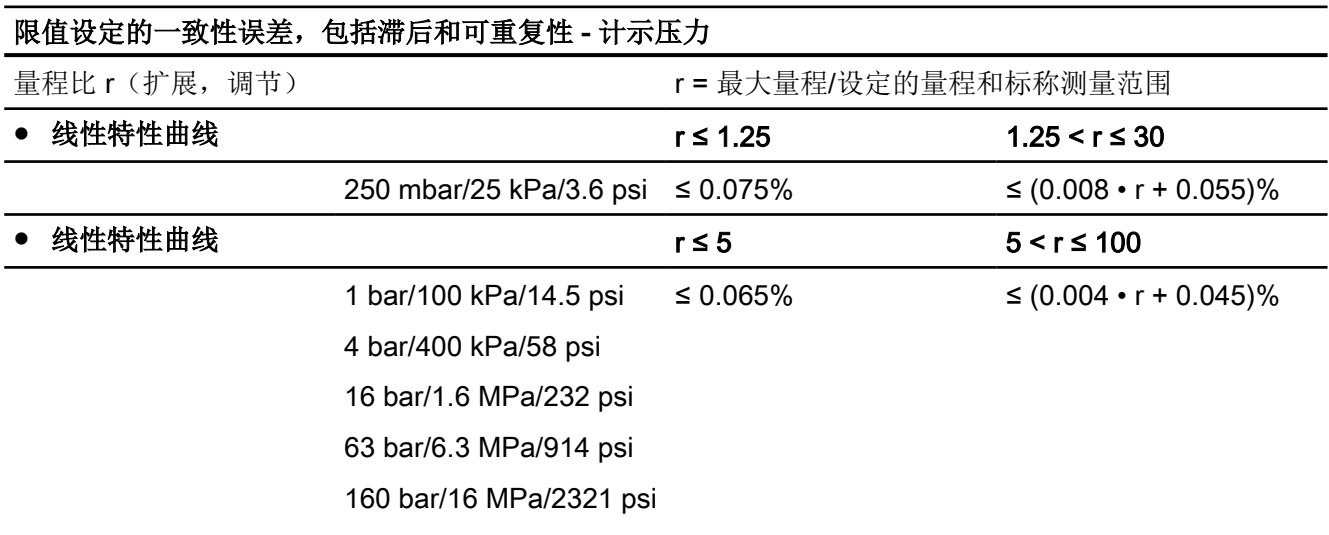

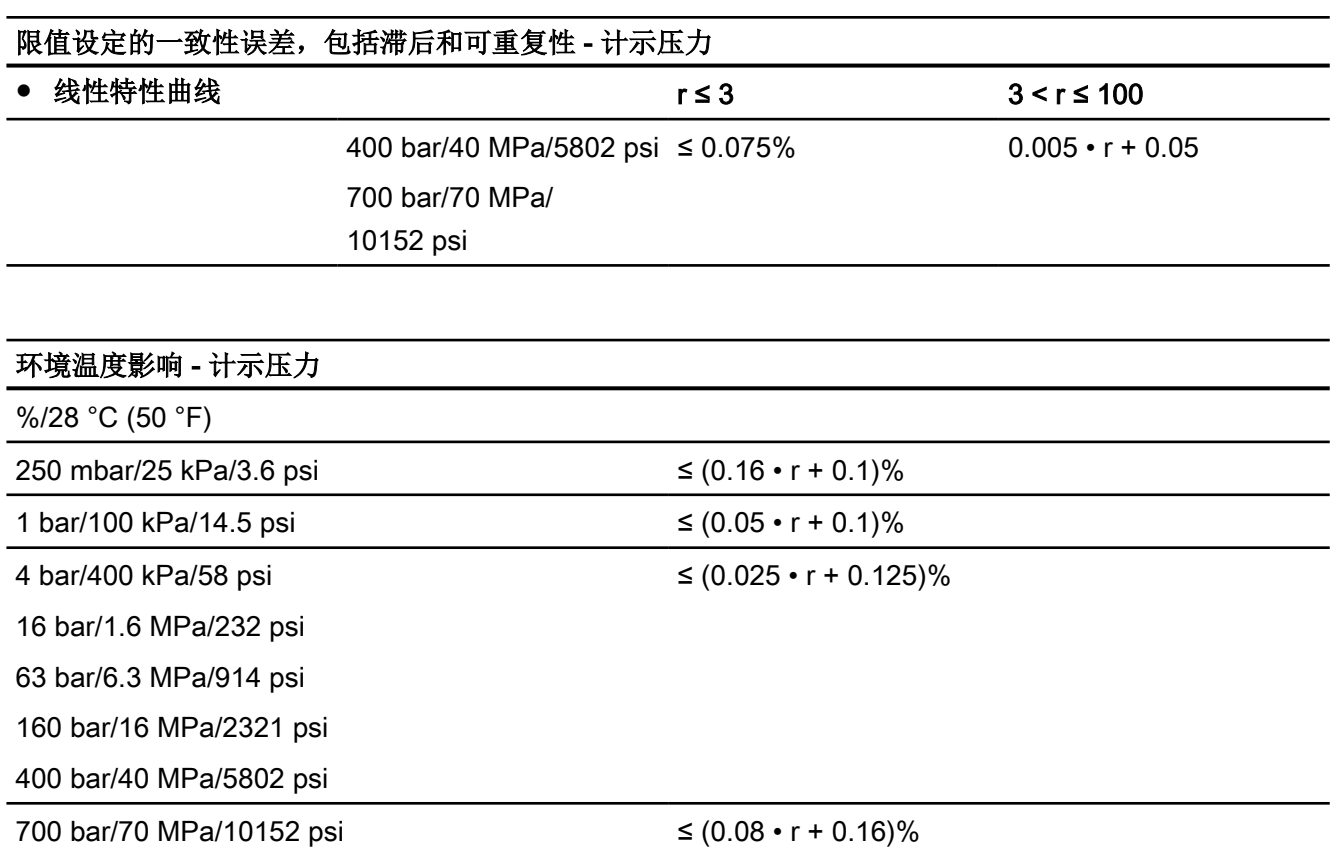

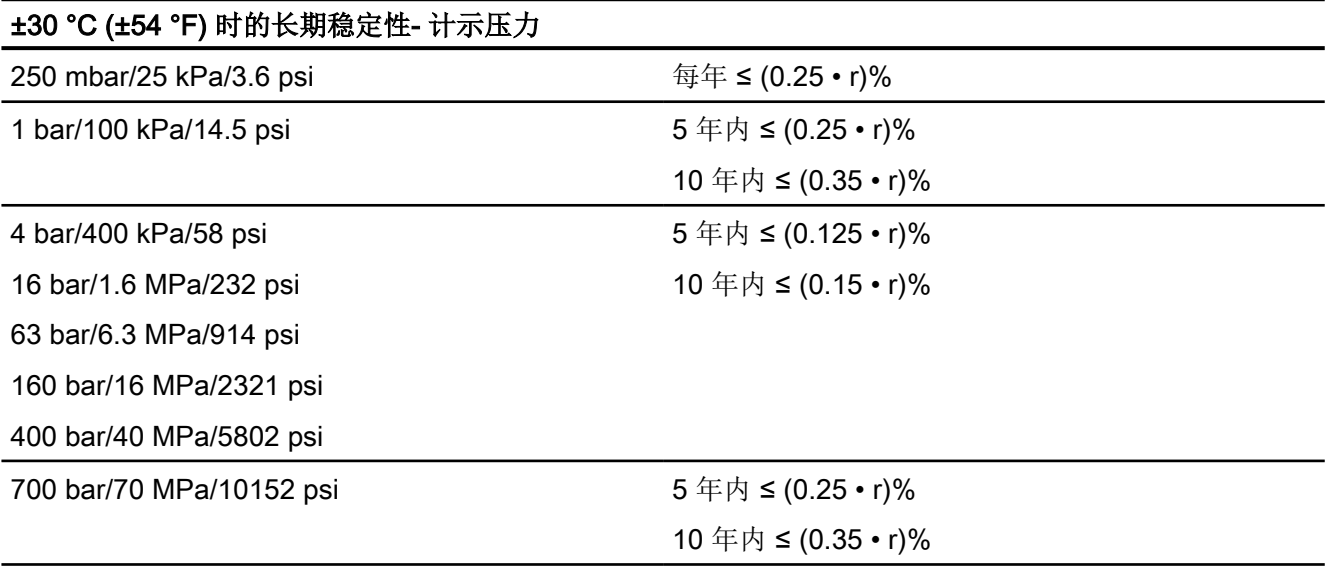

# $\mathsf{f}$ 阶跃响应时间  $\mathsf{T}_{63}$  (无电气阻尼) - 计示压力

约 0.105 s

# 安装位置的影响 - 计示压力

≤ 0.05 mbar/0.005 kPa/0.000725 psi/10° 倾角 (可通过位置误差补偿进行零点校正)

# 13.2.4 差压系列的计示压力

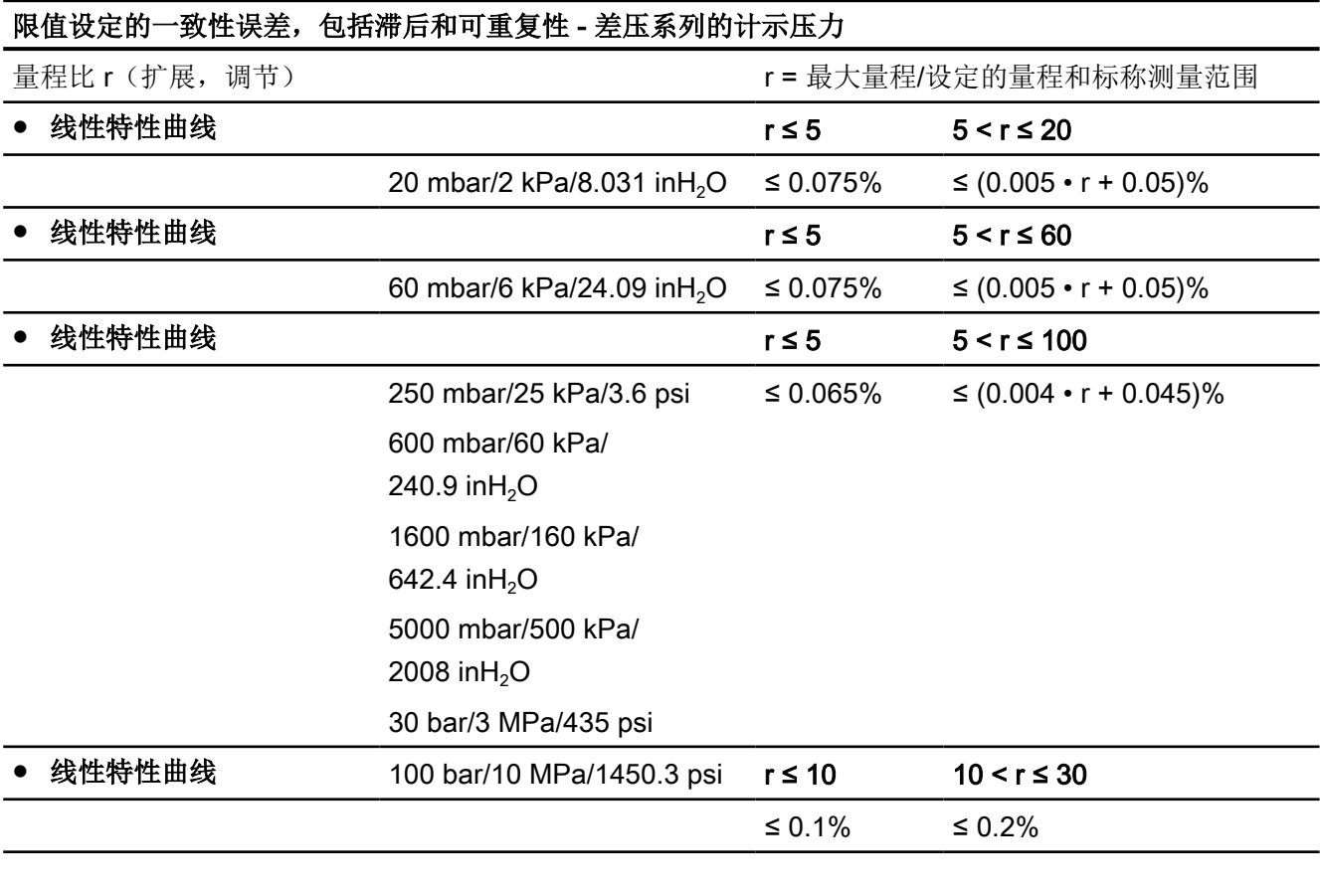

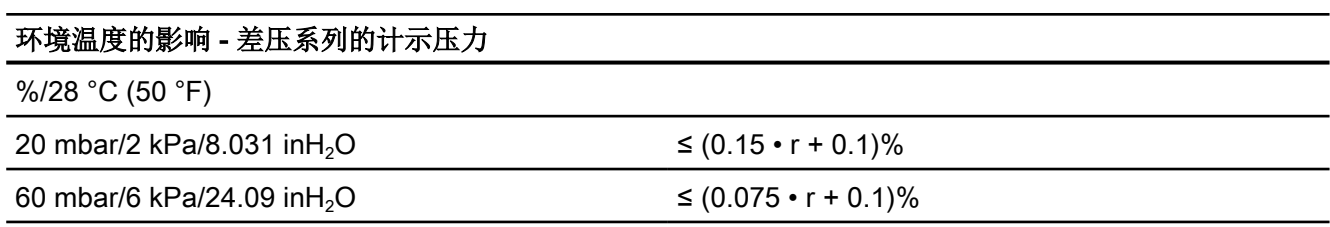

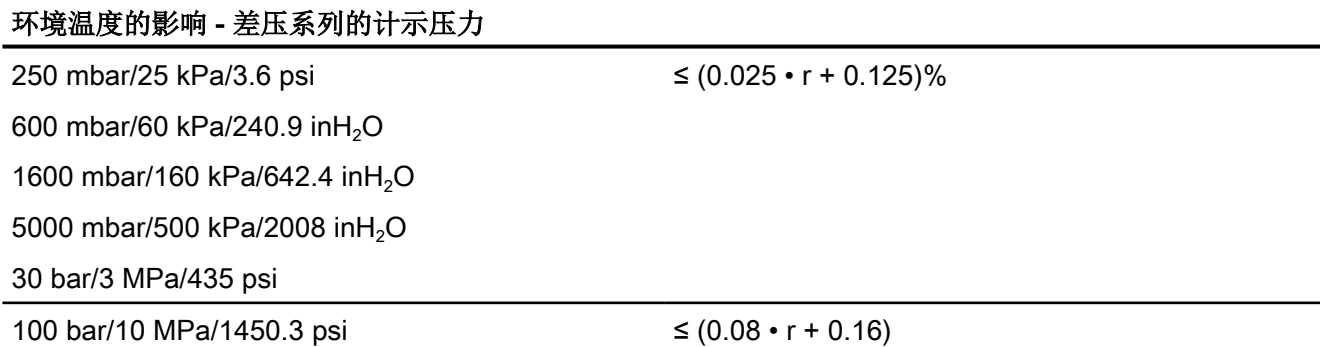

#### ±30 °C (±54 °F) 时的长期稳定性 - 差压系列的计示压力

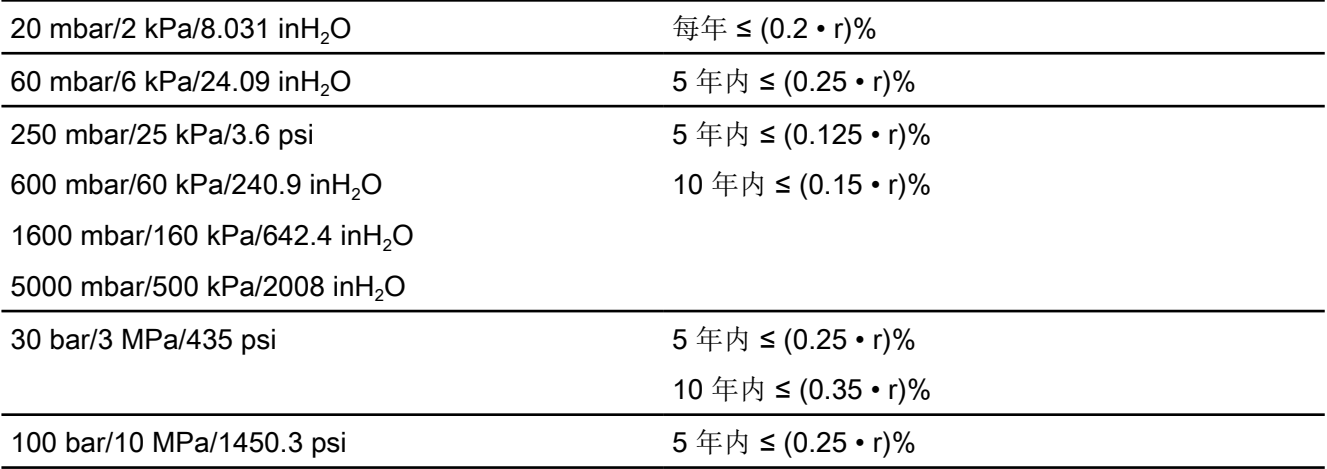

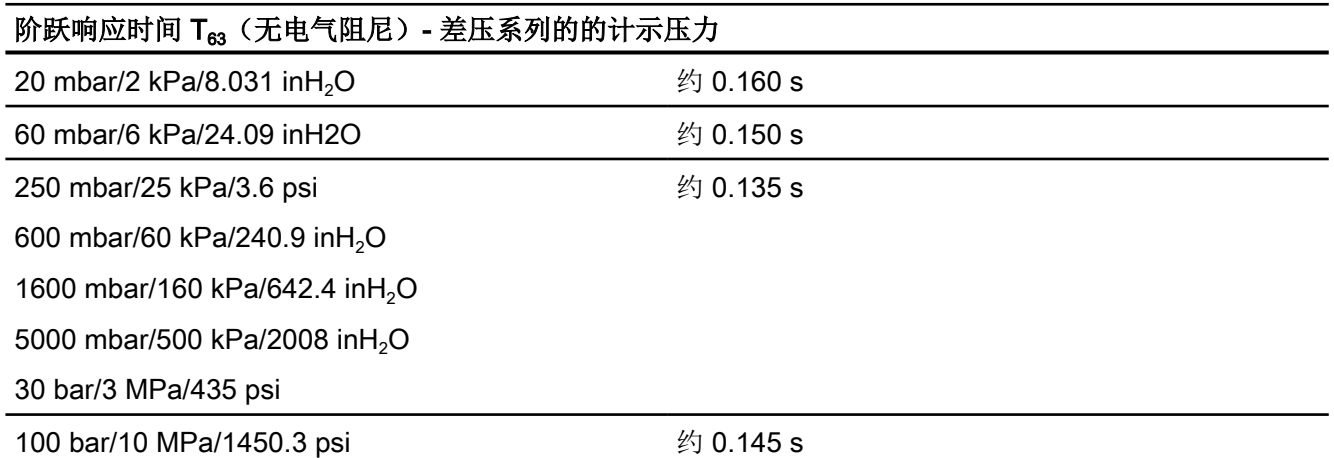

#### 安装位置的影响 - 差压系列的计示压力

≤ 0.7 mbar/0.07 kPa/0.01015266 psi/10° 倾角 (可通过位置误差补偿进行零点校正)

#### 13.2.5 计示压力和差压系列的绝对压力

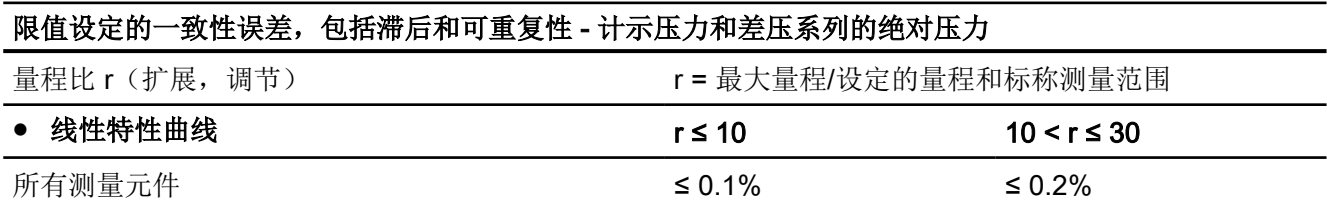

 $\leq$  (0.15 • r + 0.1)

≤ (0.08 • r + 0.16)

#### 环境温度的影响 - 计示压力和差压系列的绝对压力

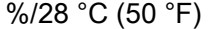

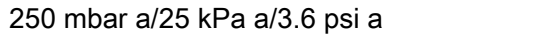

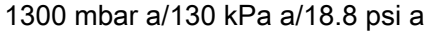

5 bar a/500 kPa a/72.5 psi a

30 bar a/3000 kPa a/435 psi a

100 bar a/10 MPa a/1450.3 psi a

160 bar a/16 MPa a/2321 psi a

400 bar a/40 MPa a/5802 psi a

700 bar a/70 MPa a/10152.6 psi a

#### ±30 °C (±54 °F) 时的长期稳定性 - 计示压力和差压系列的绝对压力

5 年内 ≤ (0.25 • r)%

#### 阶跃响应时间 T63 (无电气阻尼) - 计示压力和差压系列的绝对压力

#### 计示压力系列

所有测量元件 インコンコンコンコンコンコンコンコンコン 约 0.105 s

#### 差压系列

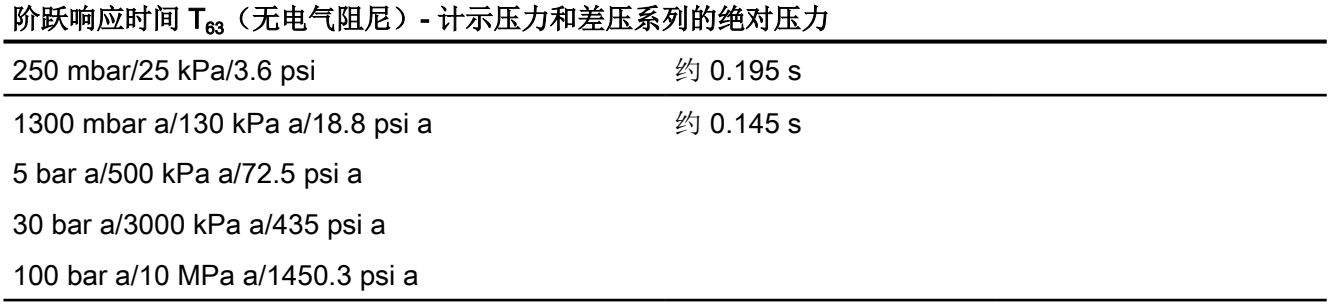

#### 安装位置的影响 - 计示压力和差压系列的绝对压力

以压力/角度变化的形式表示

- 绝对压力(计示压力系列): ≤ 0.05 mbar/0.005 kPa/0.000725 psi/ 10° 倾角
- 绝对压力(差压系列): 0.7 mbar/0.07 kPa/0.001015 psi/10°倾角

(使用零点调整可以进行零点校正)

# 13.2.6 前置膜片的绝对压力

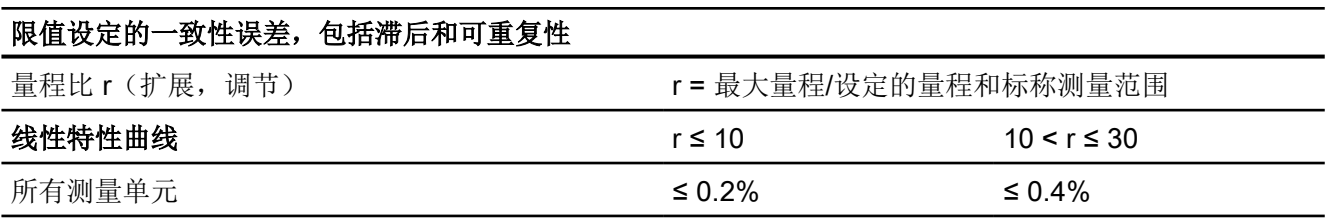

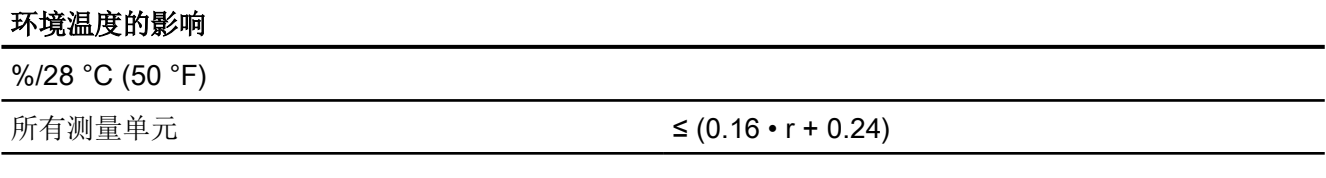

## ±30 °C (±54 °F) 时的长期稳定性

所有测量单元 5 年内 ≤ (0.25 • r)%

#### 阶跃响应时间 T63 (无电气阻尼)

约 0.105 s

#### 安装位置的影响

以压力/角度变化的形式表示 0.04 kPa/0.4 mbar/0.006 psi/10° 倾角 (可通过位置误差补偿实现零点校正)

## 13.2.7 前置膜片的计示压力

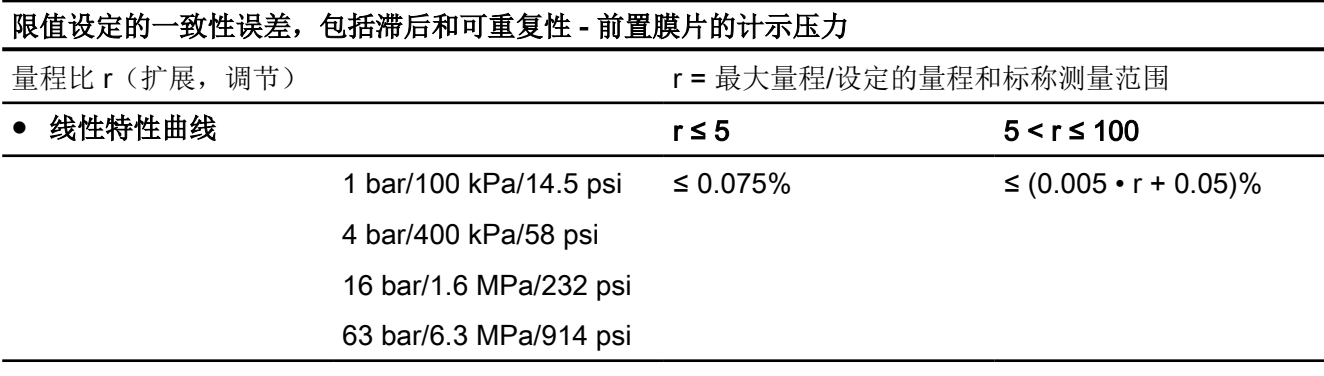

#### 环境温度的影响 - 前置膜片的计示压力

%/28 °C (50 °F)

1 bar/100 kPa/14.5 psi 4 bar/400 kPa/58 psi 16 bar/1.6 MPa/232 psi 63 bar/6.3 MPa/914 psi ≤ (0.08 • r + 0.16)%

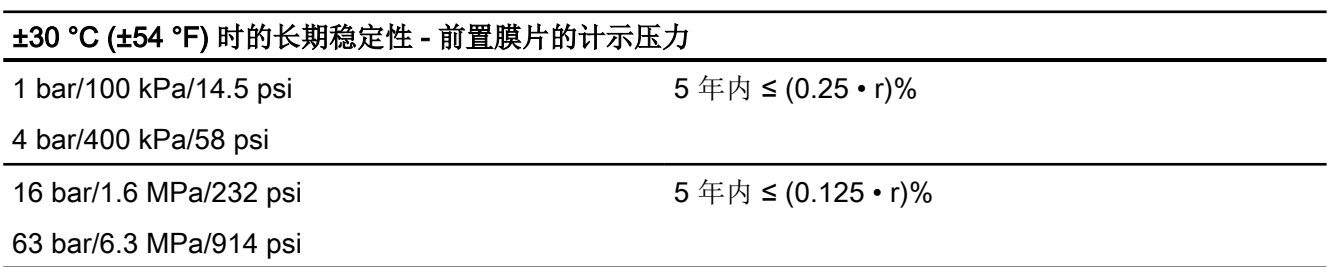

#### 阶跃响应时间 T63 (无电气阻尼) - 前置膜片的计示压力

约 0.105 s

## 安装位置的影响 - 前置膜片的计示压力

≤ 0.4 mbar/0.04 kPa/0.006 psi/10° 倾角 (可通过位置误差补偿进行零点校正)

# 13.2.8 差压和流量

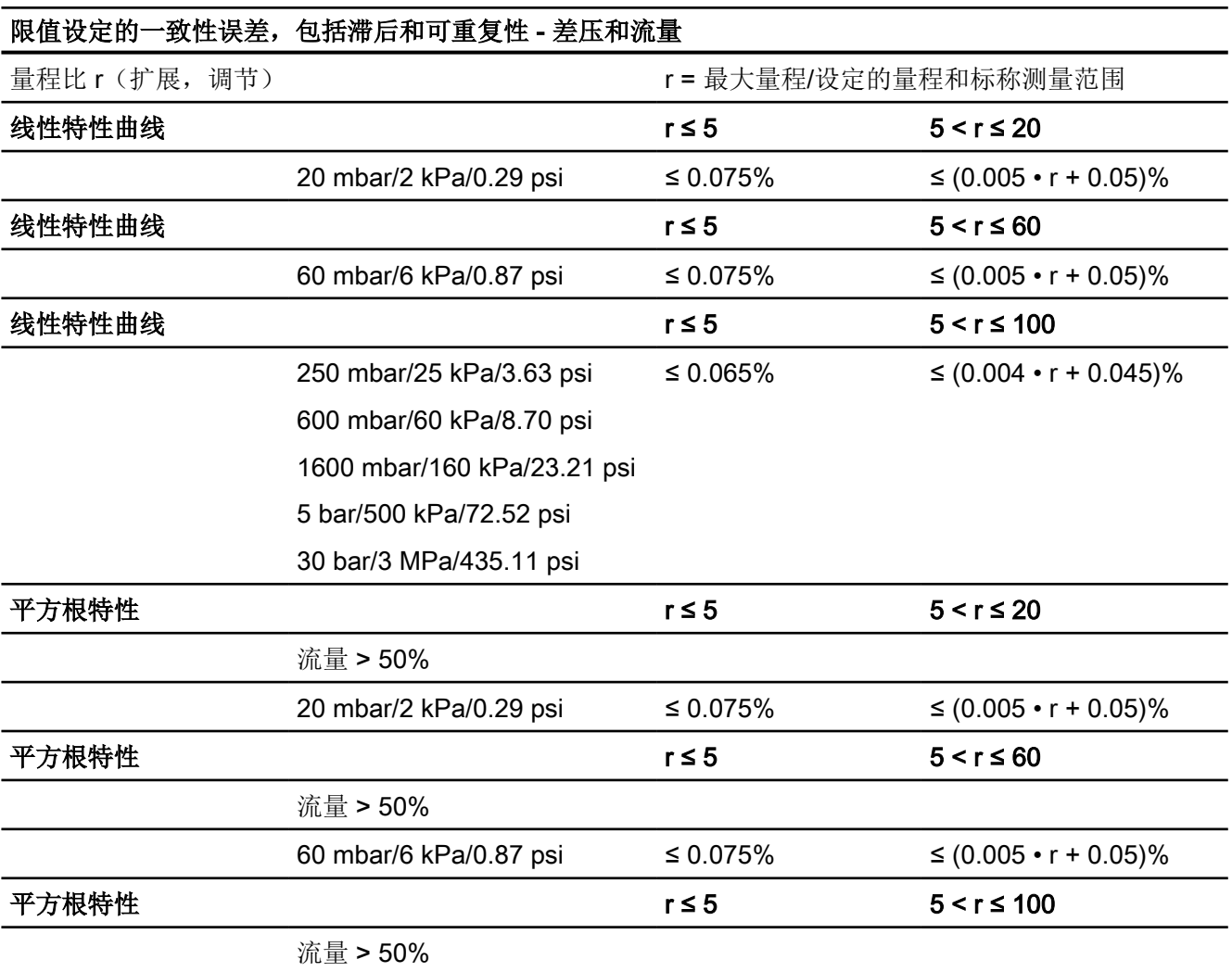

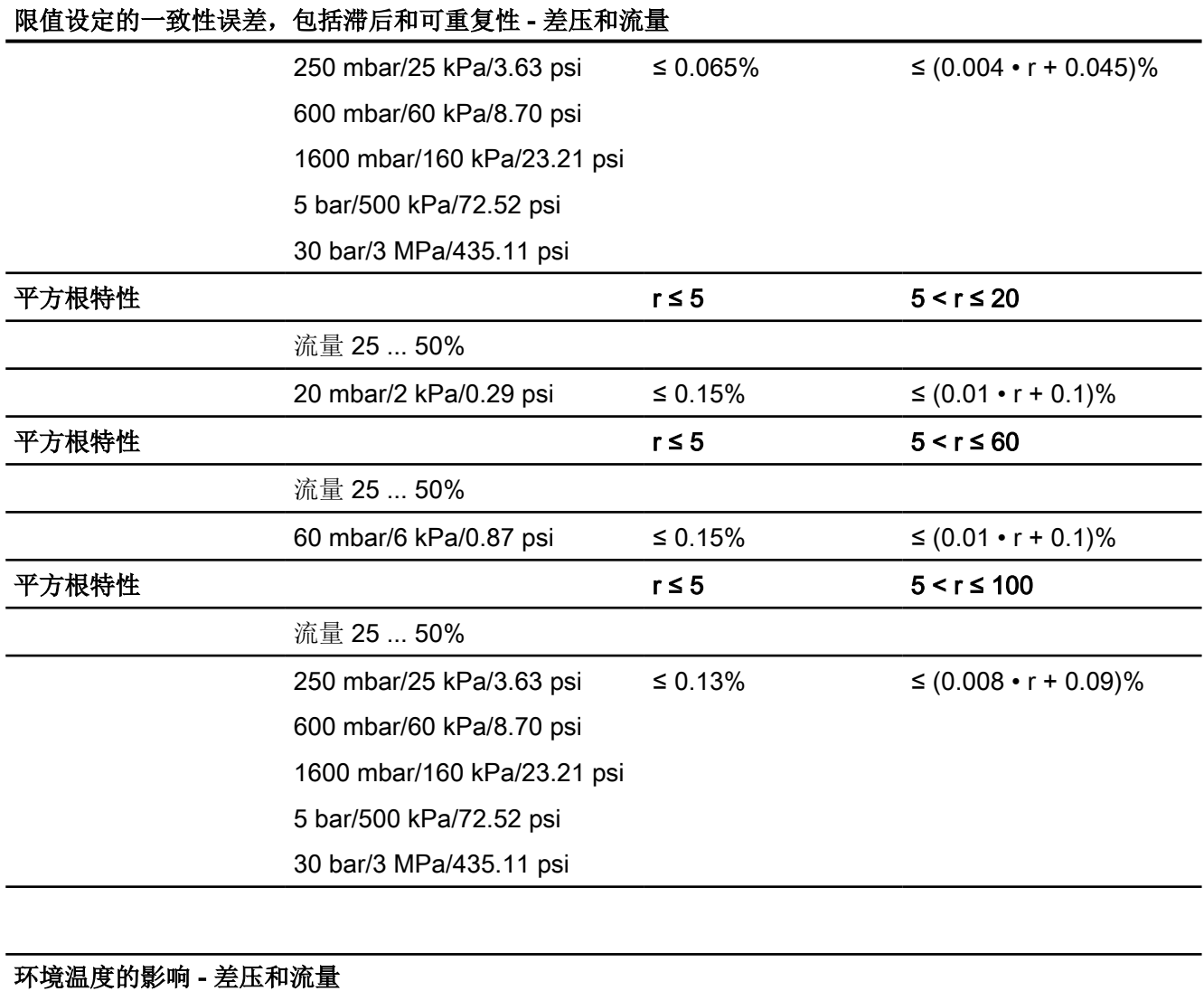

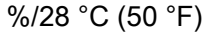

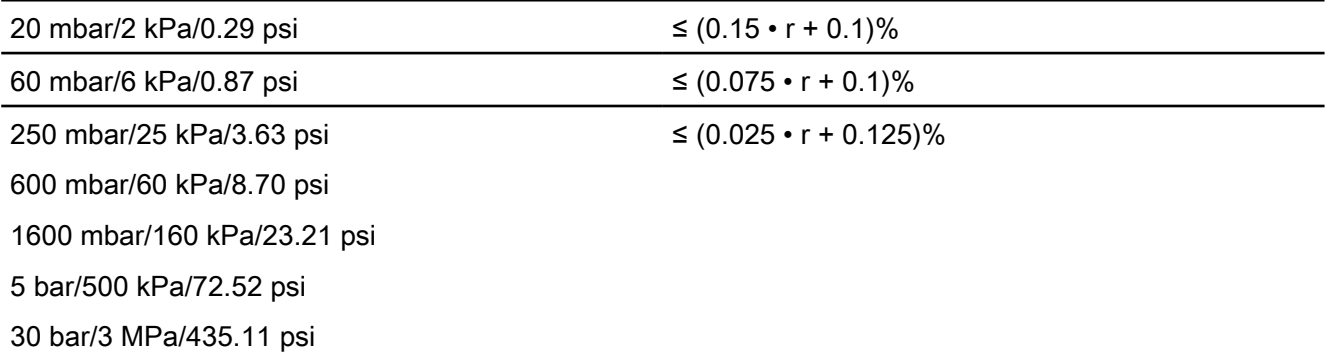

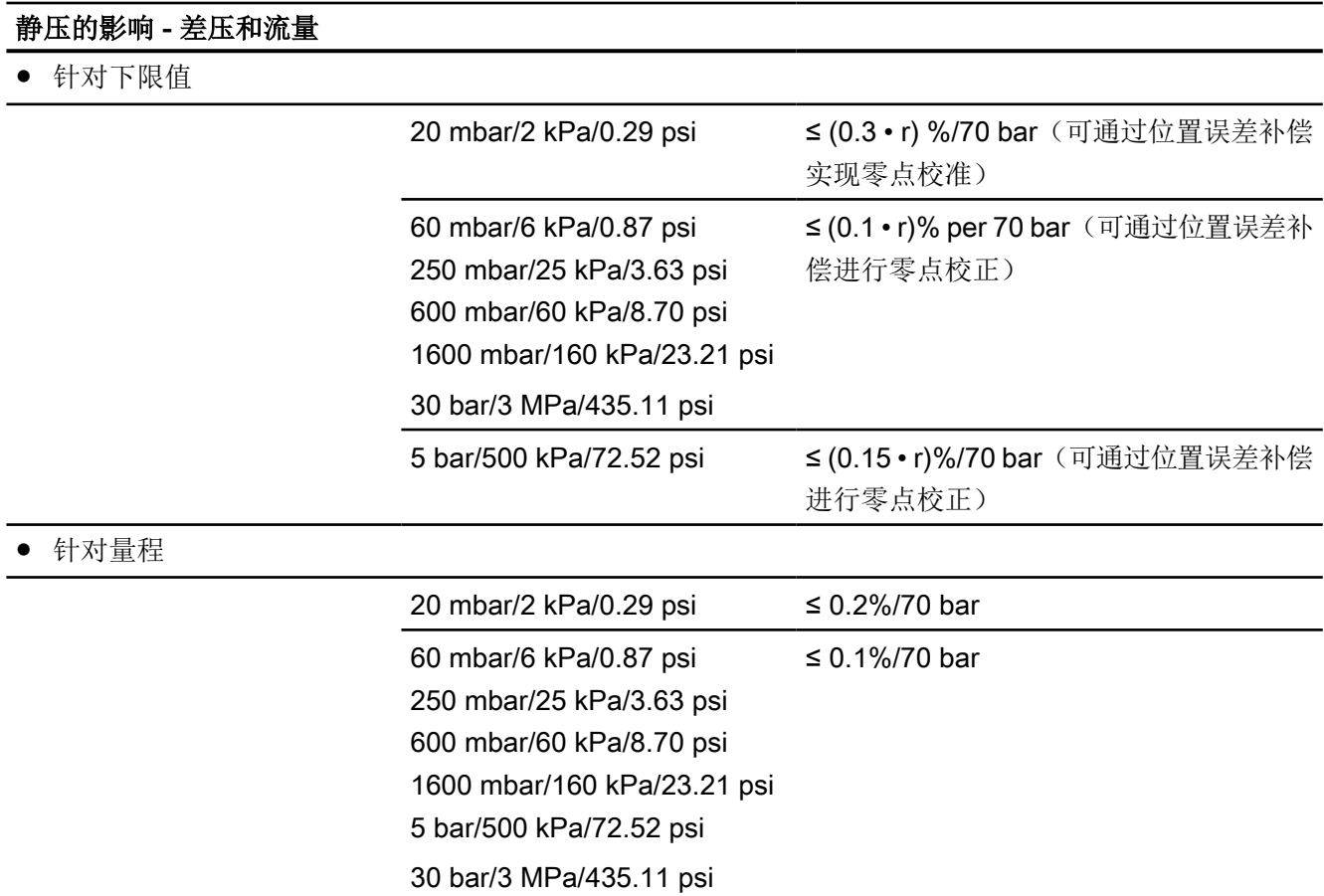

#### ±30 °C (±54 °F) 时的长期稳定性 - 差压和流量

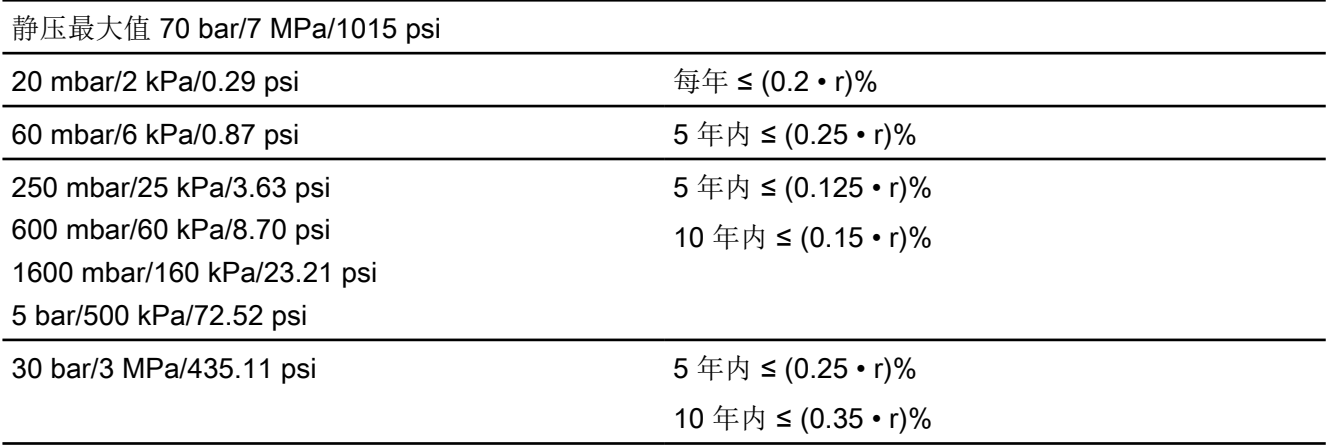

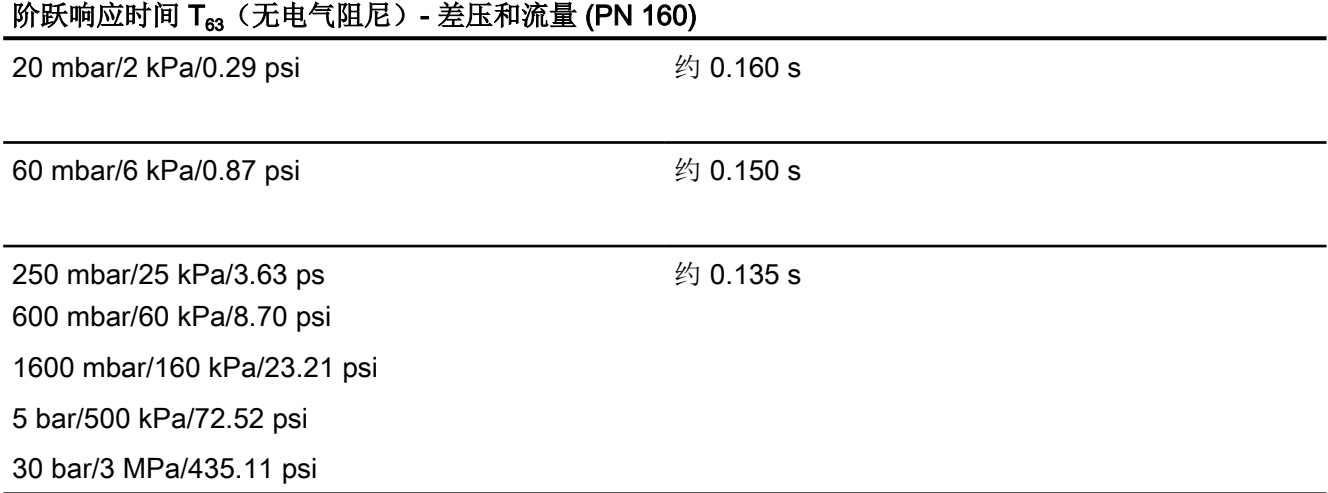

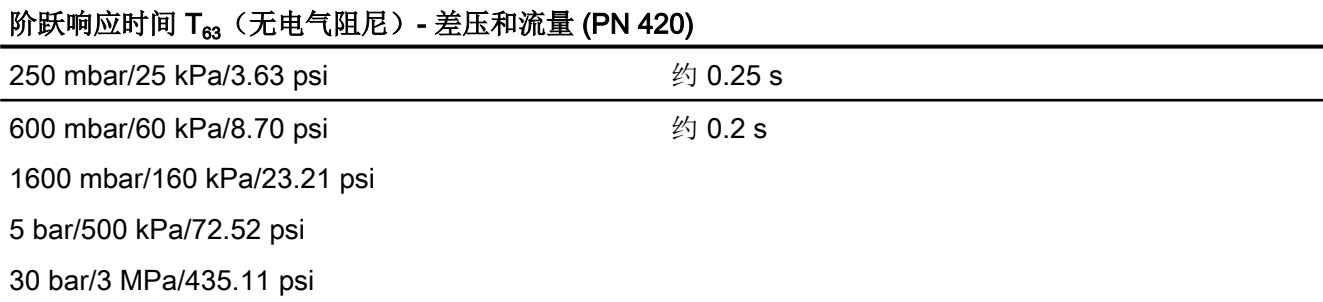

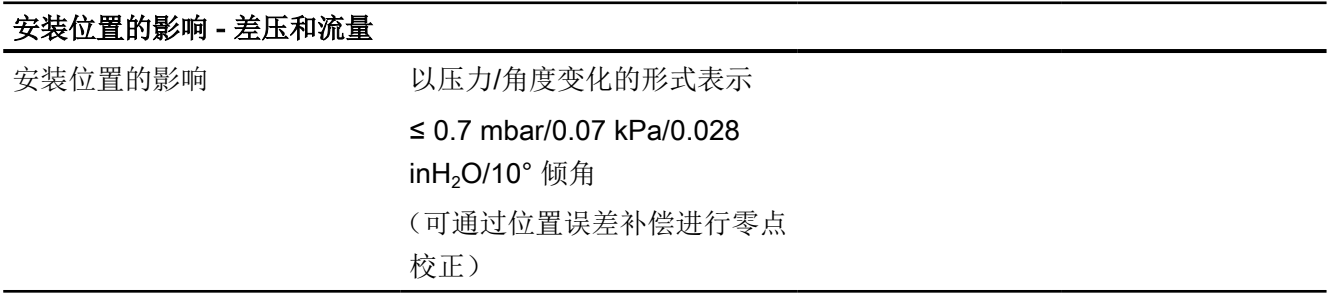

## 13.2.9 液位

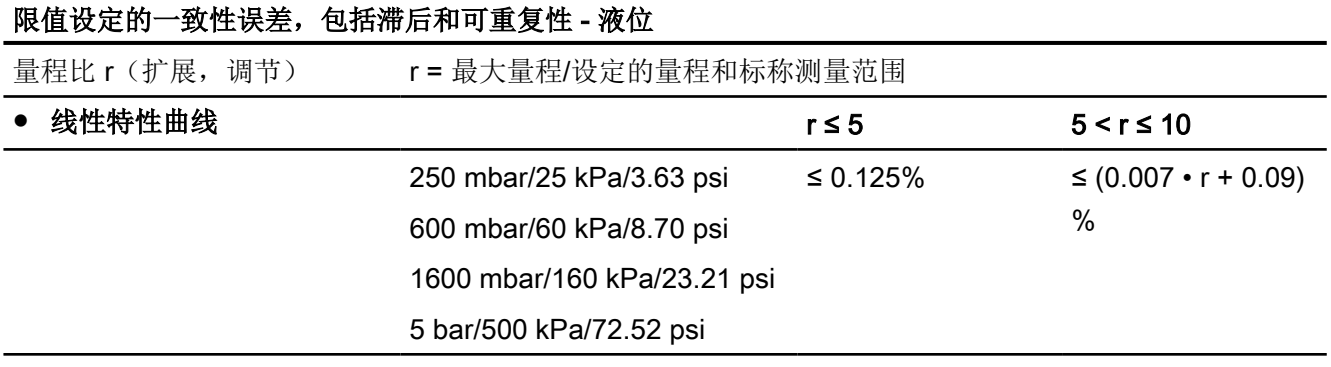

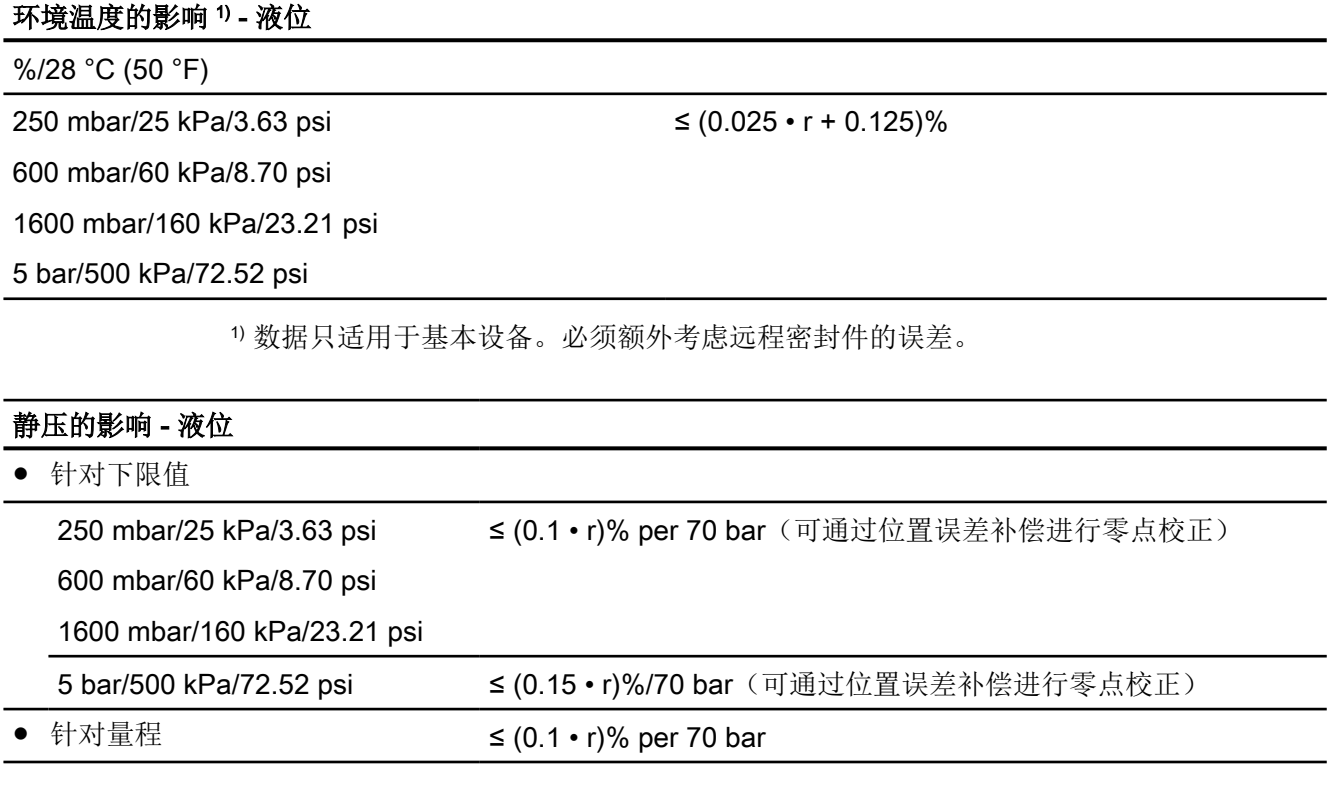

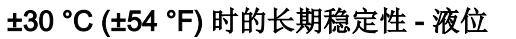

所有测量元件 5 年内 ≤ (0.25 • r)% 静压最大值 70 bar/7 MPa/ 1015 psi

#### 安装位置的影响 - 液位

取决于安装法兰内的填充液

# 13.3 SITRANS P420 的测量精度

# 13.3.1 参考条件

- 符合 EN 60770-1/IEC 61298-1
- 上升特性曲线
- 范围下限值 0 bar/kPa/psi
- 不锈钢密封膜片
- 硅油填充型测量单元
- 室温 25 °C (77 °F)

#### 13.3.2 辅助电源影响

0.005%/1 V(以百分比/电压变化的形式表示)

## 13.3.3 计示压力

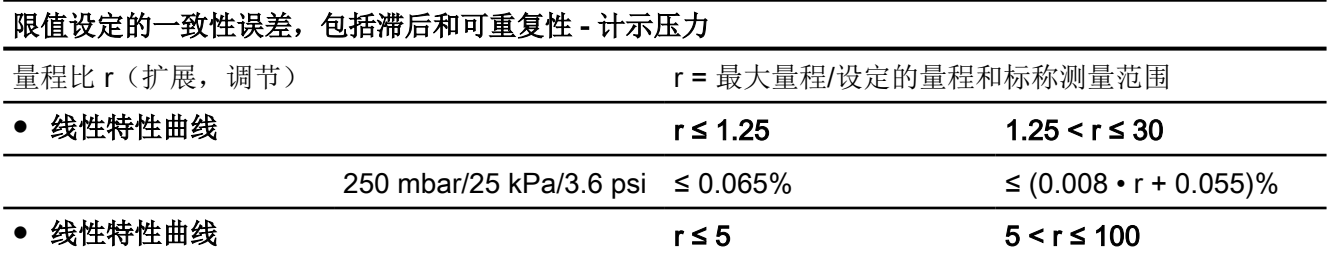

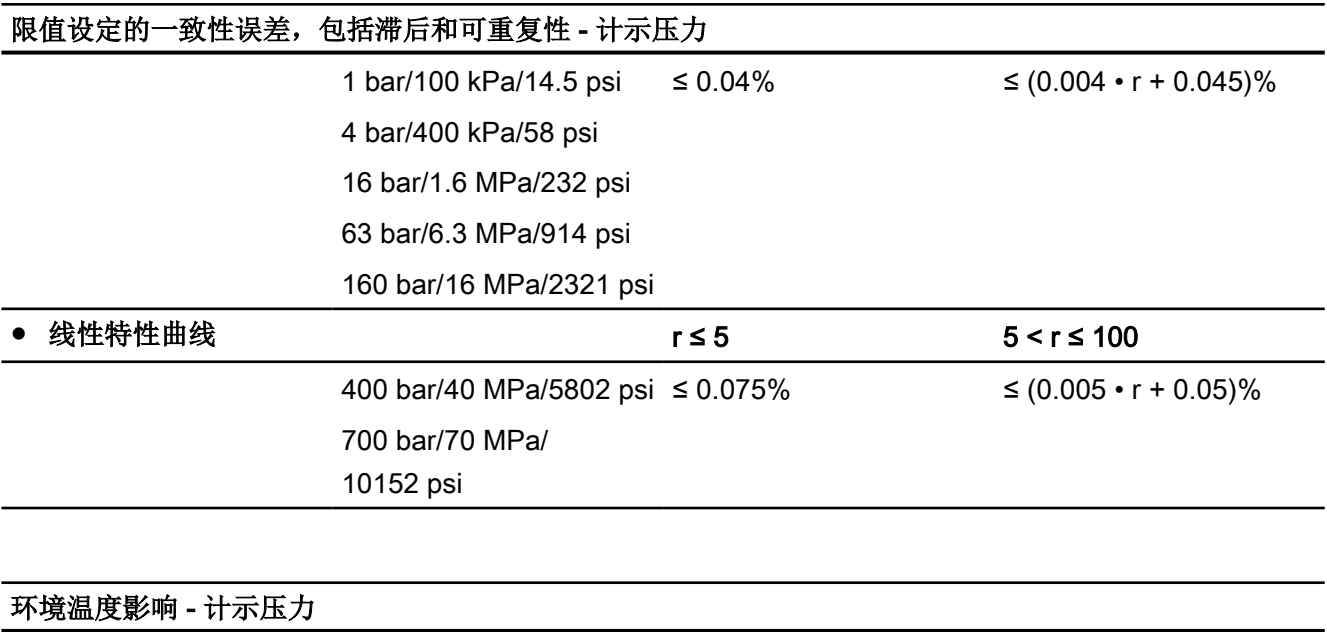

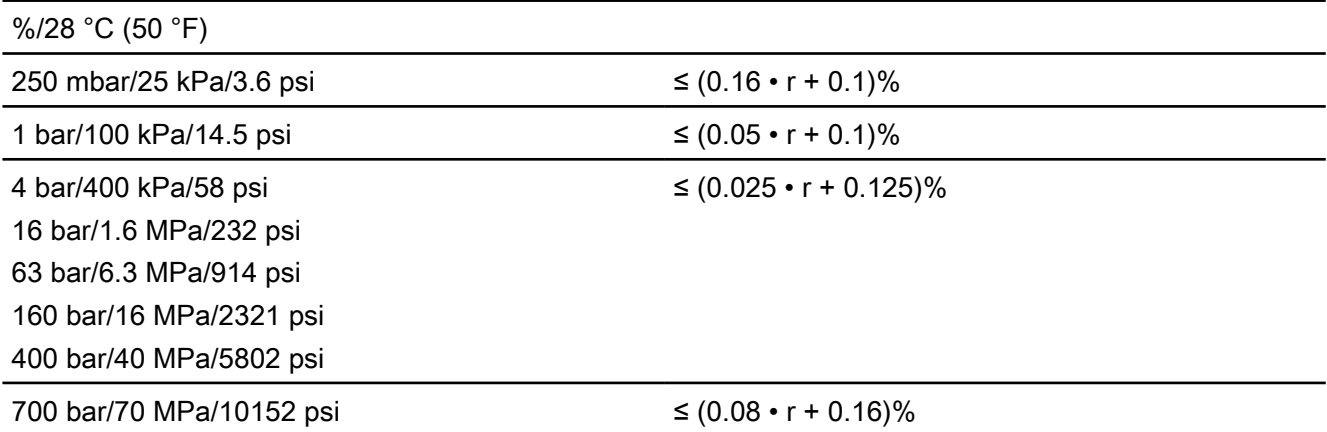

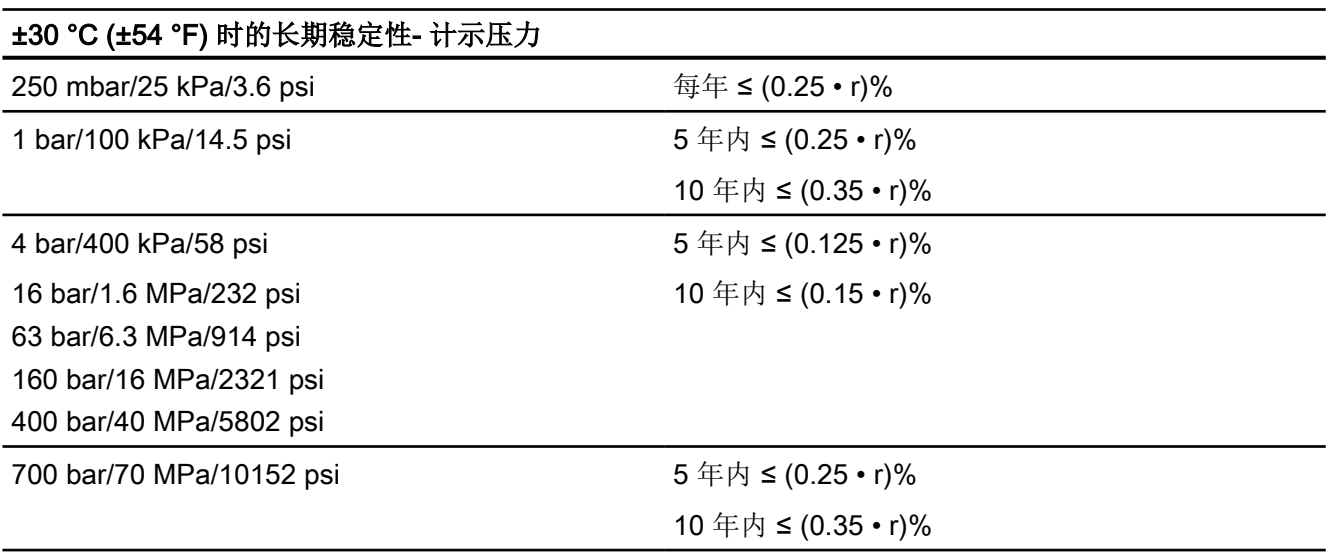

SITRANS P320/P420 4 - 20 mA/HART 236 **236** 236 **236** 

# 阶跃响应时间 T<sub>63</sub>(无电气阻尼) - 计示压力

约 0.105 s

#### 安装位置的影响 - 计示压力

≤ 0.05 mbar/0.005 kPa/0.000725 psi/10° 倾角 (可通过位置误差补偿进行零点校正)

# 13.3.4 差压系列的计示压力

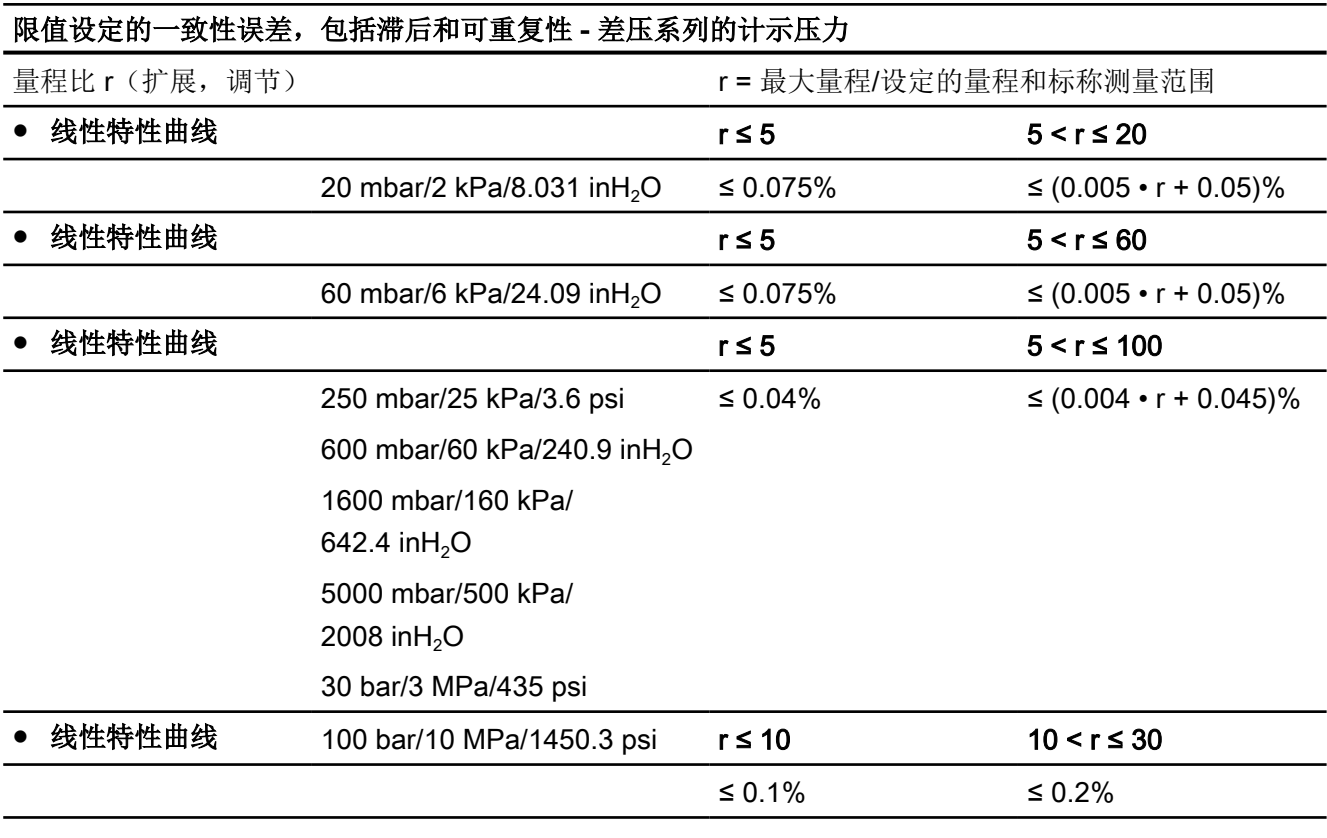

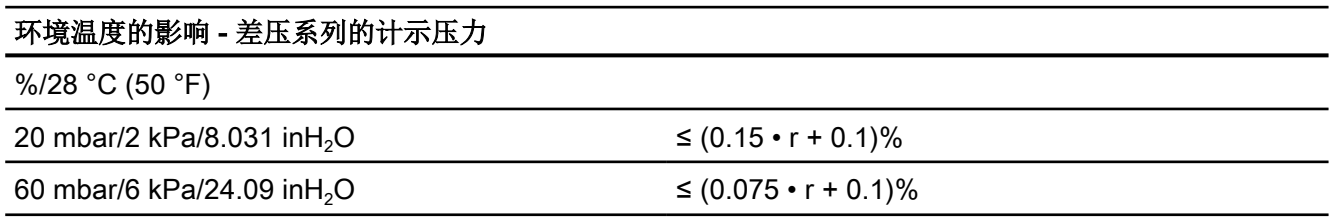

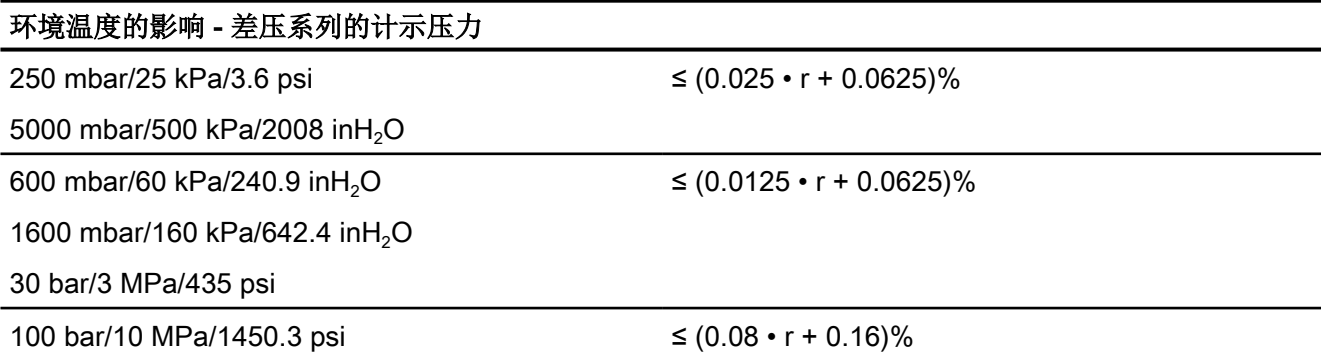

## ±30 °C (±54 °F) 时的长期稳定性 - 差压系列的计示压力 20 mbar/2 kPa/8.031 inH<sub>2</sub>O 每年 ≤ (0.2 • r)% 60 mbar/6 kPa/24.09 inH<sub>2</sub>O 5 年内 ≤ (0.25 • r)% 250 mbar/25 kPa/3.6 psi 5 年内 ≤ (0.125 • r)%

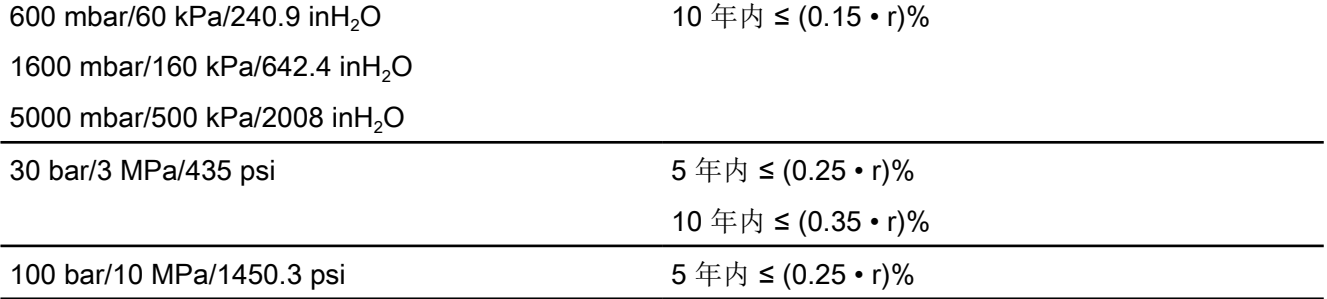

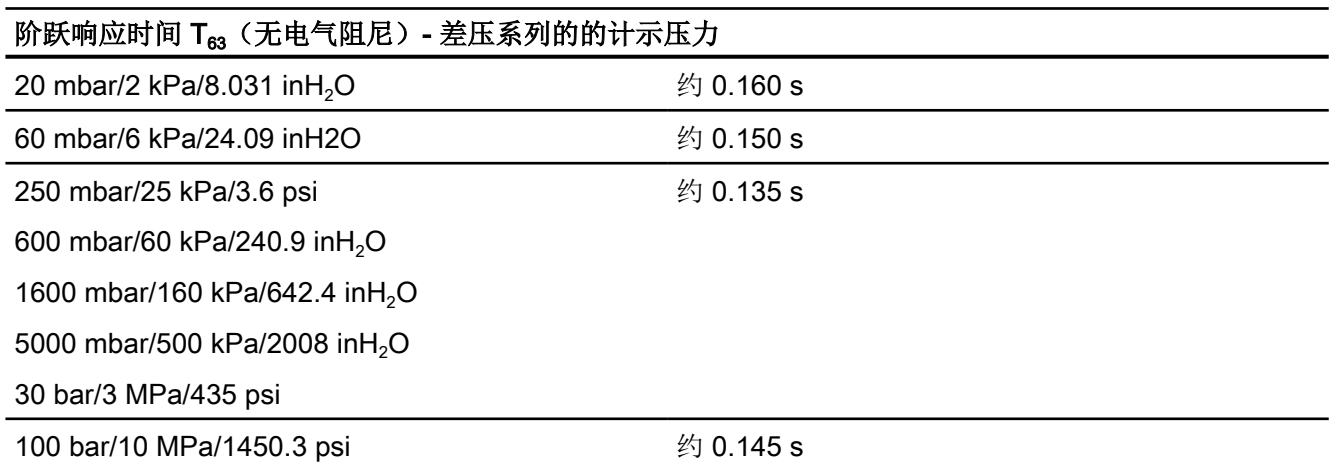

#### 安装位置的影响

≤ 0.7 mbar/0.07 kPa/0.01015266 psi/10° 倾角 (可通过位置误差补偿进行零点校正)

#### 13.3.5 计示压力和差压系列的绝对压力

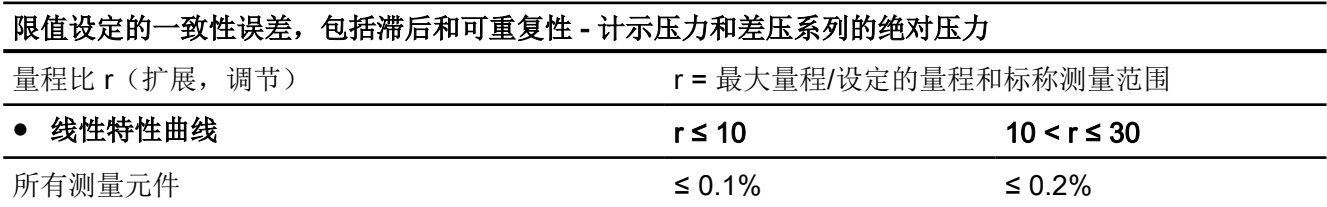

 $\leq$  (0.15 • r + 0.1)

≤ (0.08 • r + 0.16)

#### 环境温度的影响 - 计示压力和差压系列的绝对压力

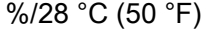

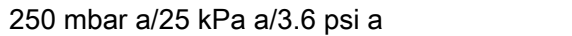

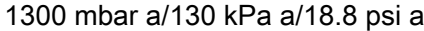

5 bar a/500 kPa a/72.5 psi a

30 bar a/3000 kPa a/435 psi a

100 bar a/10 MPa a/1450.3 psi a

160 bar a/16 MPa a/2321 psi a

400 bar a/40 MPa a/5802 psi a

700 bar a/70 MPa a/10152.6 psi a

#### ±30 °C (±54 °F) 时的长期稳定性 - 计示压力和差压系列的绝对压力

5 年内 ≤ (0.25 • r)%

#### 阶跃响应时间 T63 (无电气阻尼) - 计示压力和差压系列的绝对压力

#### 计示压力系列

所有测量元件 インコンコンコンコンコンコンコンコンコン 约 0.105 s

#### 差压系列

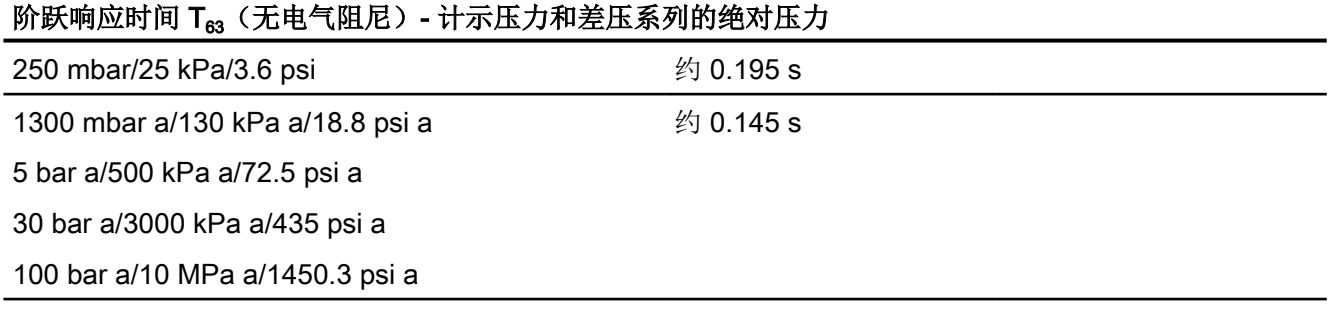

#### 安装位置的影响 - 计示压力和差压系列的绝对压力

以压力/角度变化的形式表示

- 绝对压力(计示压力系列): ≤ 0.05 mbar/ 0.005 kPa/0.000725 psi/10° 倾角
- 绝对压力(差压系列): 0.7 mbar/0.07 kPa/ 0.001015 psi/10° 倾角

(可通过位置误差补偿进行零点校正)

# 13.3.6 前置膜片的绝对压力

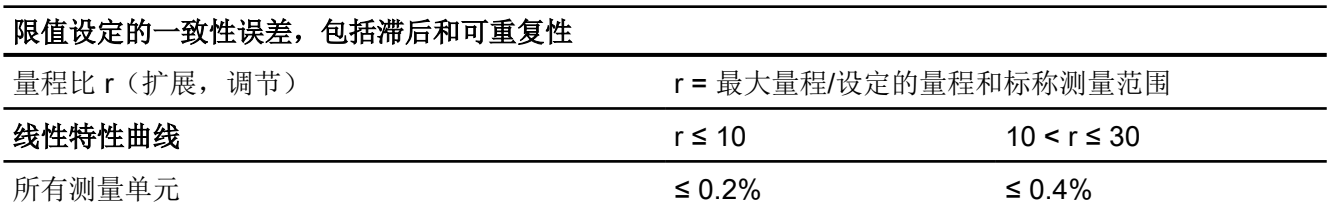

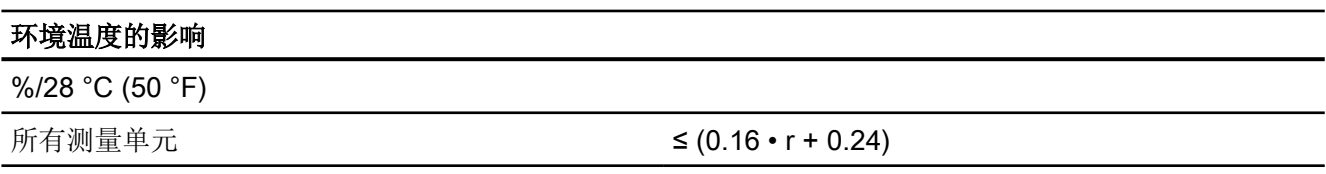

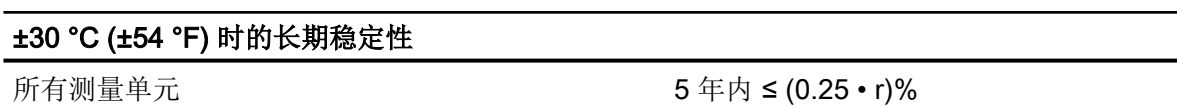

#### 阶跃响应时间 T63 (无电气阻尼)

约 0.105 s

#### 安装位置的影响

以压力/角度变化的形式表示 0.04 kPa/0.4 mbar/0.006 psi/10° 倾角 (可通过位置误差补偿实现零点校正)

## 13.3.7 前置膜片的计示压力

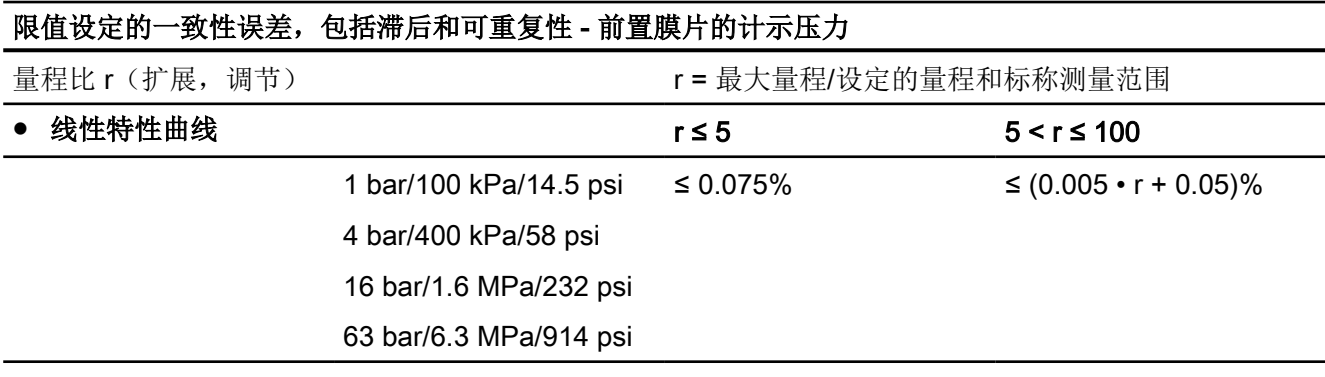

#### 环境温度的影响 - 前置膜片的计示压力

%/28 °C (50 °F)

1 bar/100 kPa/14.5 psi 4 bar/400 kPa/58 psi 16 bar/1.6 MPa/232 psi 63 bar/6.3 MPa/914 psi ≤ (0.08 • r + 0.16)%

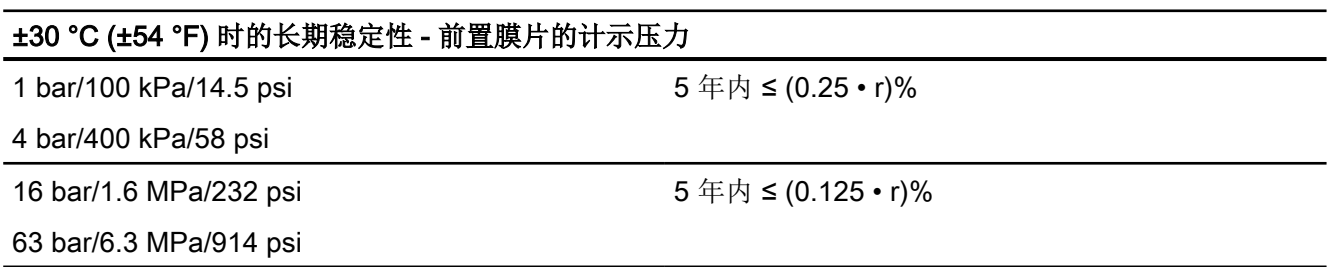

#### 阶跃响应时间 T63 (无电气阻尼) - 前置膜片的计示压力

约 0.105 s

## 安装位置的影响 - 前置膜片的计示压力

≤ 0.4 mbar/0.04 kPa/0.006 psi/10° 倾角 (可通过位置误差补偿进行零点校正)

# 13.3.8 差压和流量

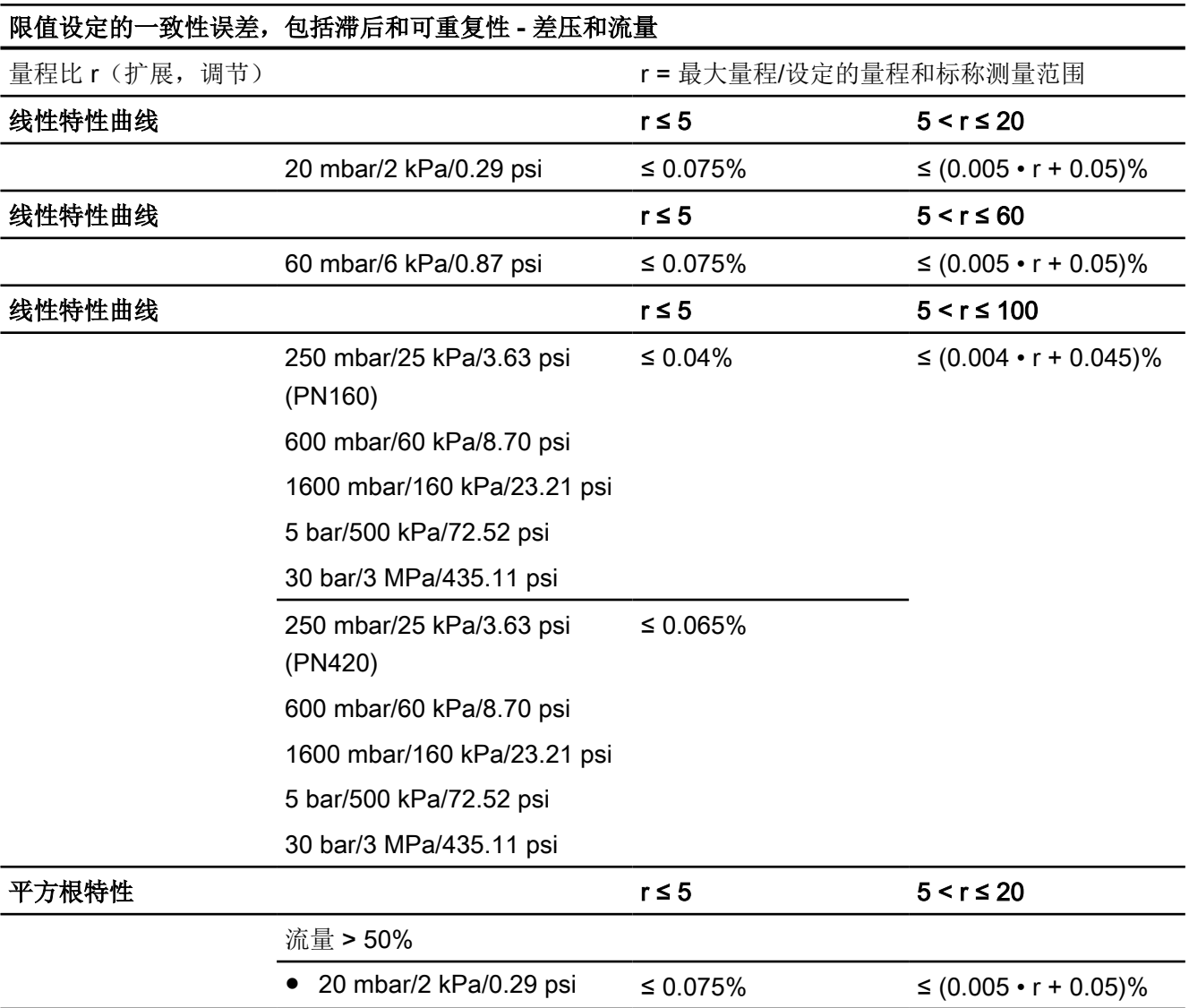

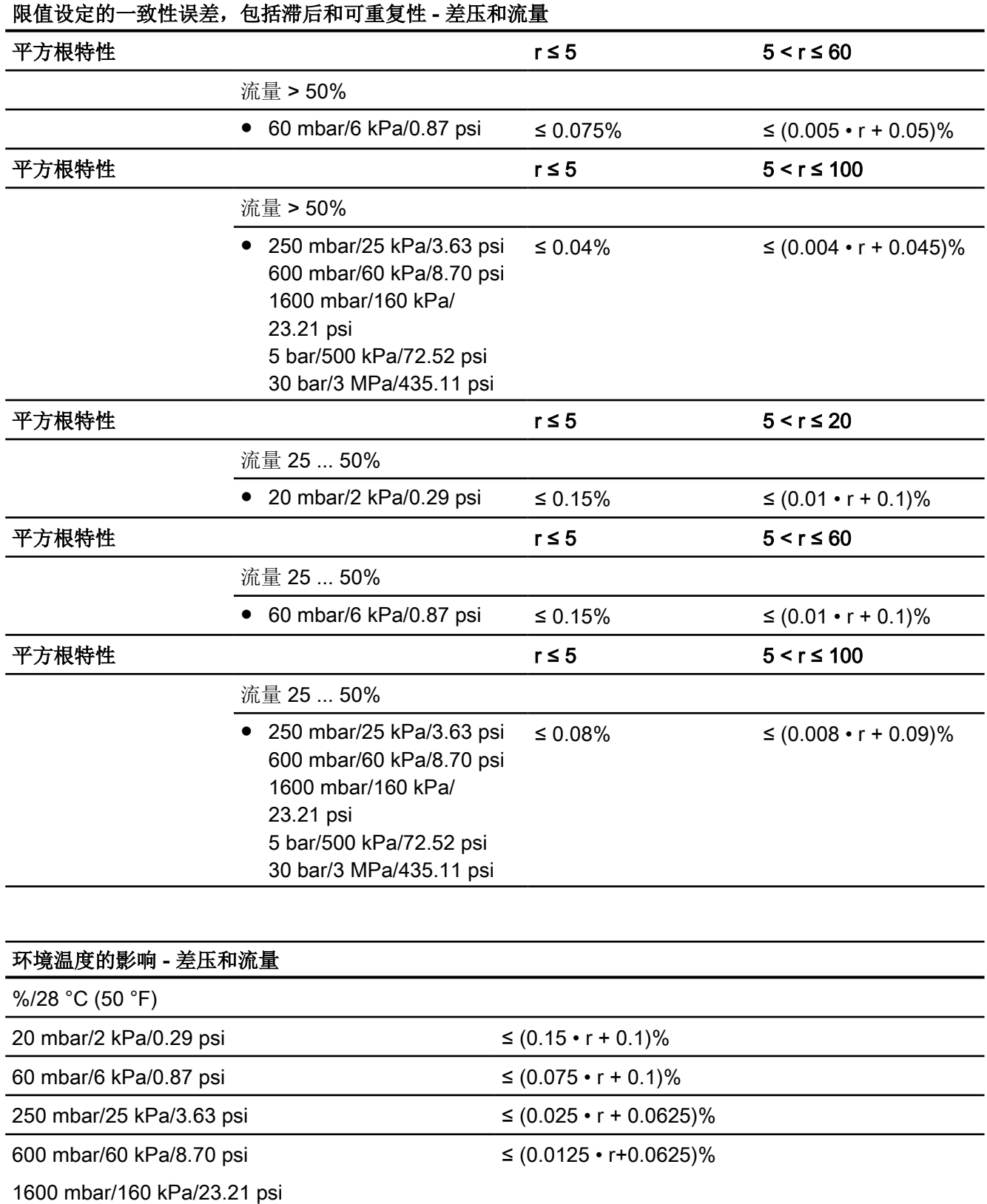

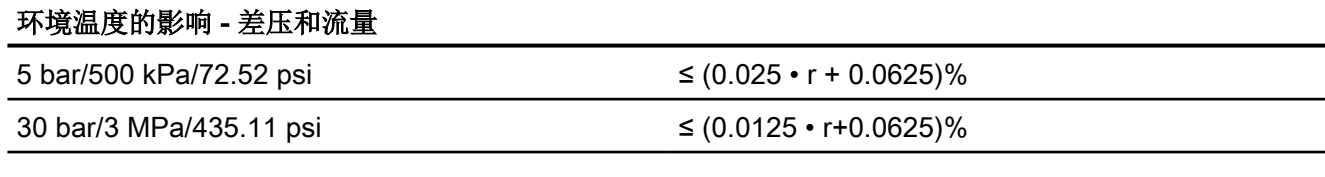

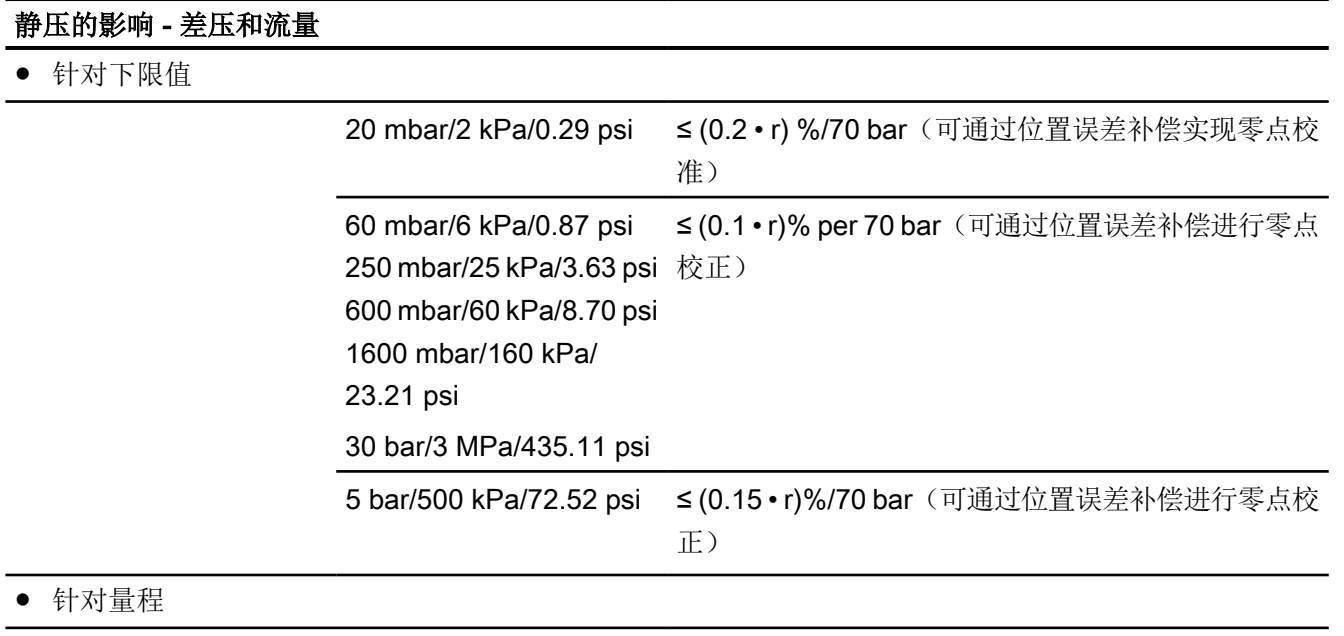

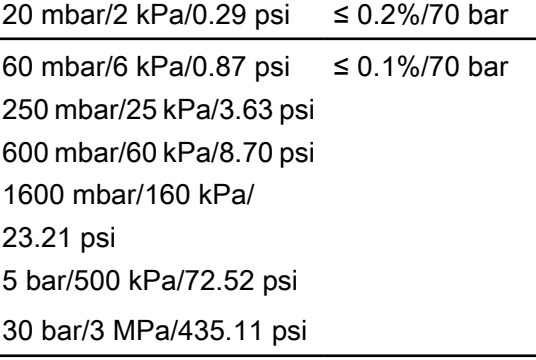

# ±30 °C (±54 °F) 时的长期稳定性 - 差压和流量

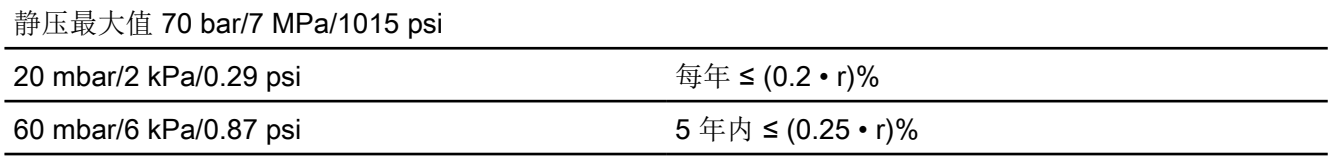

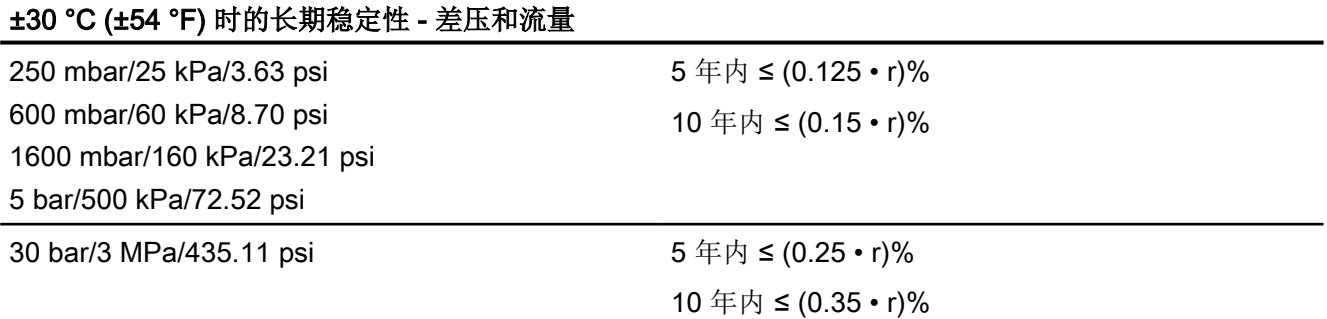

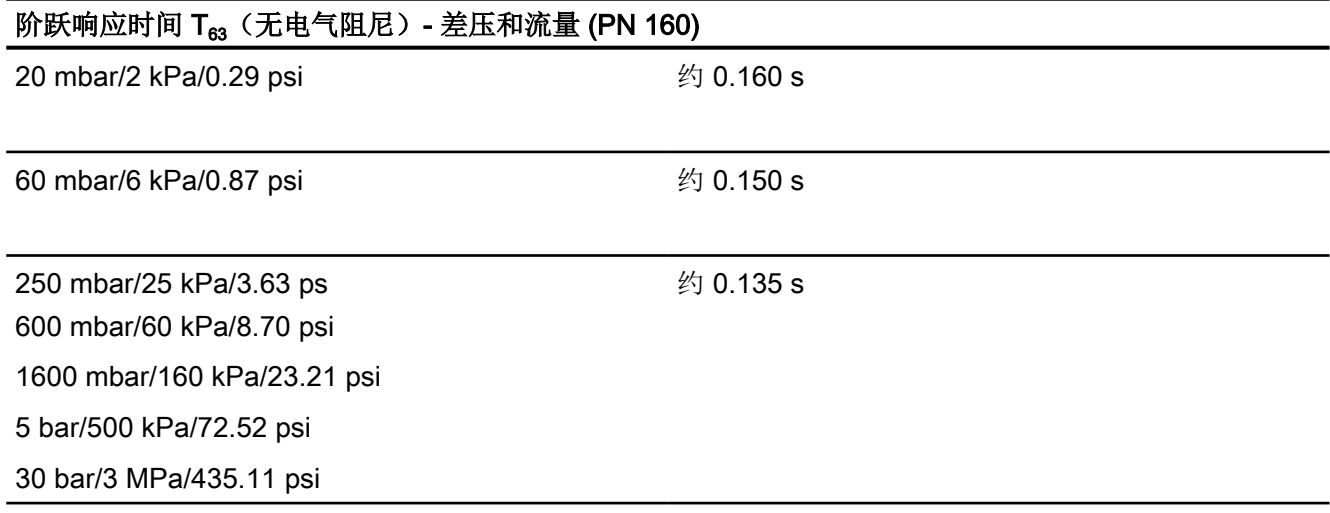

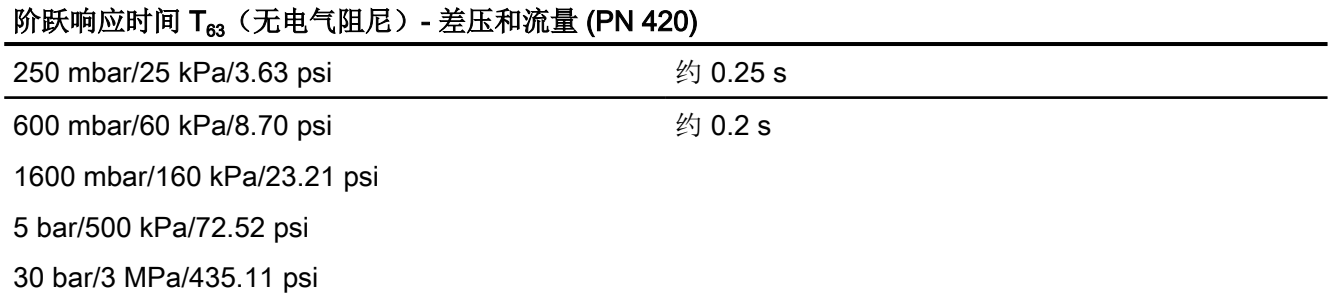

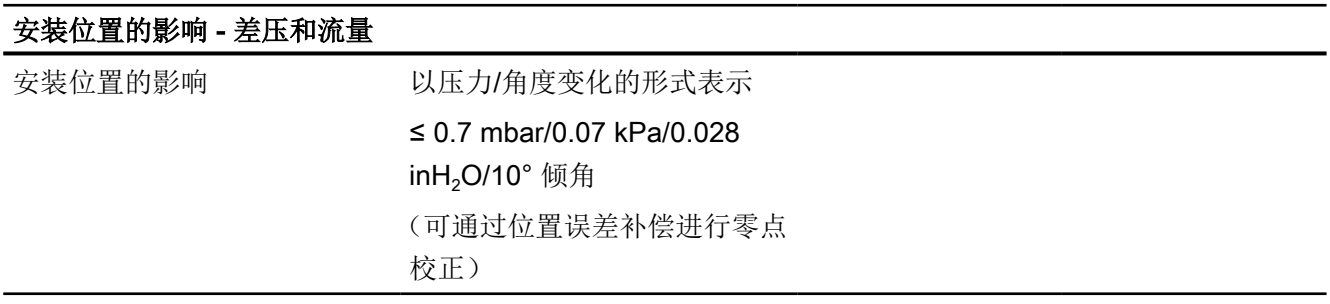

## 13.3.9 液位

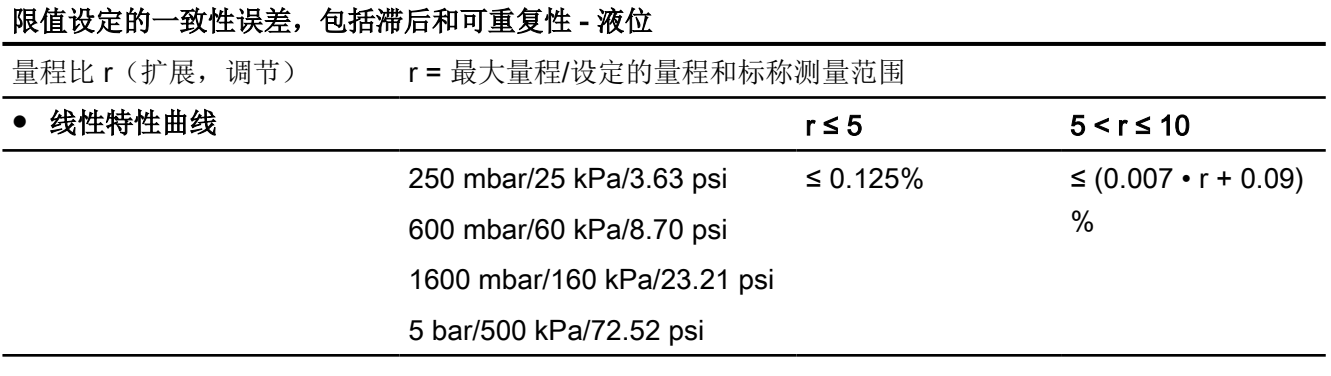

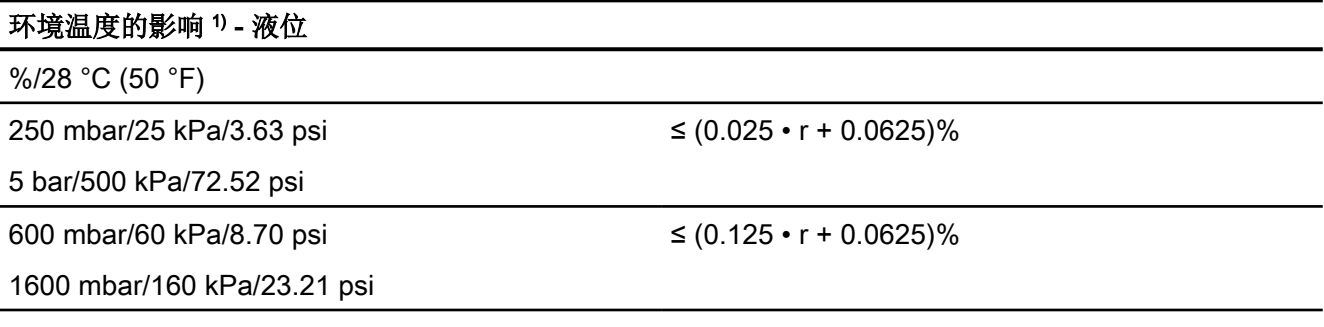

1) 数据只适用于基本设备。必须额外考虑远程密封件的误差。

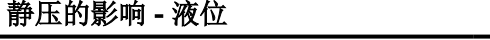

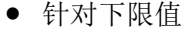

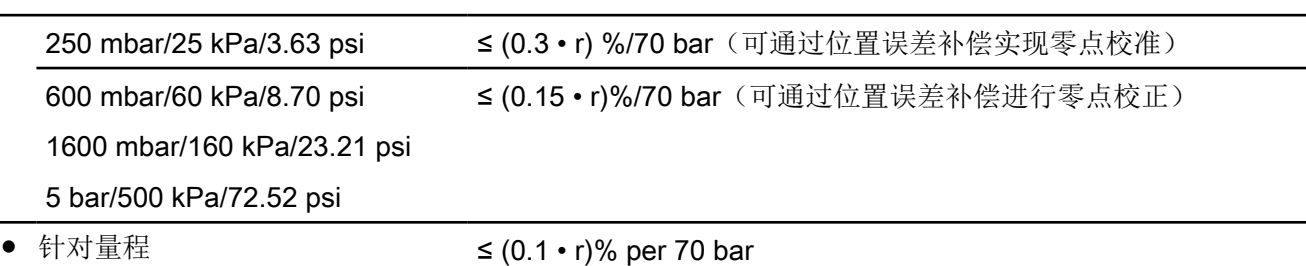

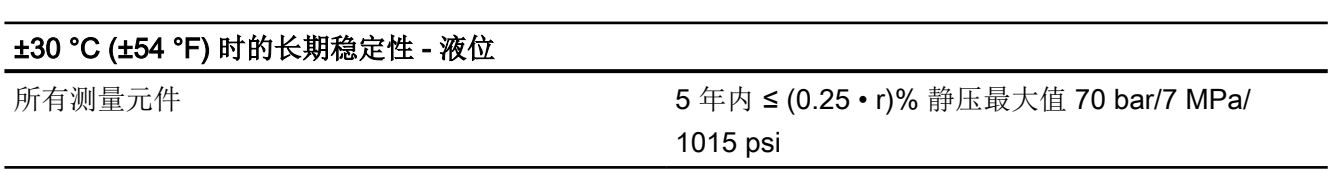

# 安装位置的影响 - 液位

取决于安装法兰内的填充液

# 13.4 输出

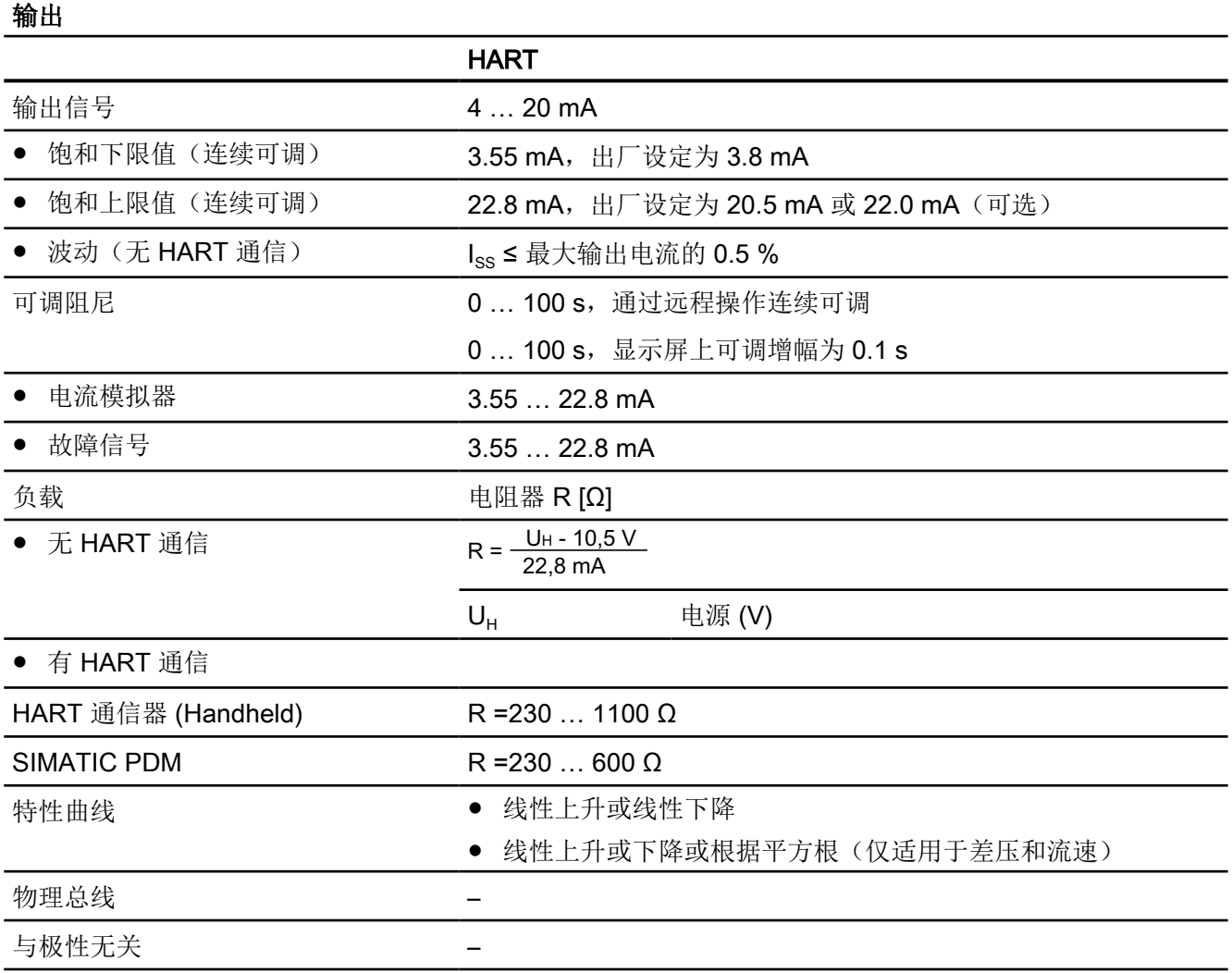

13.5 工作条件

# 13.5 工作条件

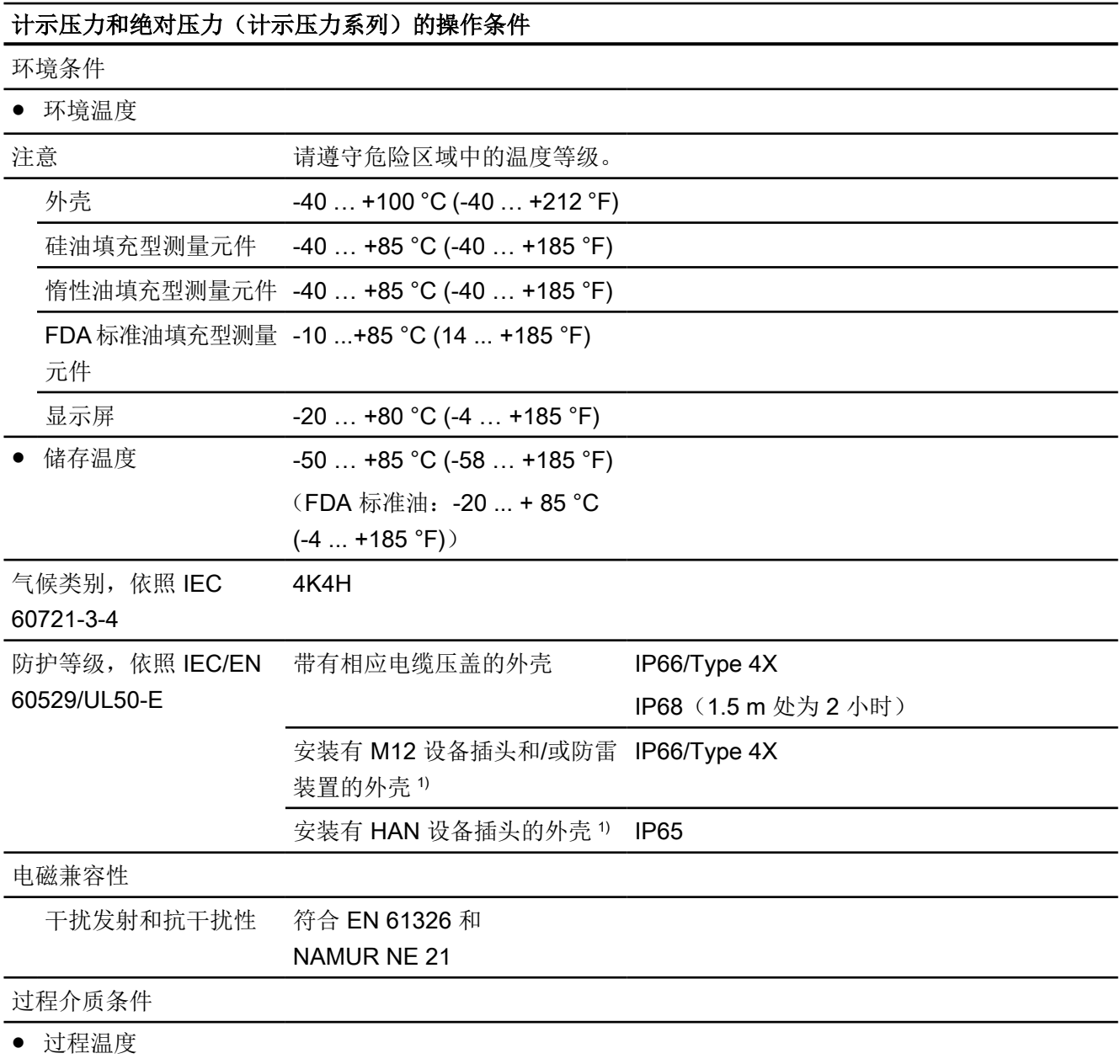

技术数据

13.5 工作条件

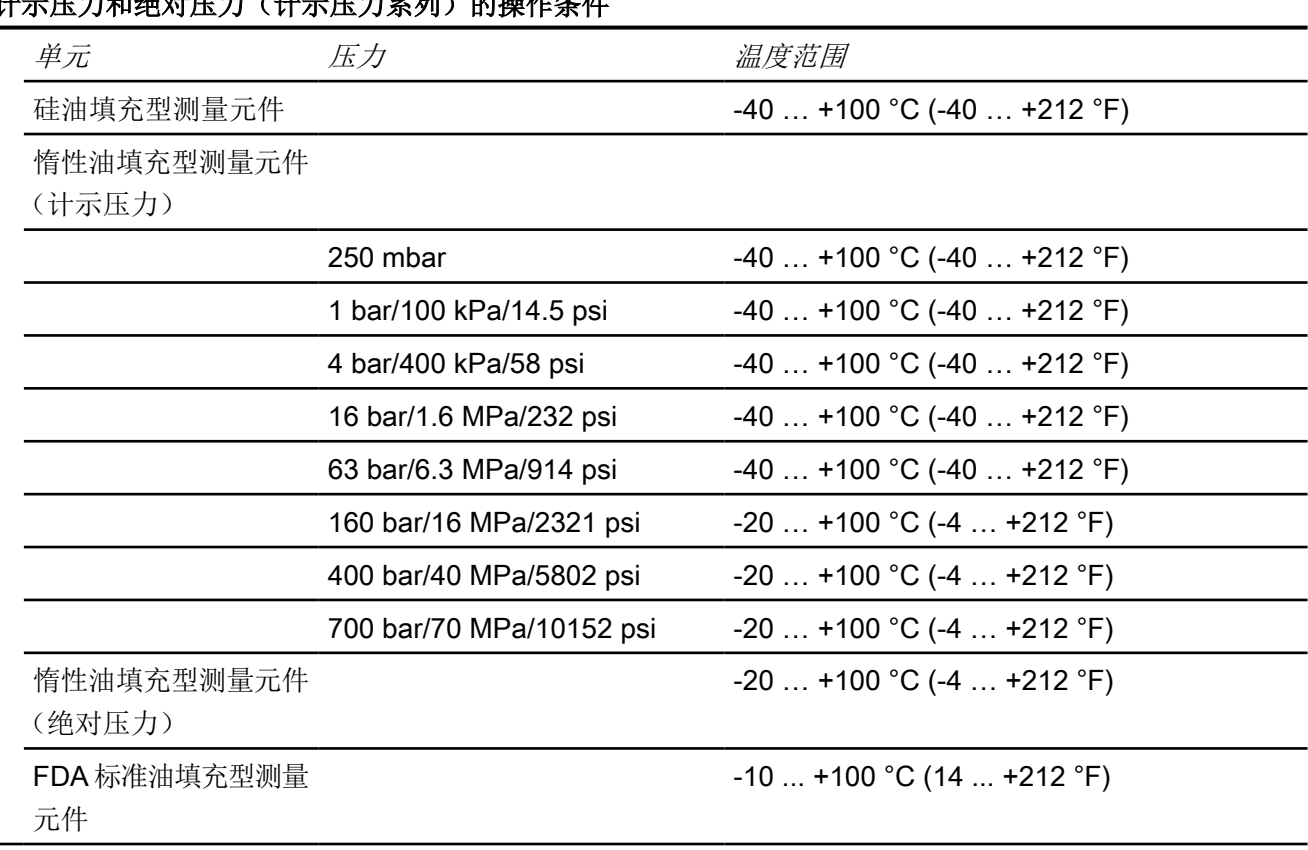

————————————————————<br>计示压力和绝对压力(计示压力系列)的堪作各性

1) 仅适用于非 Ex 设备,未批准用于 Ex 区域(ATEX、IECEx、FM、CSA)

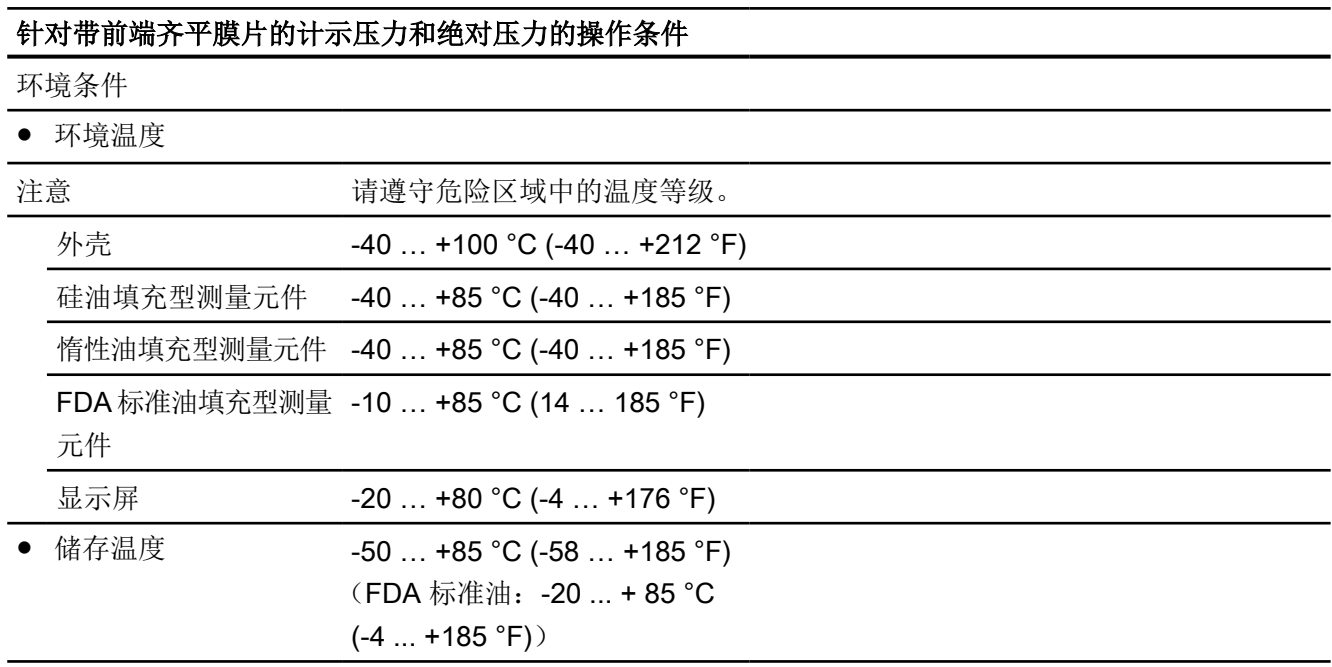

13.5 工作条件

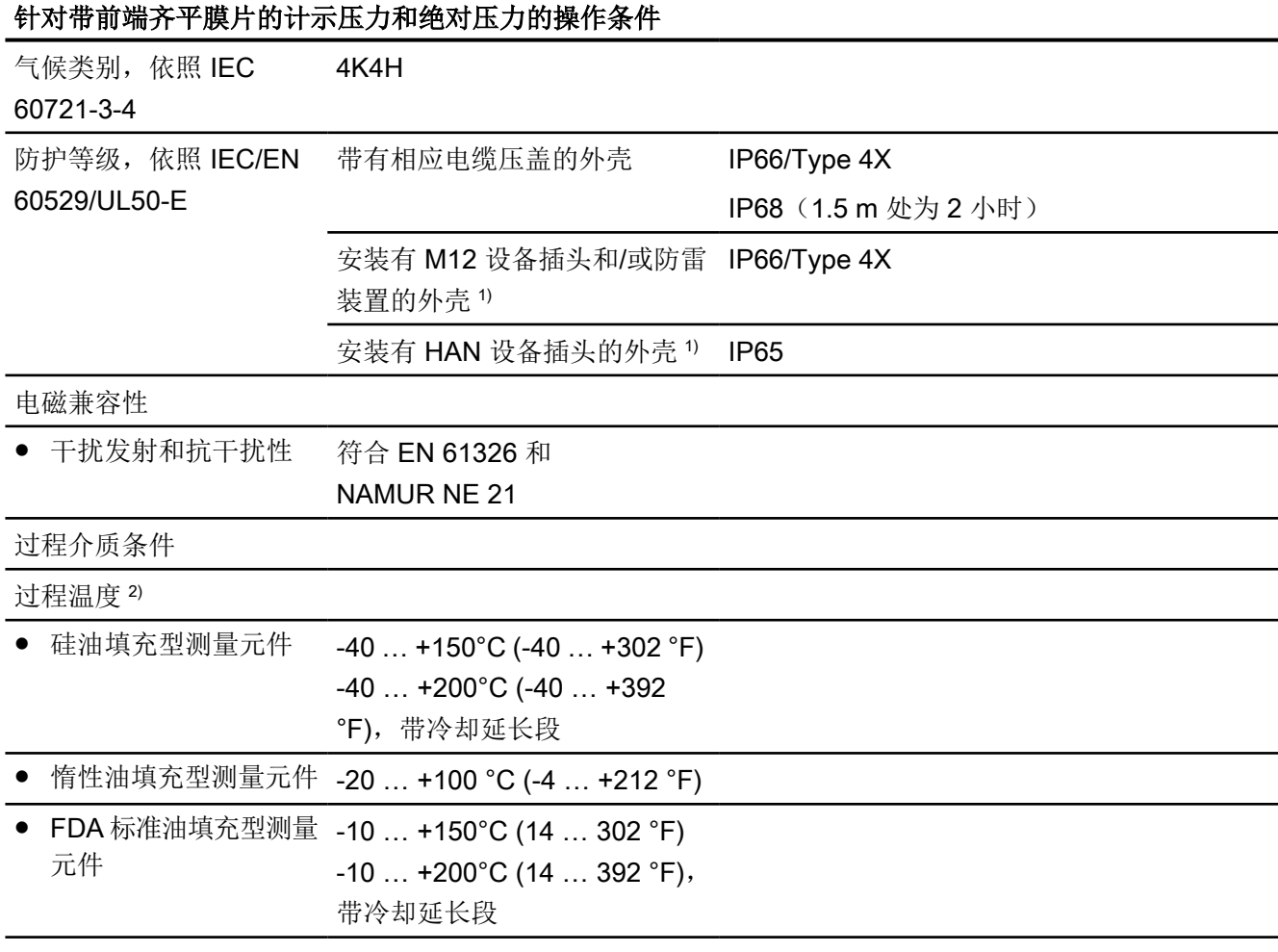

1) 仅适用于非 Ex 设备,未批准用于 Ex 区域(ATEX、IECEx、FM、CSA)

<sup>2)</sup> 请遵守过程连接标准(例如 DIN 32676 和 DIN 11851)中有关嵌入式安装过程连接的最高过程温度的温度限制。

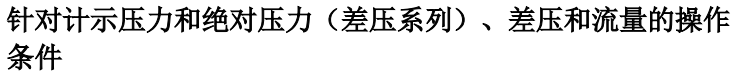

#### 安装条件

● PN 420 差压测量元件 动态压力符合 AD 2000-S1 No. 1.4:

- 在 MAWP (PS) = 420 bar 时: 最多 1000 次负载变化
- 在压力为 MAWP (PS) 的 10% 时: 任意数量的负载变化

#### 环境条件

#### ● 环境温度

注意 法意识 计通信文件的温度等级。

技术数据

13.5 工作条件

| 条件                              |                                            |                                                                          |                                      |
|---------------------------------|--------------------------------------------|--------------------------------------------------------------------------|--------------------------------------|
|                                 | 外壳                                         | $-40+100$ °C ( $-40+212$ °F)                                             |                                      |
|                                 | 硅油填充型测量元件                                  | $-40$ +85 °C (-40  +185 °F)                                              |                                      |
|                                 | 测量元件<br>30 bar (435 psi),<br><b>PN 420</b> | • $-20+85$ °C $(-4+185$ °F)<br>当流量为: -20 … +85 °C (-4<br>$ + 185$ °F)    |                                      |
|                                 |                                            | 惰性油填充型测量元件 -40  +85 °C (-40  +185 °F)                                    |                                      |
|                                 | 元件                                         | FDA 标准油填充型测量 -10  +85 °C (14  185 °F)                                    |                                      |
|                                 | 显示屏                                        | $-20$ +80 °C (-4  +185 °F)                                               |                                      |
|                                 | 储存温度                                       | $-50$ +85 °C (-58  +185 °F)<br>(FDA标准油: -20  + 85 °C<br>$(-4  +185 °F))$ |                                      |
| 气候类别, 依照 IEC<br>60721-3-4       |                                            | 4K4H                                                                     |                                      |
| 防护等级, 依照 IEC/EN<br>60529/UL50-E |                                            | 带有相应电缆压盖的外壳                                                              | IP66/Type 4X<br>IP68 (1.5 m 处为 2 小时) |
|                                 |                                            | 安装有 M12 设备插头和/或防雷<br>装置的外壳 <sup>1)</sup>                                 | $IP66/T$ ype $4X$                    |
|                                 |                                            | 安装有 HAN 设备插头的外壳 <sup>1)</sup>                                            | IP <sub>65</sub>                     |
| 电磁兼容性                           |                                            |                                                                          |                                      |
|                                 | 干扰发射和抗干扰性                                  | 符合 EN 61326 和<br><b>NAMUR NE 21</b>                                      |                                      |
| 过程介质条件                          |                                            |                                                                          |                                      |
| 过程温度                            |                                            |                                                                          |                                      |

针对计示压力和绝对压力(差压系列)、差压和流量的操作

技术数据

13.5 工作条件

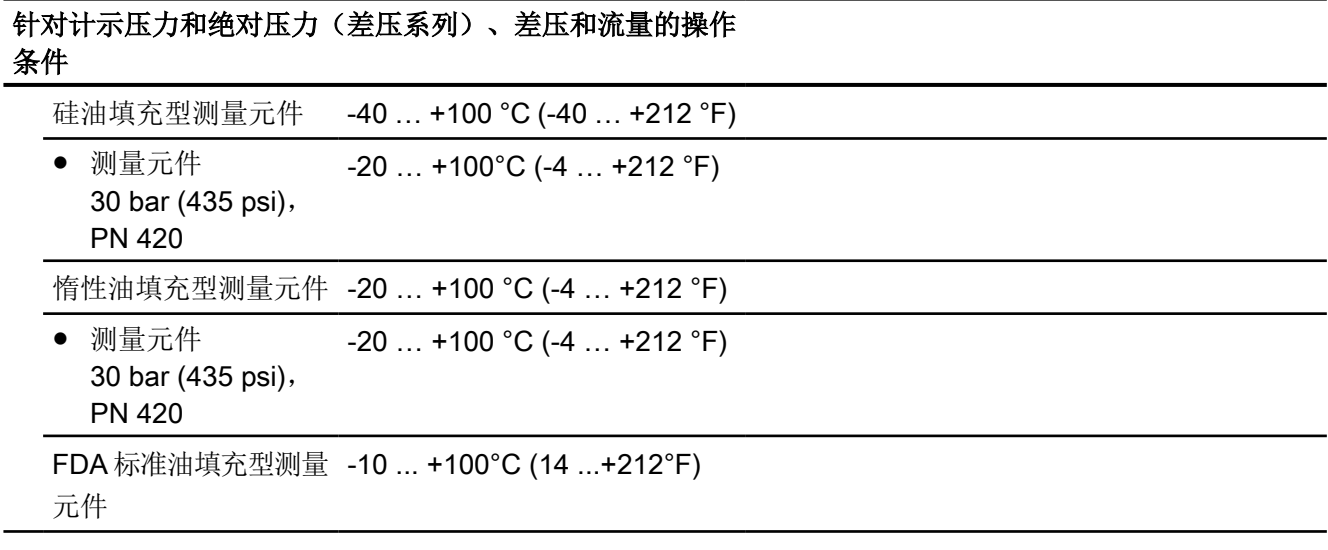

1) 仅适用于非 Ex 设备,未批准用于 Ex 区域(ATEX、IECEx、FM、CSA)

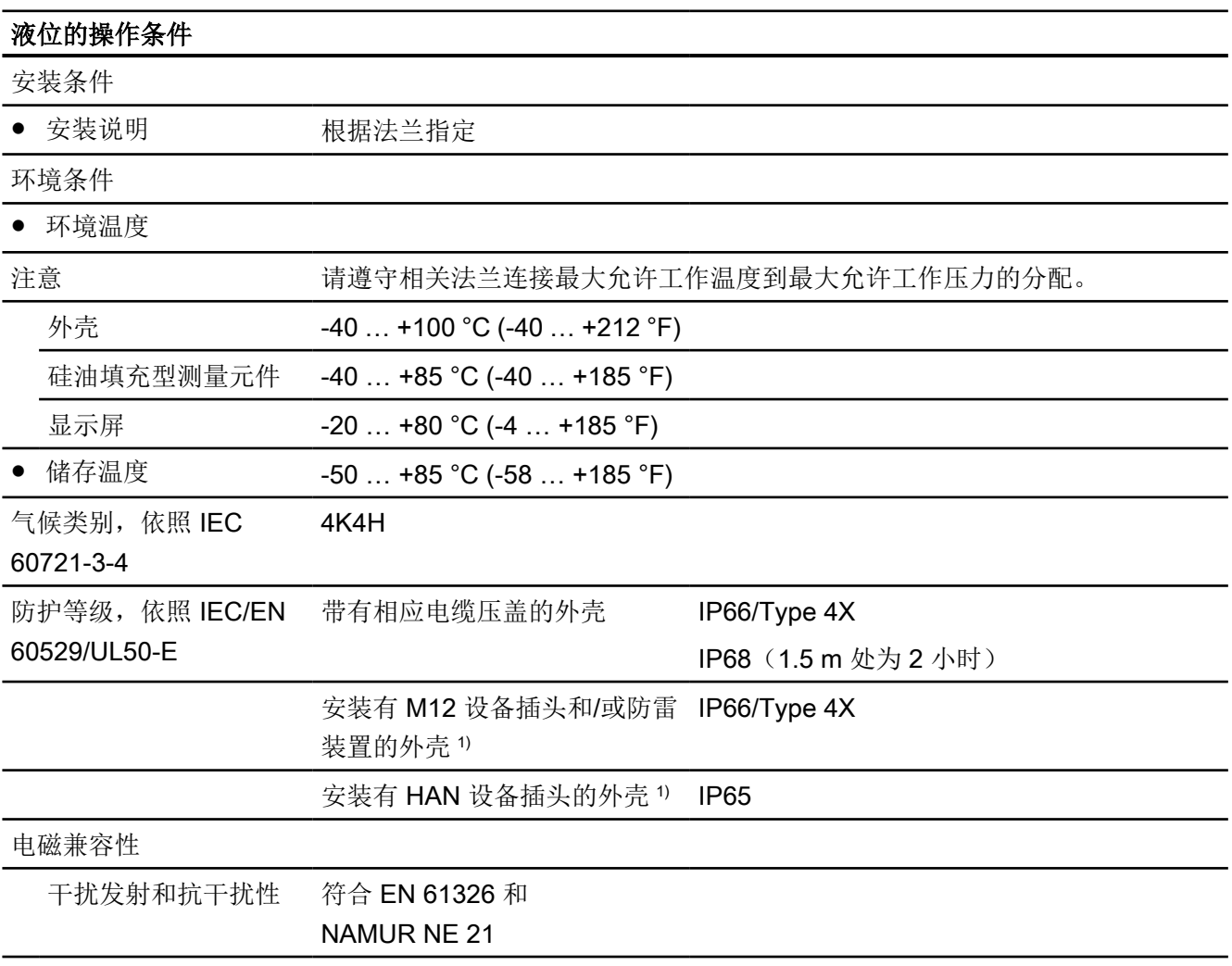
13.6 抗振动性

#### 液位的操作条件

过程介质条件

#### ● 过程温度

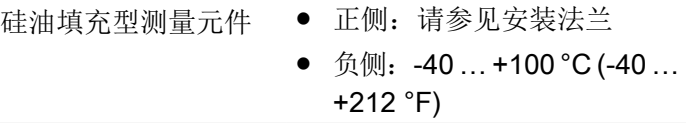

1) 仅适用于非 Ex 设备,未批准用于 Ex 区域(ATEX、IECEx、FM、CSA)

## 13.6 抗振动性

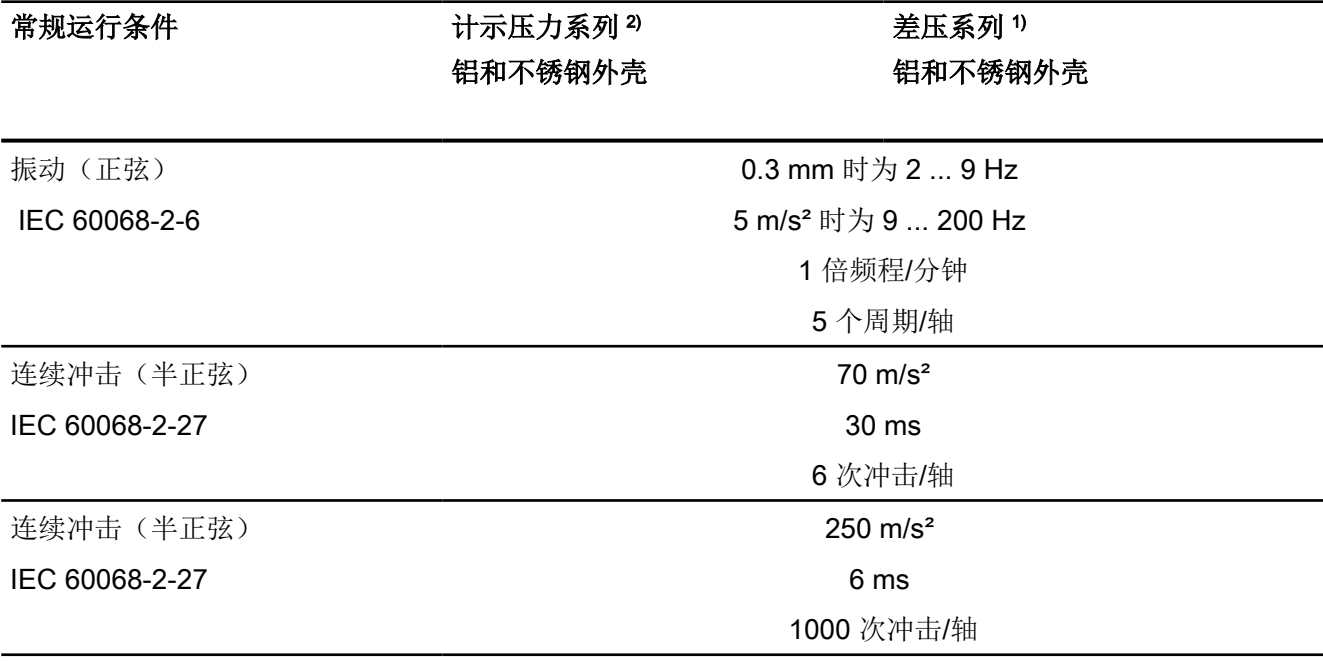

1) 无安装支架

2) 带安装支架

技术数据

13.6 抗振动性

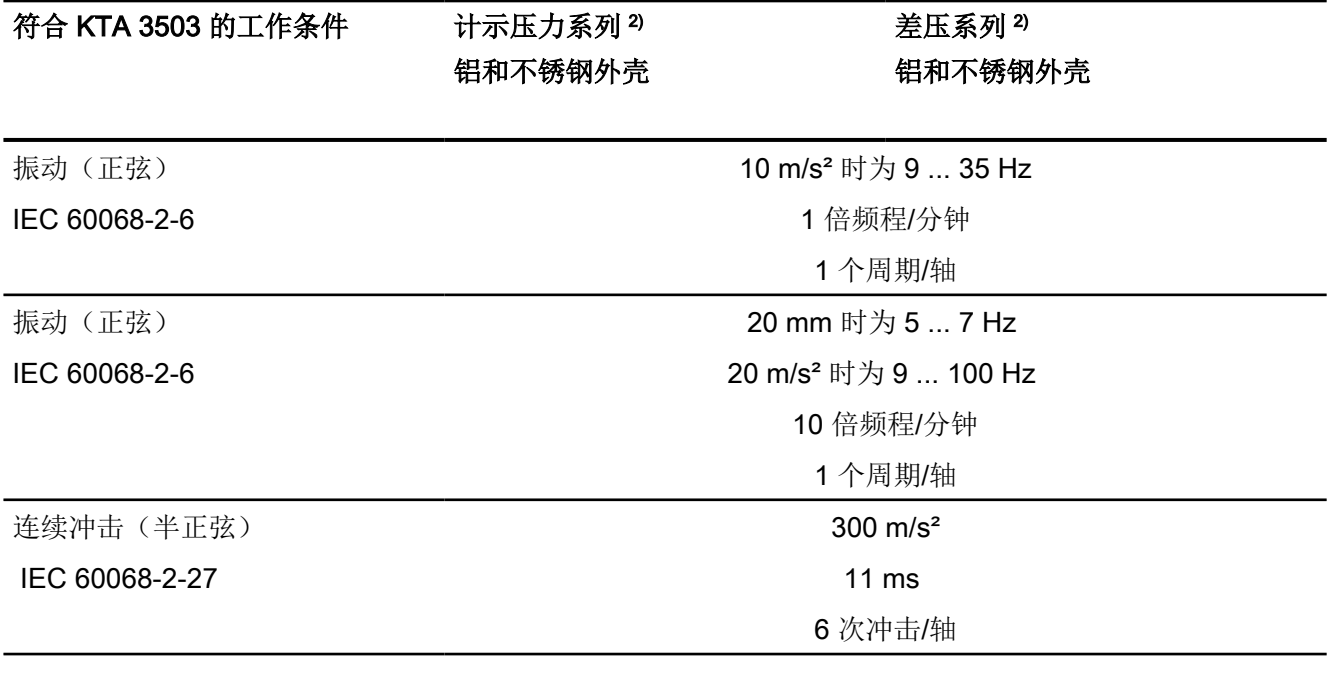

2) 带安装支架

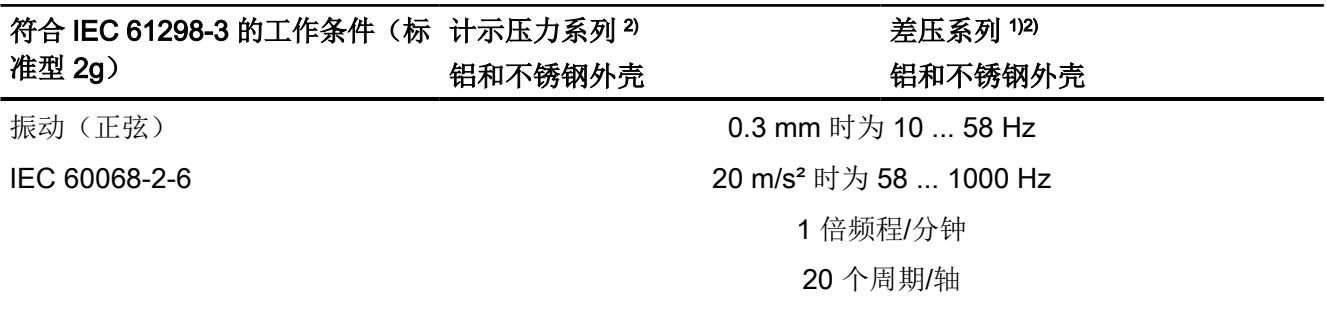

1) 无安装支架

2) 带安装支架

13.7 结构

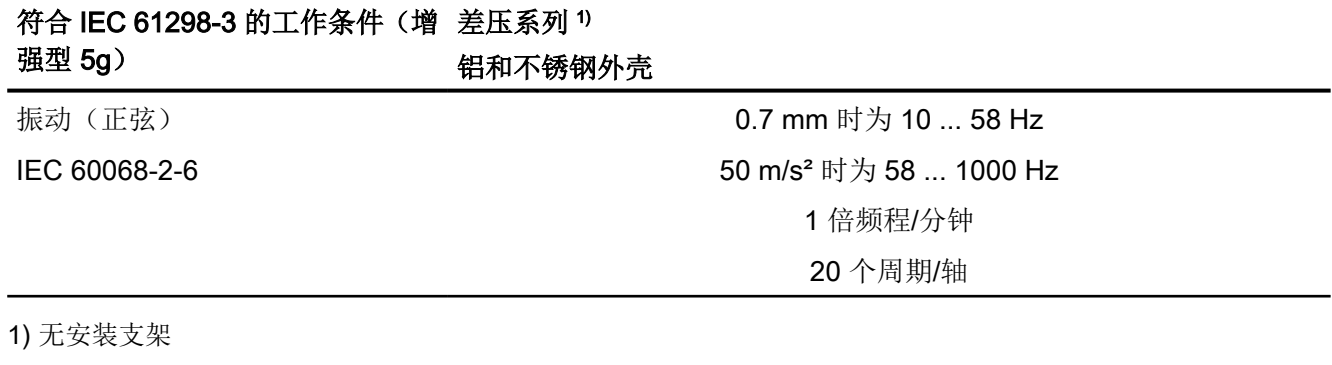

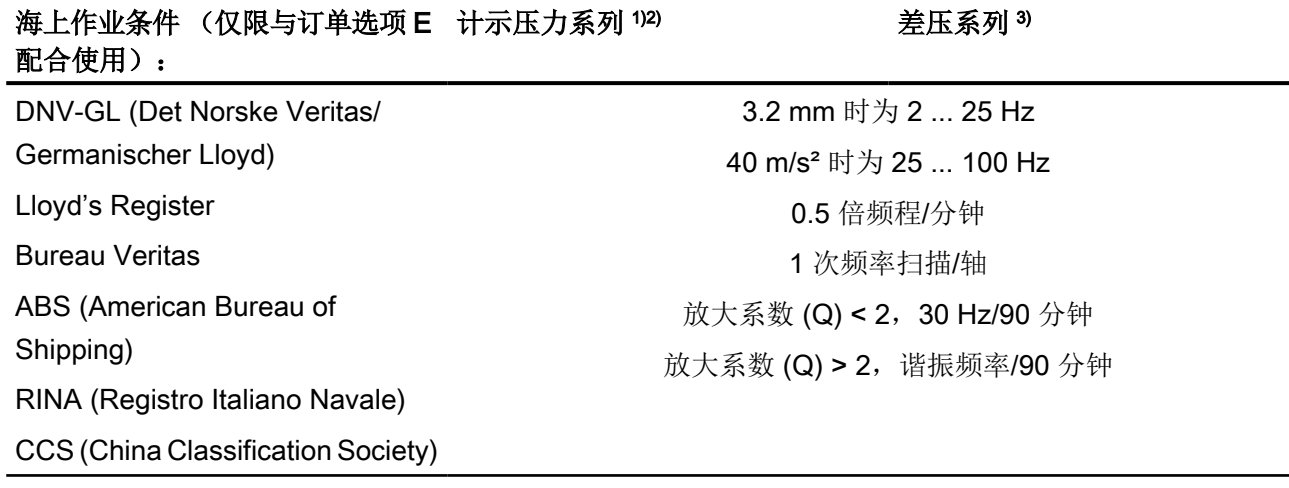

1) 无支架, 铝制外壳

2) 带安装支架, 铝和不锈钢外壳

3) 无安装支架, 铝和不锈钢外壳

## 13.7 结构

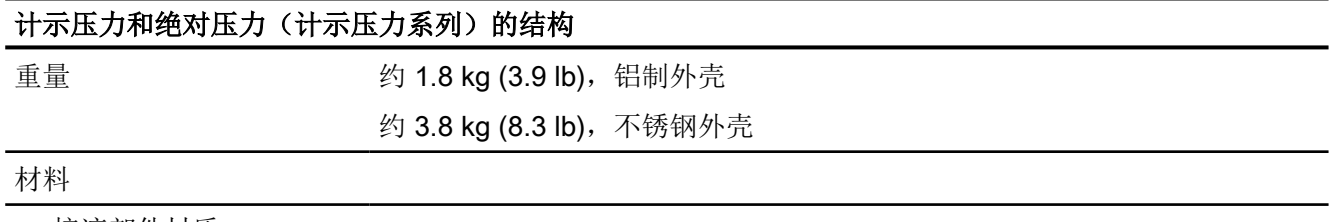

● 接液部件材质

13.7 结构

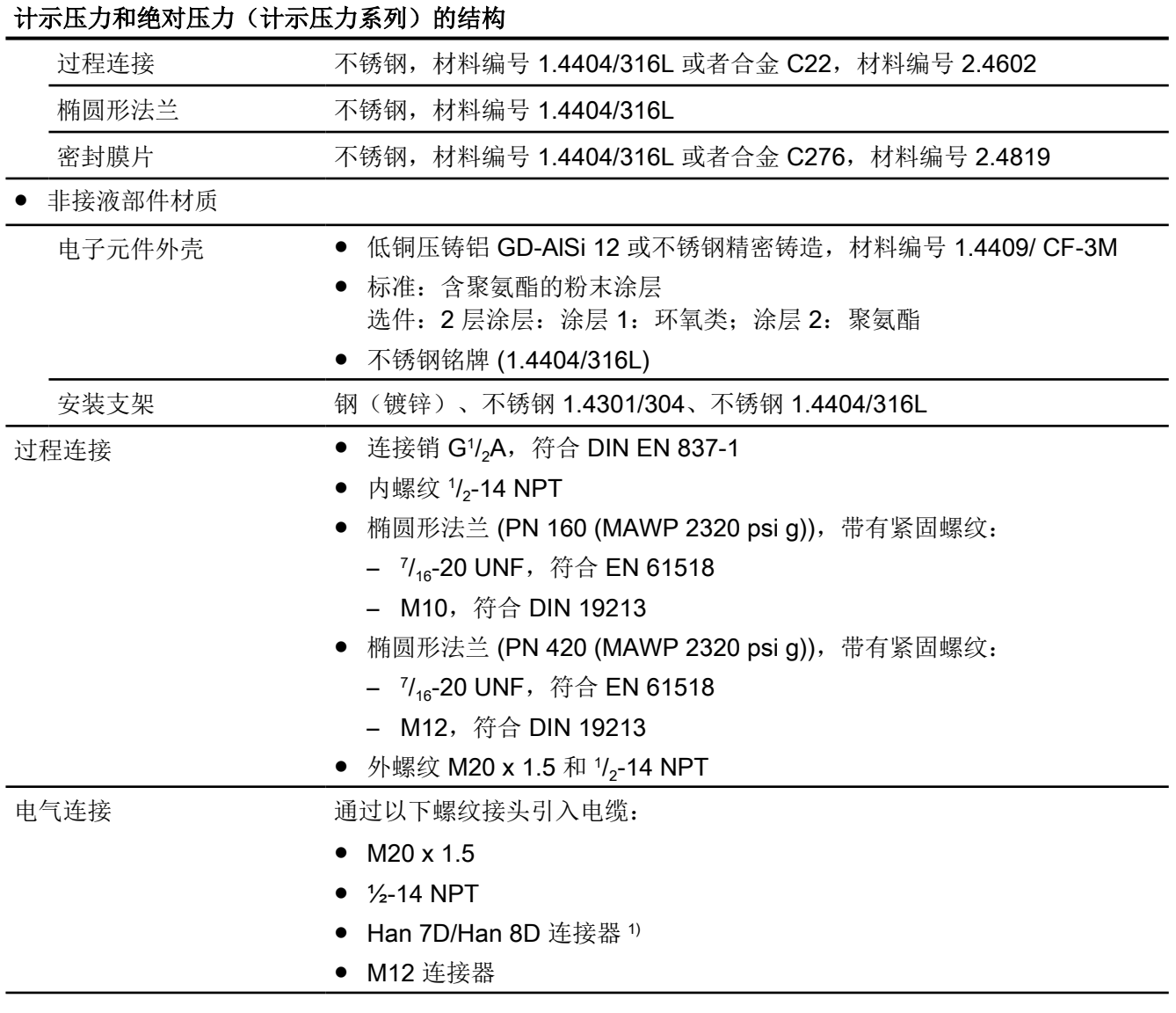

1) Han 8D 与 Han 8U 相同。

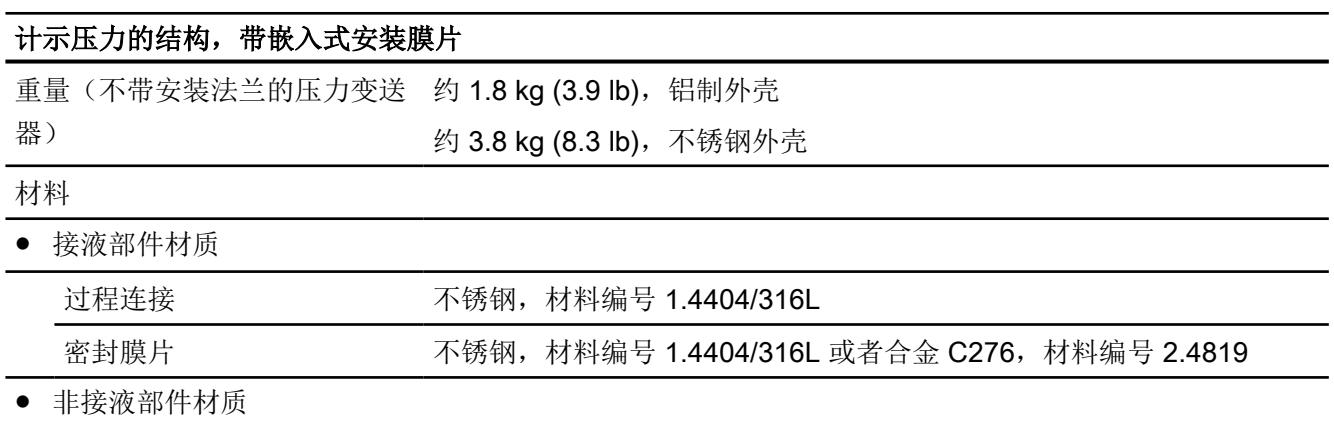

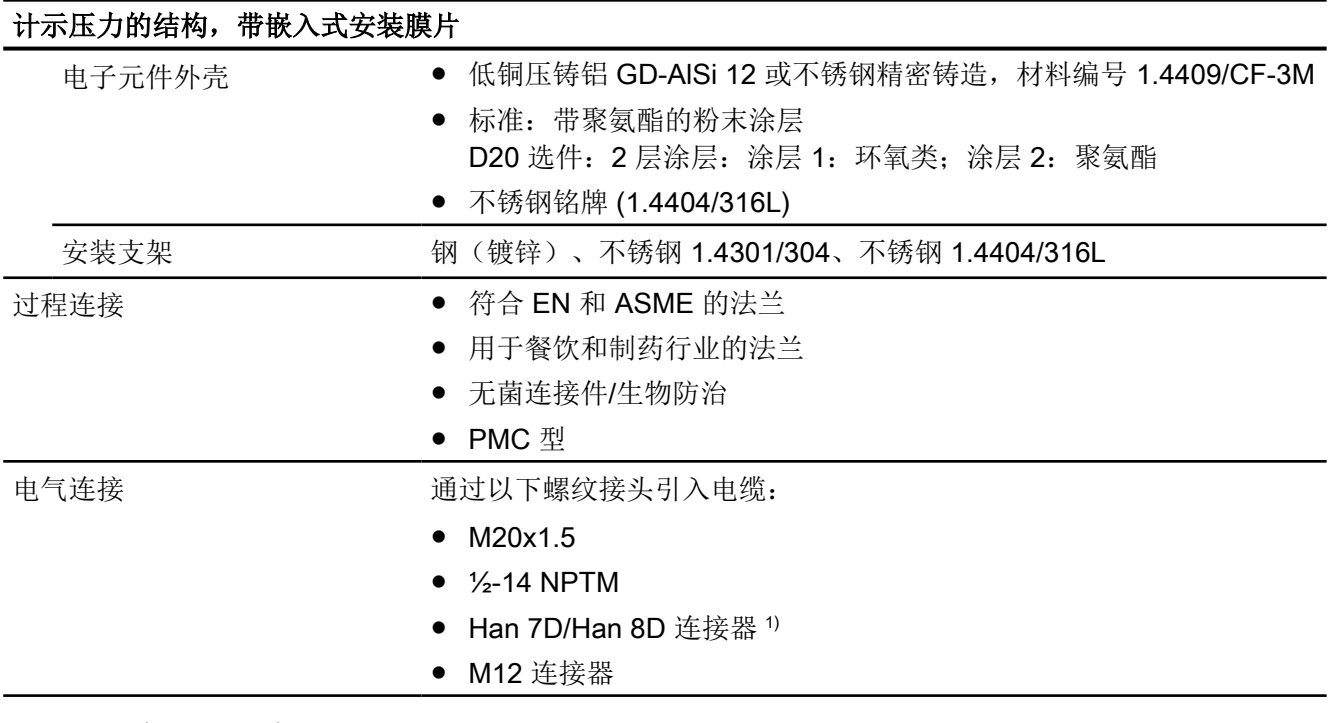

1) Han 8D 与 Han 8U 相同。

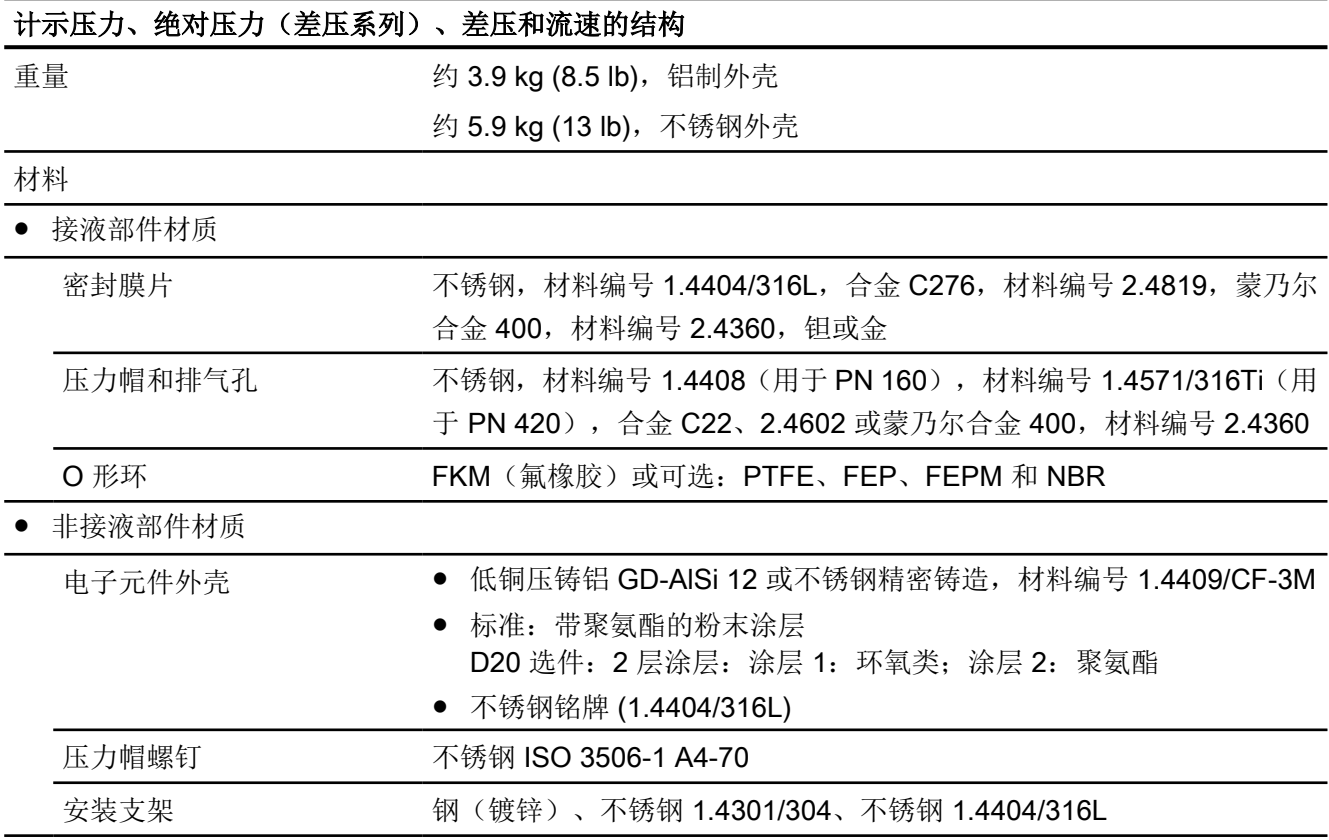

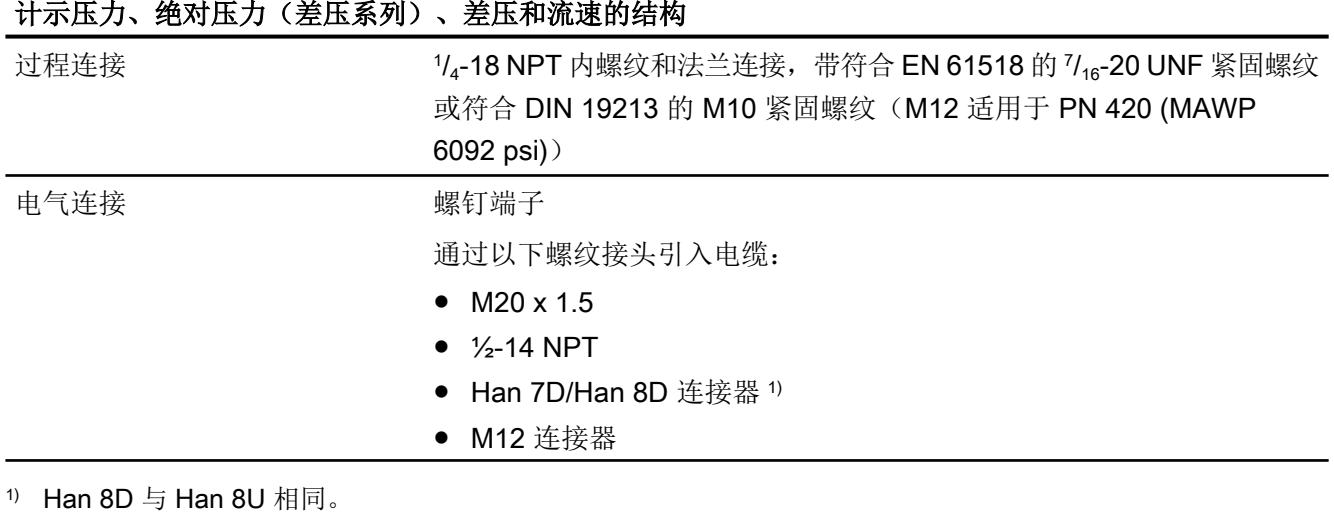

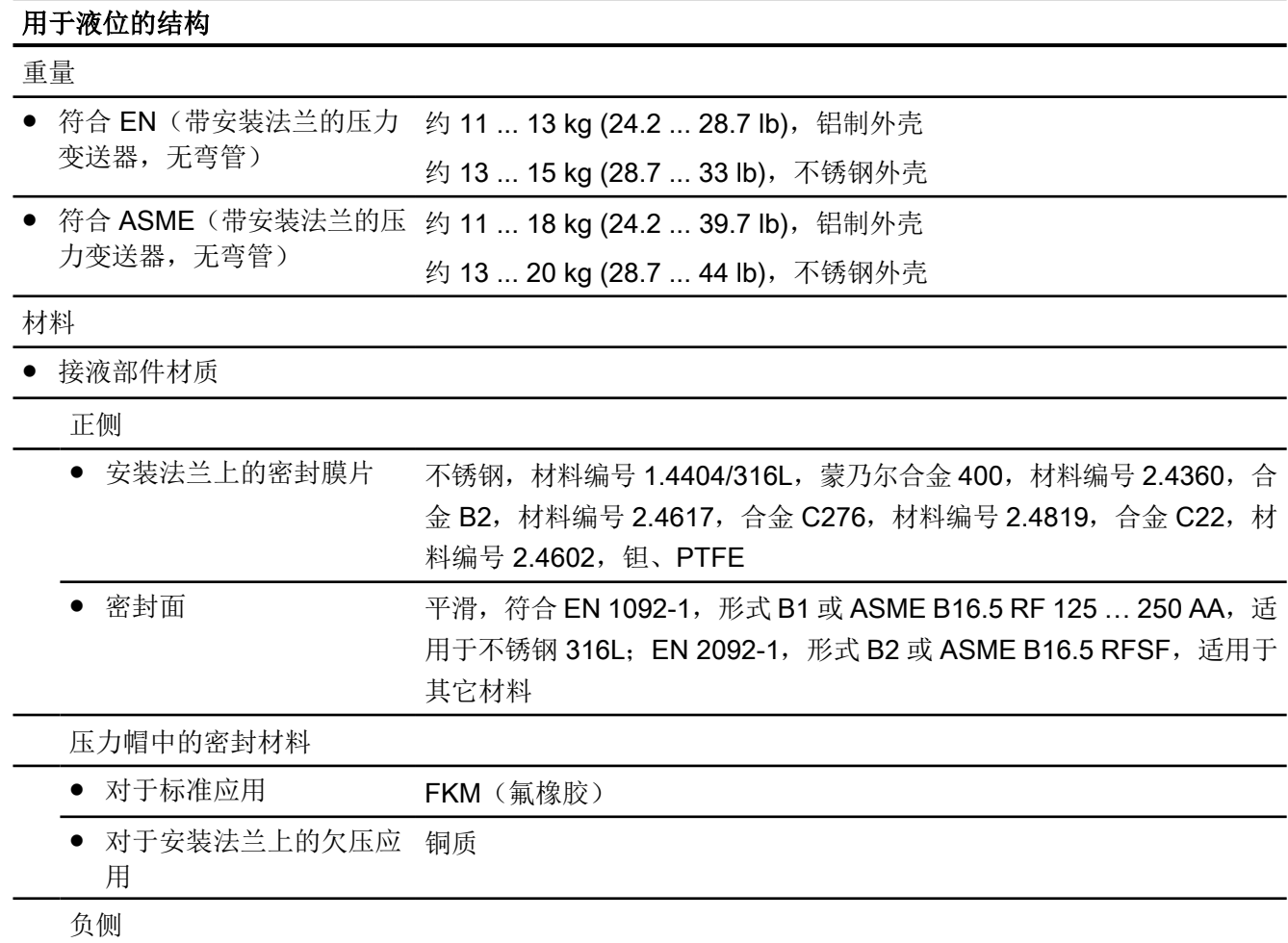

技术数据

13.8 扭矩

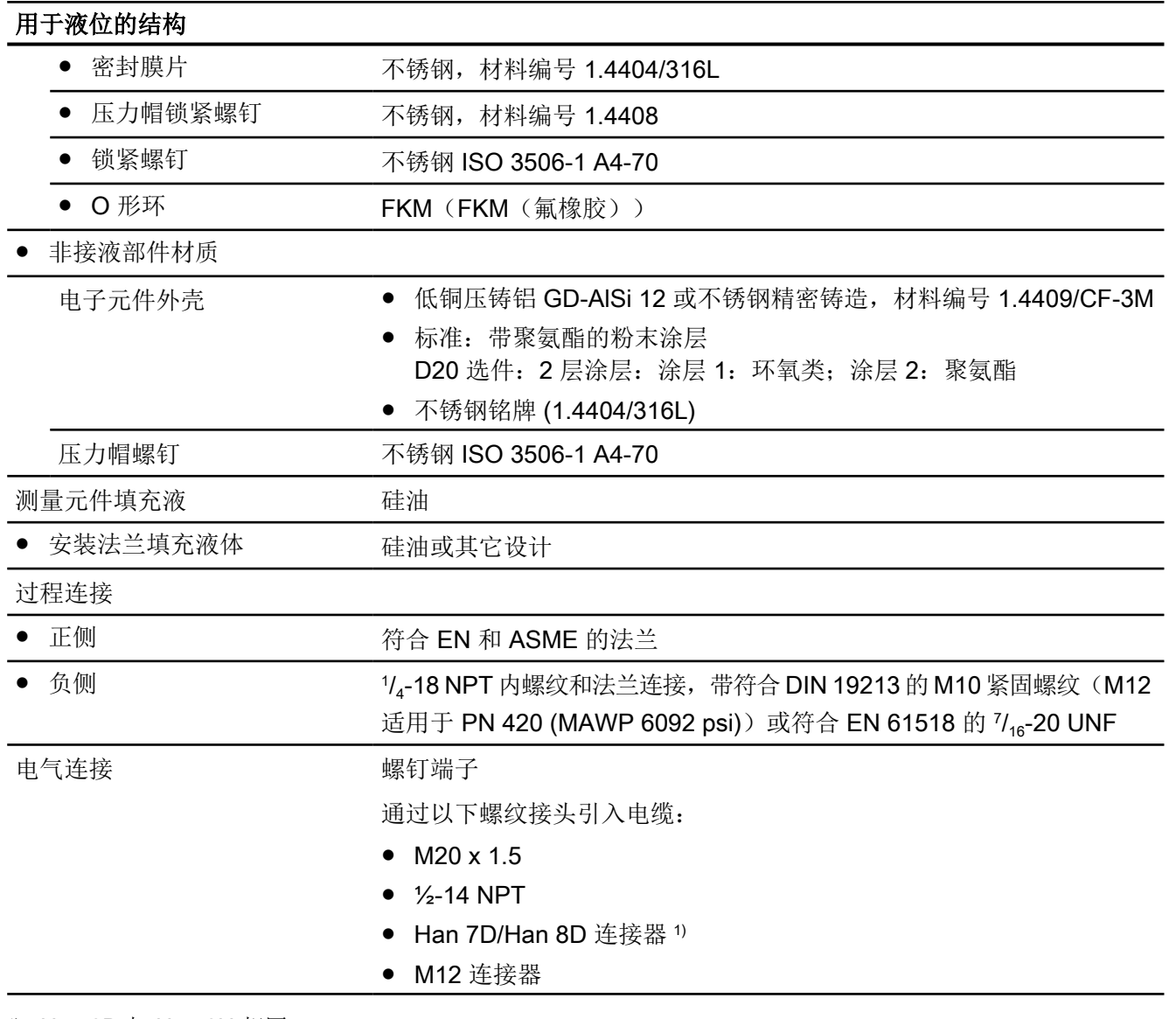

1) Han 8D 与 Han 8U 相同。

# 13.8 扭矩

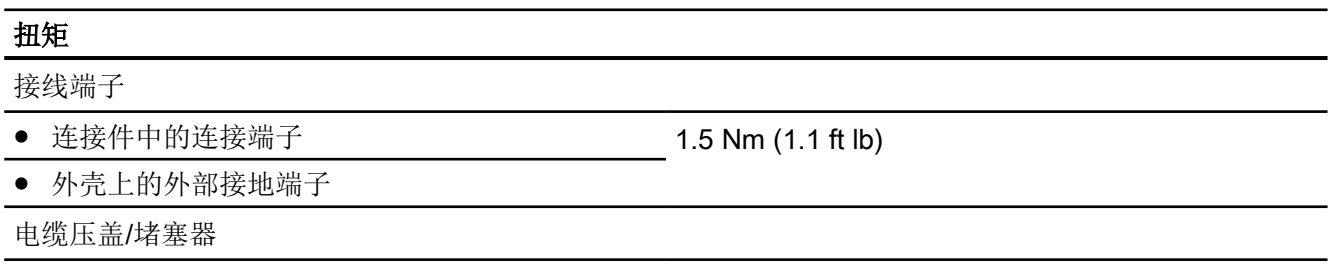

13.9 显示屏、按键和辅助电源

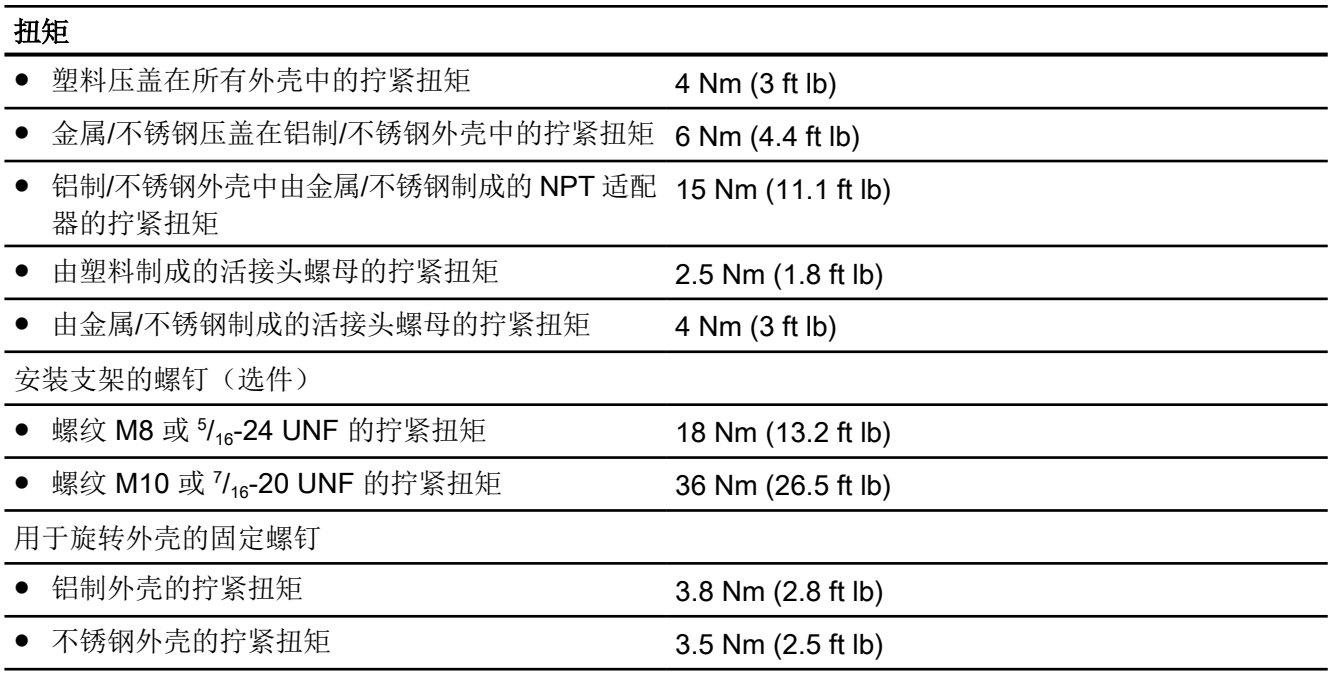

# 13.9 显示屏、按键和辅助电源

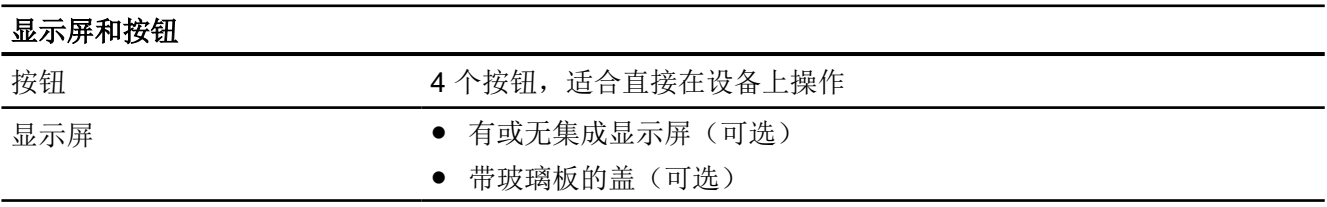

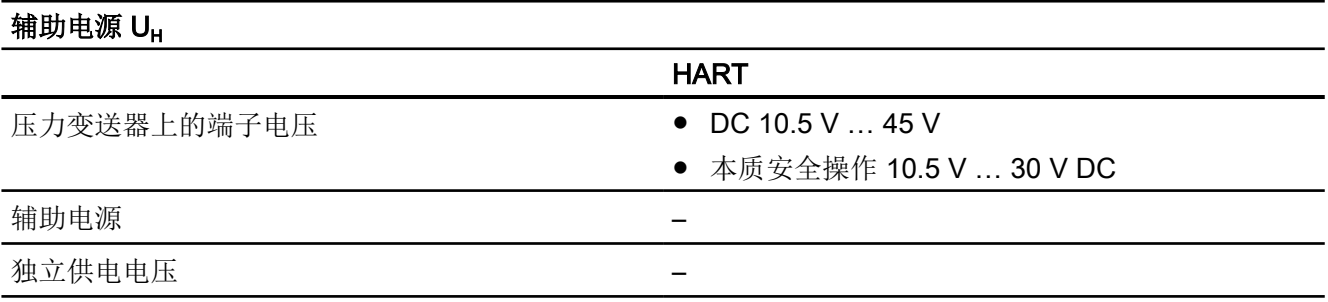

# 13.10 证书和认证

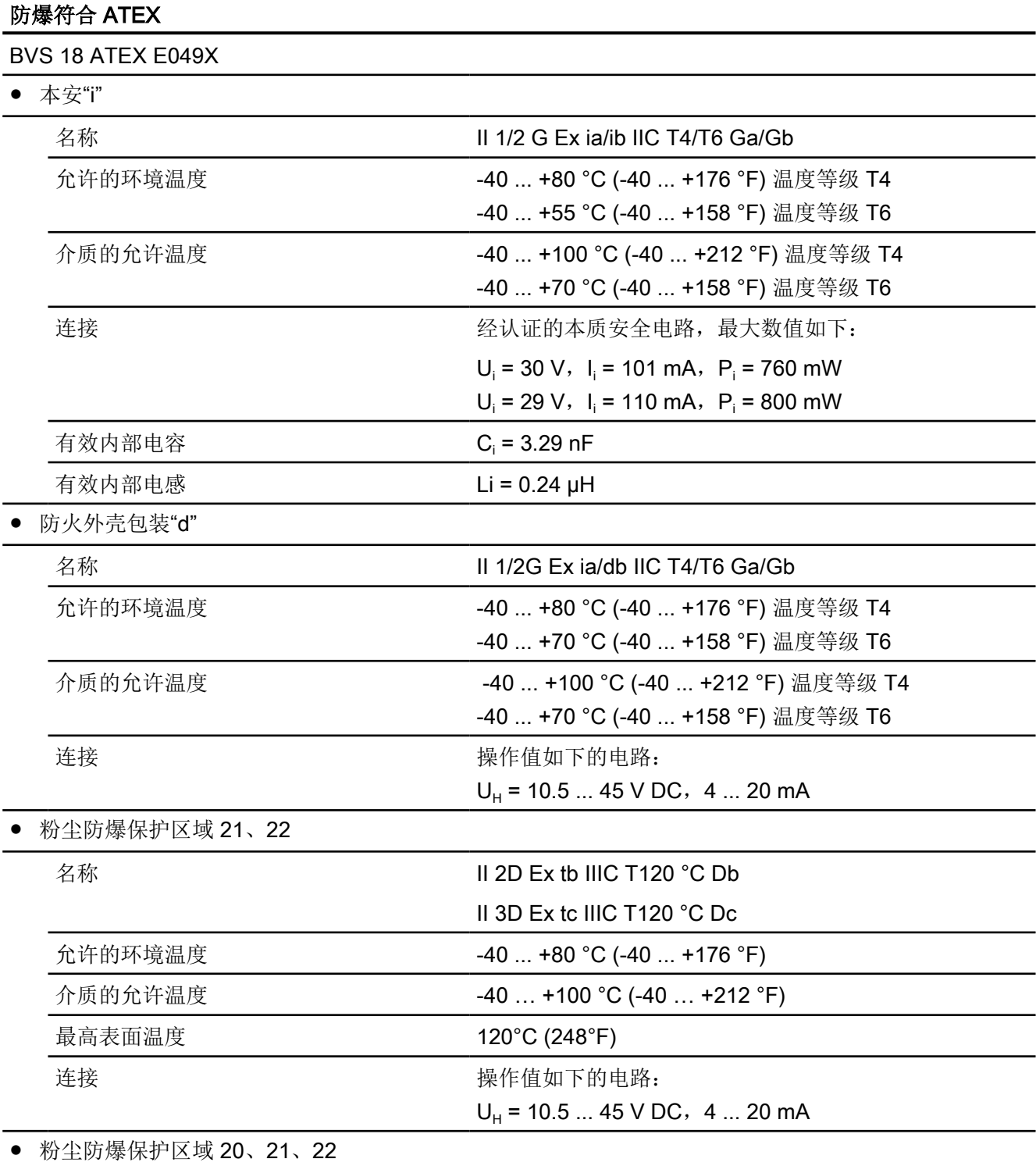

#### 技术数据

13.10 证书和认证

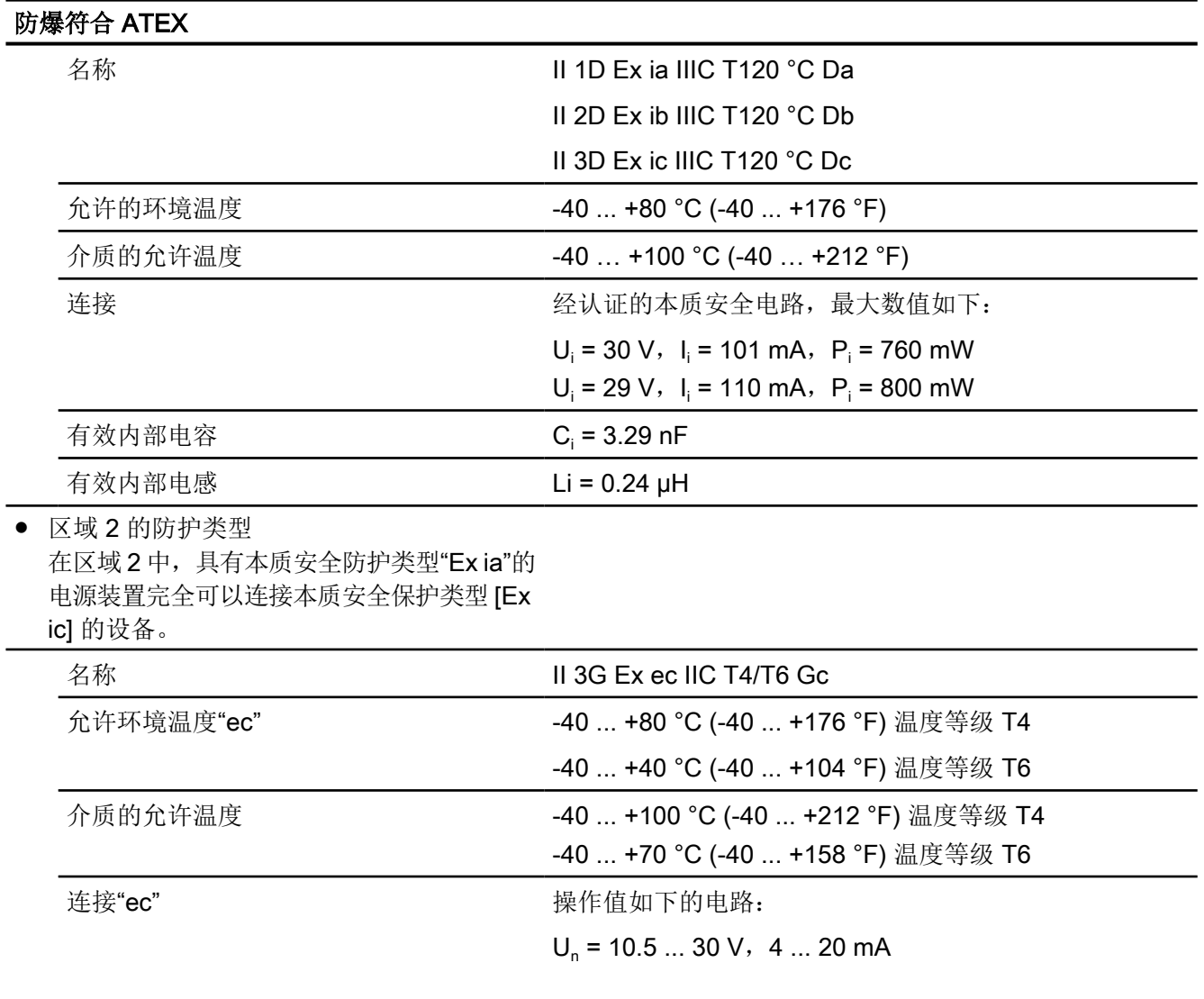

13.10 证书和认证

## 防爆符合 FM (USA)

FM19US0155X 证书中提供允许的操作值。

#### 技术数据

13.10 证书和认证

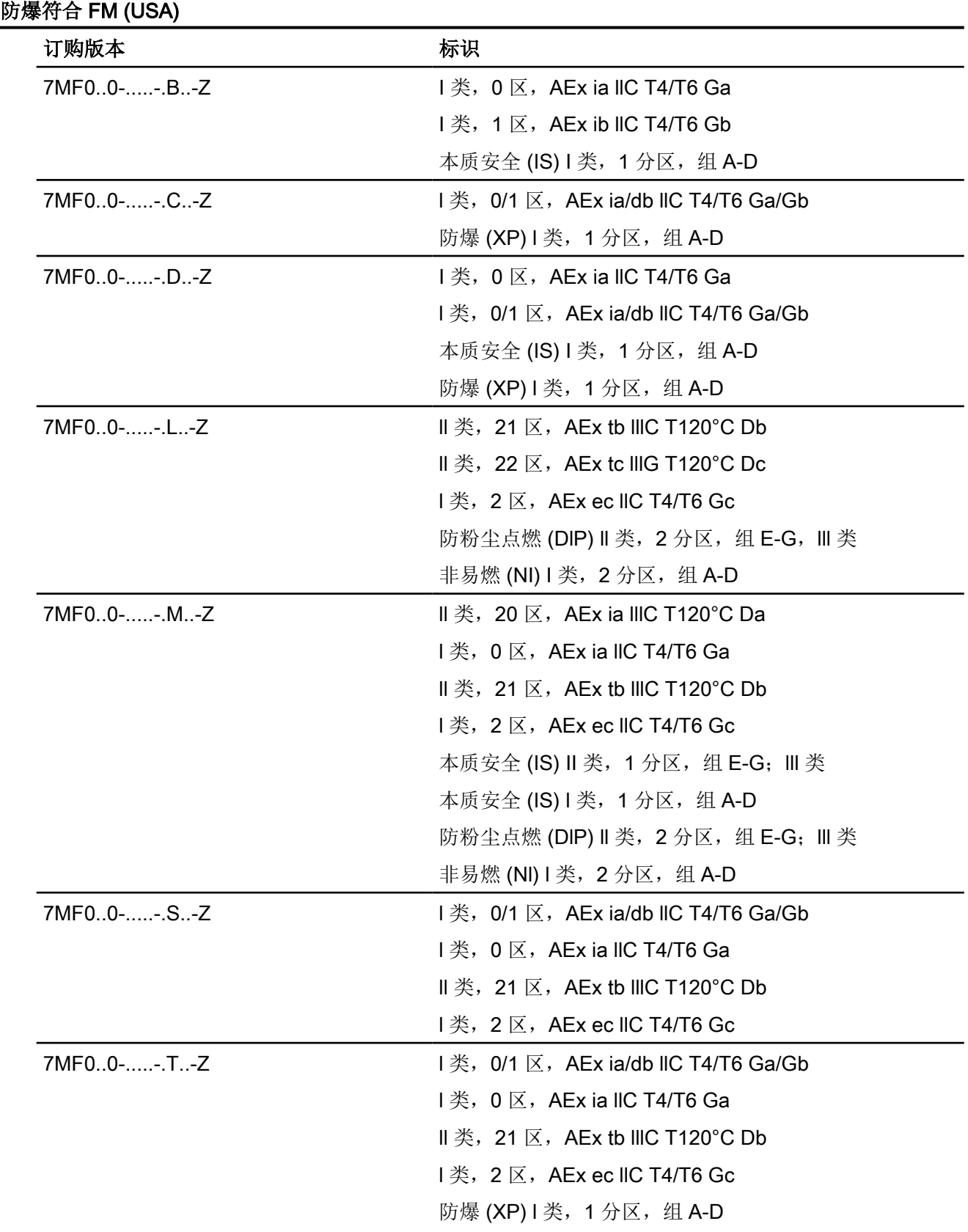

13.10 证书和认证

#### 防爆符合 FM (USA)

本质安全 (IS) l 类, 1 分区, 组 A-D 防粉尘点燃 (DIP) II 类, 2 分区, 组 E-G; III 类 非易燃 (NI) l 类, 2 分区, 组 A-D

#### 特殊使用条件

- 防护类型"db": 在要求 EPL Ga 防护等级的区域使用该设备作为隔墙设备时,应安全地将非本质安全电路 与大地隔离,例如:通过 SELV 电路。
- 防护类型"ec": 应安全地将非本质安全电路与大地隔离, 例如: 通过 SELV 电路确保瞬态保护达到标称电 压的 140%。
- 安装设备,以确保外壳不会暴露于任何存在强烈静电充电的过程中。
- 使用水沾湿的布清洁外壳的外部,以免危险区域发生静电充电。

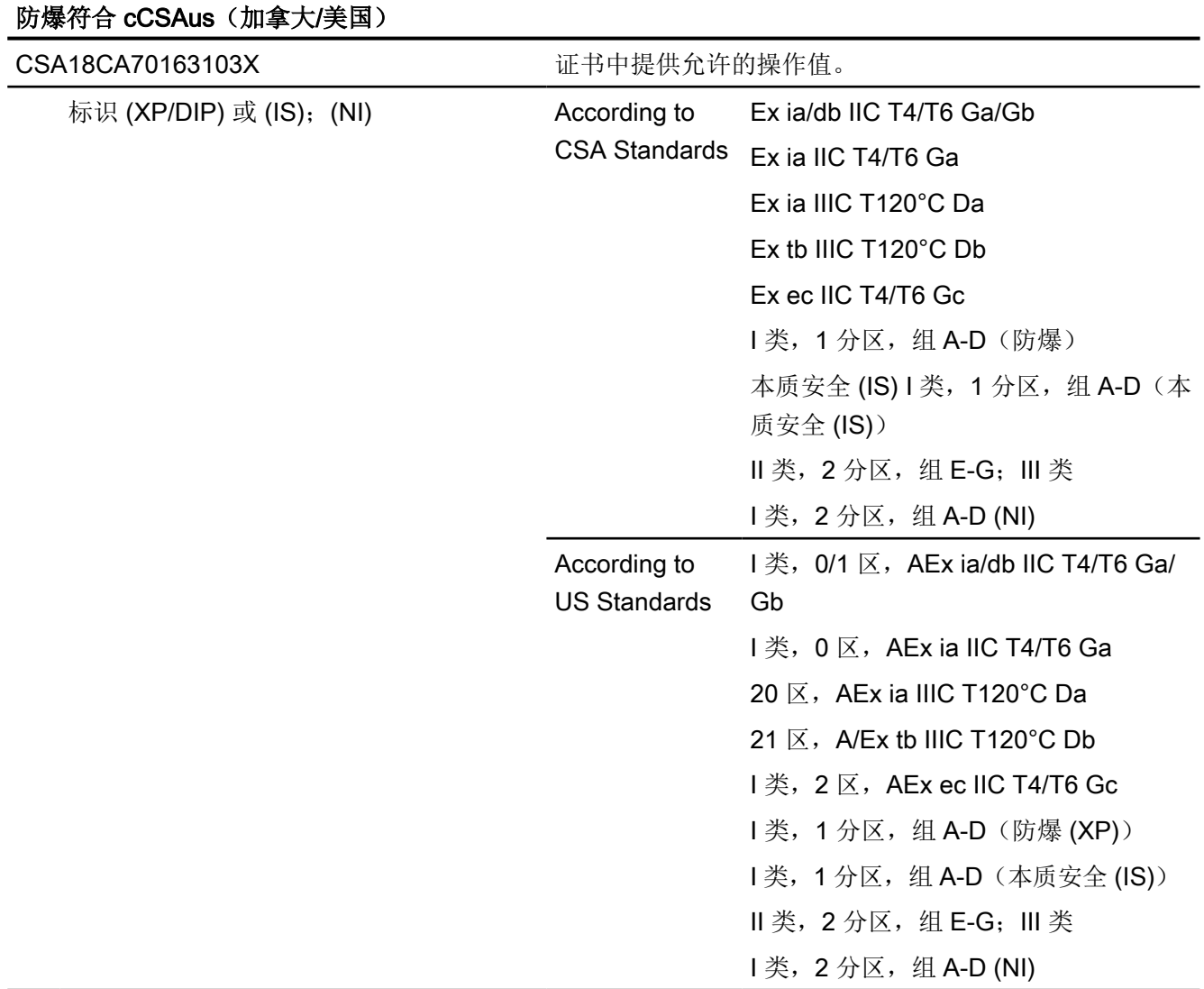

技术数据

13.10 证书和认证

#### 更多防爆认证

防爆符合 NEPSI(中国)

证书中提供允许的操作值和标识。

GYJ19.1058X

防爆符合 INMETRO(巴西)

BRA-18-GE-0035X

防爆符合 EAC(俄罗斯)

TC RU C-DE.AA87.B.01202

防爆符合 IECEx

IECEx BVS 18.0038X

尺寸图 2008年1月11日 11月11日 11月11日 11月11日 11月11日 11月11日 11月11日 11月11日 11月11日 11月11日 11月

## 14.1 计示压力和绝对压力(计示压力系列)的 SITRANS P320/P420

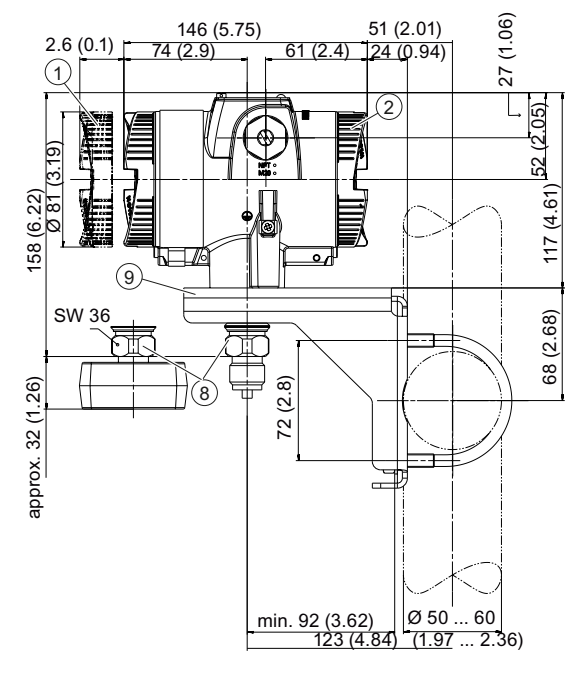

- ① 电子元件侧,显示屏 (对于带玻璃板的盖则更长)1)
- ② 连接端
- ③ 电气连接:
	- M20 x 1.5 压盖 3)
	- ½-14 NPT 压盖
	- Han 7D/Han 8D 插头  $2)$  3)
	- M12 连接器 2)3)
- ④ Harting 适配器
- ⑤ 按钮上方的保护盖和包含常规信息的铭牌
- ⑥ 密封堵
- ⑦ 安全锁扣 (仅适用于防火外壳)
- ⑧ 过程连接:G½B 链接销或椭圆法兰

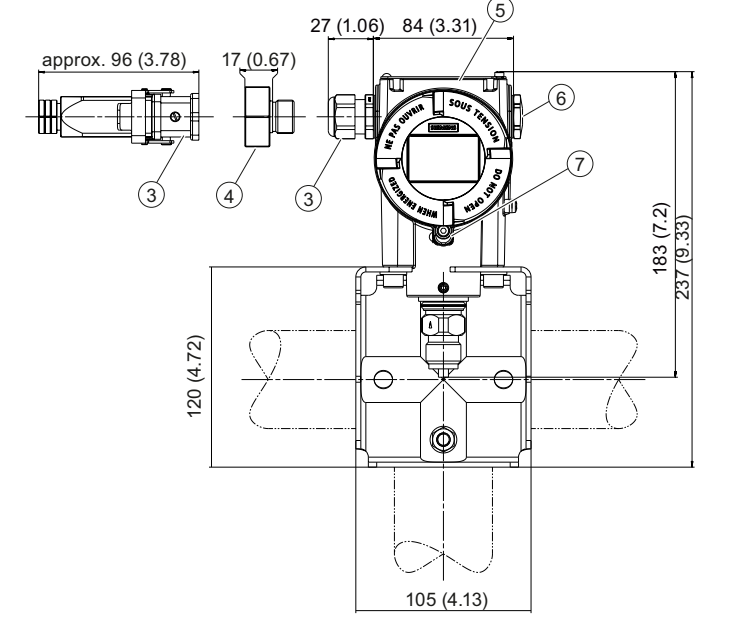

**14.1 计示压力和绝对压力(计示压力系列)的 SITRANS P320/P420** 

- ⑨ 安装支架(可选)
- 1) 此外,卸下保护盖时允许约 22 mm(0.87 英寸)的螺纹长度
- 2) 不适用于"防火外壳"防护类型
- 3) 不可用于"FM + CSA [is + XP]"保护类型
- 图 14-1 SITRANS P320 和 SITRANS P420 压力变送器用于绝对压力,来自计示压力系列,尺寸单位为 mm(英 寸)

# 14.2 适用于差压、计示压力和差压系列中的流量和绝对压力的 SITRANS P320/P420

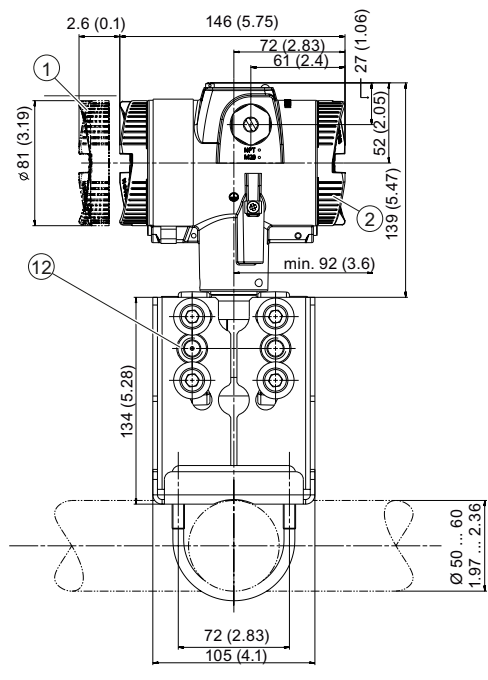

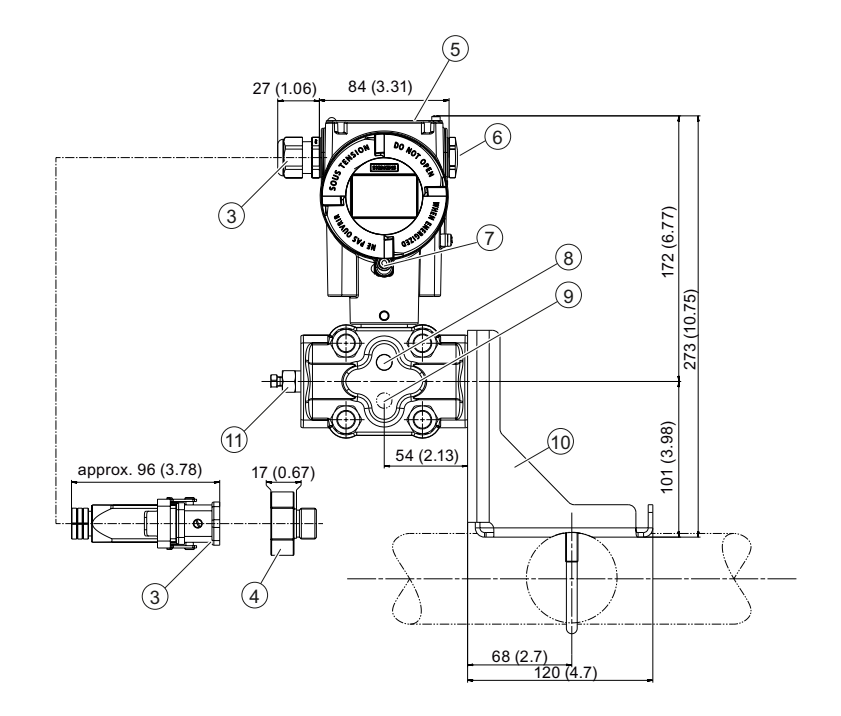

- ① 电子元件侧,显示屏 (对于带玻璃板的盖则更长)1)
- ② 连接端
- ③ 电气连接:
	- M20 x 1.5 压盖
	- ½-14 NPT 压盖
	- Han 7D/Han 8D 插头  $2)$  3)
	- M12 连接器 <sup>2)3)</sup>
- ④ Harting 适配器
- ⑤ 按钮上方的保护盖和包含常规信息的铭牌
- ⑥ 密封堵
- ⑦ 安全锁扣

(仅适用于"防火外壳"保护类型)

- ⑧ 用于液体测量的横向通风系统(标准)
- ⑨ 用于气体测量的横向通风系统(订购选件"K85")
- ⑩ 安装支架(可选)
- ⑪ 密封塞,可接阀门(可选)

SITRANS P320/P420 4 - 20 mA/HART 操作说明, 11/2019, A5E44852983-AC 269

14.2 适用于差压、计示压力和差压系列中的流量和绝对压力的 SITRANS P320/P420

- <sup>②</sup> 过程连接: 1/<sub>4</sub>-18 NPT (EN 61518)
- 1) 此外,卸下保护盖时允许约 22 mm(0.87 英寸)的螺纹长度
- 2) 不适用于"防火外壳"防护类型
- 3) 不可用于"FM + CSA [is + XP]"保护类型
- 图 14-2 用于差压和流量的 SITRANS P320 和 SITRANS P420 压力变送器, 尺寸以 mm (英寸) 为单位

14.2 适用于差压、计示压力和差压系列中的流量和绝对压力的 SITRANS P320/P420

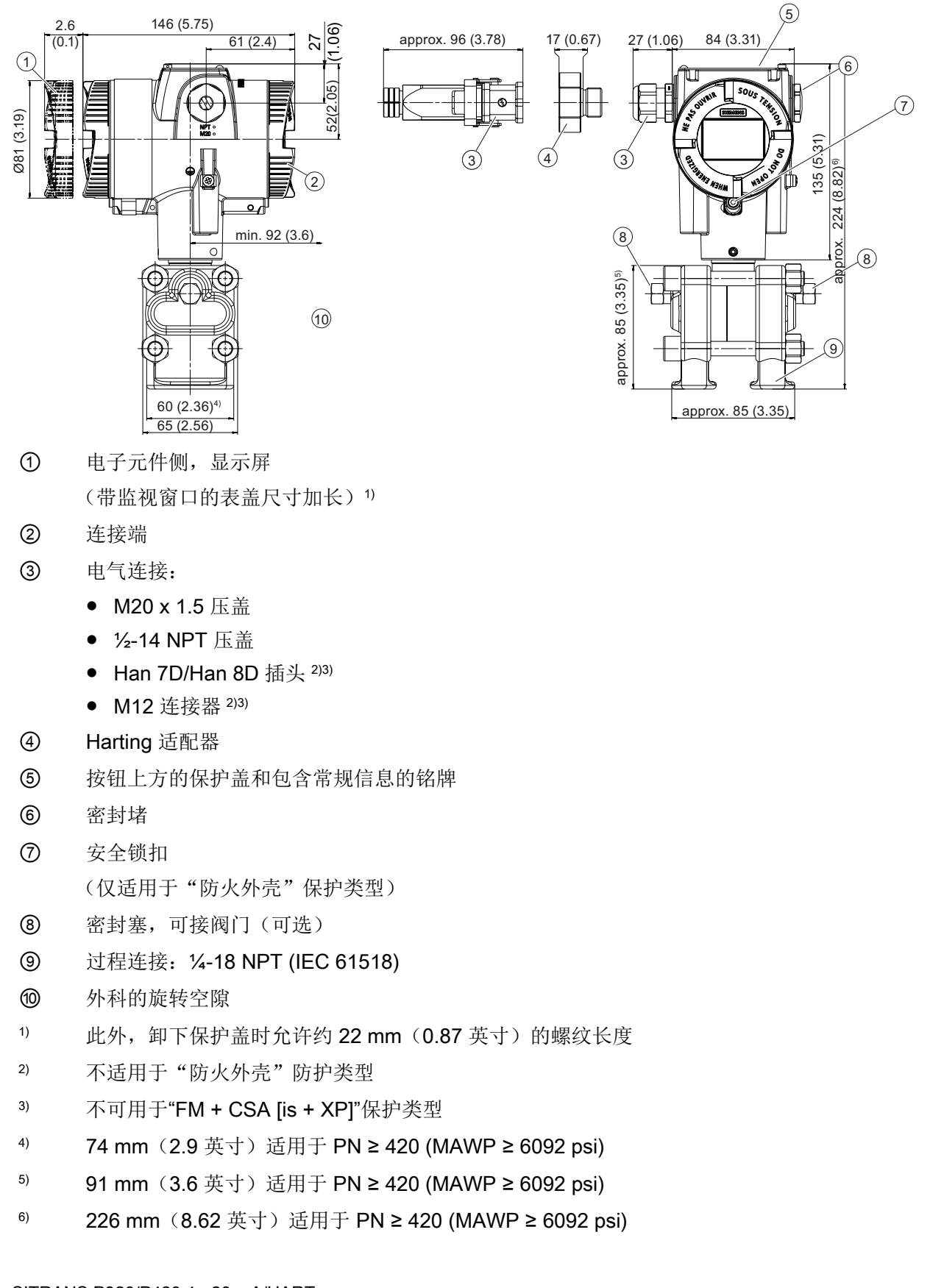

14.2 适用于差压、计示压力和差压系列中的流量和绝对压力的 SITRANS P320/P420

图 14-3 用于差压和流量的 SITRANS P320 和 SITRANS P420 压力变送器, 带适合垂直压力管线的加工法兰(订 购选件"K81"), 尺寸以 mm(英寸)为单位

14.3 适用于物位的 SITRANS P 320/P420

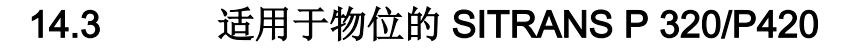

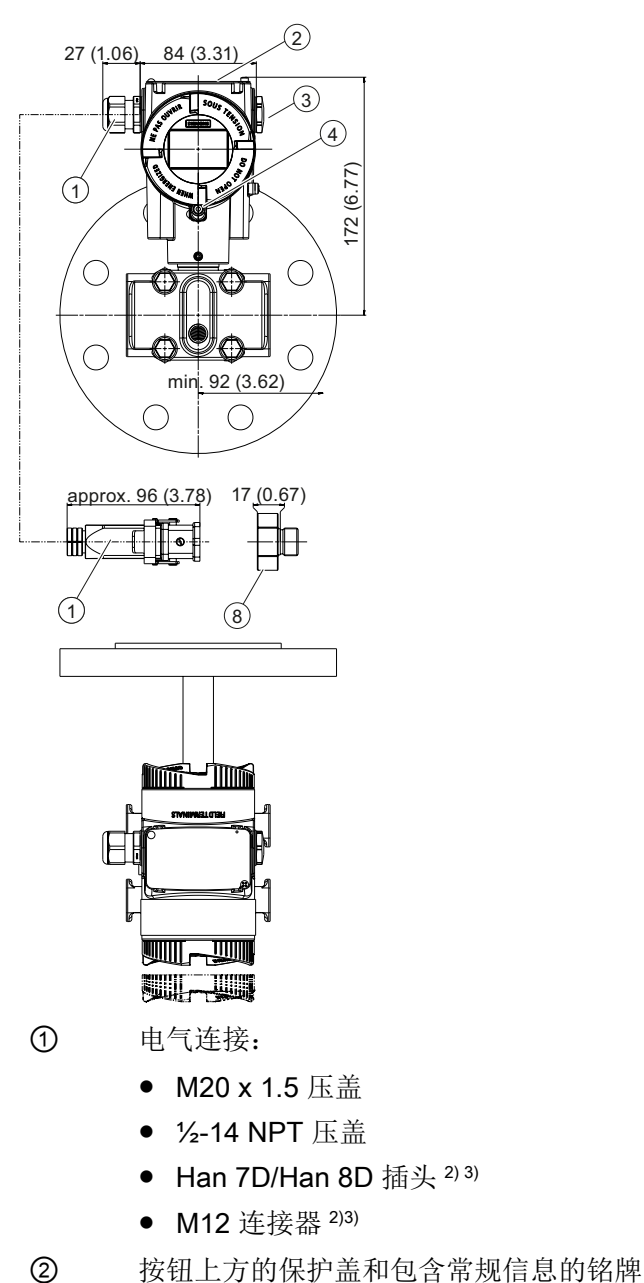

- ③ 密封堵
- ④ 安全锁扣
	- (仅适用于"防火外壳"保护类型)
- ⑤ 连接端
- ⑥ 电子元件侧,显示屏 (对于带玻璃板的盖则更长)1)

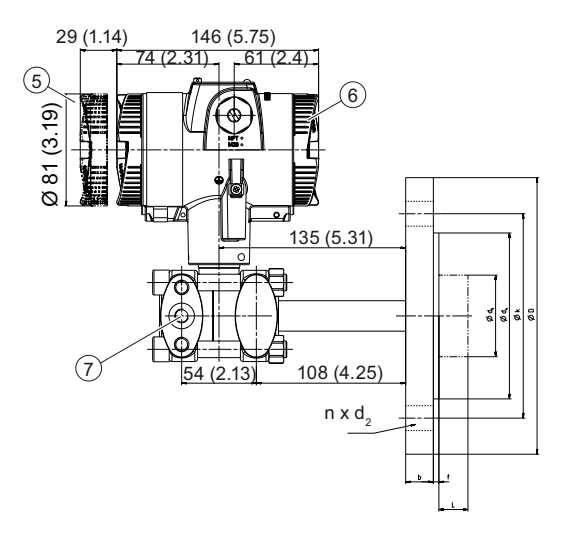

#### 14.3 适用于物位的 SITRANS P 320/P420

- ⑦ 锁紧螺钉
- ⑧ Harting 适配器
- 1) 此外,卸下保护盖时允许约 22 mm(0.87 英寸)的螺纹长度
- 2) 不适用于"防火外壳"防护类型
- 3) 不可用于"FM + CSA [is + XP]"保护类型
- 图 14-4 用于液位的 SITRANS P320 和 SITRANS P420 压力变送器, 包含安装法兰, 尺寸以 mm (英寸) 为单位

14.4 SITRANS P320/P420(前端齐平)

# 14.4 SITRANS P320/P420 (前端齐平)

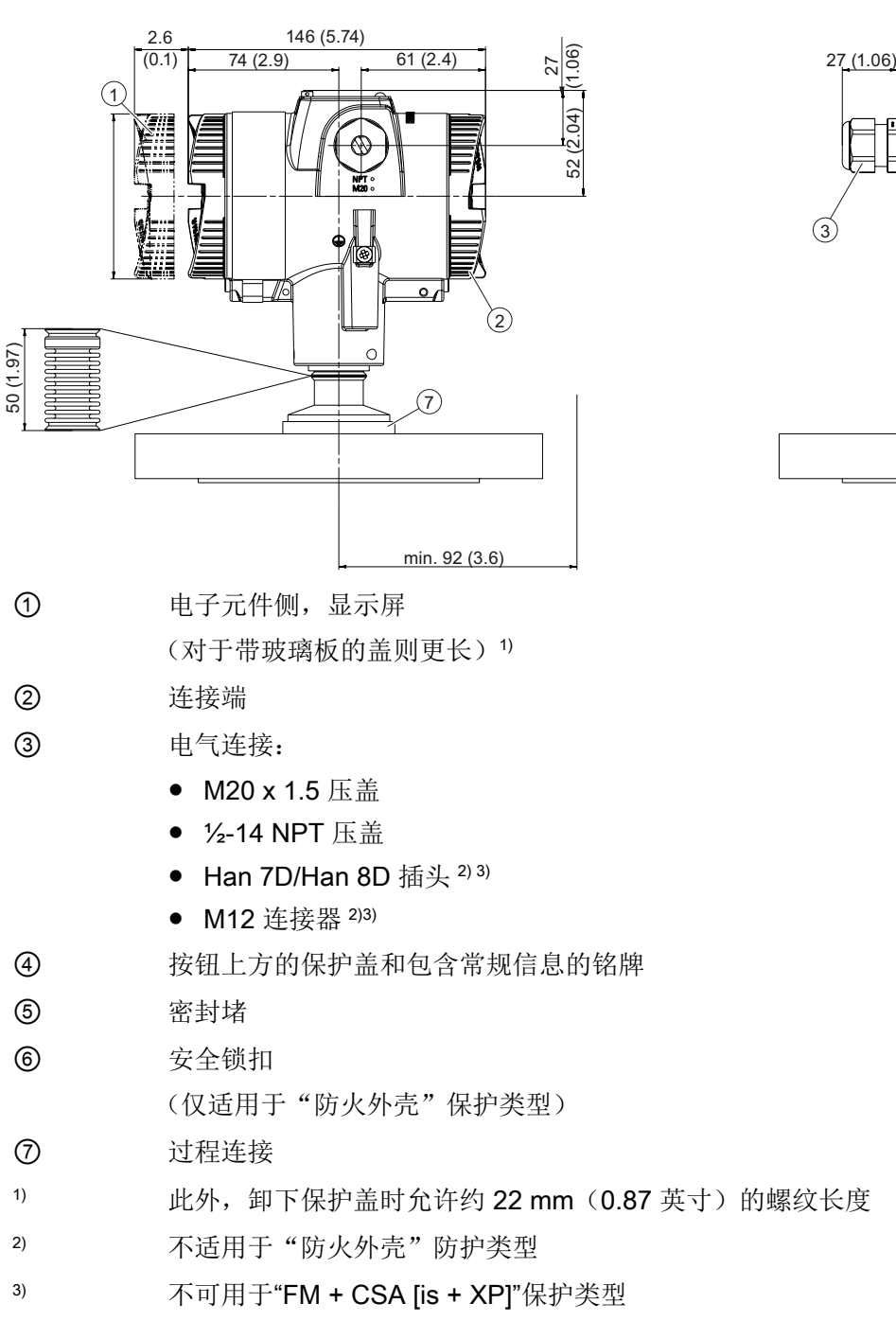

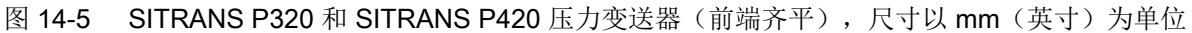

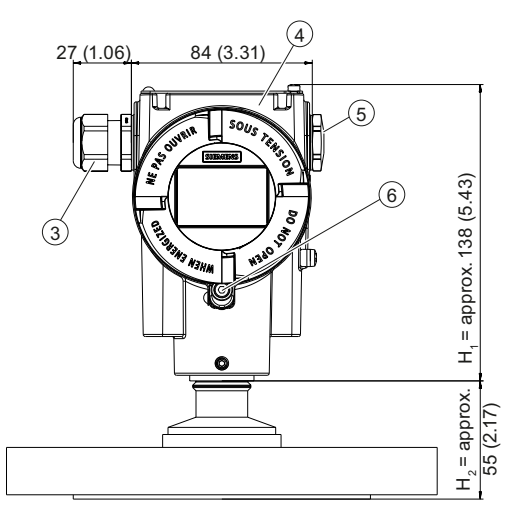

14.4 SITRANS P320/P420(前端齐平)

#### 14.4.1 请注意 3A 和 EHDG

# 说明

#### 认证

对"EHEDG"和"3A"认证的参考涉及相应的过程连接,不是设备特定的。请参见相应压力变送 器的技术规范,了解所需证书是否适用于设备/法兰组合。

## 14.4.2 符合 EN 和 ASME 的连接

## 符合 EN 标准的法兰

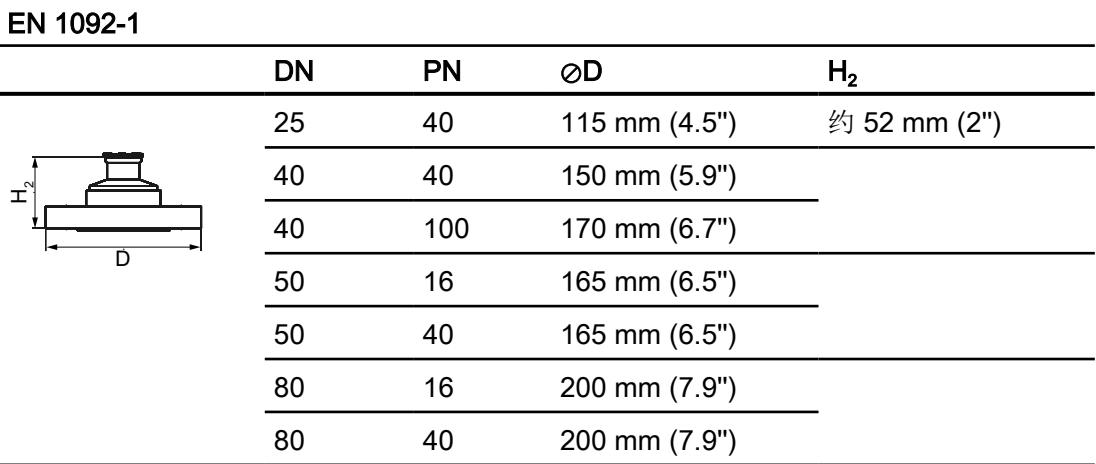

#### 螺纹连接

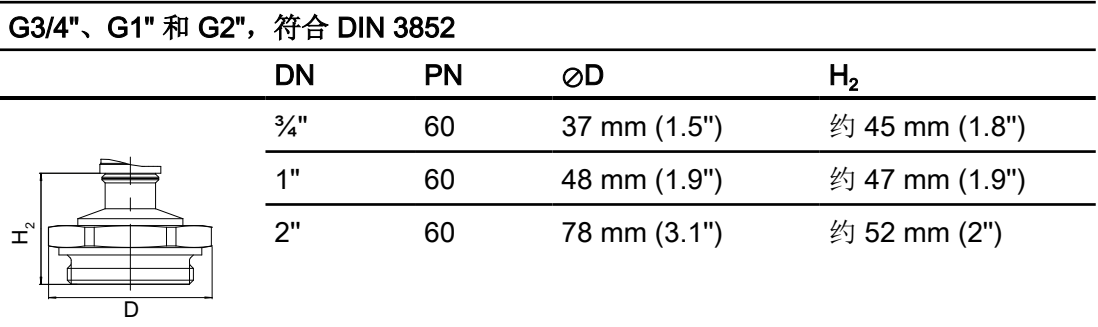

14.4 SITRANS P320/P420(前端齐平)

## 符合 ASME 标准的法兰

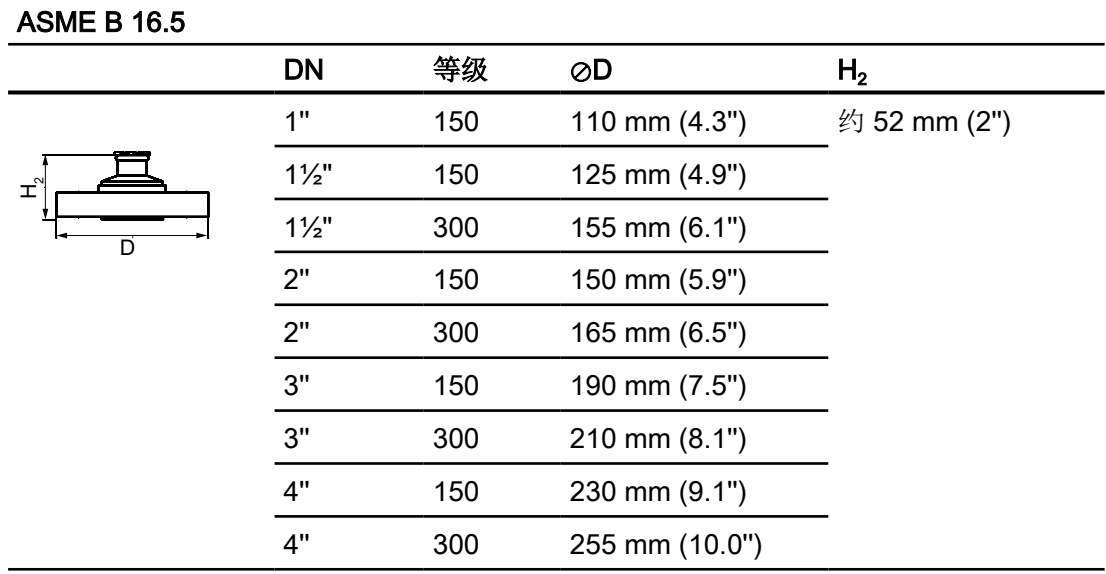

## 14.4.3 用于餐饮和制药行业的法兰

## 符合 DIN 的连接

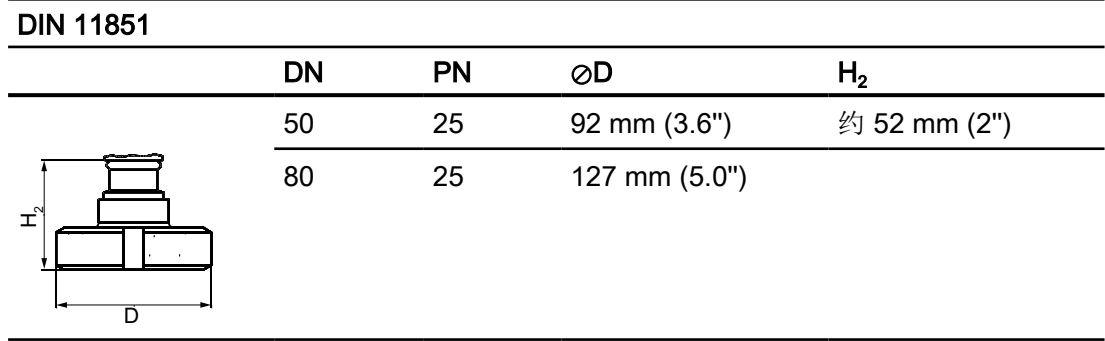

# 14.4 SITRANS P320/P420(前端齐平)

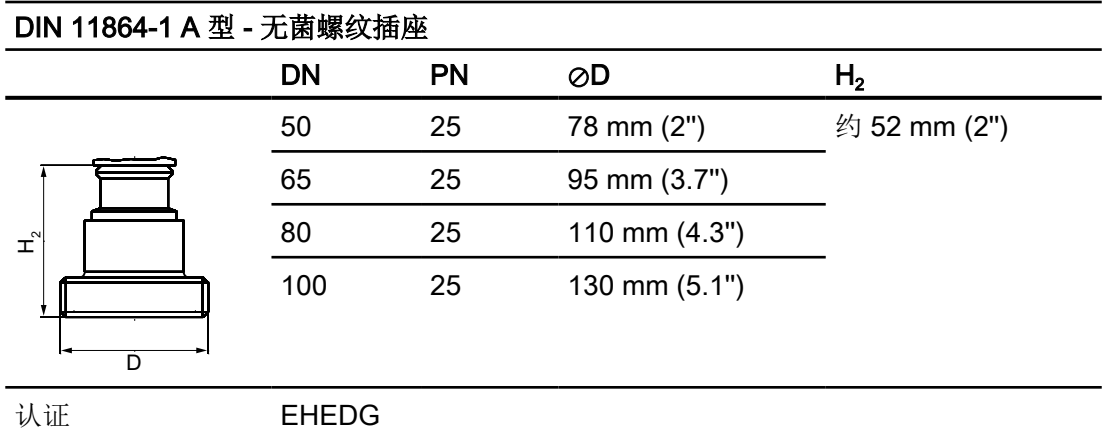

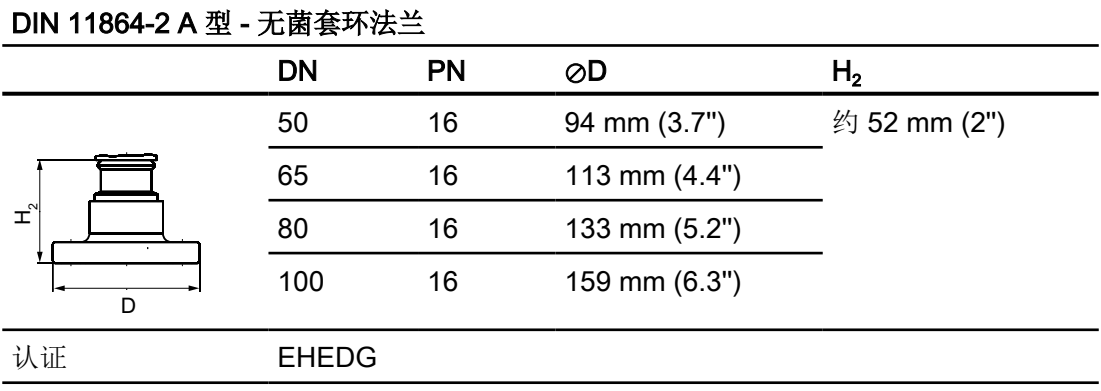

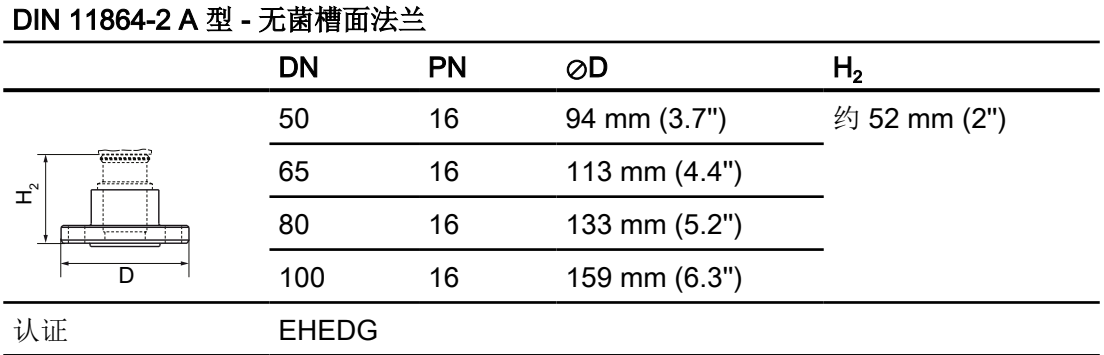

## 14.4 SITRANS P320/P420 (前端齐平)

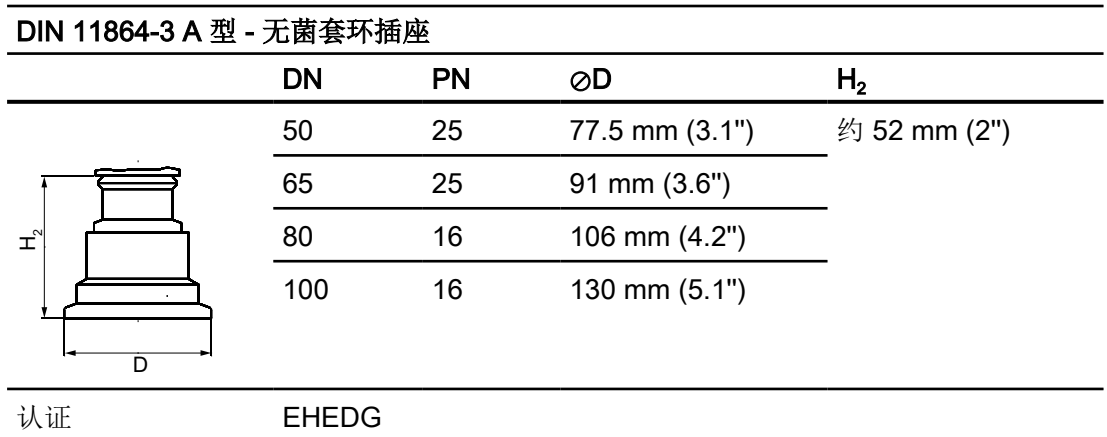

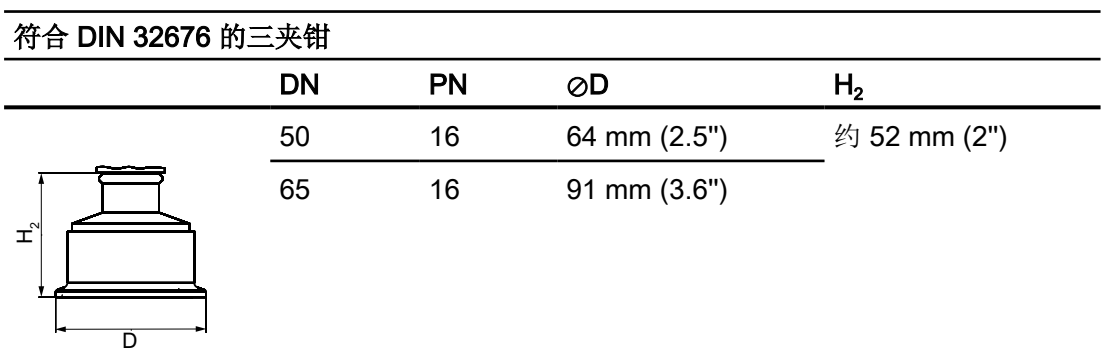

## 其它连接

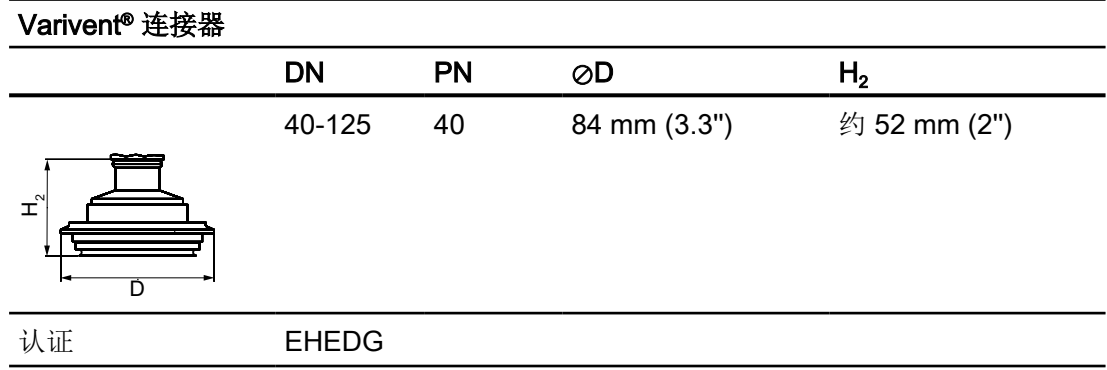

14.4 SITRANS P320/P420(前端齐平)

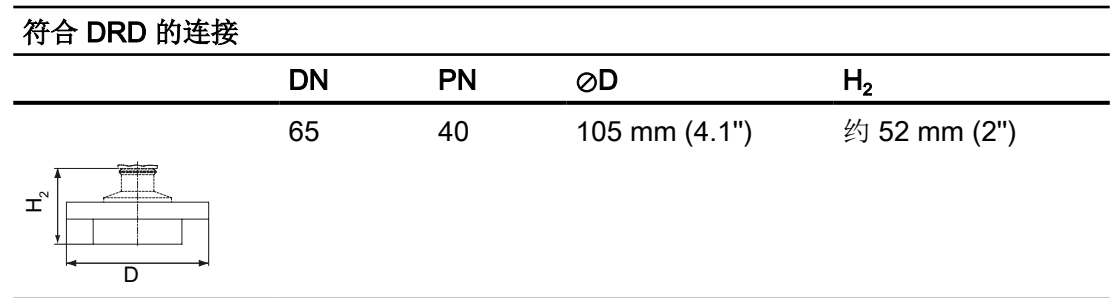

## BioConnect<sup>™</sup>连接器

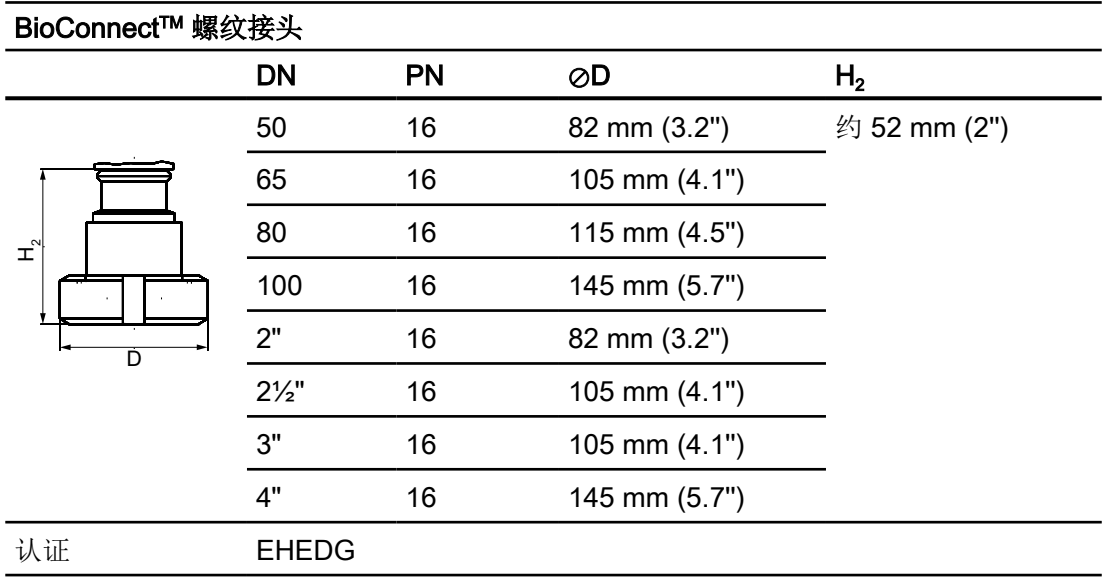

14.4 SITRANS P320/P420 (前端齐平)

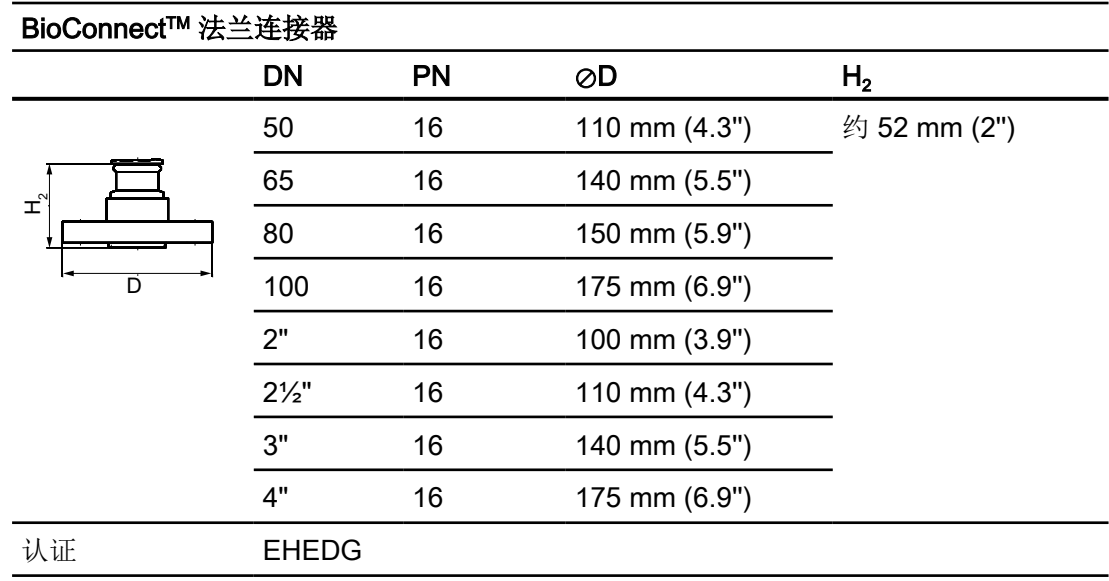

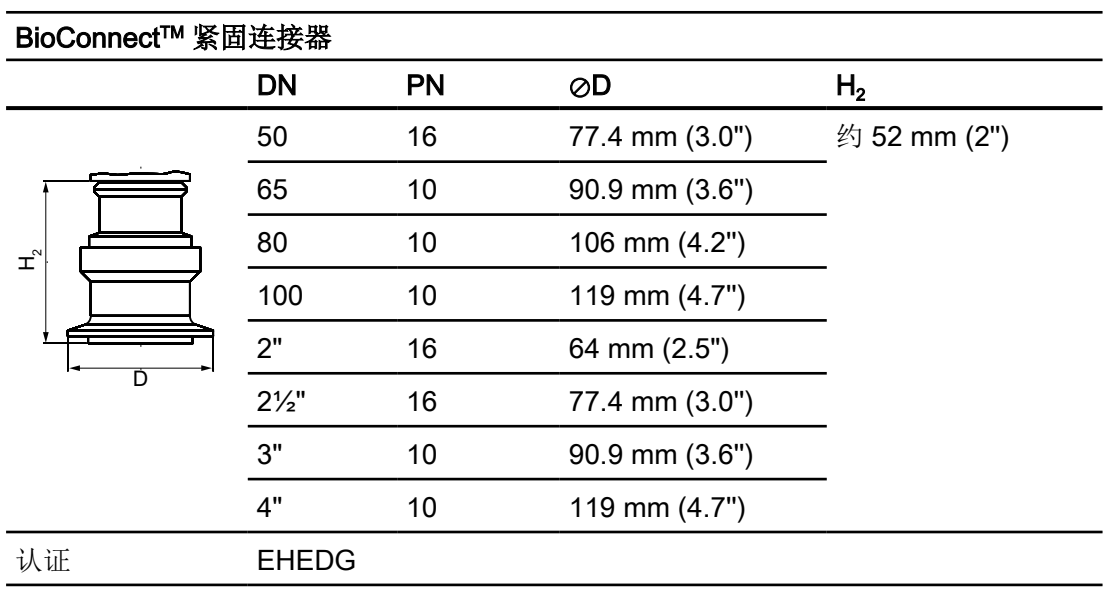

14.4 SITRANS P320/P420(前端齐平)

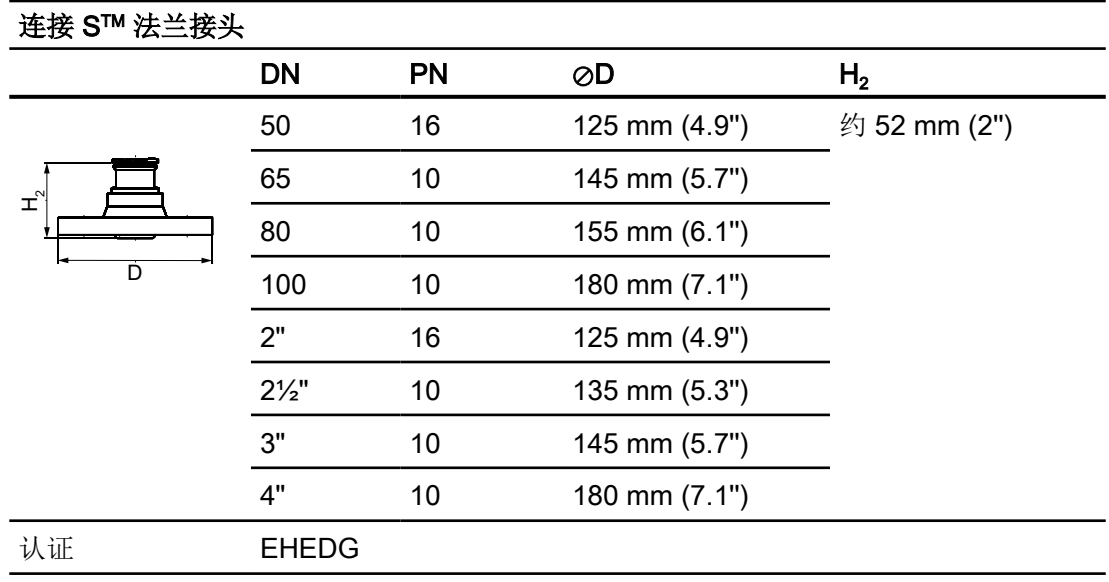

## 其它连接

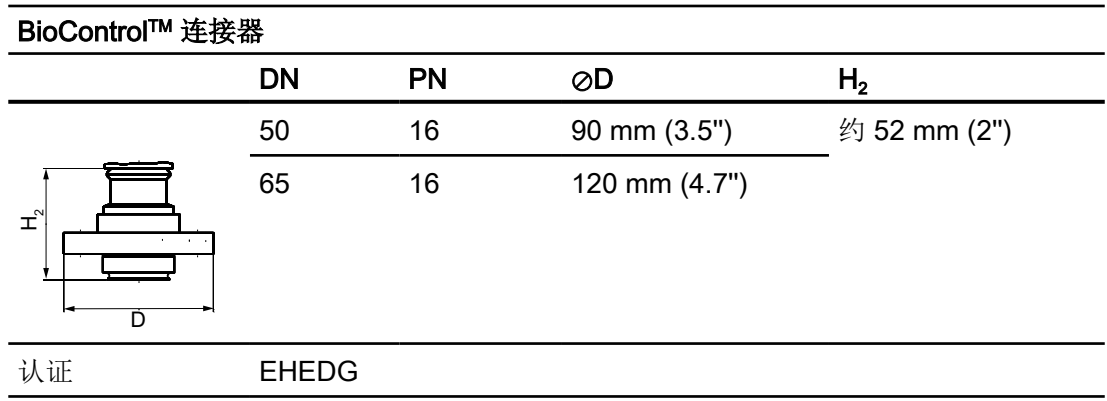

14.4 SITRANS P320/P420 (前端齐平)

## 14.4.4 PMC 型

## 用于造纸行业的连接

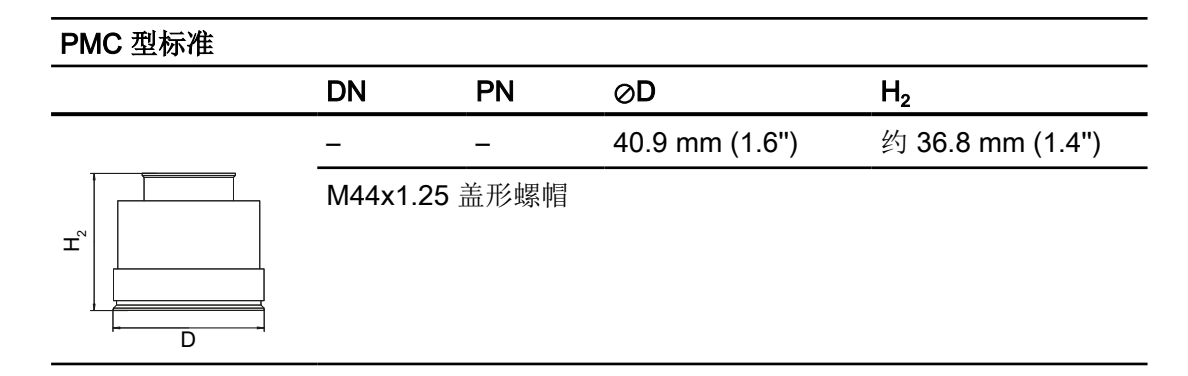

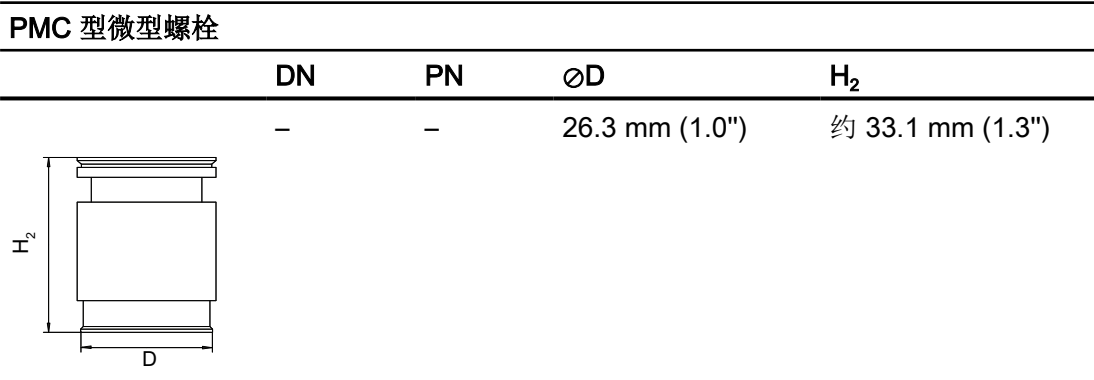

14.4 SITRANS P320/P420(前端齐平)

## 14.4.5 特殊连接

## 容器连接

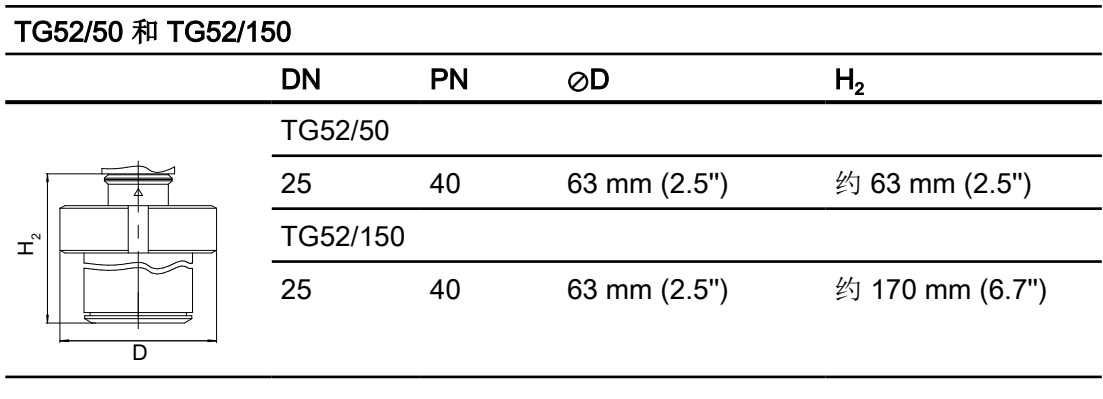

## SMS 连接器

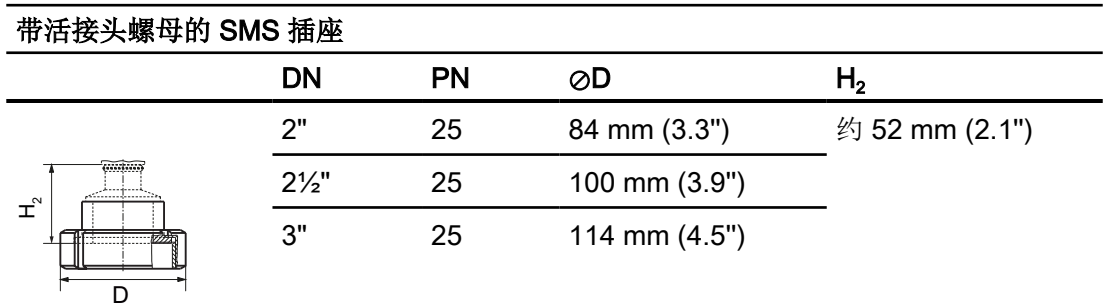

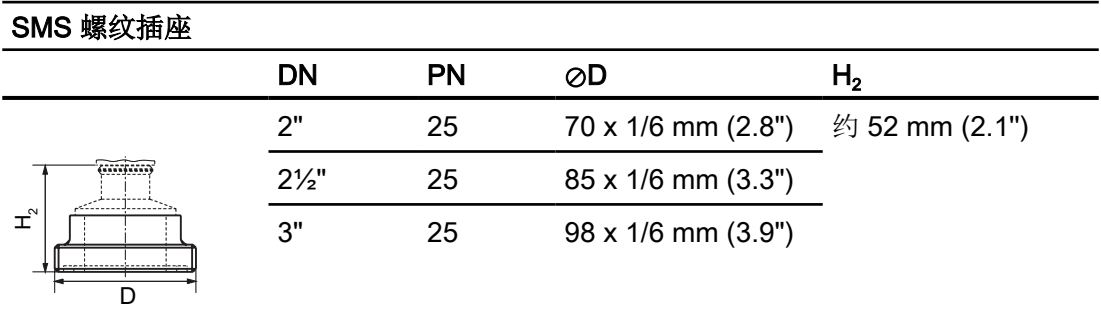

14.4 SITRANS P320/P420 (前端齐平)

## IDF 连接器

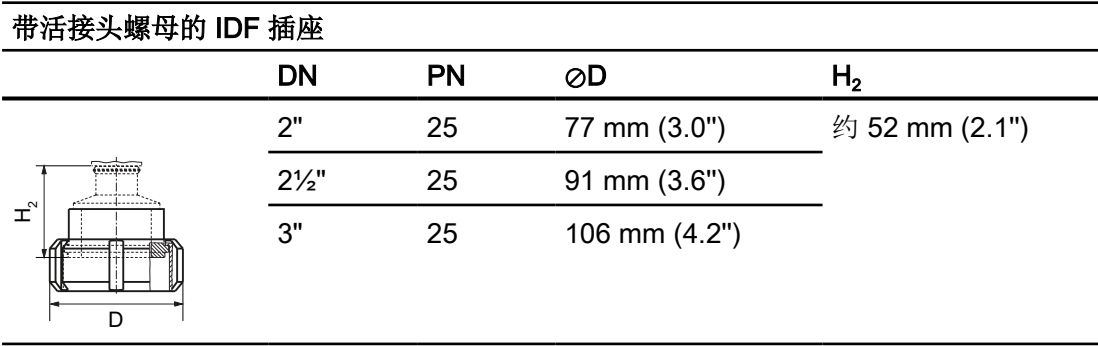

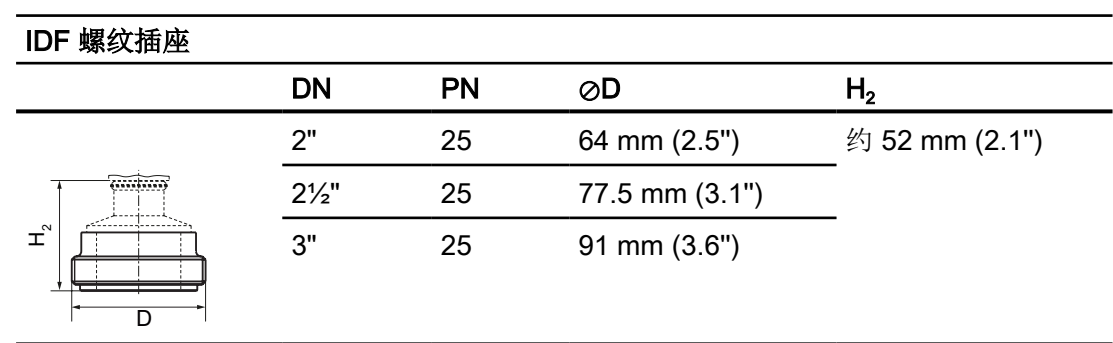

14.4 SITRANS P320/P420(前端齐平)

# 产品文档和支持 A

## A.1 产品文档

提供以下格式的过程仪表产品文档:

- 证书 [\(http://www.siemens.com/processinstrumentation/certificates\)](http://www.siemens.com/processinstrumentation/certificates)
- 下载(固件、EDD、软件) [\(http://www.siemens.com/processinstrumentation/](http://www.siemens.com/processinstrumentation/downloads) [downloads](http://www.siemens.com/processinstrumentation/downloads))
- 目录和目录表 [\(http://www.siemens.com/processinstrumentation/catalogs\)](http://www.siemens.com/processinstrumentation/catalogs)
- 手册 [\(http://www.siemens.com/processinstrumentation/documentation](http://www.siemens.com/processinstrumentation/documentation)) 可以选择显示、打开、保存或组态手册。
	- "显示"(Display):以 HTML5 格式打开手册
	- "组态"(Configure): 注册和组态特定于工厂的文档
	- "下载"(Download):以 PDF 格式打开或保存手册
	- "下载为 html5, 仅限 PC"(Download as html5, only PC): 在 PC 上以 HTML5 视图打 开或保存手册

有关移动应用程序的手册,另请访问 Industry Online Support [\(https://](https://support.industry.siemens.com/cs/ww/de/sc/2067) [support.industry.siemens.com/cs/ww/de/sc/2067\)](https://support.industry.siemens.com/cs/ww/de/sc/2067)。将应用程序下载到移动设备并扫描设备 QR 代码。

#### 按序列号显示的产品文档

使用 PIA 生命周期门户,可以访问序列号特定的产品信息(包括技术规范、备件、校准数 据或工厂证书)。

#### 输入序列号

- 1. 打开 PIA Life Cycle Portal [\(ttps://www.pia-portal.automation.siemens.com](ttps://www.pia-portal.automation.siemens.com))。
- 2. 选择所需的语言。
- 3. 输入设备的序列号。与设备相关的产品文档将被显示并可下载。

要显示工厂证书(如果有),使用用户的登录或注册信息登录到 PIA 生命周期门户。

#### 扫描 QR 代码

- 1. 使用移动设备扫描设备上的 QR 代码。
- 2. 单击"PIA 门户"(PIA Portal)。

要显示工厂证书(如果有),使用用户的登录或注册信息登录到 PIA 生命周期门户。

A.2 技术支持

## A.2 技术支持

#### 技术支持

如果本文档未能完全解答您可能存在的技术问题,可输入支持请求 [\(http://](http://www.siemens.com/automation/support-request) [www.siemens.com/automation/support-request](http://www.siemens.com/automation/support-request))。

有关技术支持的附加信息,请参见技术支持 [\(http://www.siemens.com/automation/csi/](http://www.siemens.com/automation/csi/service) [service\)](http://www.siemens.com/automation/csi/service).

#### Internet 上的服务与支持

除了技术支持, 西门子还提供全面的在线服务, 敬请访问服务与支持 ([http://](http://www.siemens.com/automation/serviceandsupport) [www.siemens.com/automation/serviceandsupport\)](http://www.siemens.com/automation/serviceandsupport)。

### 联系人

如果您对本设备有其它问题,请联系个人联系人 [\(http://www.automation.siemens.com/](http://www.automation.siemens.com/partner) [partner\)](http://www.automation.siemens.com/partner)中的当地西门子代表。

要查找产品相关的联系人,请转至"所有产品和分支"(all products and branches) 并选择"产 品与服务 > 工业自动化 > 过程仪表设备"(Products & Services > Industrial automation > Process instrumentation)。

业务部门的联系地址: Siemens AG Digital Industries Process Automation Östliche Rheinbrückenstr.50 76187 Karlsruhe, Germany
### B.1 SIMATIC PDM

#### B.1.1 SIMATIC PDM 概述

SIMATIC PDM(过程设备管理器)是一种独立于制造商的通用工具,用于对智能现场设备 与现场组件进行组态、参数分配、调试、诊断和维护。有关 SIMATIC PDM 后续安装及其他 信息, 请访问 SIMATIC PDM ([www.siemens.com/simatic-pdm\)](http://www.siemens.com/simatic-pdm)。

SIMATIC PDM 可监控设备的过程值、报警和状态信号。它可以显示、比较、调整、验证和 模拟过程设备数据,也可以设置校准和维护计划。

有关如何安装和集成设备以及调试软件等信息,请参见"SIMATIC PDM 帮助"操作手册。此 手册随 SIMATIC PDM 软件一起提供。在计算机上安装 SIMATIC PDM 后, 即可通过以下 位置找到此手册:"开始 > 所有程序 > Siemens 自动化 > SIMATIC > 文档"(Start > All programs > Siemens Automation > SIMATIC > Documentation)。网站链接: SIMATIC PDM 说明和手册 [\(https://support.industry.siemens.com/cs/products?](https://support.industry.siemens.com/cs/products?dtp=Manual&pnid=16983&lc=zh-CN) [dtp=Manual&pnid=16983&lc=zh-CN\)](https://support.industry.siemens.com/cs/products?dtp=Manual&pnid=16983&lc=zh-CN)。

#### 说明

#### 现场设备参数

- 有关参数列表及更多信息,请参见"[参数分配](#page-98-0)(页[99\)](#page-98-0)"部分。
- 组态现场设备期间,现场设备保持测量模式。

#### B.1.2 检查 SIMATIC PDM 版本

#### 操作步骤

- 1. 请转到 SIMATIC PDM 下载 (<http://www.siemens.com/simaticpdm/downloads>)。
- 2. 检查支持页面以确保已安装:
	- 最新版本的 SIMATIC PDM
	- 最新的 Service Pack (SP)
	- 最新的热修补 (HF)

B.1 SIMATIC PDM

#### B.1.3 通过串行调制解调器进行连接时, 取消激活缓存

#### 简介

使用 Microsoft Windows 操作系统时, 将 SIMATIC PDM 与 HART 调制解调器配合使用需 要执行此禁用操作。

通过 USB 进行连接时,不需要禁用缓冲区。

#### 条件

- 通过 RS232 (COM1) 进行连接。
- 具有操作系统的管理员权限。
- 了解 SIMATIC PDM 安装文档中的硬件和软件要求。

#### 操作步骤

- 1. 检查 SIMATIC PDM 的操作说明以了解硬件和软件要求。
- 2. 在计算机桌面上,单击"开始 > 控制面板"(Start > Control Panel), 开始组态。
- 3. 单击"系统和安全"(System and Security)。
- 4. 在"系统"(System) 中选择"设备管理器"(Device Manager)。
- 5. 打开"端口"(Ports) 文件夹。
- 6. 双击系统所用的 COM 端口,打开属性窗口。
- 7. 选择"端口设置"(Port Settings) 选项卡。
- 8. 单击"高级"(Advanced) 按钮。 如果已选择"使用 FIFO 缓冲区"(Use FIFO buffers) 单选框, 则单击该框以取消选择。

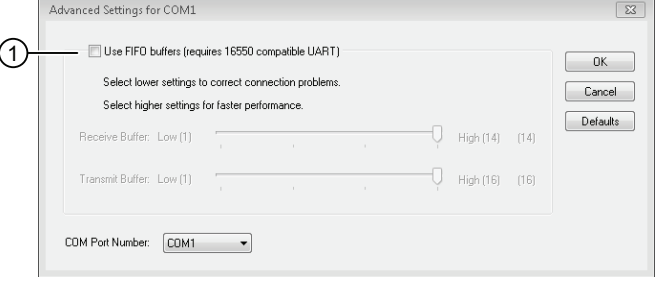

- ① 取消选择"使用 FIFO 缓冲区"(Use FIFO buffers) 单选框
- 9. 单击"确定"(OK) 按钮,关闭退出。
- 10.关闭所有屏幕。

11.重启计算机。

#### B.1 SIMATIC PDM

#### B.1.4 更新电子设备描述 (EDD)

#### 操作步骤

- 1. 根据"[产品兼容性](#page-15-0) (页 [16\)](#page-15-0)"章节内的表格,检查 EDD 版本与设备的固件版本是否匹配。
- 2. 转到支持页面软件下载 [\(https://www.siemens.com/processinstrumentation/downloads](https://www.siemens.com/processinstrumentation/downloads))。
- 3. 在"输入搜索术语... (Enter search term...)"字段中输入产品名称。
- 4. 下载设备最新版本的 EDD。
- 5. 将文件保存到计算机中容易访问的位置。
- 6. 运行"SIMATIC PDM 设备集成管理器"(SIMATIC PDM Device Integration Manager)。 在"文件"(File) 菜单中,单击"从压缩源中读取设备描述..."(Read device descriptions from compressed source...)。
- 7. 浏览到压缩的 EDD 文件,选择并打开该文件。
- 8. 使用"集成"(Integration) 功能,将 EDD 集成到设备目录中。现在,可通过 SIMATIC Manager 访问 EDD。

远程操作

B.1 SIMATIC PDM

可使用此检查表记录启用功能安全的步骤。

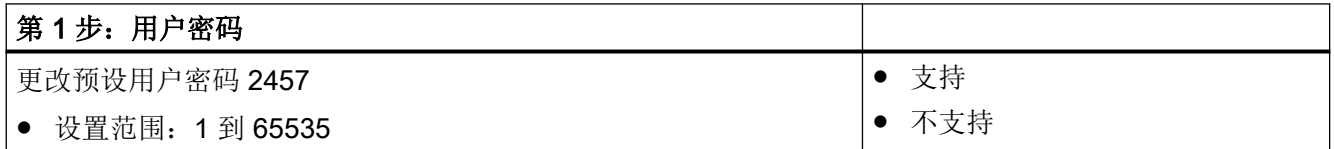

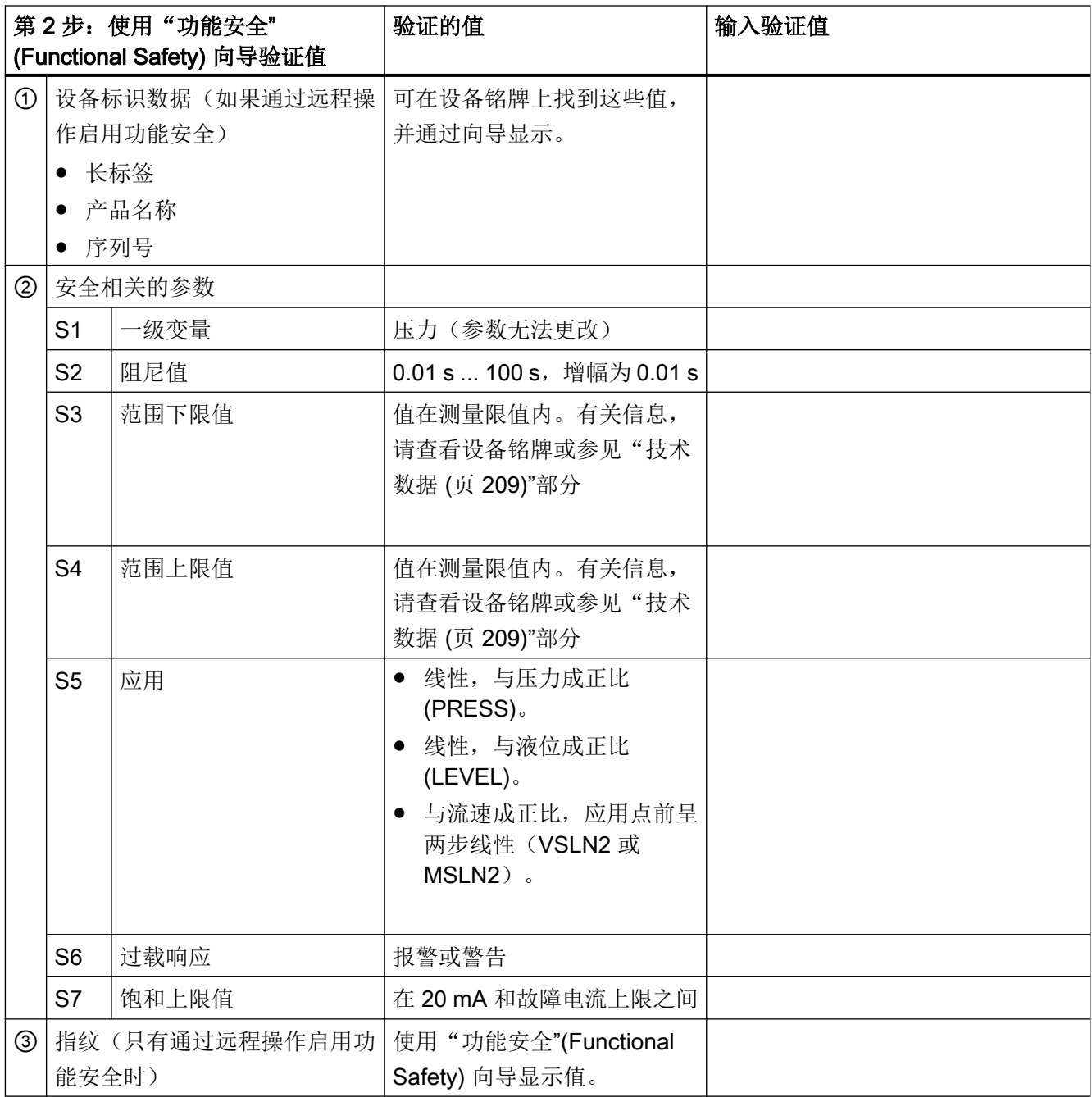

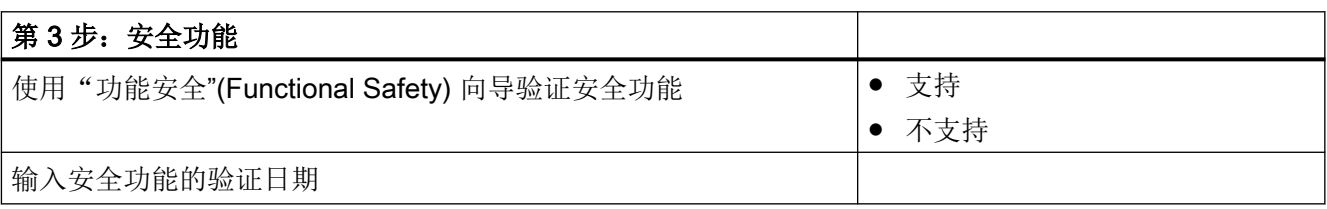

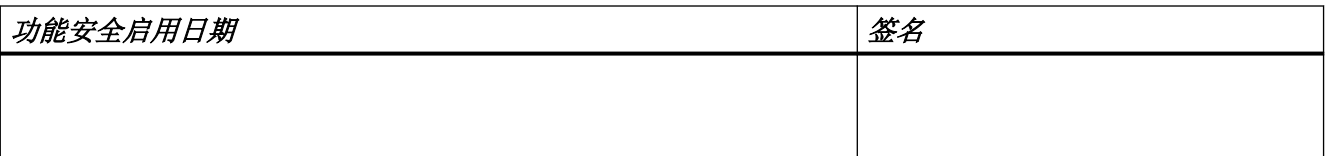

# 密封塞/螺纹接头

### D.1 附件的预期用途

密封塞和螺纹接头(组件)可用于安装保护类型为组 IIA、IIB 和 IIC 的隔爆"Ex d",,外壳 防尘类型为"Ex t"的电气设备。

#### D.2 附件的安全说明

### 警告

#### 错误装配

- 错误装配可能会损坏、毁坏组件或令其功能受损。
	- 使用适合的工具安装组件。请参见"[附件的技术规范](#page-297-0) (页 [298\)](#page-297-0)"一章中的信息, 例如安装 扭矩。
- 对于"隔爆 Ex d"保护类型: 为了确保接合深度达到 8 mm, 外壳壁厚必须至少为 10 mm。

#### 不当改装

改装以及维修组件(尤其是在危险区域)会给人员、系统和环境造成危险。

● 禁止任何违背交货状态的改装。

#### 缺少外壳保护类型

不使用密封剂无法保证 IP 保护。

- 使用合适的螺纹密封剂。
- 如果正在使用外壳类型为防尘"Ex t"的组件,请使用随附的密封环(①, ["附件的尺寸图](#page-298-0) (页 [299](#page-298-0))"一章中的图)。

#### 环境中存在不合适的流体

有受伤或设备损坏危险。

环境中的腐蚀性介质可能会损坏密封环。可能无法再保证保护类型和设备保护。

● 请确保密封材料适用于使用区域。

#### 说明

#### 缺少保护类型

环境条件的变化可能会使组件松动。

● 建议的维护间隔部分事项:检查压紧配件是否紧密安装,如有必要将其拧紧。

<span id="page-297-0"></span>D.3 附件的技术规范

# D.3 附件的技术规范

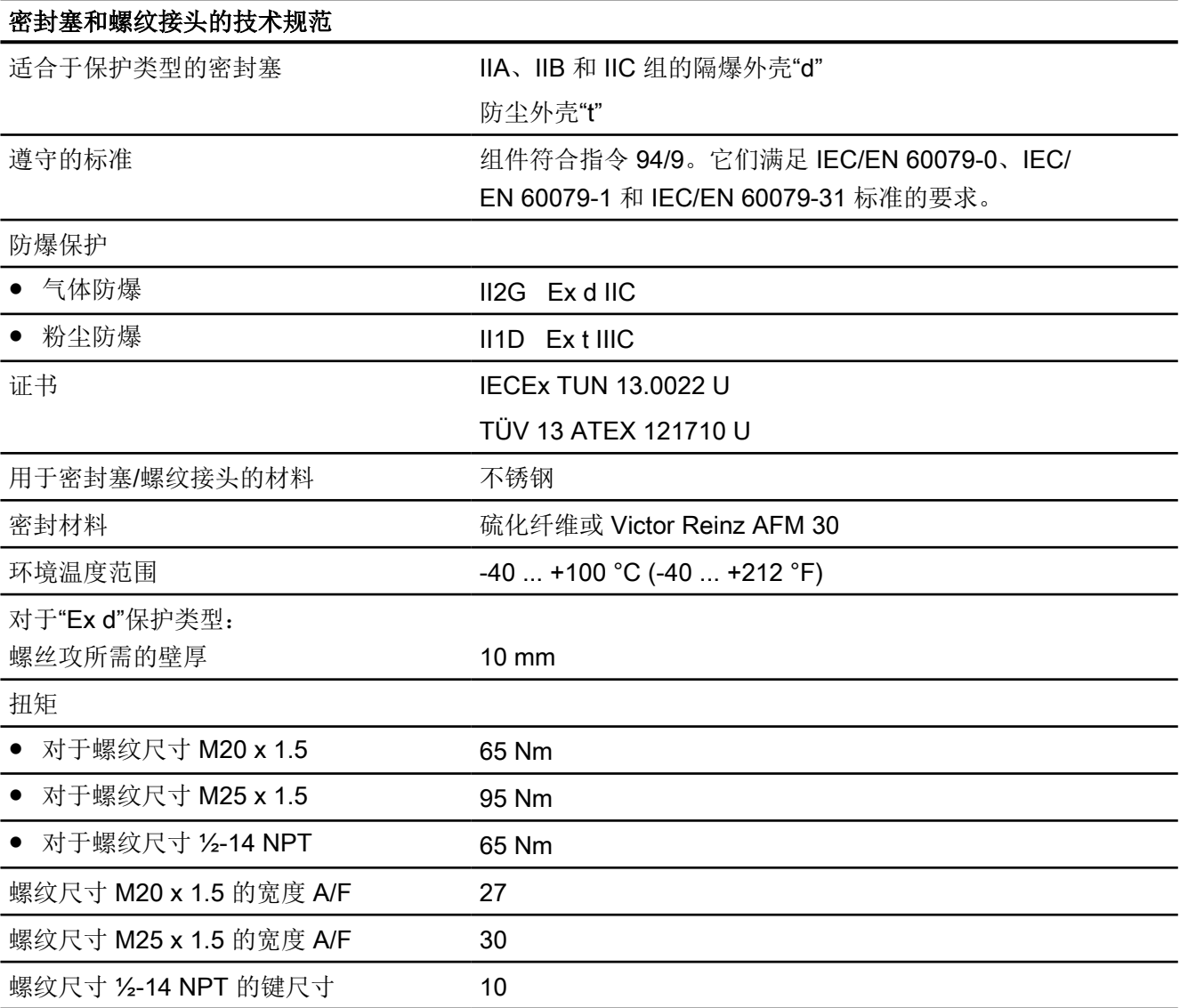

D.4 附件的尺寸图

# <span id="page-298-0"></span>D.4 附件的尺寸图

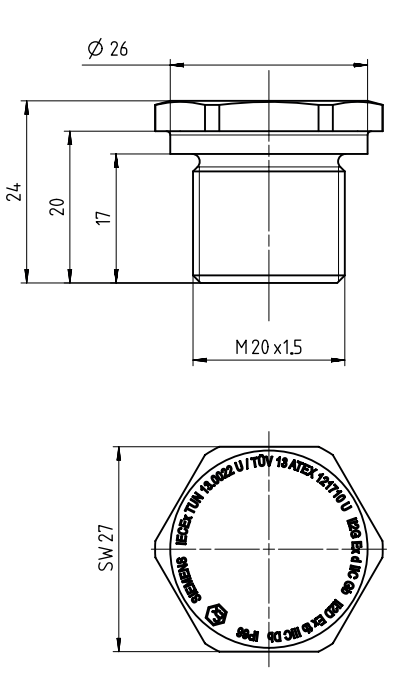

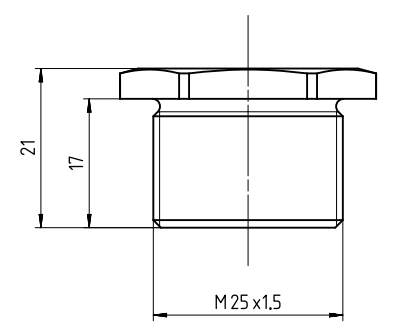

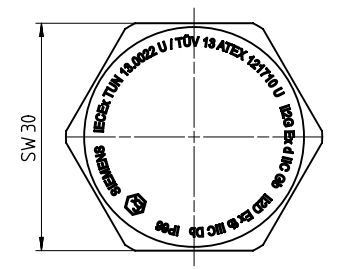

密封塞 Ex d, M20 x 1.5, 尺寸单位为 mm 密封插头 Ex d, M25 x 1.5, 尺寸单位为 mm

密封塞/螺纹接头

D.4 附件的尺寸图

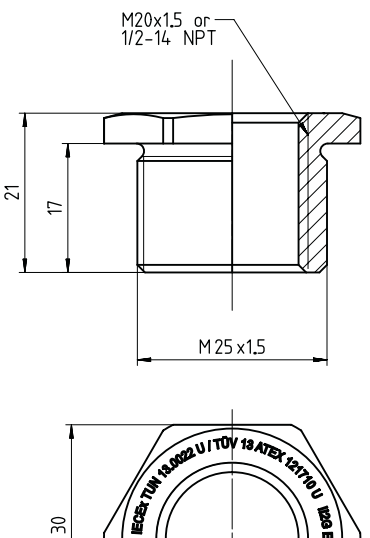

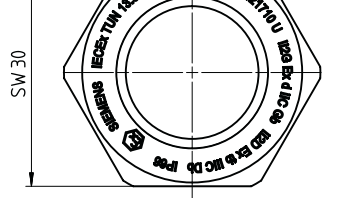

螺纹接头 Ex d, M25 x 1.5 接 M20 x 1.5 和 M25 **x 1.5 接 ½-14 NPT, 尺寸单位为 mm** 

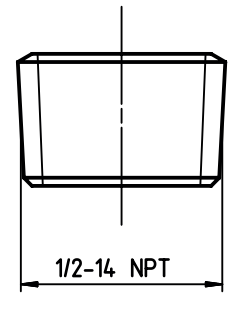

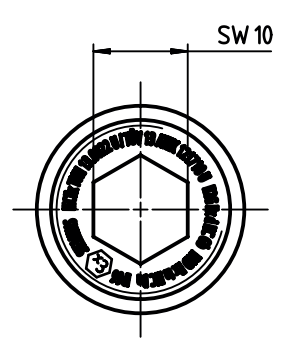

密封塞 Ex d ½ -14 NPT

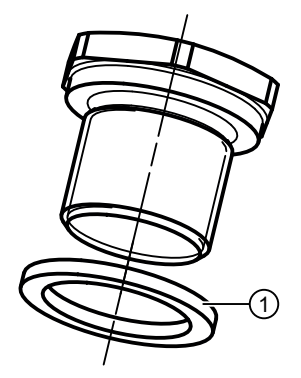

① 密封环:用于防尘"Ex t"保护类型。

<span id="page-300-0"></span>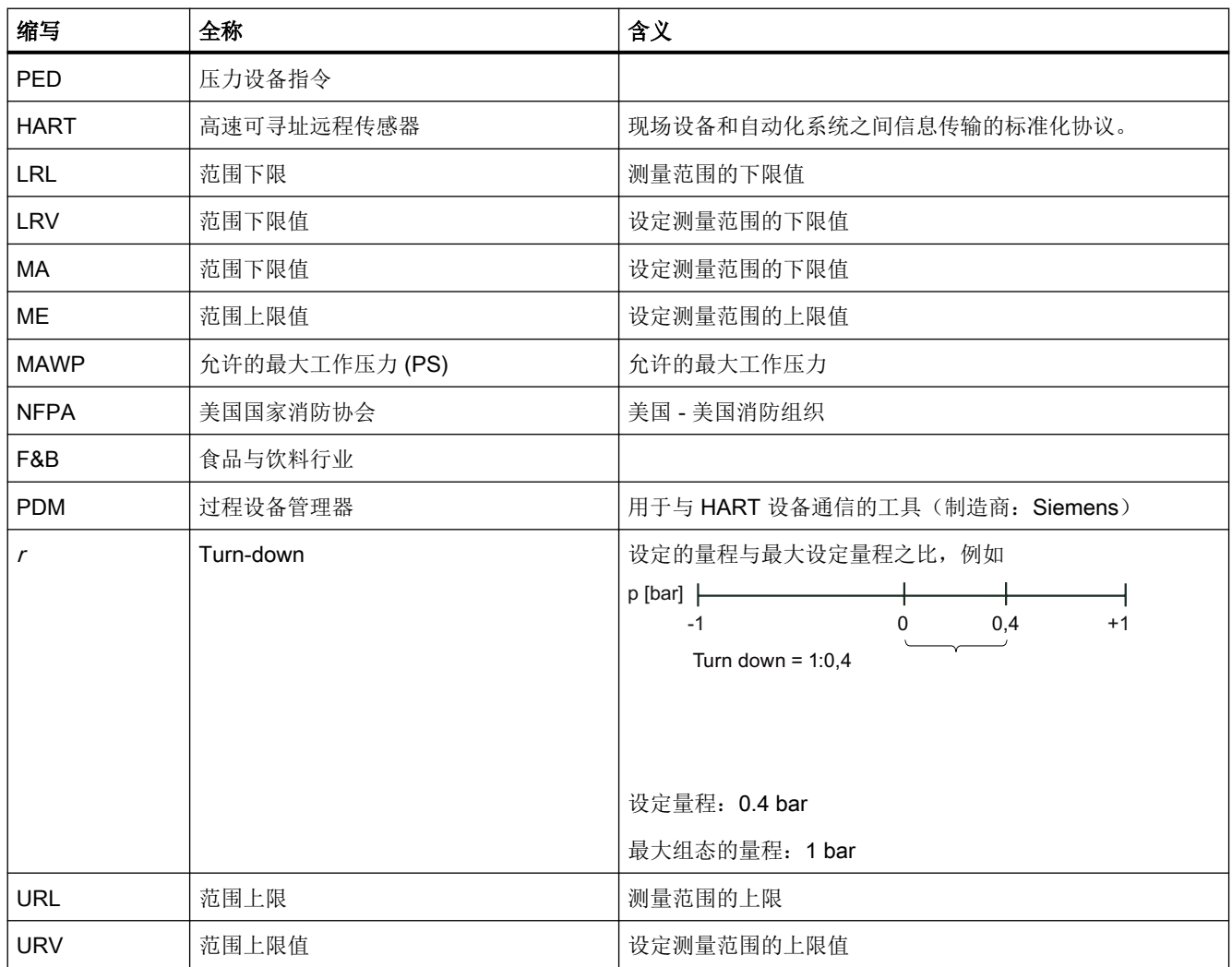

<span id="page-302-0"></span>词汇表

#### ATEX

ATEX 是法语词"Atmosphère explosible"(潜在爆炸环境)的缩写。ATEX 代表防爆领域的 两个 EC 指令:ATEX 产品指令 94/9/EC 和 ATEX 操作指令 1999/92/EC。

#### EEPROM

EEPROM(电气可擦写可编程只读存储器): 非易失性的电子存储器模块。

主电源出现故障时,各个字节数据(例如组态数据或运行时间仪表)随着时间而改变,必须 安全地对其进行存储,这时通常需要使用 EEPROM。

#### HART

HART(Highway Addressable Remote Transducer,高速可寻址远程传感器)是广泛使用 的标准化通信系统,用于构成工业现场总线。通信系统可通过公共数据总线为多个参与者(现 场设备)提供数字通信。HART 专门基于同样广泛使用的 4/20 mA 标准,用于传输模拟传 感器信号。可以直接使用现有的较旧系统的电缆,两个系统可以直接并行操作。

HART 可在 OSI 模型中指定多个协议级。便于在现场设备和高级控制系统之间传输过程数 据和诊断数据以及控制信号。标准化参数设置可用于所有 HART 设备的独立于制造商的操作。

典型应用包括用于测量机械和电气尺寸的变送器。

#### r

 $\rightarrow$  [扩展](#page-304-0)

#### SIL

国际标准 IEC 61508 定义了四个独立的安全完整性等级 (SIL)(从 SIL 1 到 SIL 4)。每个 等级均对应安全功能故障的相应概率范围。 安全仪表系统的 SIL 越高,所需安全功能发挥 正常作用的可能性就越高。

可以达到何种 SIL 取决于以下安全仪表特性:

- 要求的故障平均概率 (PFD<sub>AVG</sub>)
- 硬件故障容差 (HFT)
- 安全失效分数 (SFF)

#### TP

→ [总体性能](#page-305-0)

#### 安全功能

为达到或维护安全的系统状态,安全仪表系统通过将定义的危险事件考虑在内而执行的已定 义的功能。

示例: 限制压力监视

#### 安全完整性等级

 $\rightarrow$  [SIL](#page-302-0)

#### 安全仪表系统

安全仪表系统 (SIS) 执行实现或维持系统中的安全状态所需的安全功能, 由传感器、逻辑单 元/控制系统和最终控制元素组成。

示例:

安全仪表系统可由压力变送器、限值信号传感器和控制阀组成。

#### 传感器

将机械变量或其它非电变量转换为电信号的转换器。

#### 非易失性存储器

→ [EEPROM](#page-302-0)

#### 风险

发生损坏的可能性及损坏程度的组合。

#### 辅助电压

→ [辅助电源](#page-304-0)

#### <span id="page-304-0"></span>辅助电源

辅助电源是指一些电路需要将其与标准电源分离的电源或参考电压。例如,辅助电源特别稳 定,具有特殊级别或极性和/或对于开关组件的正常工作非常重要的其它属性。

#### 固件

固件 (FW, Firmware) 是嵌入在电子设备芯片中的软件,不同于在硬盘、CD-ROM 或其它介 质中保存的软件。现在,固件大多存储在闪存或 EEPROM 中。

固件通常包含一些用于控制设备的基本功能以及输入和输出例程。

#### 故障/错误

→ 失效/故障/错误

#### 扩展

设定的量程与最大设定量程之比

#### 频移键控法

频移键控法是调制的简单形式,数字值 0 和 1 通过两个不同的频率调制实际电流信号。

#### 频移键控法 (FSK, Frequency Shift Keying)

→ 频移键控法

#### 失效/故障/错误

失效: 资源再也无法执行所需功能。 故障/错误: 由于资源无法执行所需功能而显示出异常状态。

#### 危险故障

可能导致安全仪表系统切换至危险状态或无作用的安全状态的故障。

#### <span id="page-305-0"></span>指纹

通过"功能安全"(Functional Safety) 向导启动安全验证时,设备所生成的数值。通过比较指 纹,可确定在激活功能安全期间设备和安全相关的参数是否发生了错误变更。

#### 总体性能

总体性能是由静压、温度和特性偏差的影响所引起的三个偏差平方和的平方根。

#### 总误差

总误差是总体性能和长期稳定性的总和。

#### 总误差

→ 总误差

#### 最终控制元素

将电信号转换为机械变量或其它非电变量的转换器。

# 索引

#### 3

3A, [276](#page-275-0)

### A

ACCES INVALID CFG, [206](#page-205-0) APPLICATION, [77](#page-76-0) APPLY LRV, [77](#page-76-0) APPLY URV, [77](#page-76-0)

### B

BUTTON LOCK, [78](#page-77-0)

### C

CHANGE PIN, [78](#page-77-0) CONIC, [114](#page-113-0) CUSTM, [114](#page-113-0) CYLIN, [114](#page-113-0)

### D

DAC 调整, [159](#page-158-0) DAMPING, [77](#page-76-0) DEVICE MODE, [78](#page-77-0) DISPLAY TEST, [78](#page-77-0)

### E

EHEDG, [276](#page-275-0) EMC, [248](#page-247-0), [250](#page-249-0), [251,](#page-250-0) [252](#page-251-0) ETEMP, [130](#page-129-0)

### F

FAULT CURR, [77](#page-76-0) FLAT, [114](#page-113-0) FUNCT SAFETY, [78](#page-77-0)

### H

HALF, [114](#page-113-0) HART 调制解调器, [37](#page-36-0)

### I

IDENTIFY, [78](#page-77-0)

#### L

LEVEL, [114](#page-113-0), [130](#page-129-0) LEVEL UNITS, [78](#page-77-0) LO FAULT CUR, [77](#page-76-0) LOOP TEST, [78](#page-77-0) LOOPT INVALID CFG, [206](#page-205-0) LOW FLOW CUT, [78](#page-77-0) LOWER RANGE, [77](#page-76-0) LOWER SCALNG, [78](#page-77-0)

#### M

MAWP, [301](#page-300-0) MFLOW, [130](#page-129-0) MFLOW UNITS, [78](#page-77-0) MSL2B, [114](#page-113-0) MSLN, [114](#page-113-0) MSLN2, [114](#page-113-0) MSOFF, [114](#page-113-0) MWP, (参见 MAWP)

### O

OVERLD BEHAV, [78](#page-77-0)

### P

PARAB, [114](#page-113-0) PARAE, [114](#page-113-0) PARAM INVALID CFG, [207](#page-206-0) PIN RECOVERY, [78](#page-77-0) PRESS, [114](#page-113-0)

PRESS UNITS, [77](#page-76-0) PRESSURE REF, [78](#page-77-0)

### Q

QR 代码, [26](#page-25-0)

### R

RECOVERY ID, [78](#page-77-0) RESET, [78](#page-77-0)

#### S

SATURAT HIGH, [78](#page-77-0) SATURAT LOW, [78](#page-77-0) SIL 2 单通道运行, [169](#page-168-0) SIL 3, [169](#page-168-0) SIL 符合性声明, [170](#page-169-0) SIMUL INVALID CFG, [206](#page-205-0) SPHER, [114](#page-113-0) SQRT POINT, [77](#page-76-0) START VIEW, [78](#page-77-0) **STSIM** INVALID CFG, [207](#page-206-0) SV SELECT, [78](#page-77-0)

### T

TEMP, [130](#page-129-0) TEMP UNITS, [78](#page-77-0) TRNFK INVALID CFG, [206](#page-205-0) Turn-down, [301](#page-300-0)

#### U

UP FAULT CUR, [78](#page-77-0) UPPER RANGE, [77](#page-76-0) UPPER SCALNG, [78](#page-77-0) USER, [130](#page-129-0)

#### V

VESSEL DIM A, [78](#page-77-0) VESSEL DIM L, [78](#page-77-0) VFLOW, [130](#page-129-0)

VFLOW UNITS, [78](#page-77-0) VLIN, [114](#page-113-0) VOL, [130](#page-129-0) VOL UNITS, [78](#page-77-0) VSL2B, [114](#page-113-0) VSLN, [114](#page-113-0) VSLN2, [114](#page-113-0) VSOFF, [114](#page-113-0)

### Z

ZERO POINT, [77](#page-76-0)

#### 安

安全功能, [168](#page-167-0) 安全特性值, [170](#page-169-0) 安全相关的参数, [173](#page-172-0) 安装, [45](#page-44-0) 远程密封件, [52](#page-51-0) 安装法兰, [36](#page-35-0) 安装支架 安装, [47](#page-46-0)

### 句.

包含常规信息的铭牌布局, [26](#page-25-0)

#### 编

编辑视图, [79](#page-78-0)

#### 标

标识数据 定义, [153](#page-152-0)

### 参

参数 参数列表, [99](#page-98-0) 参数视图, [77](#page-76-0)

#### 测

测量单元 计示压力, [31](#page-30-0) 绝对压力, [33](#page-32-0) 液位, [36](#page-35-0)

测量点, [27](#page-26-0) 测量视图, [74](#page-73-0) 测量元件 差压和流量, [35](#page-34-0) 测试证书, [19](#page-18-0)

### 差

差压, [24](#page-23-0)

#### 拆

拆卸, [62](#page-61-0)

#### 处

处理, [196](#page-195-0)

### 传

传递功能, (请参见应用) 传感器校准, [158](#page-157-0)

#### 担

担保, [18](#page-17-0)

### 低

低流量关断, [117,](#page-116-0) [137](#page-136-0)

### 电

电磁兼容性, [248,](#page-247-0) [250](#page-249-0), [251](#page-250-0), [252](#page-251-0) 电缆压盖 安装, [59](#page-58-0) 电流模拟器调整, (参见 DAC 调整) 电桥输出电压, [31](#page-30-0), [35](#page-34-0), [36](#page-35-0)

#### 订

订货补充, [26](#page-25-0)

#### 多

多通道运行, [169](#page-168-0)

#### 法

```
法兰, 49
法律和指令
 拆卸, 19
 合格人员, 19
```
### 服

服务, [288](#page-287-0) 服务与支持的支持请求上 Internet, [288](#page-287-0)

#### 负

负载, [247](#page-246-0)

#### 改

改装 不当, [20](#page-19-0) 正确使用, [20](#page-19-0)

### 根

根据平方根函数 求平方根, [117](#page-116-0)

#### 功

功能安全符合性声明, (请参见 SIL 符合性声明) 功能图, [33](#page-32-0)

### 合

合格人员, [21](#page-20-0)

#### 环

环境温度, [248](#page-247-0), [249](#page-248-0), [250,](#page-249-0) [252](#page-251-0) 影响, [228](#page-227-0), [240](#page-239-0)

#### 恢

恢复 ID, [141](#page-140-0)

### 技

技术支持, [288](#page-287-0) 个人联系人, [288](#page-287-0) 合作伙伴, [288](#page-287-0)

### 交

交付内容, [17](#page-16-0)

### 结

结构, [25](#page-24-0)

### 绝

绝缘, [46](#page-45-0)

### 客

客户支持, (请咨询技术支持)

### 快

快速启动, [99](#page-98-0)

### 扩

扩展, (请参见"调节")

### 零

零点调整, [122](#page-121-0) 零点误差, [122](#page-121-0) 零点校准 请参见零点调整, [122](#page-121-0)

### 螺

螺纹接头 技术规格, [298](#page-297-0)

### 密

密封塞 安装, [59](#page-58-0) 技术规格, [298](#page-297-0)

### 铭

铭牌, [26](#page-25-0)

### 目

目录 目录表, [287](#page-286-0)

#### 扭

扭矩, [259,](#page-258-0) [260](#page-258-0), [298](#page-297-0)

### 排

排气阀, [91](#page-90-0), [93](#page-92-0), [95,](#page-94-0) [97](#page-96-0)

### 平

平方根函数 保持 0,平方根, [117](#page-116-0) 两步线性,平方根, [118](#page-117-0) 线性,平方根, [117](#page-116-0)

### 切

切断阀, [92](#page-91-0), [93](#page-92-0), [95,](#page-94-0) [97](#page-96-0)

### 清

清洁, [190](#page-189-0)

### 热

热线, (请咨询支持请求)

## 认

认证 3A, [276](#page-275-0) EHEDG, [276](#page-275-0)

### 容

容器连接, [284](#page-283-0)

### 设

设备插头 安装, [59](#page-58-0)

### 手

手册, [287](#page-286-0)

#### 双

双向流量测量, [118](#page-117-0)

### 填

填充液体, [31](#page-30-0), [34](#page-33-0), [36](#page-35-0)

### 退

退货程序, [196](#page-195-0)

### 危

危险区 法律和指令, [19](#page-18-0) 危险区域 合格人员, [21](#page-20-0)

### 维

维护, [189](#page-188-0)

#### 卫

卫生型 安装, [48](#page-47-0) 位 位置误差补偿, [122](#page-121-0)

### 文

文档历史记录, [16](#page-15-0)

### 稳

稳压阀, [93,](#page-92-0) [94](#page-93-0), [95,](#page-94-0) [97](#page-96-0)

# 下

下载, [287](#page-286-0)

#### 显

显示屏 符号, [80](#page-79-0)

### 写

写保护, [81](#page-80-0) 跳线, [81](#page-80-0)

### 序

序列号, [28](#page-27-0)

### 压

压力参考, [108](#page-107-0) 压力单位, [108](#page-107-0)

### 阳

阳光直射, [44](#page-43-0)

### 液

液位, [24](#page-23-0)

### 应

应用, [112](#page-111-0), (传递功能 )

### 硬

硬件更换计数器, [104](#page-103-0)

### 用

用户 PIN, [78](#page-77-0) 出厂设置, [140](#page-139-0) 用户密码, [144](#page-143-0)

### 有

有效寿命, [170](#page-169-0)

### 远

远程密封件 安装, [52](#page-51-0) 维护, [190](#page-189-0)

### 诊

诊断消息, [200](#page-199-0)

### 证

证书, [19](#page-18-0), [287](#page-286-0)

### 支

支持, [288](#page-287-0) 支持请求, [288](#page-287-0)

### 指

指纹, [179](#page-178-0)

#### 主

主入口, [38](#page-37-0)